This manual is for use with catalog numbers 101ST461-UL-XX \* (and optional external battery cabinet 29B020128-PPE).

 $*$  XX = number of modules

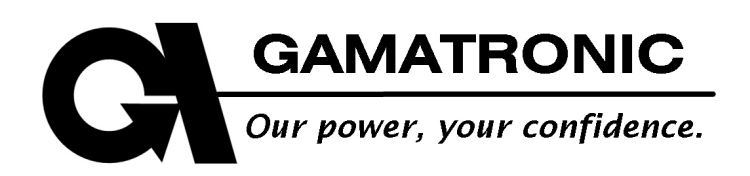

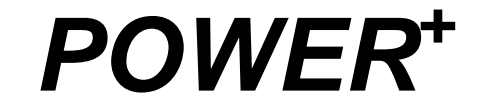

# MODULAR UPS SYSTEM

RM 50 KVA NORTH AMERICAN STANDARD

**User Guide**

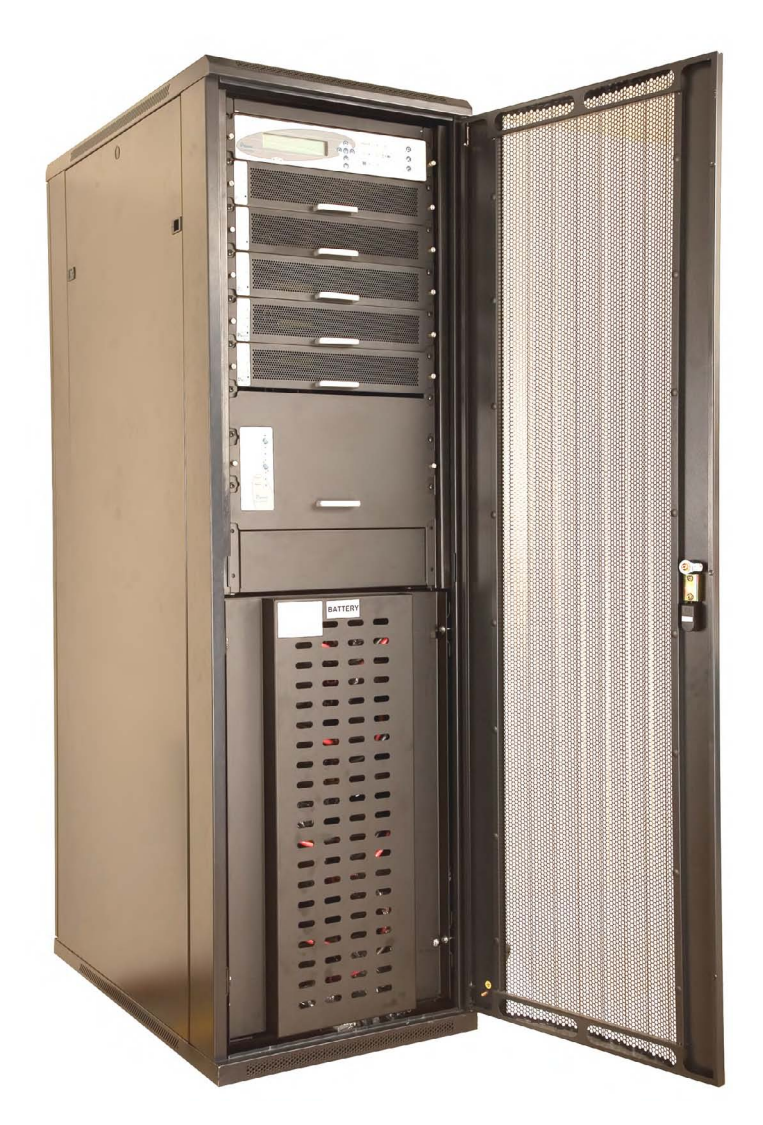

**Release 1.9, August 2011** 

Har Hotzvim Industrial Park, 14 Hartom St., PO Box 45029, Jerusalem 91450, Israel Tel: +972-2-588-8222 Fax: +972-2-582-8875 Email: info@gamatronic.co.il Website: www.gamatronic.com

#### **Gamatronic Electronic Industries Ltd.**

Har Hotzvim Industrial Park 14 Hartom St., PO Box 45029, Jerusalem 91450 Israel Tel: +972-2-588-8222 Fax: +972-2-582-8875 Email: [info@gamatronic.co.il](mailto:info@gamatronic.com) Website: [www.gamatronic.com](http://www.gamatronic.com/)

**The equipment described in this document is not intended to be used in connection with any application requiring fail-safe performance, unless the application design includes appropriate redundancy. This exclusion includes, but is not limited to, the direct operation of any life support system or any other system whose failure could lead to serious injury, death, environmental damage or mass destruction.** 

Copyright 2011 by Gamatronic Electronic Industries Ltd. All rights reserved worldwide.

The information contained in this document is proprietary and is subject to all relevant copyright, patent and other laws protecting intellectual property, as well as any specific agreement protecting Gamatronic Electronic Industries Ltd. rights in the aforesaid information. Neither this document nor the information contained herein may be published, reproduced or disclosed to third parties, in whole or in part, without the express, prior, written permission of Gamatronic Electronic Industries Ltd. In addition, any use of this document or the information contained herein for any purposes other than those for which it was disclosed is strictly forbidden.

Gamatronic Electronic Industries Ltd. reserves the right, without prior notice or liability, to make changes in equipment design or specifications.

Information supplied by Gamatronic Electronic Industries Ltd. is believed to be accurate and reliable. However, no responsibility is assumed by Gamatronic Electronic Industries Ltd. for the use thereof nor for the rights of third parties which may be affected in any way by the use thereof.

Any representation(s) in this document concerning performance of Gamatronic Electronic Industries Ltd. product(s) are for informational purposes only and are not warranties of future performance, either express or implied. Gamatronic Electronic Industries Ltd. standard limited warranty, stated in its sales contract or order confirmation form, is the only warranty offered by Gamatronic Electronic Industries Ltd. in relation thereto.

This document may contain flaws, omissions or typesetting errors; no warranty is granted nor liability assumed in relation thereto unless specifically undertaken in Gamatronic Electronic Industries Ltd. sales contract or order confirmation. Information contained herein is periodically updated and changes will be incorporated into subsequent editions. If you have encountered an error, please notify Gamatronic Electronic Industries Ltd. All specifications are subject to change without prior notice.

If the UPS is delivered without batteries, Gamatronic is not responsible for any damage or malfunction due to incorrect wiring of the batteries.

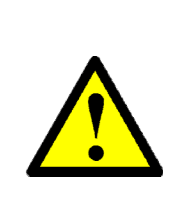

**IN THE EVENT THAT SYSTEM OUTPUT CAPACITY IS INCREASED ABOVE THE ORIGINAL FACTORY CONFIGURATION, THE SYSTEM NAMEPLATE MUST BE UPDATED TO INDICATE THE NEW POWER AND CURRENT CAPACITY.** 

**This condition applies when new, non-redundant power modules are added to the system or when formerly redundant modules are designated as nonredundant.** 

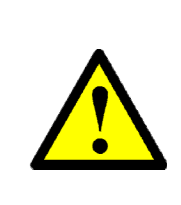

**SI LA CAPACITÉ DE SORTIE EST AUGMENTÉE AU DELÀ DE LA CONFIGURATION D'ORIGINE, LA PLAQUE INDICATIVE DU PRODUIT DOIT ÊTRE MISE A JOUR AVEC LES NOUVELLES CAPACITÉS.**

**Cette condition s'applique si de nouvelles modules onduleur non redondantes sont ajoutées ou si des modules onduleur redondantes sont désignées comme non redondantes.**

### STANDARDS AND CONVENTIONS

This manual contains diagrams, which include images of the LCD display screen of the UPS. Unless otherwise indicated, the readings shown in the screen images are representational only, and are not intended to match the readings on a specific system in a particular environment.

## **TABLE OF CONTENTS**

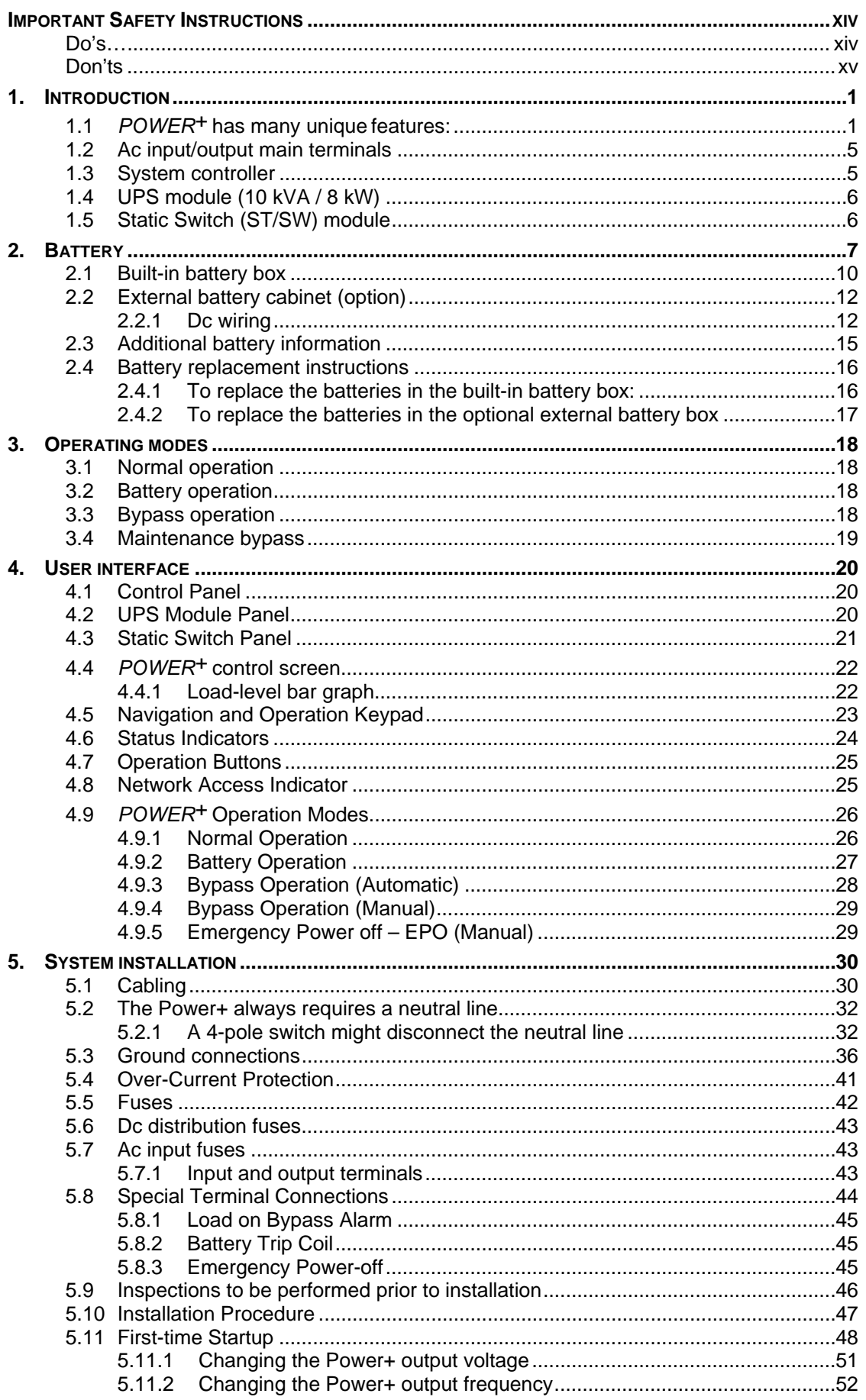

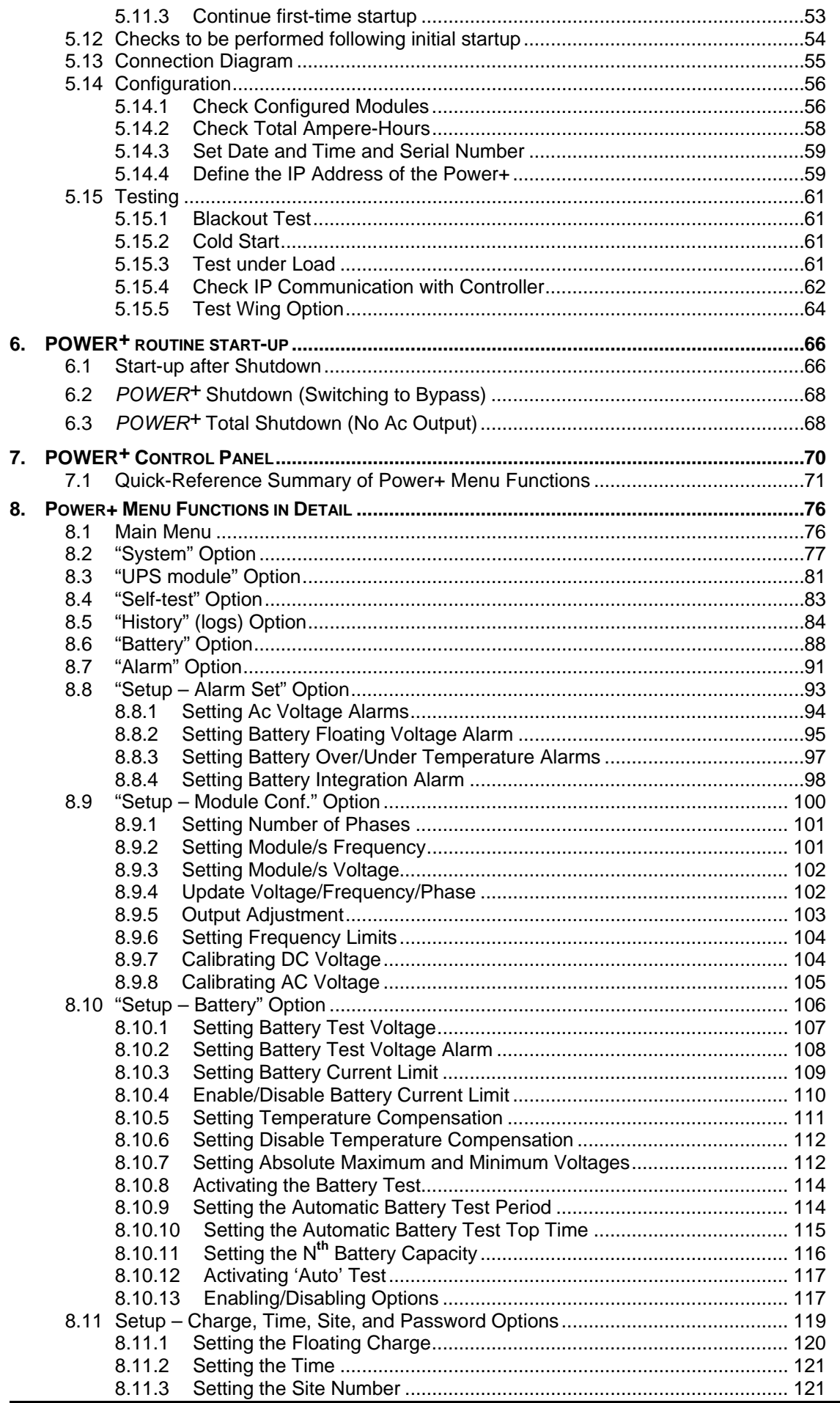

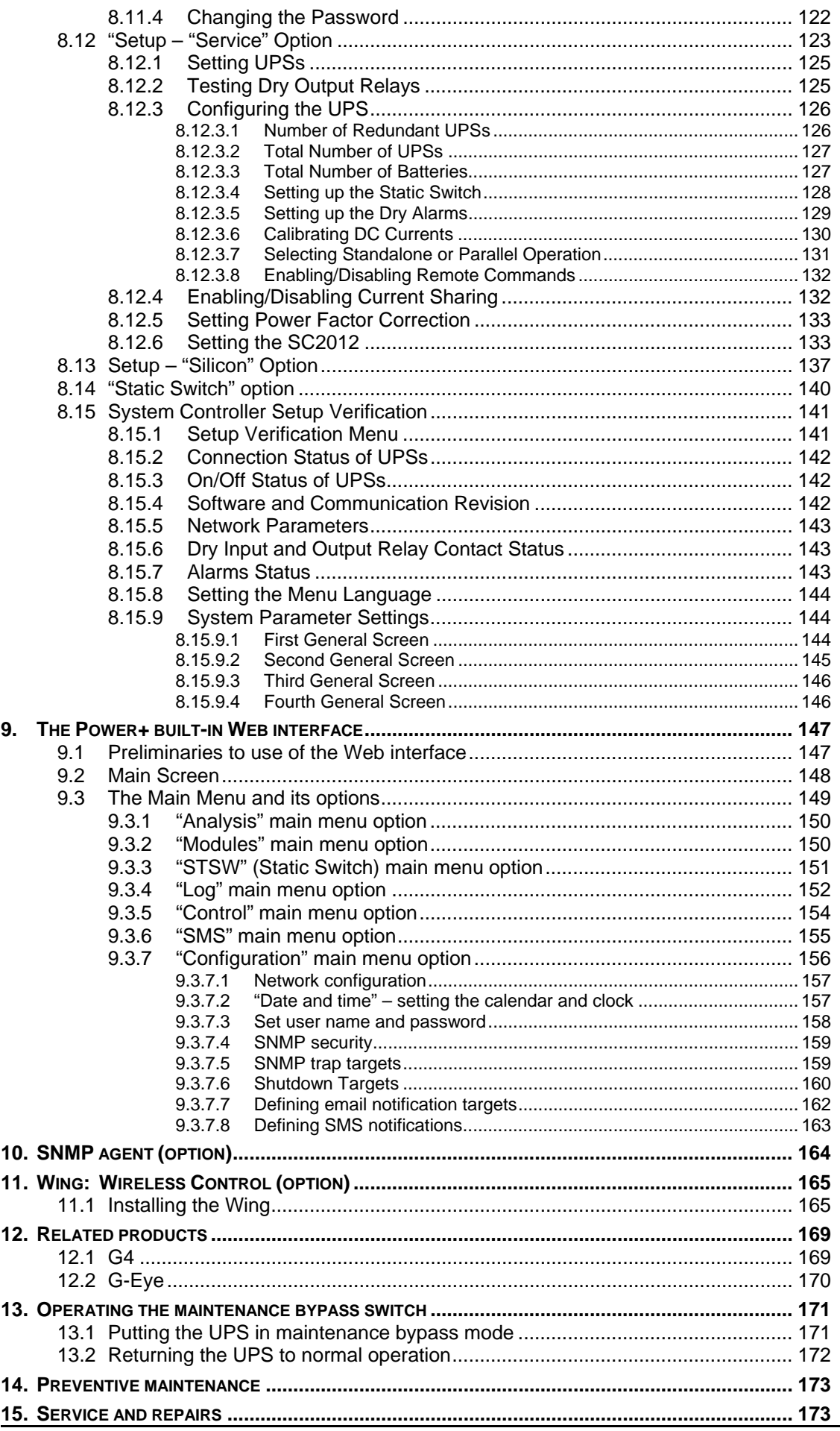

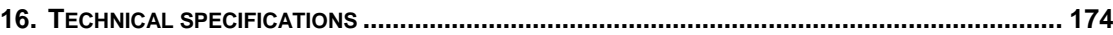

## **LIST OF FIGURES**

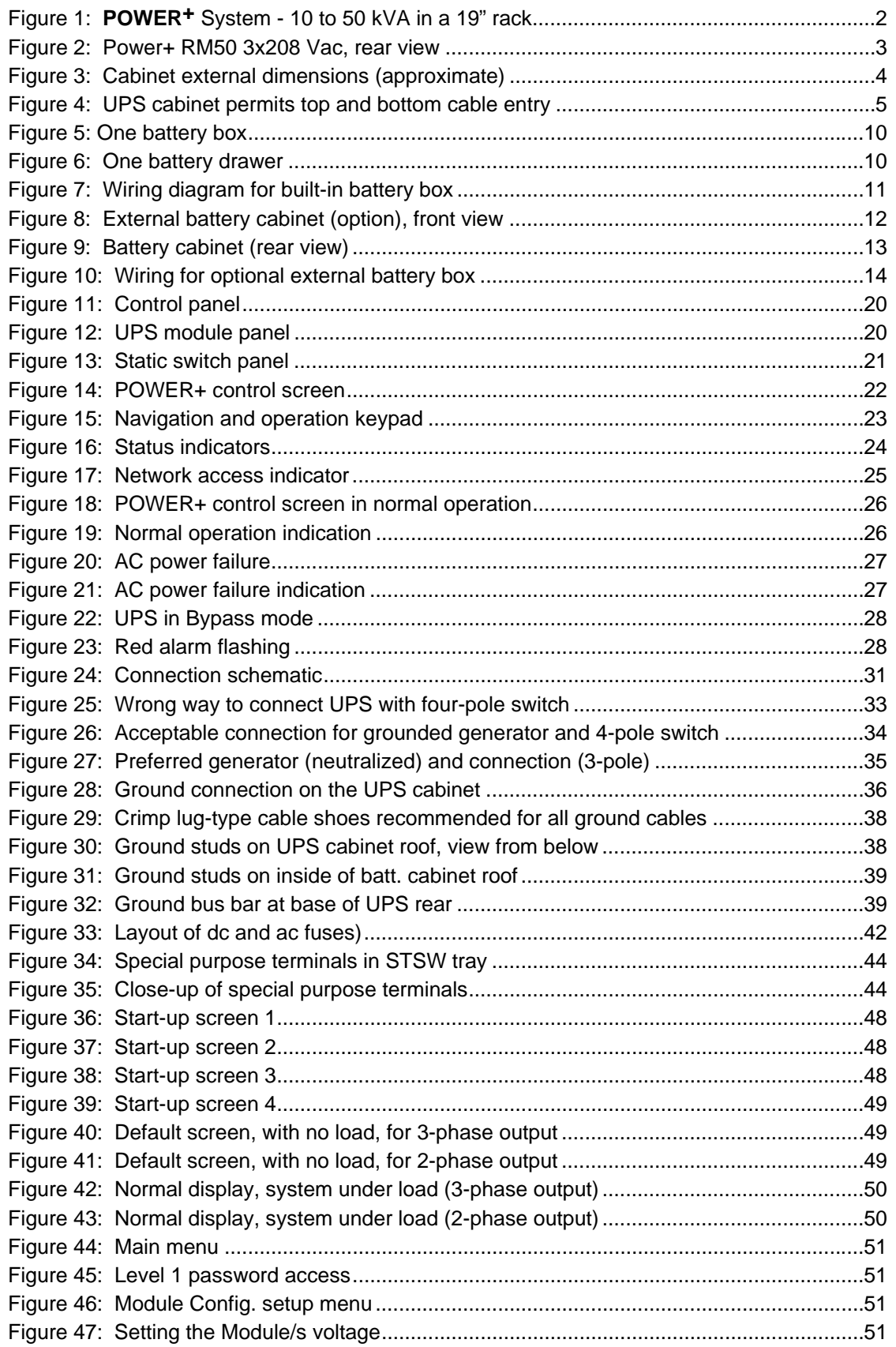

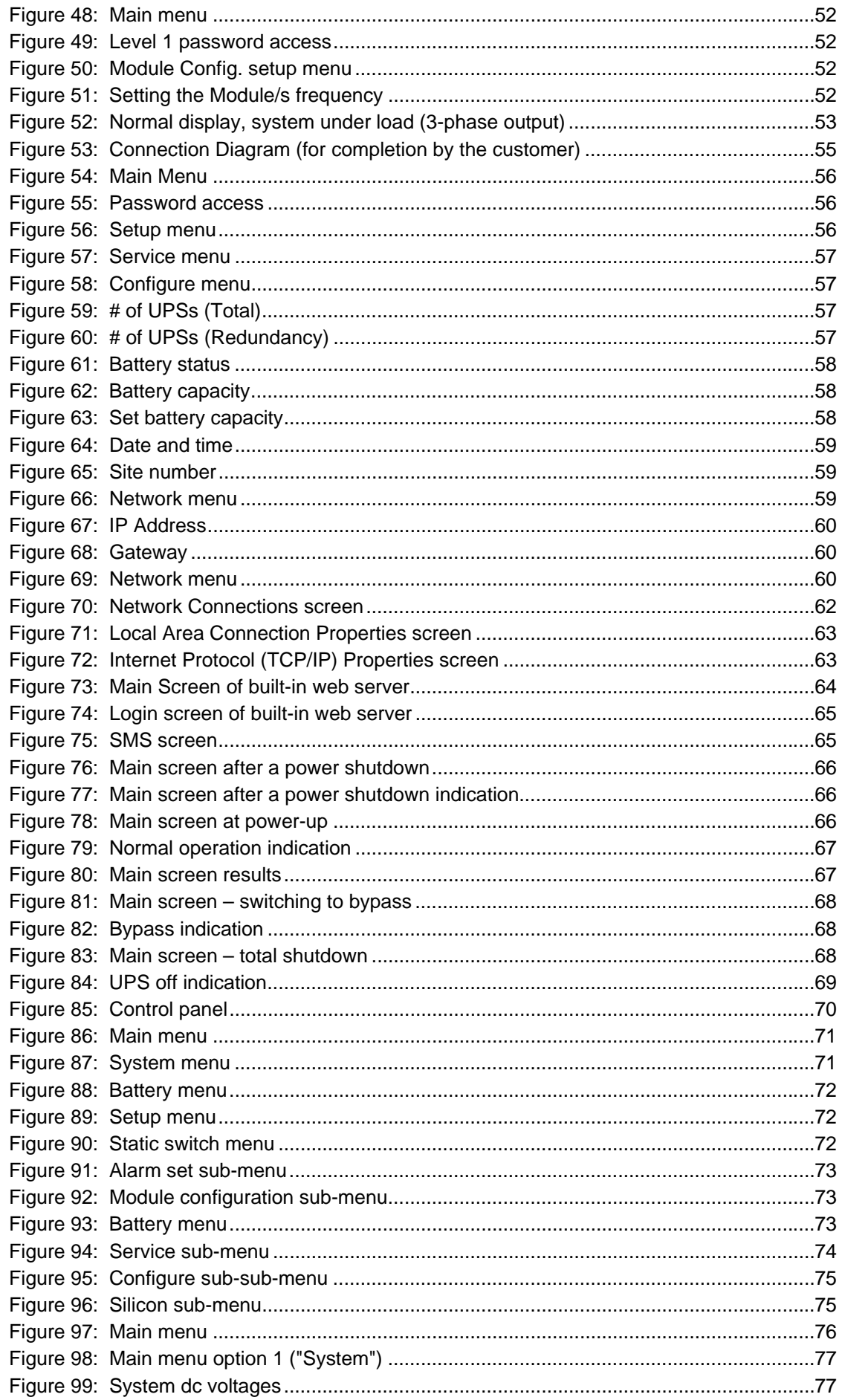

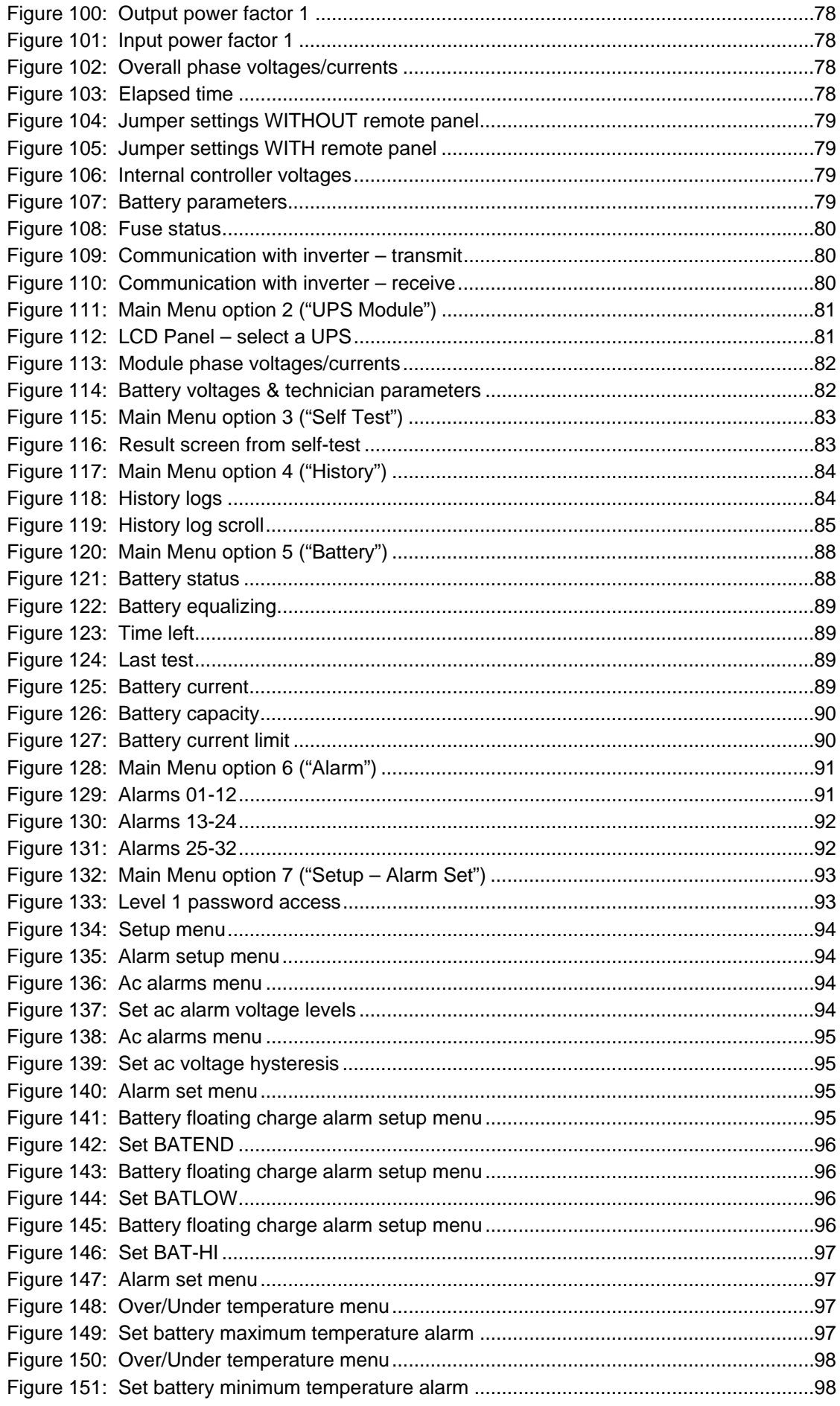

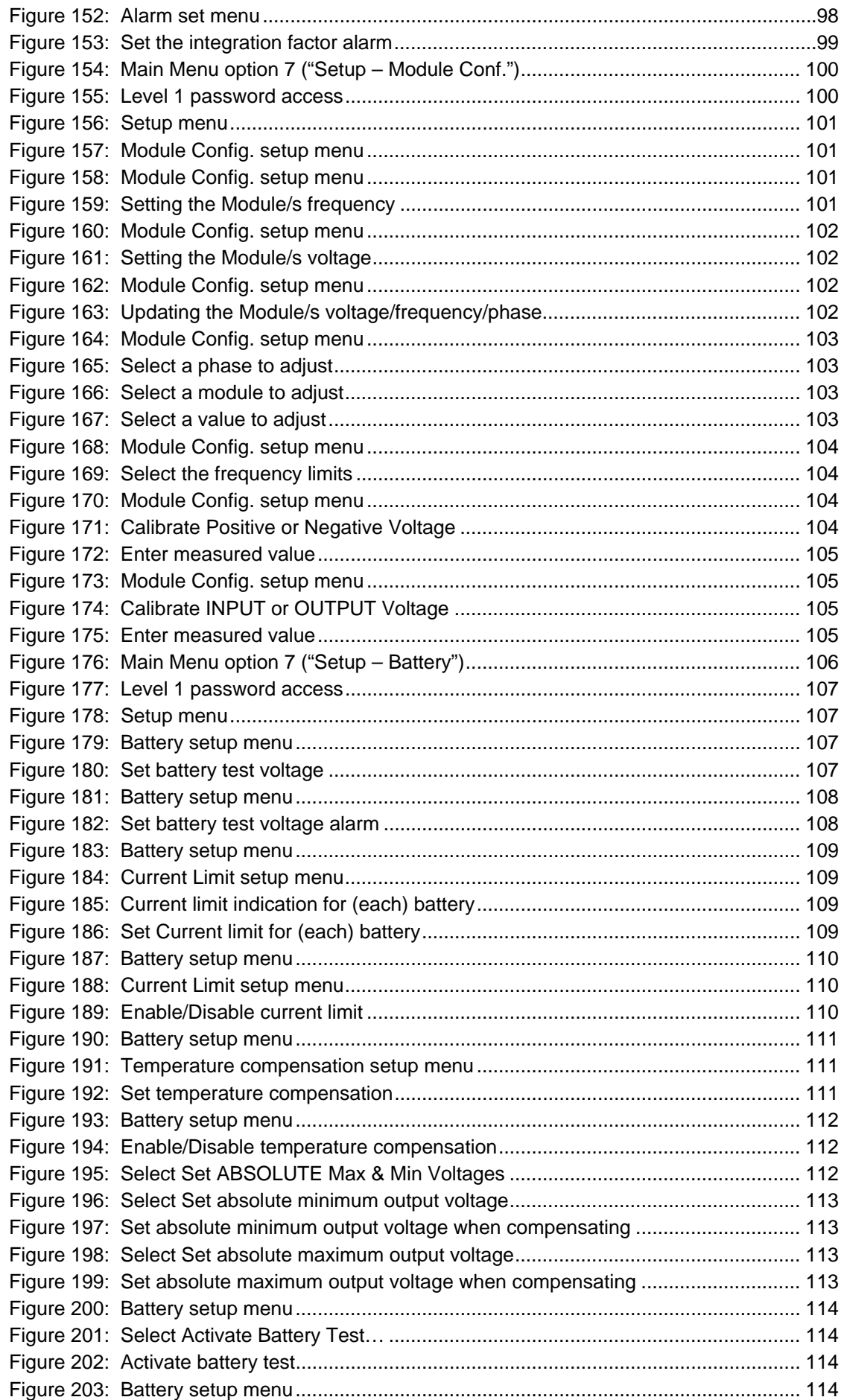

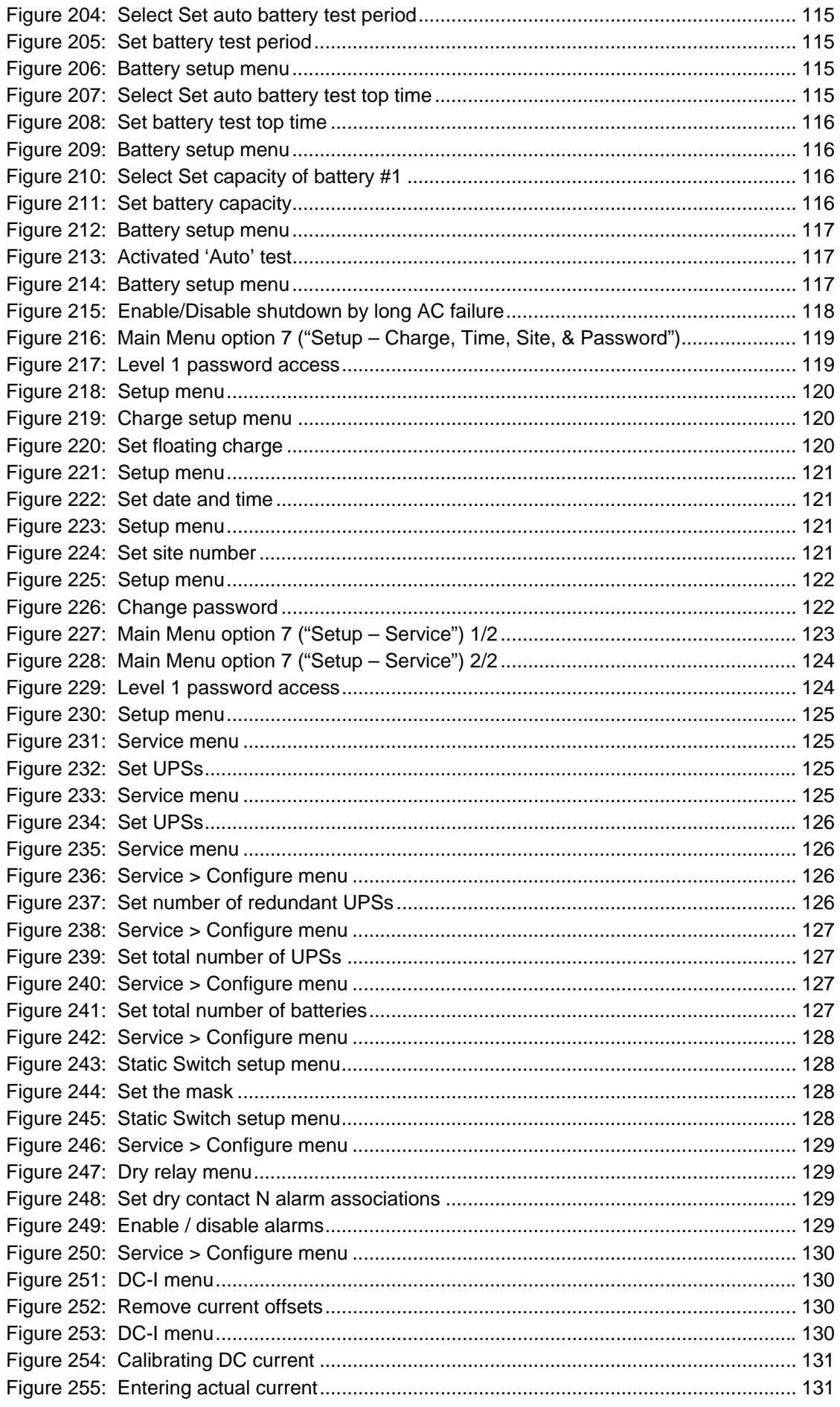

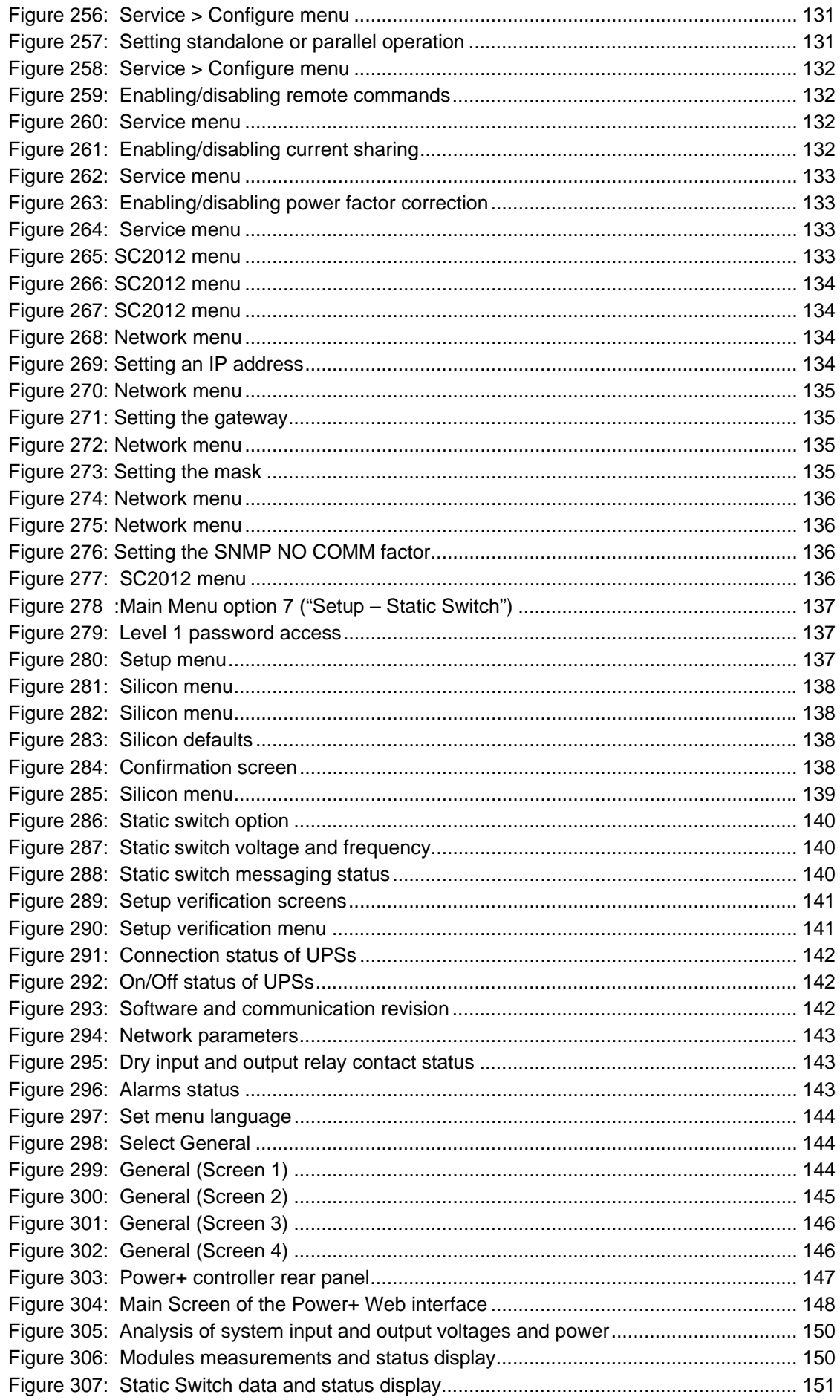

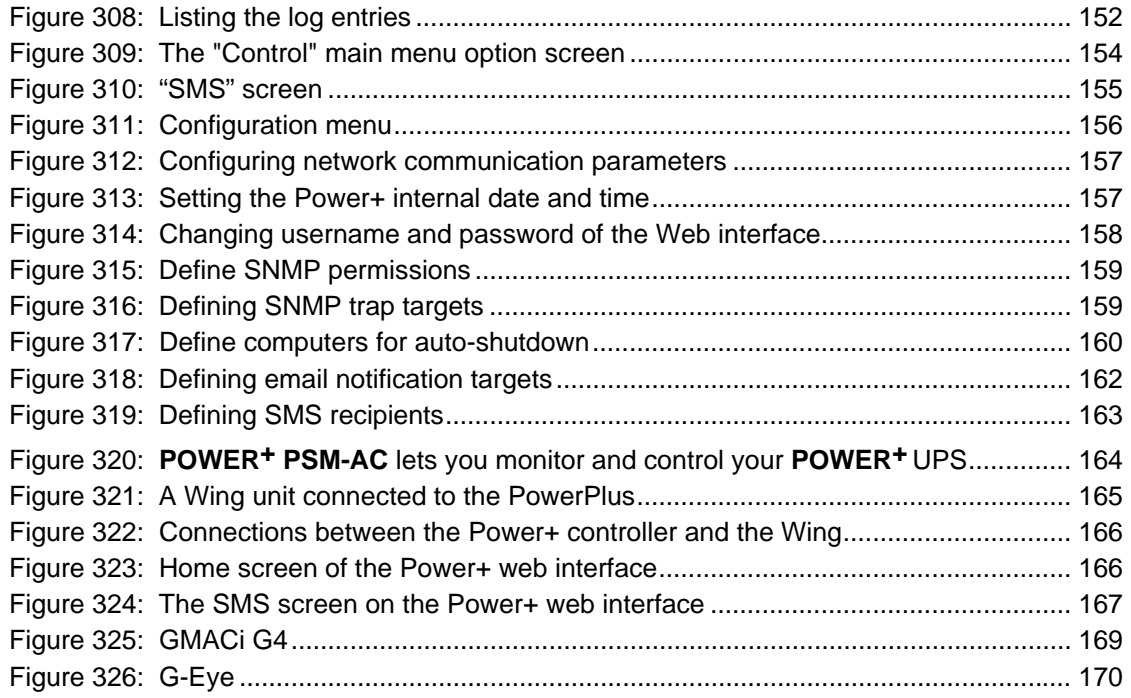

## **LIST OF TABLES**

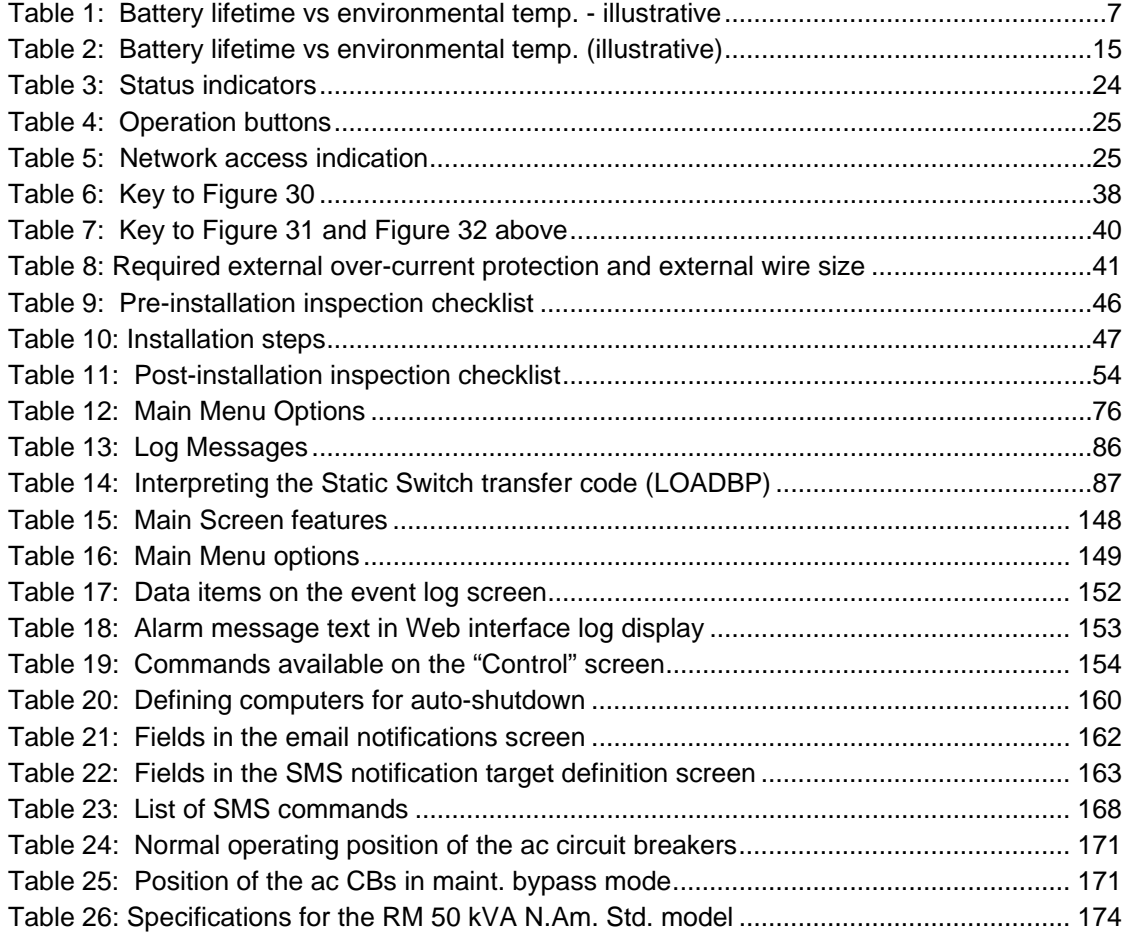

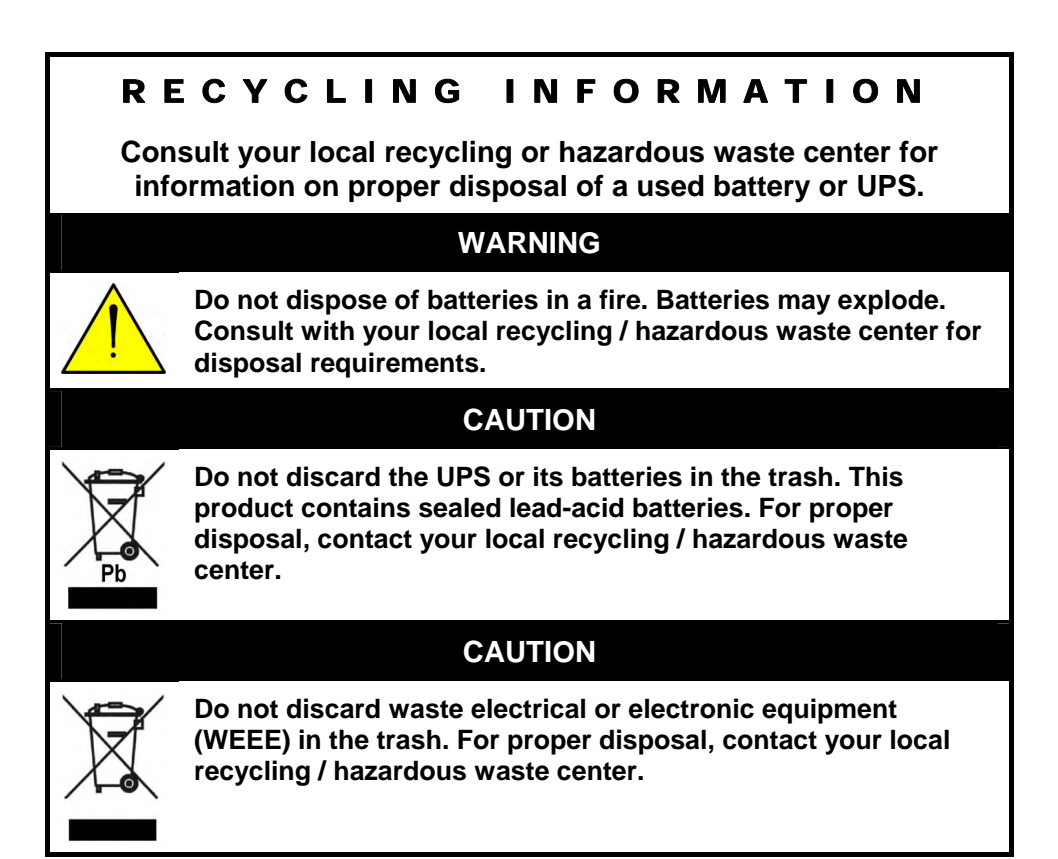

# <span id="page-13-0"></span>*IMPORTANT SAFETY INSTRUCTIONS*

# **(SAVE THESE INSTRUCTIONS)**

## **This manual contains important instructions for the Power+ RM50 3x208 Vac model.**

The *POWER+* UPS system is designed for industrial applications and harsh environments. Nevertheless, the *POWER+* UPS system is a sophisticated power system and should be handled with appropriate care, following these guidelines.

# <span id="page-13-1"></span>**Do's…**

- Read this manual carefully before starting installation and operation of the UPS.
- Review the safety precautions described below to avoid injury to users or damaging equipment.
- All power connections must be completed by a licensed electrician who is experienced in wiring this type of equipment, and who is knowledgeable about all federal, state, and local electrical codes and regulations. **Improper wiring may cause damage to the equipment or injury to personnel.**
- Pay attention to the warning signs, labels and marks on the unit. A warning sign signals the presence of a possibly serious, life-threatening condition.
- **This UPS is intended for installation in a temperature-controlled, indoor area that is free of conductive contaminants.**
- Keep the surroundings clean, uncluttered and free from excess moisture.
- Allow only qualified technicians to service the UPS. There are no user-serviceable components. **Do not try to repair it yourself!**
- Use the UPS only for its intended purpose.
- The batteries should be installed as close to the UPS as is practically possible.

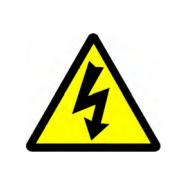

*CAUTION - WARNING - RISK OF LETHAL ELECTRIC SHOCK:*

**The battery drawer contains a series of 12-Volt batteries that provide high voltage and energy in the UPS body even when the UPS is not connected to the ac input. Appropriate precautions should be taken during installation, inspection and servicing.**

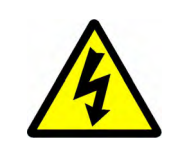

*CAUTION - WARNING - RISK OF LETHAL ELECTRIC SHOCK:*

**The UPS receives power from more than one source. Disconnection of all of the ac sources and the dc source is required to de-energize this unit before servicing.**

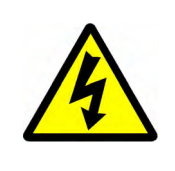

**ATTENTION - AVERTISSEMENT - RISQUE DE DÉCHARGE ÉLECTRIQUE MORTELLE : Le module de batterie contient une série de batteries 12-Volt qui fournissent** 

**une haute tension et l'énergie dans le corps de l'ondeleur même lorsque l'onduleur n'est pas relié à l'entrée à A.C. Des précautions appropriées devraient être prises pendant l'installation, l'inspection et l'entretien.**

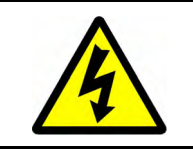

**ATTENTION - AVERTISSEMENT - RISQUE DE DÉCHARGE ÉLECTRIQUE MORTELLE :** L'onduleur reçoit la puissance de plus d'une source. Le débranchement de toutes les sources à **A.C**. et source de **D.C** est exigé pour désactiver cette unité avant l'entretien.

# <span id="page-14-0"></span>**Don'ts**

- Do not open the cover of the UPS or the battery cabinets under any circumstances. All UPS panels and doors should be closed.
- Do not insert any objects through the ventilation holes.
- Do not put objects on the UPS.
- Do not move the UPS while it is operating.
- Do not use the UPS outdoors.
- Do not turn the UPS upside down during transportation.
- Do not connect or disconnect the cable to the battery cabinet before the battery circuit breaker is turned OFF.
- Do not switch ON the battery circuit breaker when the battery cabinet is disconnected from the UPS.
- Do not install next to any gas or electrical heaters. A restricted location is recommended in order to prevent access by unauthorized personnel.

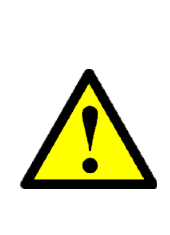

*WARNING: RISK OF SEVERE DAMAGE TO THE UPS!!!* **This system requires the neutral line for operation. Therefore, it is strictly forbidden to connect this system to the ac power source without a neutral (null) conductor!!** 

**Failure to use a neutral conductor may cause permanent damage to the system.**

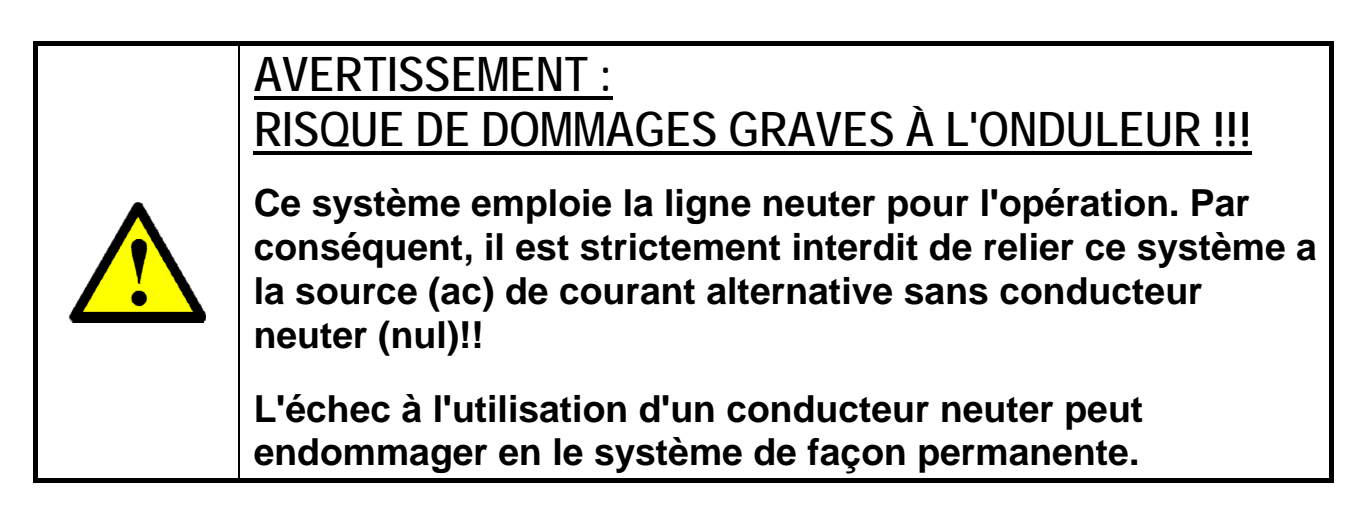

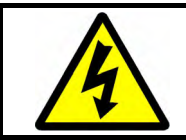

*CAUTION – GROUND CONNECTION ESSENTIAL BEFORE CONNECTING SUPPLY*

**Connect the UPS to ground before connecting it to the ac supply.**

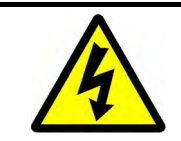

#### **ATTENTION – LA PRISE DE TERRE AU SOL EST ESSENTIELLE AVANT DE RELIER L'APPROVISIONNEMENT**

mettre l'onduleur à la terre avant de le relier à l'approvisionnement à A.C.

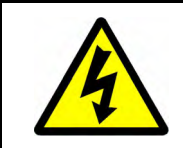

*CAUTION - RISK OF ELECTRIC SHOCK! DO NOT OPEN REAR DOOR!*

**Do not open the rear door of the UPS cabinet. Only a qualified technician may open the rear door of the UPS cabinet.** 

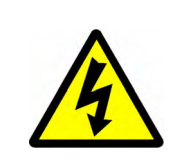

**ATTENTION - RISQUE DE CHOC ÉLECTRIQUE! NE PAS OUVRIR PORTE ARRIERE! Ne pas ouvrir la porte arrière de l'armoire de l'ondeuleur. Seul un technicien qualifié peut ouvrir la porte arrière de l'armoire de l'onduleur.**

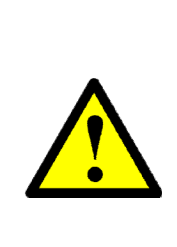

**IN THE EVENT THAT SYSTEM OUTPUT CAPACITY IS INCREASED ABOVE THE ORIGINAL FACTORY CONFIGURATION, THE SYSTEM NAMEPLATE MUST BE UPDATED TO INDICATE THE NEW POWER AND CURRENT CAPACITY.** 

**This condition applies when new, non-redundant power modules are added to the system or when formerly redundant modules are designated as non-redundant.**

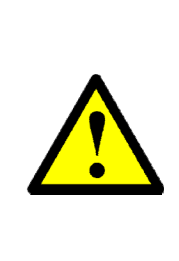

**SI LA CAPACITÉ DE SORTIE EST AUGMENTÉE AU DELÀ DE LA CONFIGURATION D'ORIGINE, LA PLAQUE INDICATIVE DU PRODUIT DOIT ÊTRE MISE A JOUR AVEC LES NOUVELLES CAPACITÉS.**

**Cette condition s'applique si de nouvelles modules onduleur non redondantes sont ajoutées ou si des modules onduleur redondantes sont désignées comme non redondantes.**

# <span id="page-16-0"></span>*1. INTRODUCTION*

Thank you for purchasing a *POWER+* UPS system. *POWER+* is the most sophisticated UPS on the market today.

In general, an Uninterruptible Power Supply (UPS) provides backup power for use when the utility AC electric power mains fail or drop to an unacceptable voltage level. *POWER+* is a whole lot more.

*POWER+* is designed to protect your data and equipment and minimize downtime and other adverse effects normally incurred by power irregularities and failures.

*POWER+* continually eliminates surges, spikes and sags that are inherent in commercial utility power. Over time, these irregularities shorten the life of equipment and components. The efficiency of *POWER+* thus helps to extend the life of your equipment, even through normal use when the input power system is constant and continuous.

**POWER<sup>+</sup>** requires very little attention or intervention during normal operation; however, you should read and understand the procedures described in this manual to ensure trouble-free operation.

**POWER<sup>+</sup>** is a parallel redundant UPS and is flexible in structure, allowing it to be easily extended by adding modules as required. The UPS modules are designed for hot swapping, making many different configurations possible.

The *POWER+ RM 50 KVA* model (RM stands for "rack mount") fits into a standard 19" wide enclosure.

# <span id="page-16-1"></span>**1.1** *POWER+* **has many unique features:**

### *POWER+* is:

- Reliable, thanks to its N+ 1 parallel redundancy.
- Both flexible and modular; it may include from one to ten modules.
- A true on-line battery design according to IEC62040-3.
- A "green" power solution thanks to a THD of 5 % at the input, and provides "clean" power to your loads.
- A UPS that employs active current sharing at the input / output.
- A UPS that has an overall efficiency of up to 96 % and a backup efficiency of 98 %.
- Light and small, a 10 kVA module weighs approximately 22 lb. (10 Kg).

The *POWER+* RM 50 North American Standard model is comprised of the following sub-assemblies:

- System controller.
- From 1 to 5 UPS modules @ 10 kVA each.
- Static Switch module.

<span id="page-17-0"></span>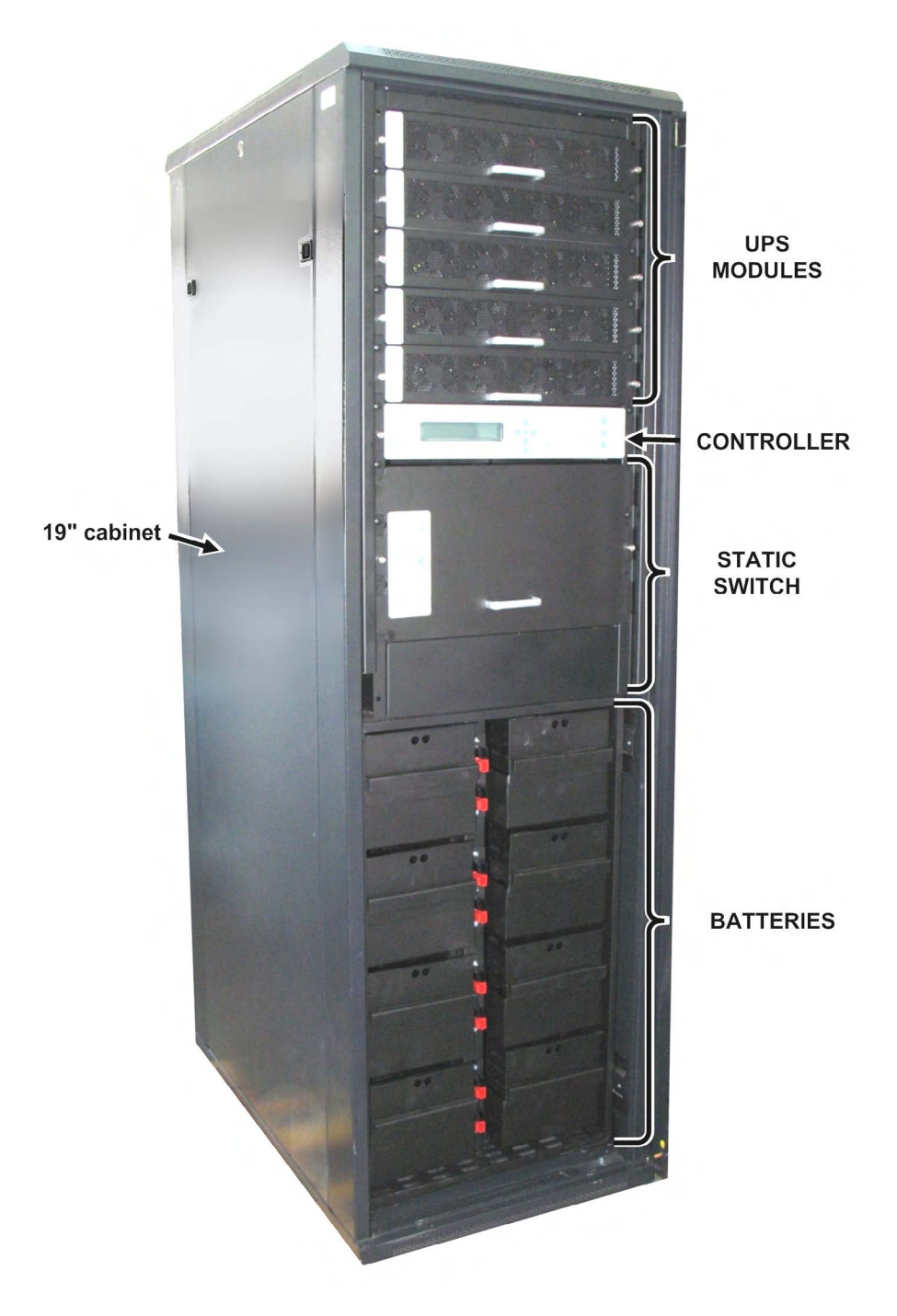

*Figure 1: POWER+ System - 10 to 50 kVA in a 19" rack – small enough to fit in a 4-passenger elevator* 

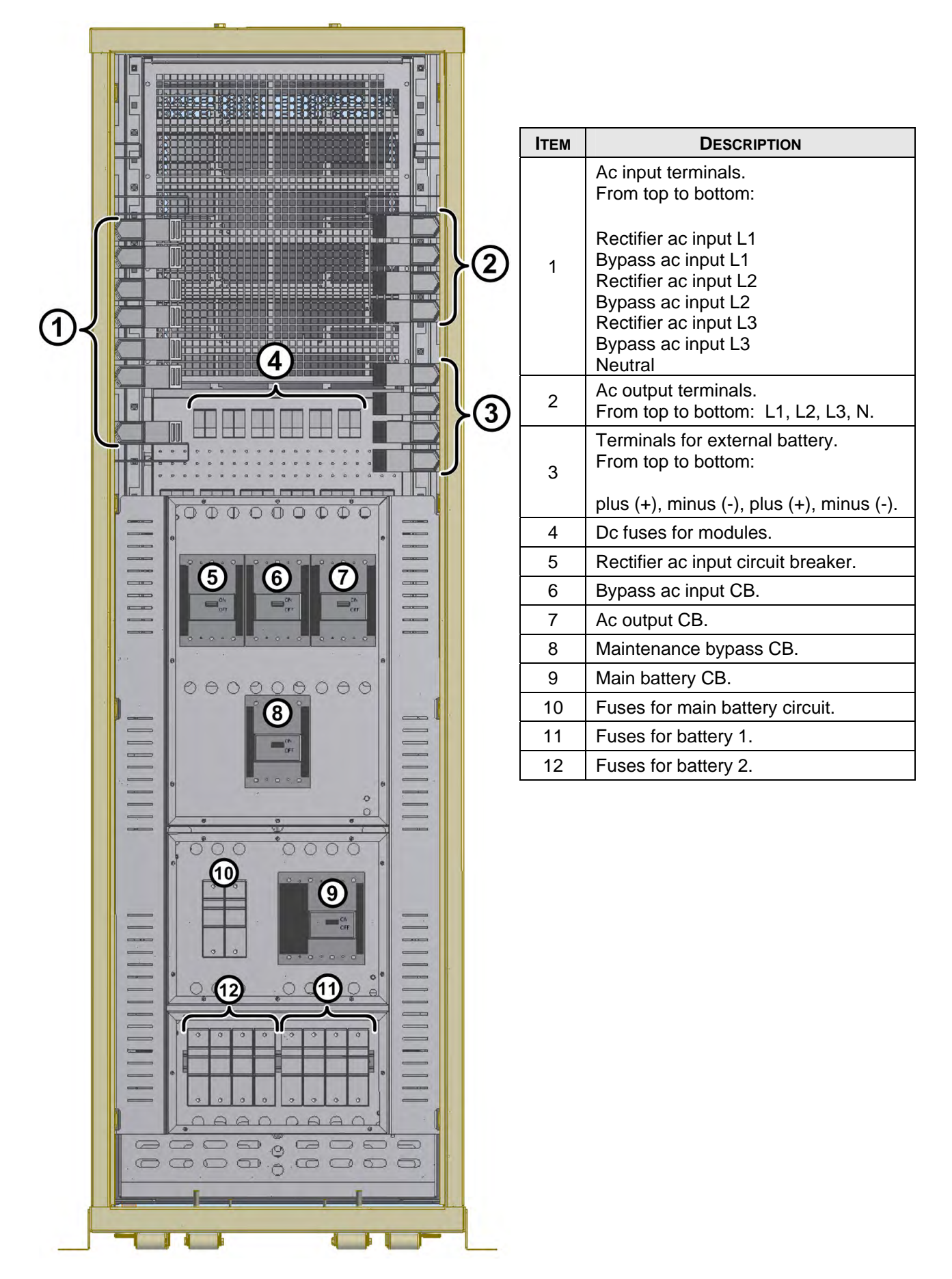

<span id="page-18-0"></span>*Figure 2: Power+ RM50 3x208 Vac, rear view* 

### **BOTTOM VIEW**

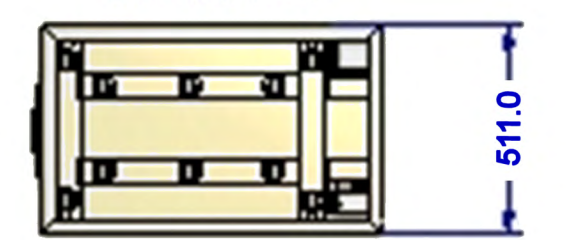

#### **REAR VIEW**

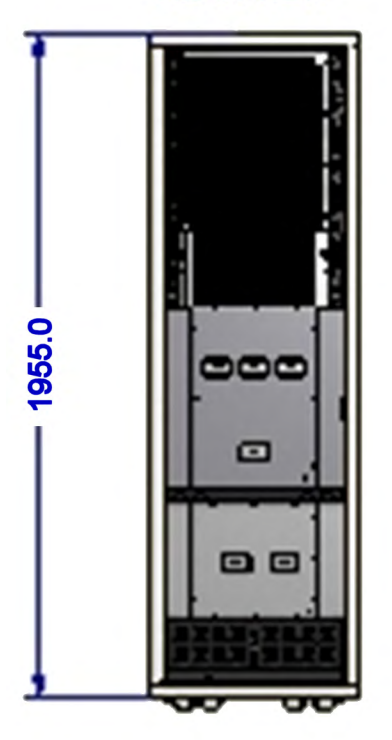

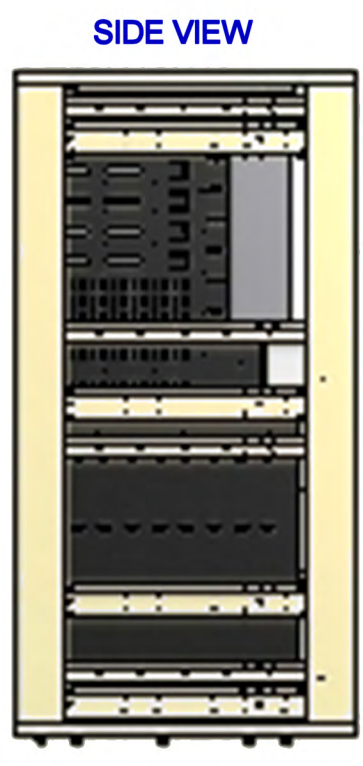

### **FRONT VIEW**

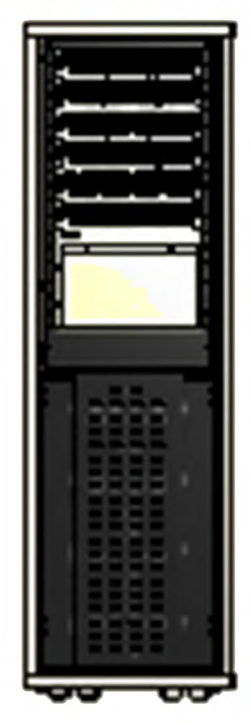

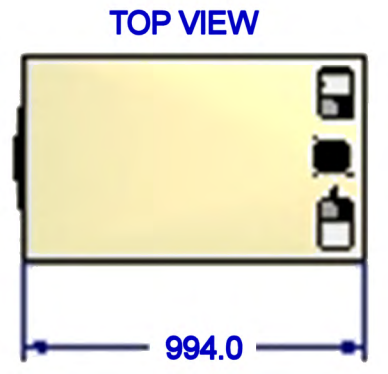

<span id="page-19-0"></span>*Figure 3: Cabinet external dimensions (approximate)* 

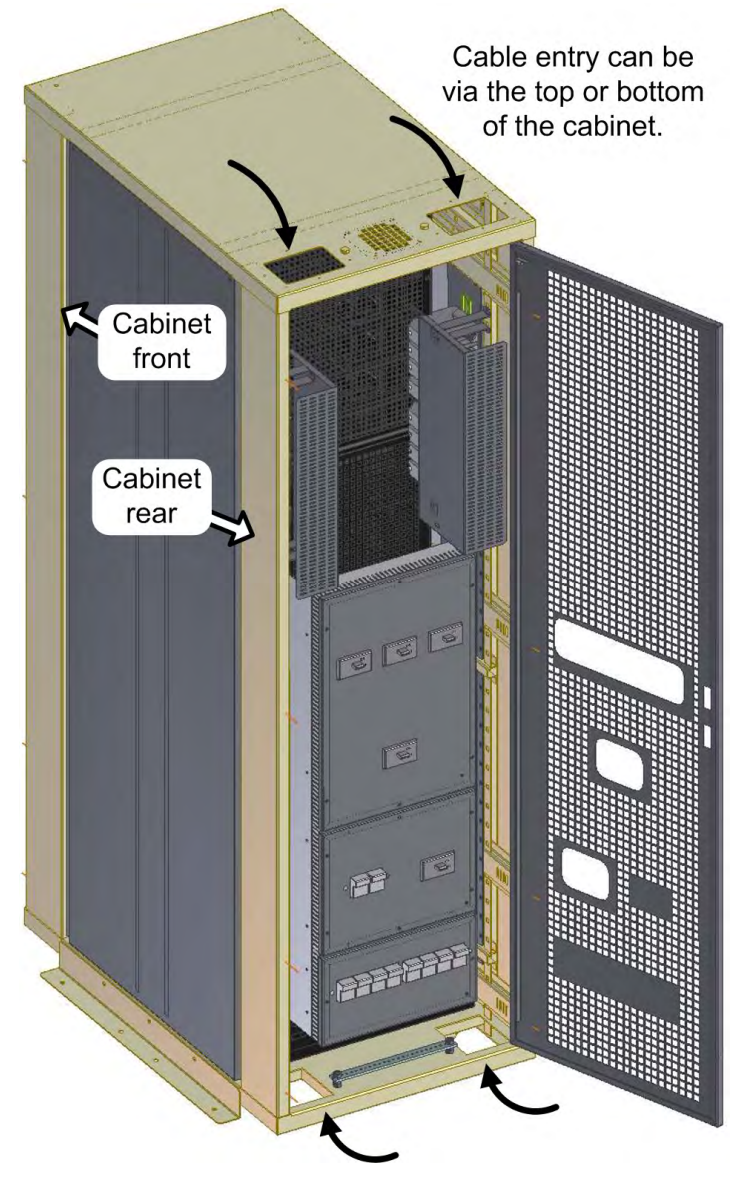

*Figure 4: UPS cabinet permits top and bottom cable entry* 

# <span id="page-20-2"></span><span id="page-20-0"></span>**1.2 Ac input/output main terminals**

The main input and output terminals are located at the lower rear of the unit. The exact location and arrangement of the main input and output terminals depends on whether your system includes the optional maintenance bypass switch used to connect the ac input and bypass inputs, the battery, and the ac output. See [Figure 2](#page-18-0) above.

## <span id="page-20-1"></span>**1.3 System controller**

The *POWER+* system controller has multiple purposes:

- To allow the user to manage and control the UPS.
- To monitor the parameters of all sections of the *POWER+* via the control panel.
- To collect and summarize data from all sections of the UPS.
- To communicate with external computers for data transfer and operation.

The *POWER+* can work without the system controller but with reduced functionality.

# <span id="page-21-0"></span>**1.4 UPS module (10 kVA / 8 kW)**

The UPS module is the core of the *POWER+*, which consists of from one to ten identical modules in parallel depending on capacity requirements.

Each module includes a 3-phase charger with  $PFC<sup>1</sup>$  $PFC<sup>1</sup>$  $PFC<sup>1</sup>$  and a 3-phase PWM inverter connected to batteries by a classic DC link. Each module is plug-in and weighs a mere 22 lb. (10 Kg), approximately.

# <span id="page-21-1"></span>**1.5 Static Switch (ST/SW) module**

The centralized hybrid Static Switch enables an automatic transfer of the load from the output of the inverters to an alternate source whenever the inverter can no longer supply power to the load. The static switch can transfer high currents at high speed.

1

<span id="page-21-2"></span><sup>1</sup> PFC is a feature included that reduces the amount of generated reactive power. Reactive power operates at right angles to true power and energizes the magnetic field. Reactive power has no real value for an electronic device, but electric companies charge for both true and reactive power resulting in unnecessary charges.

In power factor correction, the power factor (represented as "k") is the ratio of true power (kWatts) divided by reactive power (kVA). The power factor value is between 0.0 and 1.00. If the power factor is above 0.8, the device is using power efficiently. A standard power supply has a power factor of 0.70-0.75, and a power supply with PFC has a power factor of 0.95-0.99.

# <span id="page-22-0"></span>*2. BATTERY*

The *POWER+* battery bank is used as a backup in the event that the utility ac input fails. Depending on customer preference, batteries may or may not have been supplied with your system.

The batteries are usually housed within the UPS itself. However, for sites where a longer backup duration is required, the batteries can **instead** be housed in larger-capacity external cabinet (cat. no. **29B020128-PPE**) or cabinets next to the *POWER+* cabinet.

Batteries are charged by the rectifier that supplies both the inverter and the battery charger.

**Free air circulation around the batteries is extremely important for proper battery safety. If the Power+ is installed in a cabinet, the cabinet must have sufficient ventilation openings to permit free air circulation around the batteries.** 

**This means that solid glass or acrylic-type door panels are not suitable for a cabinet housing the Power+, neither for the front cabinet door nor for the rear door.** 

Protect the batteries from moisture, dampness, and foreign substances.

<span id="page-22-1"></span>The temperature of the battery's surroundings influences the batteries' useful lifetime.

| <b>ENVIRONMENTAL</b><br><b>TEMPERATURE</b> | <b>ACHIEVABLE PERCENTAGE OF</b><br><b>BATTERY'S RATED LIFETIME</b> |
|--------------------------------------------|--------------------------------------------------------------------|
| 68 °F (20 °C)                              | $100\%$                                                            |
| 86 °F (30 °C)                              | 50 %                                                               |
| 104 °F (40 °C)                             | 20 %                                                               |

*Table 1: Battery lifetime vs environmental temp. - illustrative* 

**Please refer to the battery manufacturer's installation manual for battery installation and maintenance instructions.** 

**When replacing internal batteries, replace with the same number and type!**

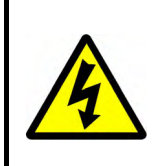

*CAUTION - RISK OF ELECTRIC SHOCK!*

**Servicing of batteries should be performed or supervised by personnel knowledgeable of batteries and the required precautions. Keep unauthorized personnel away from batteries.** 

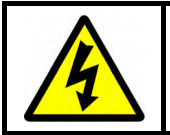

*WARNING - RISK OF ELECTRIC SHOCK!* 

**Do not touch uninsulated battery terminals.** 

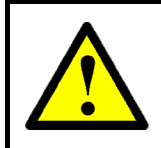

## *CAUTION*

**Do not dispose of battery or batteries in a fire. The battery may explode. For proper disposal, contact your local recycling / hazardous waste center.**

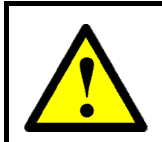

### *CAUTION*

**Do not open or mutilate the battery or batteries. Released electrolyte is harmful to the skin and eyes, and is toxic.** 

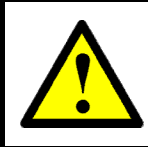

#### *CAUTION*

**Batteries are heavy. Move them with care. Dropping a battery can result in injury and may damage the battery.** 

**Caution: A battery can present a risk of electrical shock and high short-circuit current. The following precautions should be observed when working on batteries.** 

- 1. Remove watches, rings, and other exposed metal objects from the body.
- 2. Use tools with insulated handles.
- 3. Wear rubber gloves and boots.
- 4. Do not lay tools or metal parts on top of the batteries.
- 5. Disconnect the charging source before connecting or disconnecting battery terminals.

**Veuillez se référer au manuel de l'installation du fabricant de batterie pour des instructions d'installation et d'entretien de batterie. En remplaçant des batteries, remplacez avec le mêmes nombre et type !**

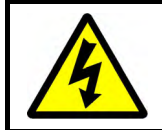

**ATTENTION - RISQUE DE DÉCHARGE ÉLECTRIQUE !** L'entretien des batteries devrait être assuré ou dirigé par le personnel bien informé des batteries et des précautions exigées. Personnel non autorisé de subsistance loin des batteries.

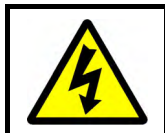

#### **ATTENTION - AVERTISSEMENT - RISQUE DE DÉCHARGE ÉLECTRIQUE !**

Ne touchez pas les bornes non isolées de batterie.

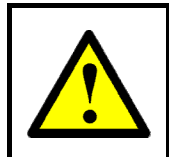

#### **ATTENTION**

 Ne vous débarrassez pas de la batterie ou des batteries dans un feu. La batterie peut éclater. Pour la disposition appropriée, entrez en contact avec votre centre de recyclage de gens du pays/perte dangereuse.

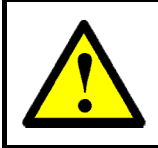

### **ATTENTION**

N'ouvrez pas ou ne mutilez pas la batterie ou les batteries. L'électrolyte libéré est nocif à la peau et aux yeux, et est toxique.

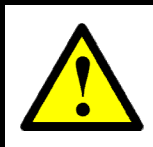

## **ATTENTION**

Les batteries sont lourdes. Déplacez-les avec soin. La chute d'une batterie peut avoir comme conséquence les dommages et peut endommager la batterie.

#### **ATTENTION : UNE BATTERIE PEUT PRÉSENTER UN RISQUE DE CHOC ÉLECTRIQUE ET DE COURANT ÉLEVÉ DE SHORT-CIRCUIT. ON DEVRAIT OBSERVER LES PRÉCAUTIONS SUIVANTES EN TRAVAILLANT AVEC LES BATTERIES.**

- 1. Enlevez les montres, les anneaux, et d'autres objets exposés en métal du corps.
- 2. Utilisez les outils avec les poignées isolées.
- 3. Portez les gants et les initialisations en caoutchouc.
- 4. N'étendez pas les outils ou les pièces en métal sur les batteries.
- 5. Débranchez la source de remplissage avant de relier ou débrancher des bornes de batterie.

# <span id="page-25-0"></span>**2.1 Built-in battery box**

- The 50 kVA system includes a built-in battery box in the lower part of the system.
- The built-in battery box contains eight drawers of batteries.
- Each drawer contains eight batteries.

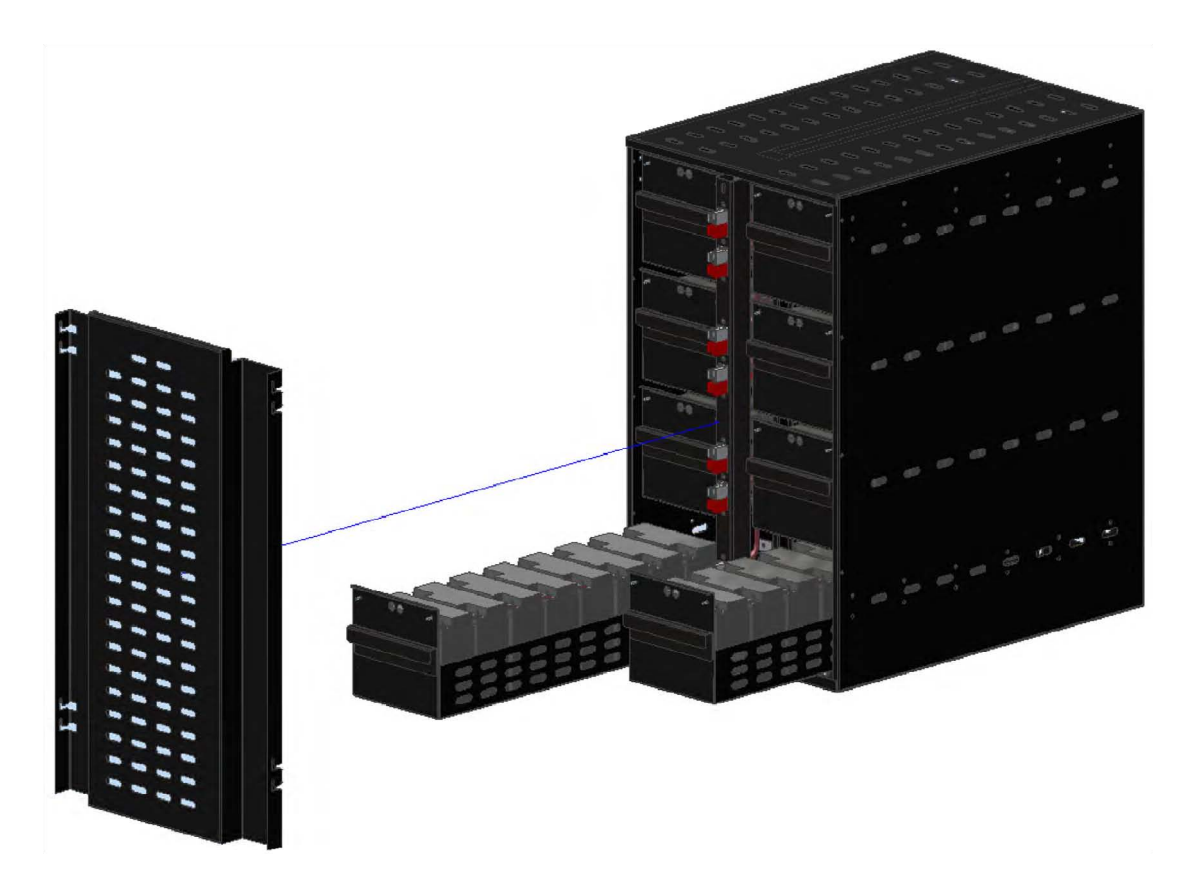

*Figure 5: One battery box* 

<span id="page-25-2"></span><span id="page-25-1"></span>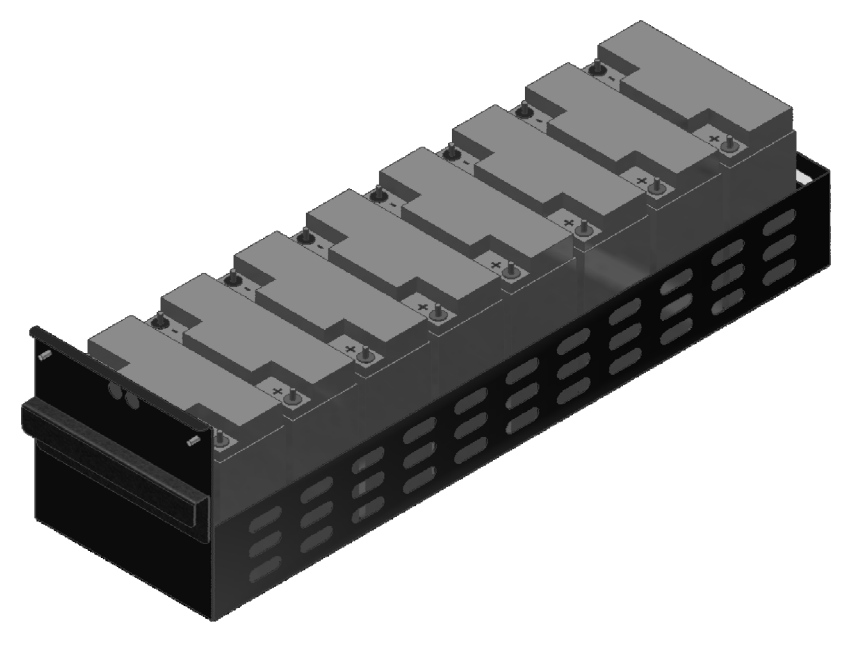

*Figure 6: One battery drawer* 

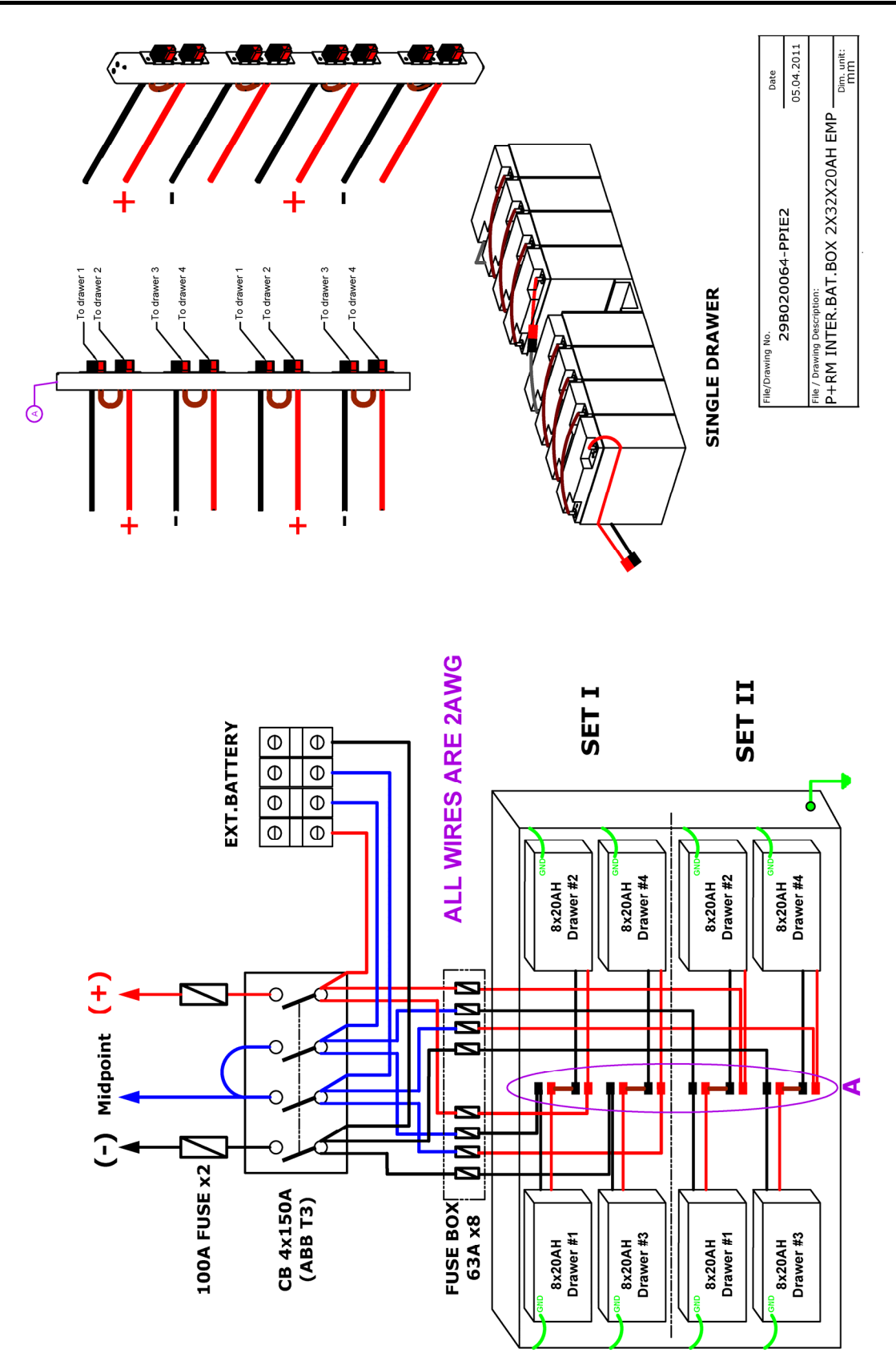

<span id="page-26-0"></span>*Figure 7: Wiring diagram for built-in battery box* 

# <span id="page-27-0"></span>**2.2 External battery cabinet (option)**

An external battery cabinet is available as an option (cat. no. **29B020128-PPE**). This external battery cabinet can be used **instead** of the built-in battery box where longer duration backup is required. The built-in battery box and the external cabinet cannot be used together.

The external battery cabinet contains two battery boxes identical to the built-in battery box. Each battery box contains eight drawers of batteries. Each drawer contains eight batteries.

The external battery cabinet should be located as close to the UPS as is practical.

## <span id="page-27-1"></span>**2.2.1 Dc wiring**

When the optional external battery cabinet is used (cat. no. **29B020128-PPE**) instead of the builtin battery box, connect the battery cabinet to the UPS's battery terminals (item 3 in [Figure 2](#page-18-0)) using 4 copper wires of size 1 AWG, rated 75 °C.

<span id="page-27-2"></span>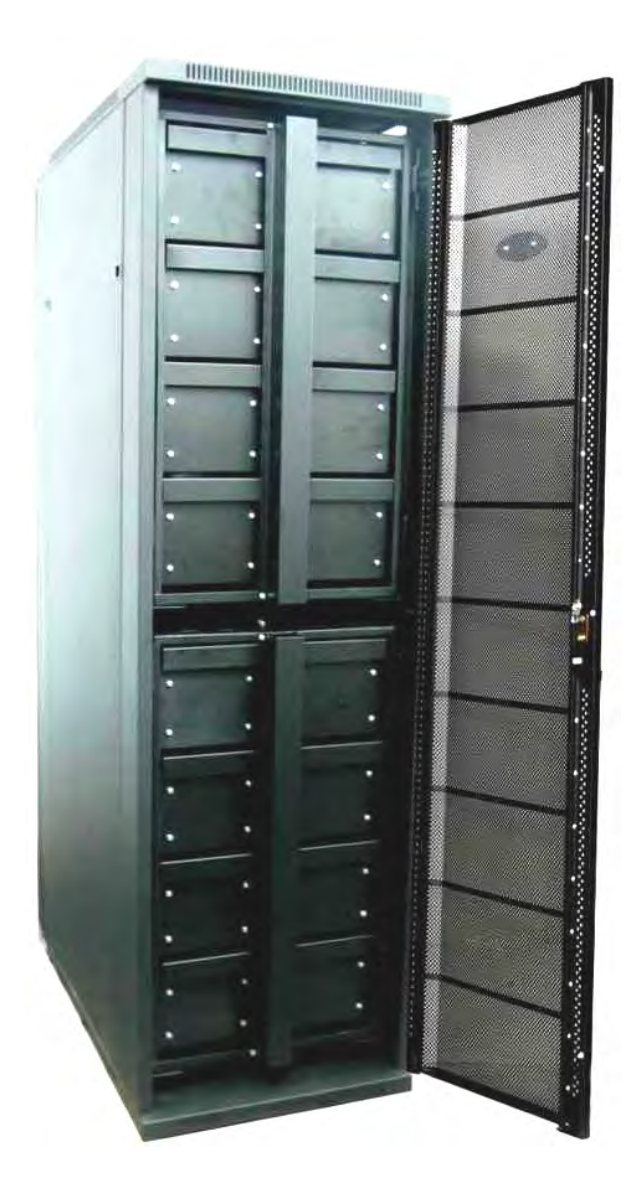

*Figure 8: External battery cabinet (option), front view* 

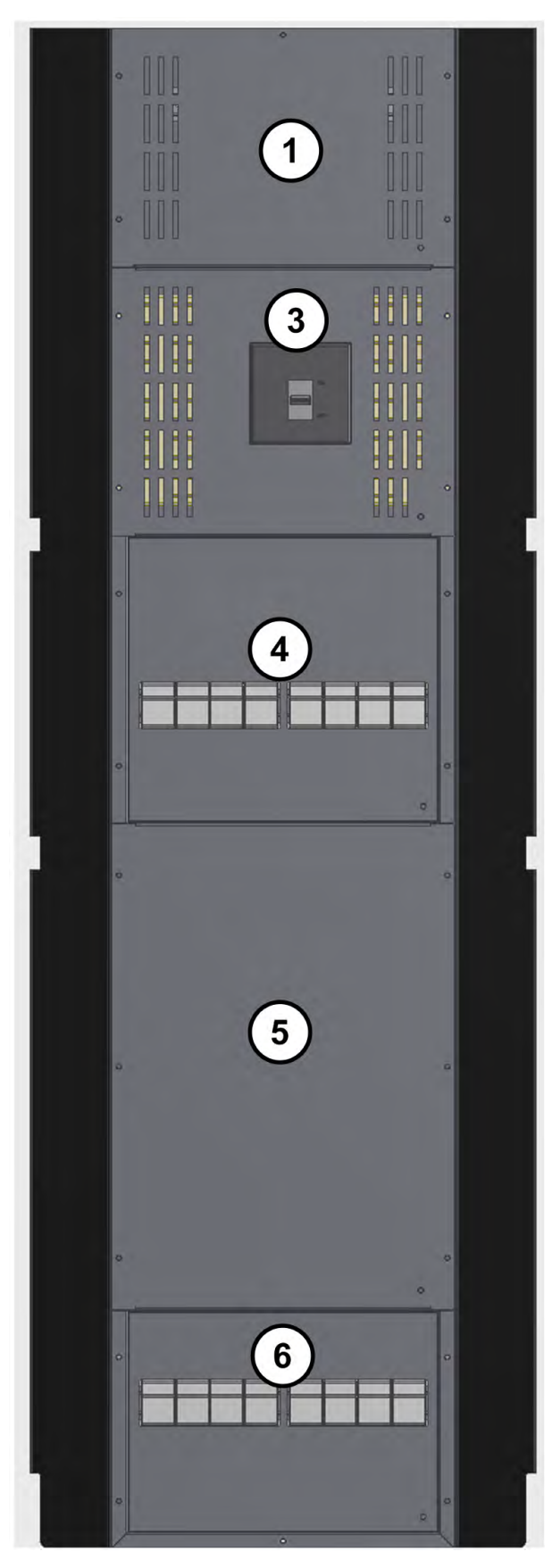

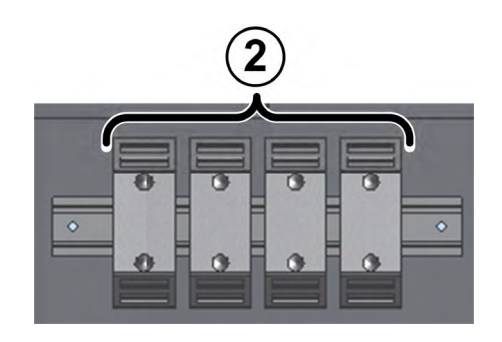

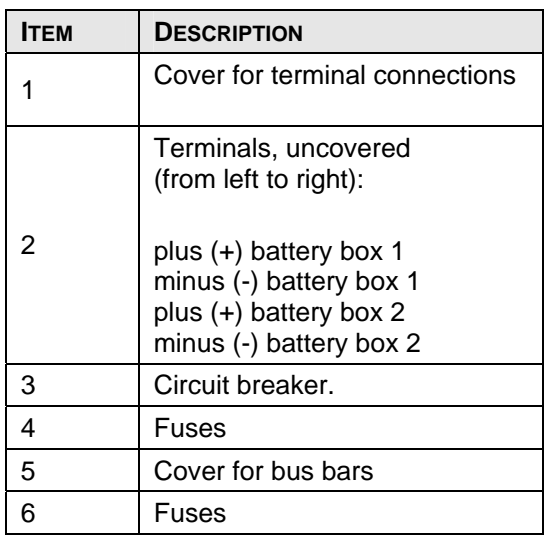

<span id="page-28-0"></span>*Figure 9: Battery cabinet (rear view)* 

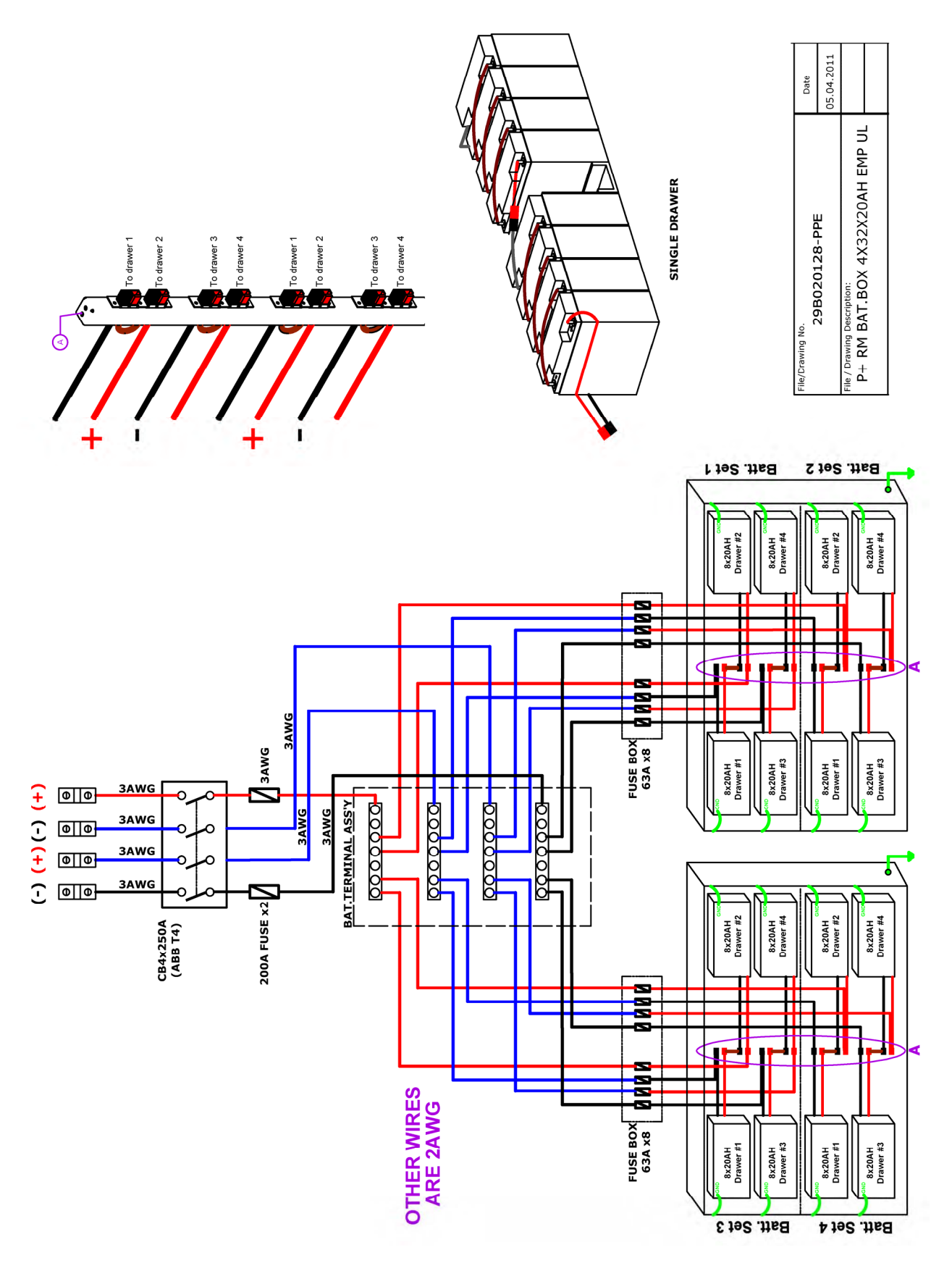

<span id="page-29-0"></span>*Figure 10: Wiring for optional external battery box* 

## <span id="page-30-0"></span>**2.3 Additional battery information**

**Free air circulation around the batteries is extremely important for proper battery safety. If the Power+ is installed in a cabinet, the cabinet must have sufficient ventilation openings to permit free air circulation around the batteries.** 

**This means that solid glass or acrylic-type door panels are not suitable for a cabinet housing the Power+, neither for the front cabinet door nor for the rear door.** 

Protect the batteries from moisture, dampness, and foreign substances.

<span id="page-30-1"></span>The temperature of the battery's surroundings influences the batteries' useful lifetime.

| <b>ENVIRONMENTAL</b><br><b>TEMPERATURE</b> | <b>ACHIEVABLE PERCENTAGE OF</b><br><b>BATTERY'S RATED LIFETIME</b> |
|--------------------------------------------|--------------------------------------------------------------------|
| 68 °F (20 °C)                              | 100 $%$                                                            |
| 86 °F (30 °C)                              | 50%                                                                |
| 104 °F (40 °C)                             | 20%                                                                |

*Table 2: Battery lifetime vs environmental temp. (illustrative)* 

If the UPS is delivered without batteries, Gamatronic is not responsible for any damage or malfunction due to incorrect wiring of the batteries.

#### **Please refer to the battery manufacturer's data sheets for additional information.**

#### **When replacing internal batteries, replace with the same number and type!**

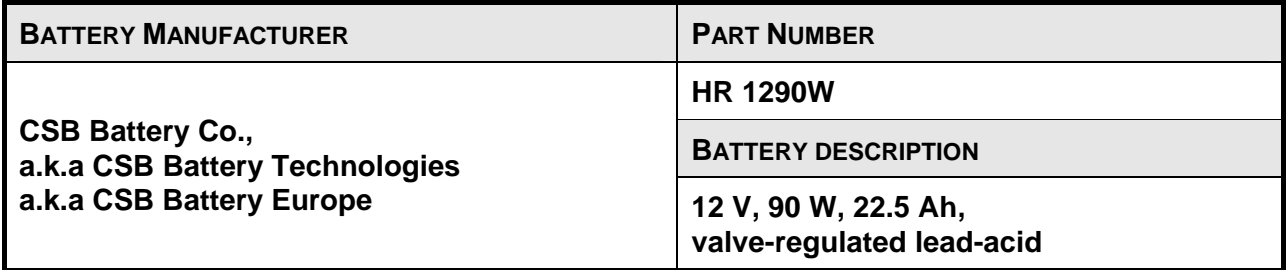

# <span id="page-31-0"></span>**2.4 Battery replacement instructions**

## <span id="page-31-1"></span>**2.4.1 To replace the batteries in the built-in battery box:**

- 1. Turn off load devices (recommended).
- 2. Disconnect ac input to the UPS (recommended).
- 3. On the rear of the UPS, switch OFF the main battery circuit breaker (item 9 in [Figure 2\)](#page-18-0).
- 4. Unlock and open the rear door of the UPS cabinet.
- 5. On the UPS rear panel, open all ten fuse holders (items 10, 11, and 12 in [Figure 2\)](#page-18-0).
- 6. Unlock and open the front door of the battery cabinet.
- 7. Remove the large protective plate covering the battery drawers.
- 8. You will see that each battery drawer is connected to the central column by a pair of thick cables with red and black connectors. For each battery drawer, disconnect the red and black connector from the central column.
- 9. Disconnect the green and yellow ground wire from each battery drawer.
- 10. To check the batteries to see which of them need to be replaced, you must remove each battery drawer one-by-one and test the batteries in each drawer. Replace the batteries that need replacing and reinsert the drawer.

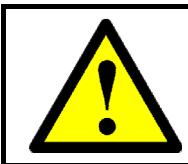

**WARNING – THE BATTERY DRAWERS ARE VERY HEAVY! REMOVING A BATTERY DRAWER REQUIRES AT LEAST TWO PERSONS! DO NOT TRY TO REMOVE A BATTERY DRAWER ALONE!**

- 11. After all of the batteries have been tested (and any that need replacing have been replaced), and the drawers have all been reinserted into the battery cabinet, reconnect the ground wire to each battery drawer.
- 12. Reconnect each drawer's red-and-black connector cable to the cabinet's central column.
- 13. Replace the large protective plate covering the battery drawers.
- 14. Lock the front door of the battery cabinet.
- 15. At the rear of the battery cabinet, close all ten fuse holders.
- 16. Lock the battery cabinet's front door. You can now switch ON the battery cabinet circuit breaker.

## <span id="page-32-0"></span>**2.4.2 To replace the batteries in the optional external battery box**

These instructions relate to the optional external battery cabinet, (cat. no. **29B020128-PPE**)**.**

- 1. Turn off load devices (recommended).
- 2. Disconnect the ac input to the UPS (recommended).
- 3. On the rear of the battery cabinet, switch OFF the battery cabinet circuit breaker (item 3 in [Figure 2\)](#page-18-0).
- 4. Unlock and open the rear door of the battery cabinet.
- 5. On the battery cabinet, open all of the fuse holders (items 4 and 6 in [Figure 9](#page-28-0)).
- 6. Unlock and open the front door of the battery cabinet.
- 7. Remove the two large protective plates covering the battery drawers.
- 8. You will see that each battery drawer is connected to the central column by a pair of thick cables with red and black connectors. For each battery drawer, disconnect the red and black connector from the central column.
- 9. Disconnect the green and yellow ground wire from each battery drawer.
- 10. To check the batteries to see which of them need to be replaced, you must remove each battery drawer one-by-one and test the batteries in each drawer. Replace the batteries that need replacing and reinsert the drawer.

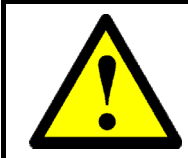

#### **WARNING – THE BATTERY DRAWERS ARE VERY HEAVY! REMOVING A BATTERY DRAWER REQUIRES AT LEAST TWO PERSONS! DO NOT TRY TO REMOVE A BATTERY DRAWER ALONE!**

- 11. After all of the batteries have been tested (and any that need replacing have been replaced), and the drawers have all been reinserted into the battery cabinet, reconnect the ground wire to each battery drawer.
- 12. Reconnect each drawer's red-and-black connector cable to the cabinet's central column.
- 13. Replace the large protective plates covering the battery drawers.
- 14. Lock the front door of the battery cabinet.
- 15. At the rear of the battery cabinet, close the fuse holders.
- 16. Lock the battery cabinet's front door. You can now switch ON the battery cabinet circuit breaker.

# <span id="page-33-0"></span>*3. OPERATING MODES*

The *POWER+* UPS functions to supply AC electrical power to your load.

While using the *POWER+*, three modes of operation are possible:

- Normal operation
- Battery operation
- Bypass operation

All three operation modes are encountered during normal UPS use to constantly provide regulated voltage to the load.

In the normal operation mode, the UPS provides total power protection for the load.

In the battery operation mode, the load power is supplied by the battery.

In the bypass mode, power is transferred directly from the ac input to the load, bypassing the inverter. In this mode, there is no protection but it is useful for short-term operation. When power is restored, the UPS returns to normal operation.

In addition to the three operation modes that are set automatically by the UPS, two additional modes can only be invoked via manual intervention: by either the user or a technician:

- Maintenance bypass
- Emergency Power Off (EPO)

Details of each mode of operation are described in the sections below.

## <span id="page-33-1"></span>**3.1 Normal operation**

The UPS is almost always in normal operation mode. The load receives its power from the inverters that supply stabilized voltage, protected from spikes and irregularities in the AC input. The AC input system feeds the charger that supplies DC power to the inverter, while concurrently charging the batteries.

## <span id="page-33-2"></span>**3.2 Battery operation**

In the event of an ac line failure, the load continues to receive power from the inverters, but the DC input to the inverter is taken from the batteries, instead of from the rectifier.

The batteries are galvanically connected by DC link to the inverter and the charger. The DC inherently remains constant when the AC input supply drops out, without any switching devices.

The duration of the battery operation is determined by the load demand and the battery capacity.

## <span id="page-33-3"></span>**3.3 Bypass operation**

During bypass operation, the load receives power directly from the AC input via the static switch.

Whenever the inverters cannot provide power to the load, either due to an overload or a shortcircuit in the load, transfer to the AC input is automatic. As soon as the problem is corrected, the load is transferred back to the inverter.

# <span id="page-34-0"></span>**3.4 Maintenance bypass**

In maintenance bypass mode, the UPS output terminals continue to supply power to the load, but the interior of the UPS is disconnected from the main power flows. This enables a maintenance technician to work safely on the UPS.

For more information on the maintenance bypass mode, see section [13](#page-186-0), [Operating the](#page-186-0)  [maintenance bypass switch,](#page-186-0) starting on page [171](#page-186-0).

# <span id="page-35-0"></span>*4. USER INTERFACE*

This section describes the buttons and indicators used to operate the *POWER+*.

# <span id="page-35-1"></span>**4.1 Control Panel**

The *POWER+* Control Panel, located on the front of the controller, provides the user with an interface to the *POWER+* system. It includes an LCD display, a keypad, buttons and indicators for monitoring and controlling the UPS configuration and functions. The control panel is aimed both at the end-user as well as the service engineer. All of the *POWER+* parameters can be viewed on the control panel.

Use of the *POWER+* Control Panel is described in detail in Chapter [7](#page-85-0) beginning on page [70](#page-85-0) 

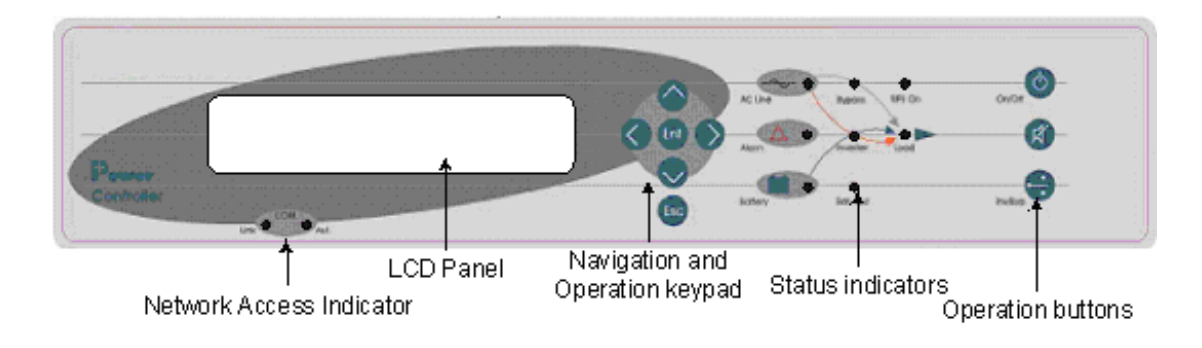

*Figure 11: Control panel* 

# <span id="page-35-3"></span><span id="page-35-2"></span>**4.2 UPS Module Panel**

<span id="page-35-4"></span>The UPS module panel, located on the front of each UPS module, provides the user with the status of that module

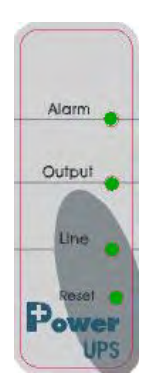

*Figure 12: UPS module panel*
# **4.3 Static Switch Panel**

The static switch panel, located on the front of static switch module, provides the user with the status of the static switch module. All the functions and indications are available on the *POWER+* Control Panel.

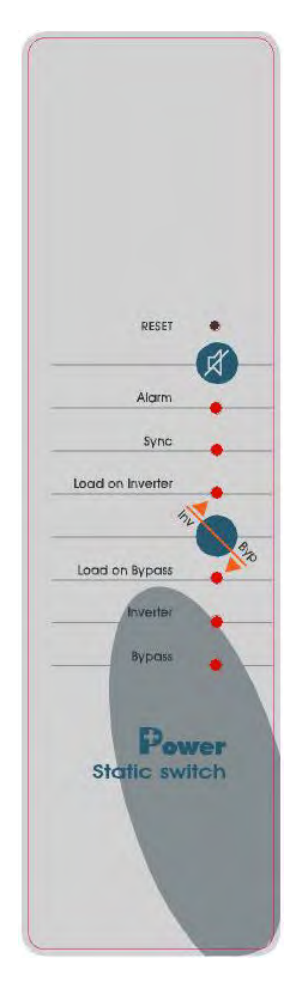

*Figure 13: Static switch panel* 

# **4.4** *POWER+* **control screen**

The *POWER+* control screen is illustrated below. It is part of the control panel described on page [20](#page-35-0).

How to read and understand the *POWER+* control screen is described in detail in Chapter [7](#page-85-0), [POWER+ Control Panel,](#page-85-0) beginning on page [70](#page-85-0) 

The control screen provides menus and displays all aspects of the *POWER+* systems input, [o](#page-37-0)utput and static switch as well as operational details[.](#page-37-0)

The figure [below](#page-37-0) shows the *POWER+* 3-phase display.

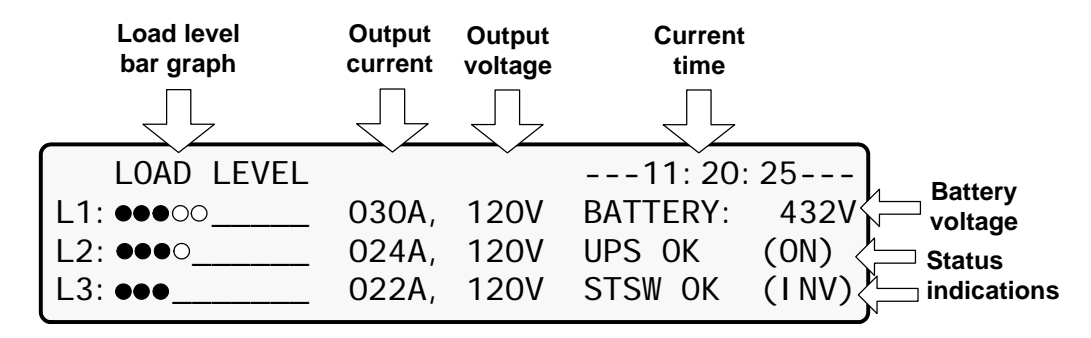

*Figure 14: POWER+ control screen* 

<span id="page-37-0"></span>This is how the control screen appears while the UPS is running normally.

### **4.4.1 Load-level bar graph**

The load-level bar graph on the default screen display illustrates the approximate load on each output phase of the UPS, as a percent of the maximum available output for each phase.

The load on each phase is represented by a series of from 1 to 10 dots. Each dot represents about 10 % of the maximum available output per phase.

The dots can be either filled in (black) or clear (white). The number of black dots represents kW, and the number of black and white dots together represents kVA.

For example, in [Figure 14](#page-37-0), the load on **Line 2** is 30 % (3 black dots) of the maximum in terms of kW, and 40 % (3 black dots plus 1 white dot) of the maximum in terms of kVA.

To compute the approximate value in kW or kVA of each dot:

- 1. Compute the maximum load per phase = 10 kVA [or 8 kW]  $\frac{1}{3}$  phases  $\frac{1}{3}$  phases  $\frac{1}{3}$  phases
- 2. Dividing the maximum load per phase by 10 gives you the value of 1 dot.

Example: Assume a system with 10 modules, 2 of which are redundant.

10 kVA  $/$  3 x (10-2) = 3.33 x 8 = maximum load per phase = 26.67 kVA.

Thus, 26.67 / 10 = 2.67 kVA is the approximate value of each dot.

# **4.5 Navigation and Operation Keypad**

The navigation and operation keypad works in conjunction with the control screen. It allows you to navigate through the available menus using the  $\bigcirc \bullet \bigcirc$  direction arrow buttons and the Enter  $\ddot{=}$  and Escape  $\ddot{=}$  buttons to select or quit, respectively.

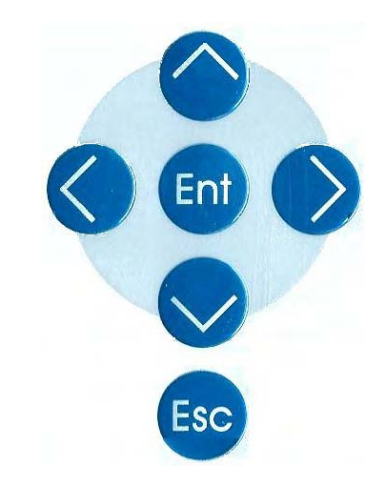

*Figure 15: Navigation and operation keypad* 

# **4.6 Status Indicators**

The status indicators show precisely what is running and how the UPS is providing power to the load.

The diagram below shows the power source and destination routes in use for each of the 3 automated operation modes.

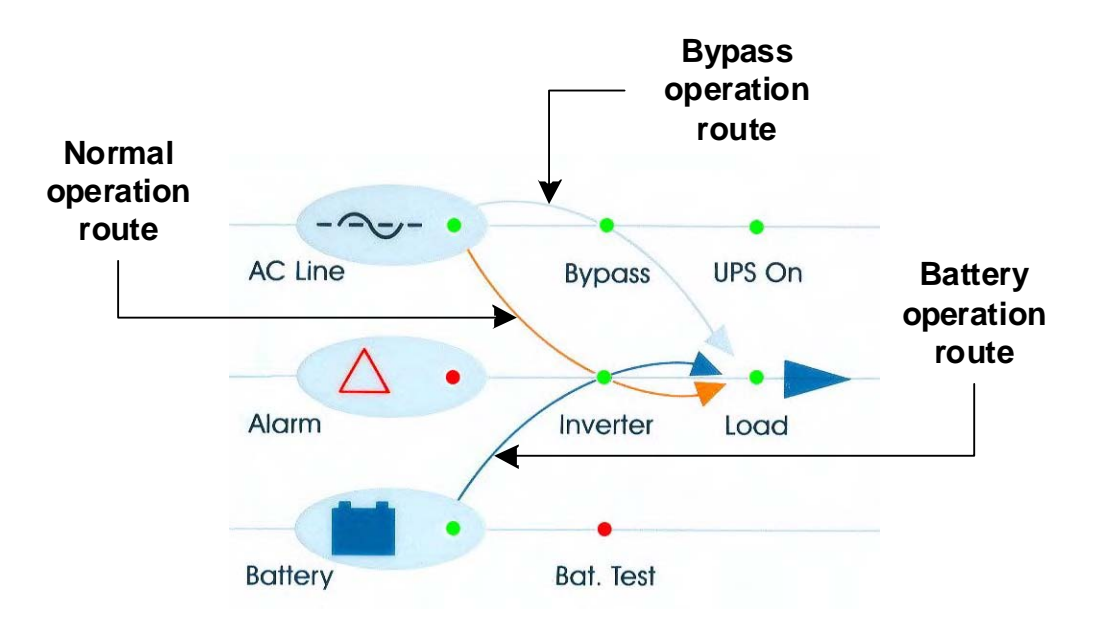

*Figure 16: Status indicators* 

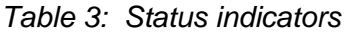

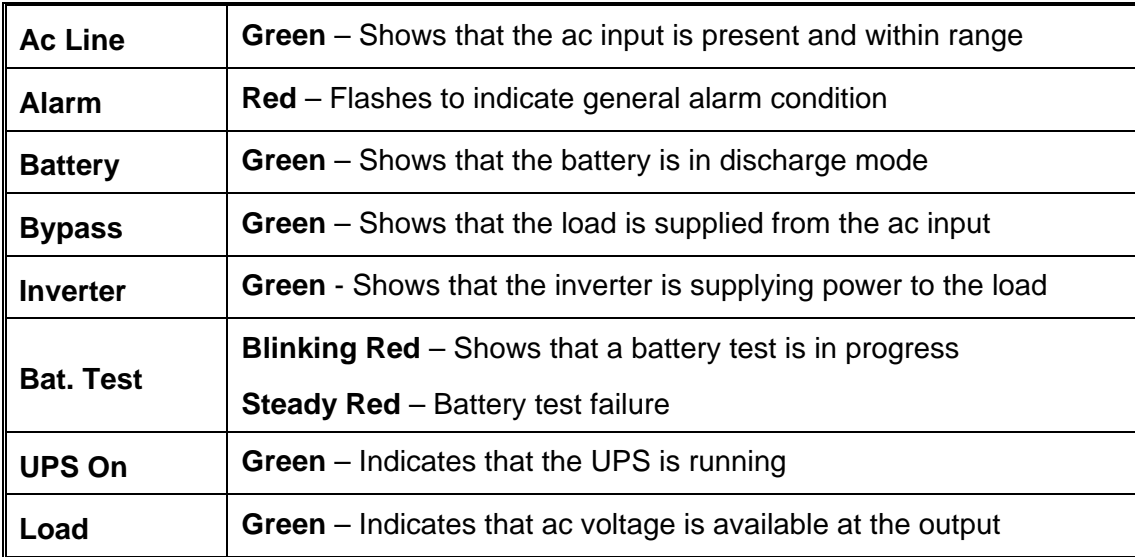

# **4.7 Operation Buttons**

The operation buttons illustrated below are "soft" switches.

- On/Off resets the entire UPS
- Alarm silence shuts the alarm sounder
- Inv/Byp allows the maintenance engineer to manually change the operation mode
	- $\bullet$

*Table 4: Operation buttons* 

| $\left( \mathbf{1}\right)$<br>On/Off | <b>UPS ON/OFF switch</b>           |
|--------------------------------------|------------------------------------|
| $\boldsymbol{\beta}$                 | Alarm silence                      |
| <b>To</b><br>Inv/Byp                 | Inverter/Bypass manual switch over |

### **4.8 Network Access Indicator**

The network access indicator shows whether the network connection is available and whether it is active.

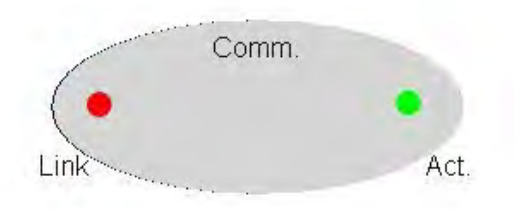

*Figure 17: Network access indicator* 

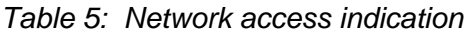

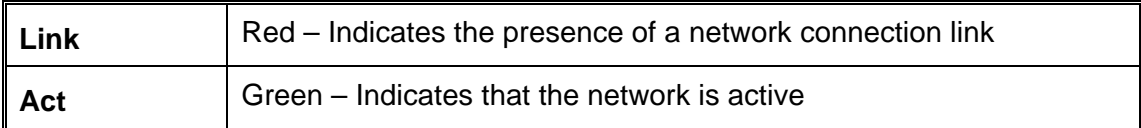

# **4.9** *POWER+* **Operation Modes**

### **4.9.1 Normal Operation**

During normal operation, the UPS draws power from the ac line, feeds dc to the inverter, which provides ac to the load.

| LOAD LEVEL      | $---11:20:25---$         |
|-----------------|--------------------------|
| L1: ●●●○○___    | 030A, 120V BATTERY: 434V |
| <b>L2: 0000</b> | 024A, 120V UPS OK (ON)   |
| L3: ●●●_        | 022A, 120V STSW OK (INV) |

*Figure 18: POWER+ control screen in normal operation* 

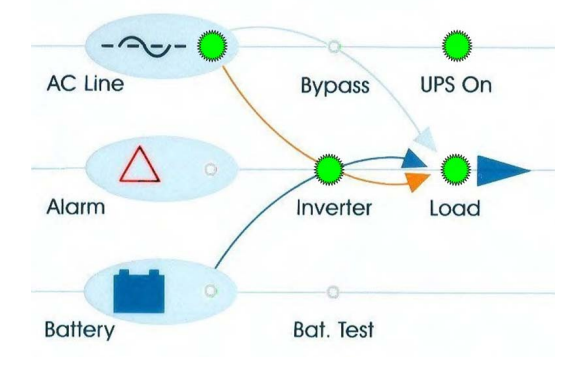

*Figure 19: Normal operation indication* 

### **4.9.2 Battery Operation**

During Battery Operation the battery supplies dc to the inverter, which then provides ac to the load?

The red alarm flashes to indicate the abnormal status.

|                                                      | AC failed for the<br>past 5 minutes                           |        |                  |                              |
|------------------------------------------------------|---------------------------------------------------------------|--------|------------------|------------------------------|
|                                                      |                                                               |        |                  |                              |
| L1: ●●●○○                                            | LOAD LEVEL no ac 005m ---11: 20: 25---<br>030A, 120V BATTERY: |        | 432V             |                              |
| L2: ●●○○ 2000<br>L3: $\bullet\bullet\circ\circ\circ$ | 022A, 120V<br>034A, 120V STSW OK                              | UPS OK | (ON)<br>$(1$ NV) | <b>Status</b><br>indications |
|                                                      |                                                               |        |                  |                              |

*Figure 20: AC power failure* 

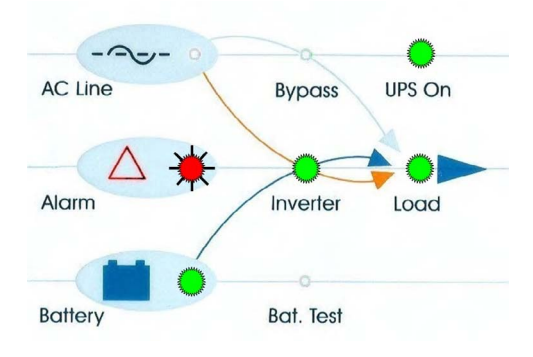

*Figure 21: AC power failure indication* 

# **4.9.3 Bypass Operation (Automatic)**

During Bypass operation, the ac feeds the load via the bypass static switch. The red alarm flashes to indicate the abnormal status.

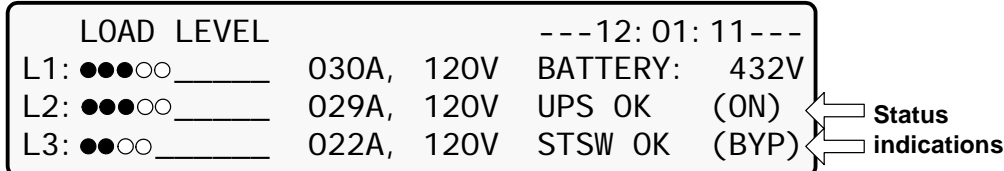

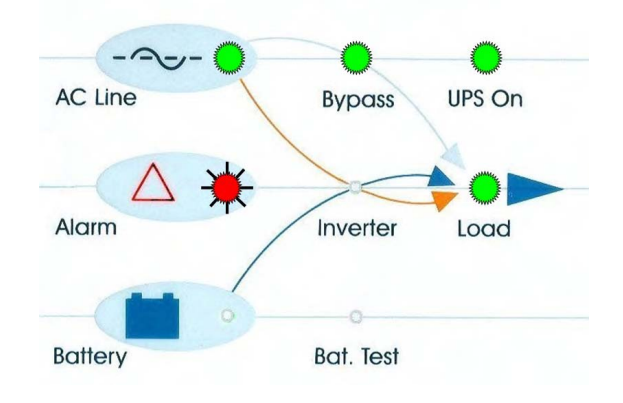

*Figure 22: UPS in Bypass mode* 

<span id="page-43-0"></span>*Figure 23: Red alarm flashing* 

### **4.9.4 Bypass Operation (Manual)**

If the Power+ is manually switched to bypass operation by pressing the Inv/Byp button, the load is transferred to the mains ac input line. Transfer back to normal operation must be performed manually. The red alarm indicator flashes ([Figure 23](#page-43-0)).

# **4.9.5 Emergency Power off – EPO (Manual)**

The EPO button is for use by the user, in emergencies only. The EPO button cuts the supply to the load with immediate effect and cannot be reset. Once switched OFF by the EPO, the *POWER+* must be restarted manually.

The EPO switch must be an N.O.-type, rated for at least 24 Vdc, 1 A.

# *5. SYSTEM INSTALLATION*

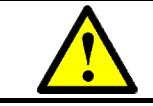

**WARNING! This UPS is intended for installation in a temperature-controlled, indoor area that is free from conductive contaminants.** 

**ATTENTION! Cet onduleur est conçu pour une installation dans une température contrôlée, espace intérieur qui est exempt de contaminants conducteurs**.

# <span id="page-45-0"></span>**5.1 Cabling**

*CAUTION - RISK OF ELECTRIC SHOCK! DO NOT OPEN REAR DOOR!*

**Do not open the rear door of the UPS cabinet. Only a qualified technician may open the rear door of the UPS cabinet.** 

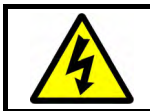

**WARNING! RISK OF ELECTRICAL SHOCK OR INJURY! INSTALLATION SHALL BE PERFORMED ONLY BY A QUALIFIED TECHNICIAN!** 

#### **USE REQUIRED WIRING SIZE ACCORDING TO THE NATIONAL ELECTRIC CODE, NSI/NFPA 70**.

FOR 10 TO 50 KVA SYSTEMS: 3/0 AWG MAXIMUM 600 V, 75 °C COPPER WIRE.

Use a torque wrench to tighten the terminals to 270 lbs/inch (30.5 newton-meters).

This wire-size recommendation is based on the maximum current for a 50 kVA system.

Choose the size of the protective circuit breakers according to the actual current as determined by the system capacity in kVA – see [Table 8](#page-56-0) on page [41.](#page-56-0)

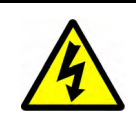

### **ATTENTION - RISQUE DE CHOC ÉLECTRIQUE!**

#### **NE PAS OUVRIR PORTE ARRIERE!**

**Ne pas ouvrir la porte arrière de l'armoire de l'ondeuleur. Seul un technicien qualifié peut ouvrir la porte arrière de l'armoire de l'onduleur.**

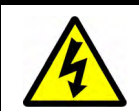

AVERTISSEMENT ! RISQUE DE CHOC ÉLECTRIQUE OU DE DOMMAGES ! L'INSTALLATION PEUT ÊTRE EFFECTUÉE PAR LE TECHNICIEN QUALIFIÉ SEULEMENT !

#### **EMPLOYEZ LE CABLAGE REQUIS SELON LE CODE ÉLECTRIQUE NATIONAL, NSI/NFPA 70.**

**POUR DES SYSTÈMES DE 10 À 50 KVA : 3/0 MAXIMUM 600 V, D'A.W.G. FIL 75 °C DE CUIVRE.** 

Utilisez une clé dynamométrique pour serrer les bornes à 270 pouces livres-force (30.5 newton-mètre).

Cette recommendation fil-taille est basée sur le courant maximum pour un système de 50 kVA.

Choisissez la taille des disjoncteurs de protection en fonction de la valeur réelle du courant tel que déterminé par la capacité du système en kVA. – voir le [Table 8,](#page-56-0) page [41](#page-56-0).

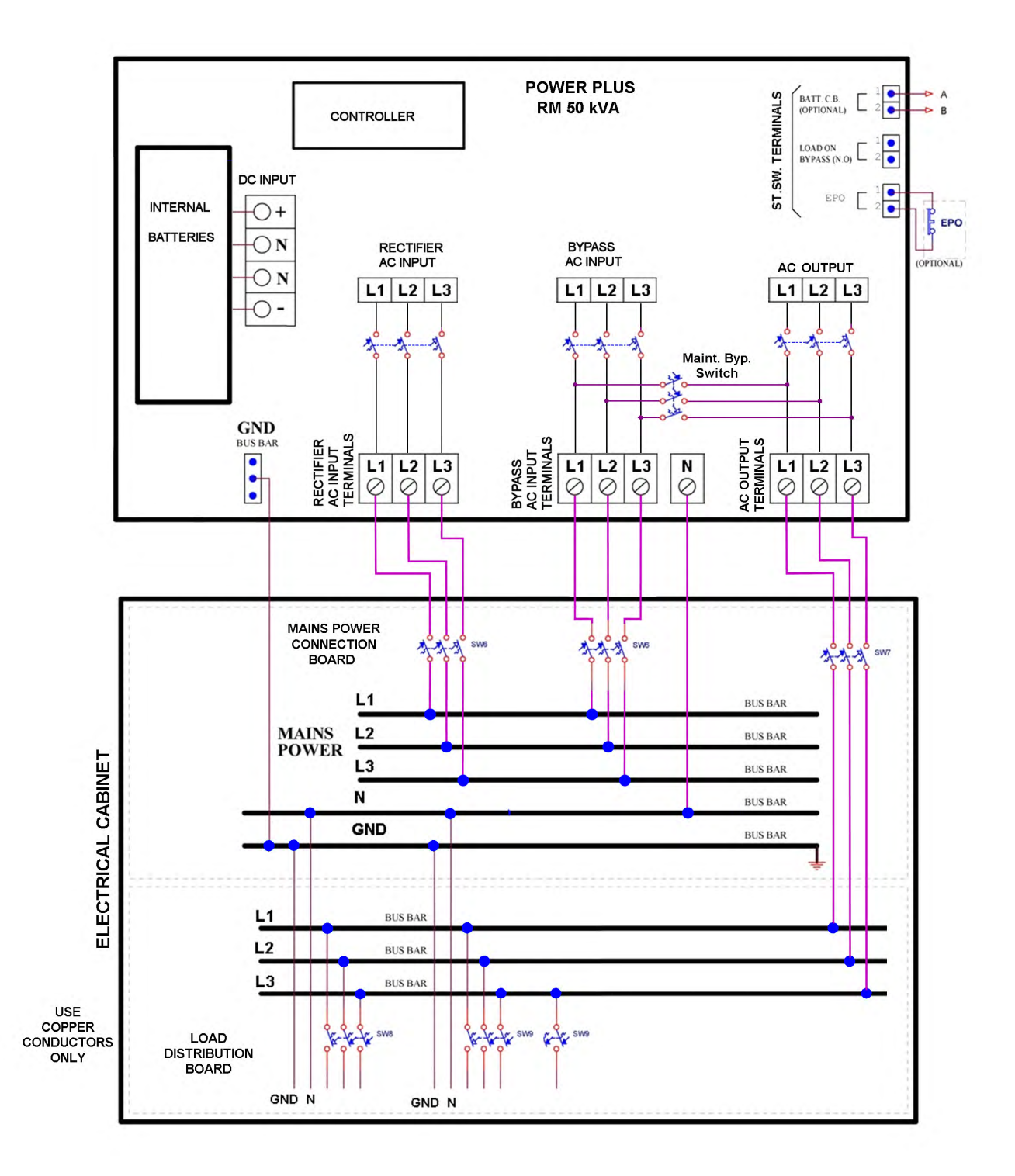

<span id="page-46-0"></span>*Figure 24: Connection schematic* 

# **5.2 The Power+ always requires a neutral line**

During both installation and operation of the Power +, a neutral line must always be connected to the UPS. This neutral line shall be connected during the entire period that the UPS is working, and shall not be disconnected at any time!

**Caution:** If at any time the neutral line becomes disconnected, there will be no input or output reference voltage, because the input neutral line and the output neutral line are physically linked together. That may result in system defining its own reference voltage, which will be set by the load distribution between the three phases. *This can result in serious damage to the UPS.*

### **5.2.1 A 4-pole switch might disconnect the neutral line**

**WARNING!** If you have a mains-to-generator **four-pole** switching system, the UPS's **neutral line may become disconnected** when the four-pole switch is operated. This can result in the problems described above.

To avoid these problems, we strongly recommend that, if you use a four-pole mains-to-generator switching system, you install an isolation transformer that will constantly provide the UPS with a neutral line.

[Figure 25](#page-48-0) on page [33](#page-48-0) illustrates the wrong way to connect the UPS with a grounded-neutral generator.

[Figure 26](#page-49-0) on page [34](#page-49-0) illustrates an acceptable connection solution if you already have a grounded-neutral generator.

[Figure 27](#page-50-0) on page [35](#page-50-0) shows the preferred generator (neutralized, not grounded) and the preferred connection (three-pole).

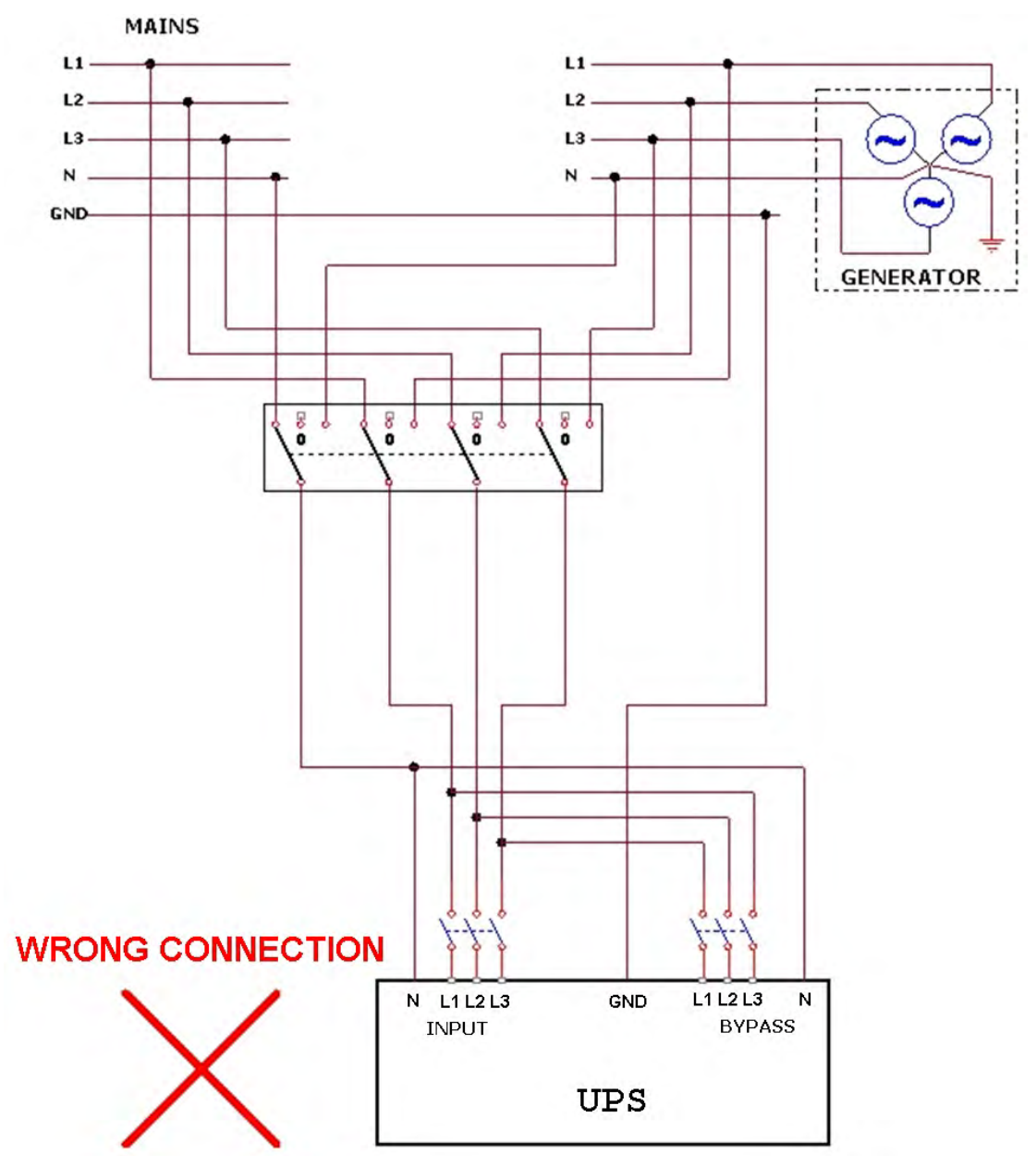

<span id="page-48-0"></span>*Figure 25: Wrong way to connect UPS with four-pole switch*

# **WARNING!**

A 4-pole switch may disconnect the neutral line if improperly connected!

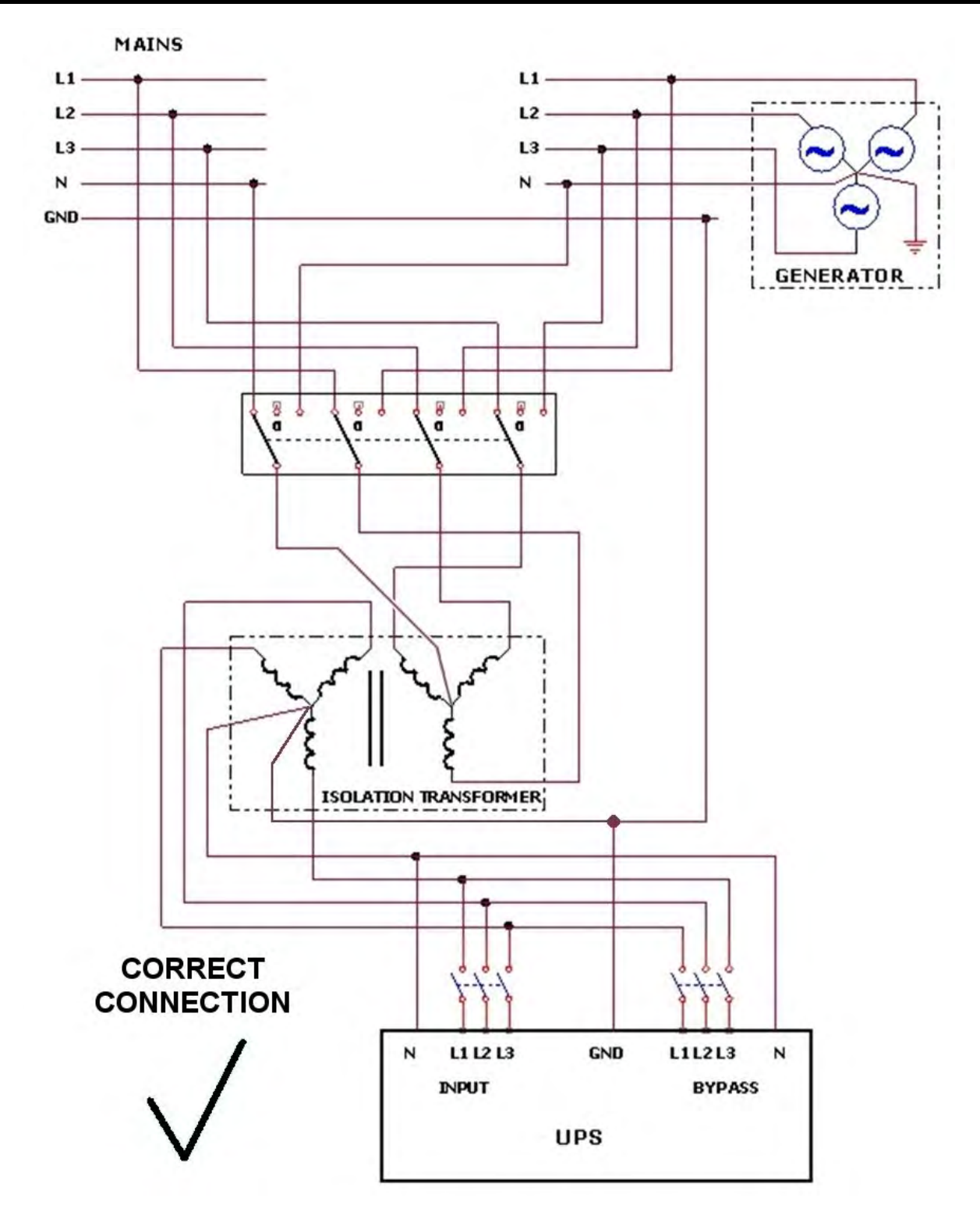

<span id="page-49-0"></span>*Figure 26: Acceptable connection for grounded generator and 4-pole switch* 

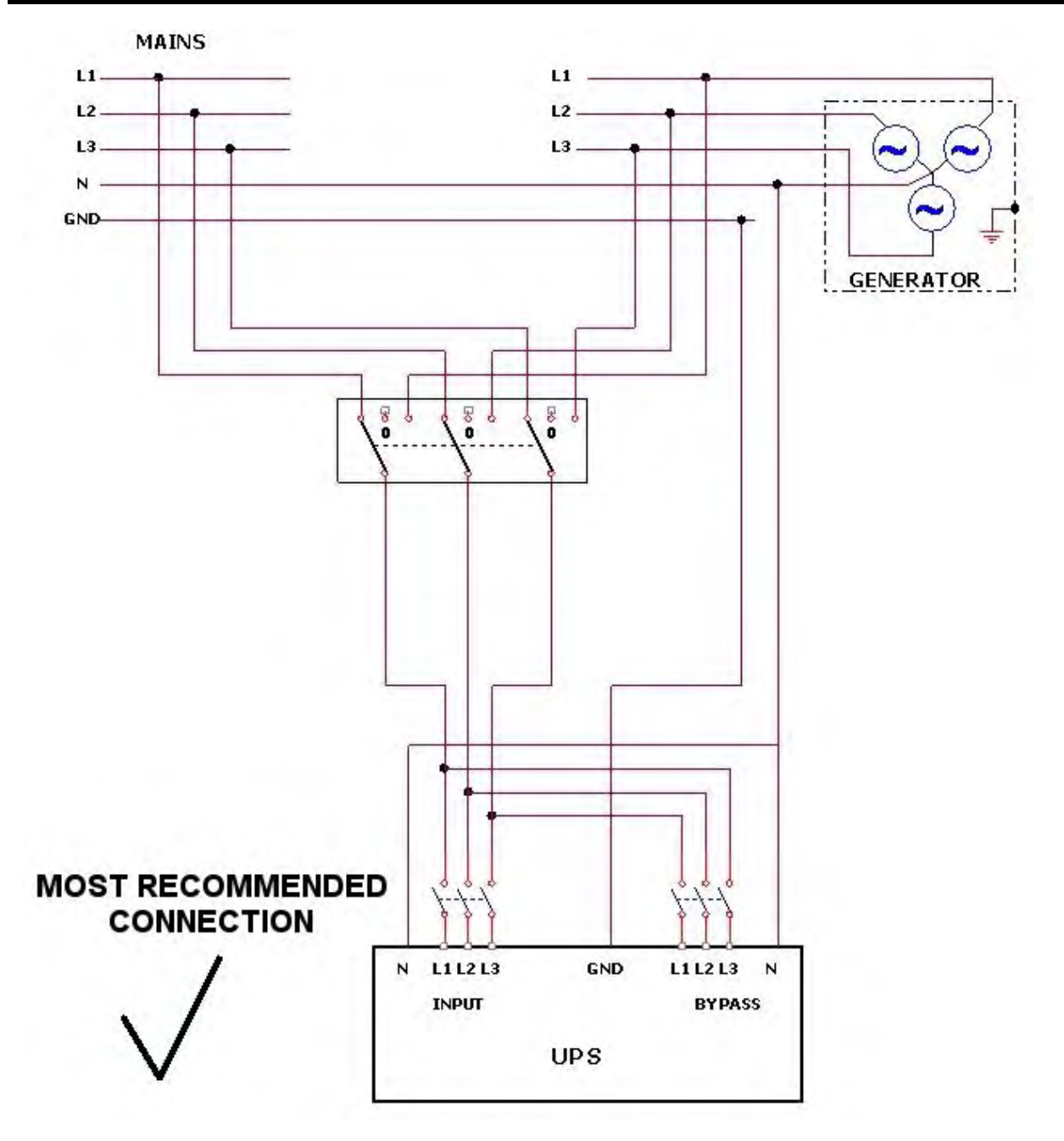

<span id="page-50-0"></span>*Figure 27: Preferred generator (neutralized) and connection (3-pole)* 

# **5.3 Ground connections**

There are two ground connections that **must** be made:

- Input ground: between a ground stud on UPS cabinet and the building ground.
- Output ground: between a ground stud on UPS cabinet and the electrical board ground line.

When an **optional** external battery cabinet is used, an additional ground connection is required:

 Battery cabinet ground: between a ground stud on the battery cabinet and the ground bus bar at the bottom rear of the UPS

These ground connections are detailed below.

The ground connections for the doors of the UPS and battery cabinet are already made for you.

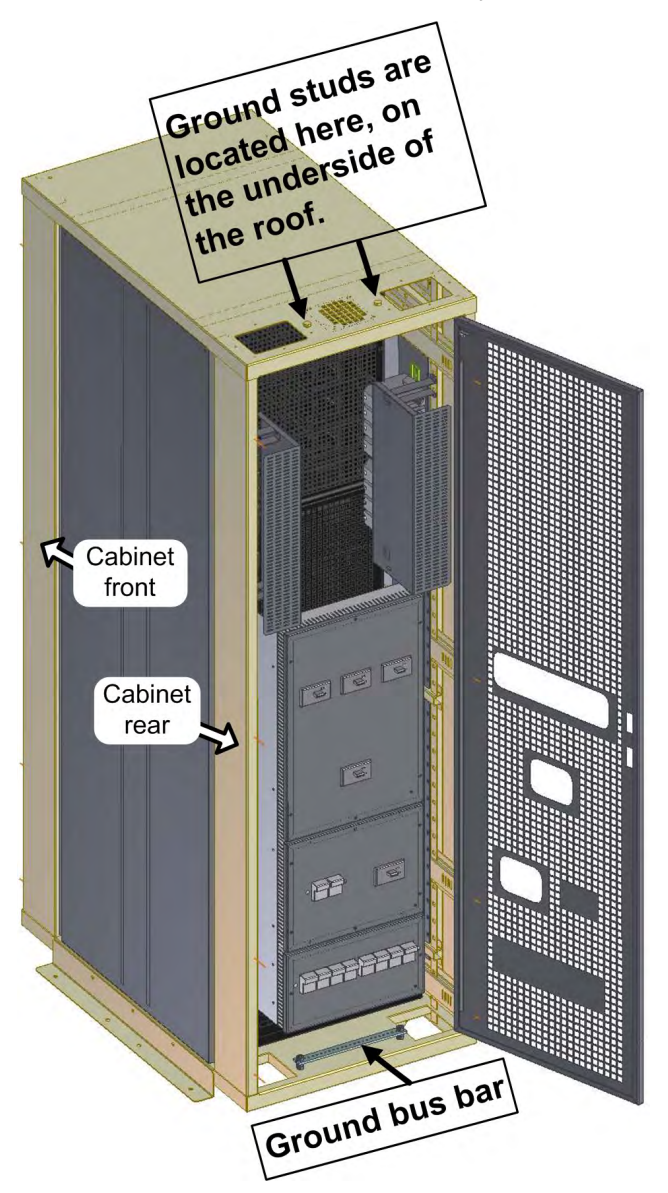

*Figure 28: Ground connection on the UPS cabinet* 

[Figure 30](#page-53-0) through [Figure 32](#page-54-0) below, and [Table 6](#page-53-1) and

Table 7, detail the ground connections for the UPS and battery cabinet. It is recommended that all ground cables discussed here be finished with crimp type cable shoes. For connections to the UPS and battery cabinets, the cable shoes must have a bolt hole (item 1 in [Figure 29\)](#page-53-2) suitable for stud of 10 mm diameter and a cable opening (item 2 in [Figure 29\)](#page-53-2) suitable for the cable sizes specified in [Table 6](#page-53-1) and [Table 7](#page-55-1).

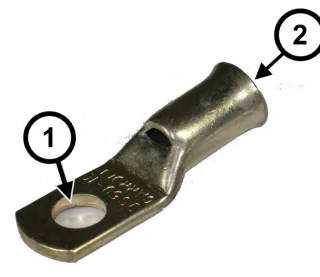

*Figure 29: Crimp lug-type cable shoes recommended for all ground cables* 

<span id="page-53-2"></span>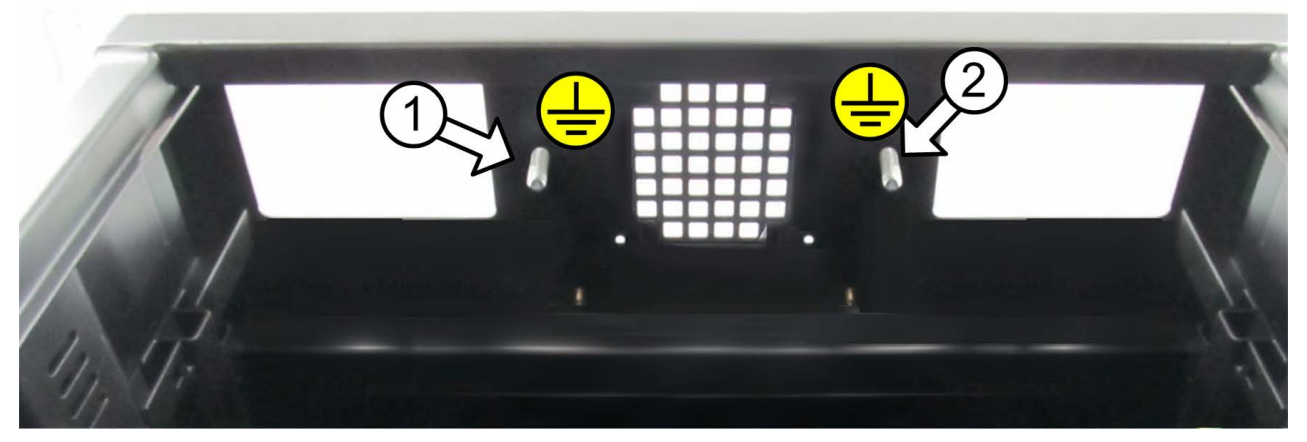

*Figure 30: Ground studs on UPS cabinet roof, view from below* 

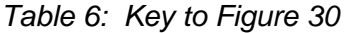

<span id="page-53-1"></span><span id="page-53-0"></span>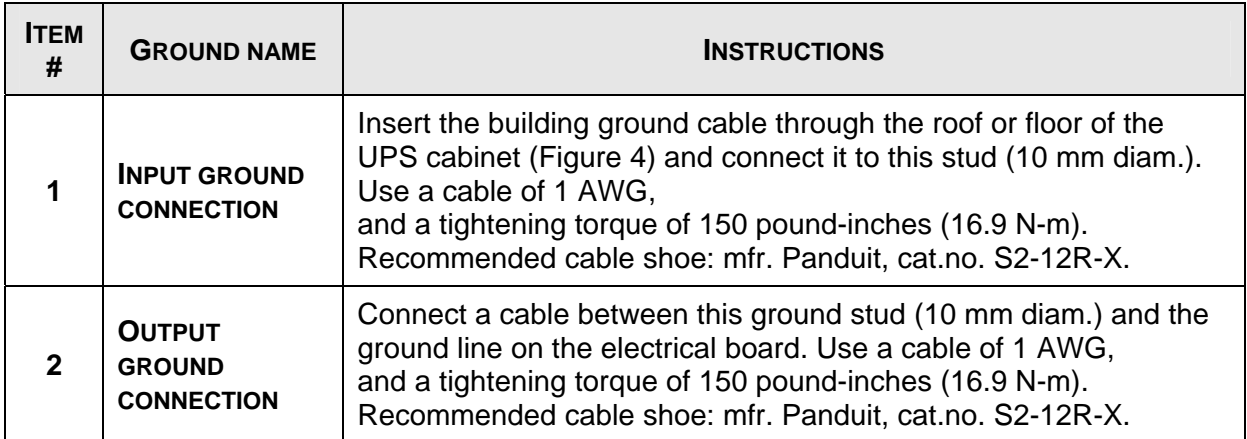

**[Figure 31](#page-54-1) and [Figure 32](#page-54-0) are of interest to you only if you are using the optional external battery cabinet.** 

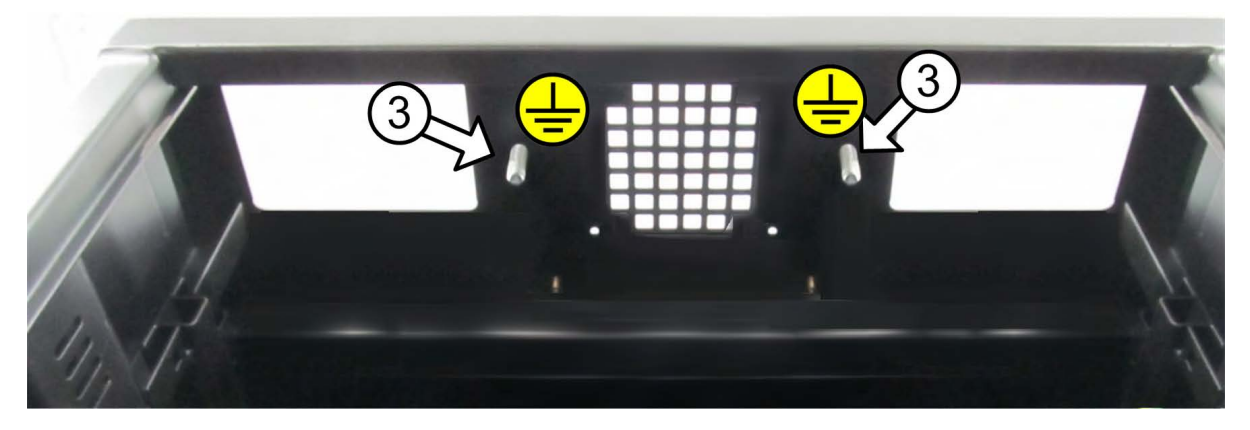

*Figure 31: Ground studs on inside of batt. cabinet roof* 

<span id="page-54-1"></span><span id="page-54-0"></span>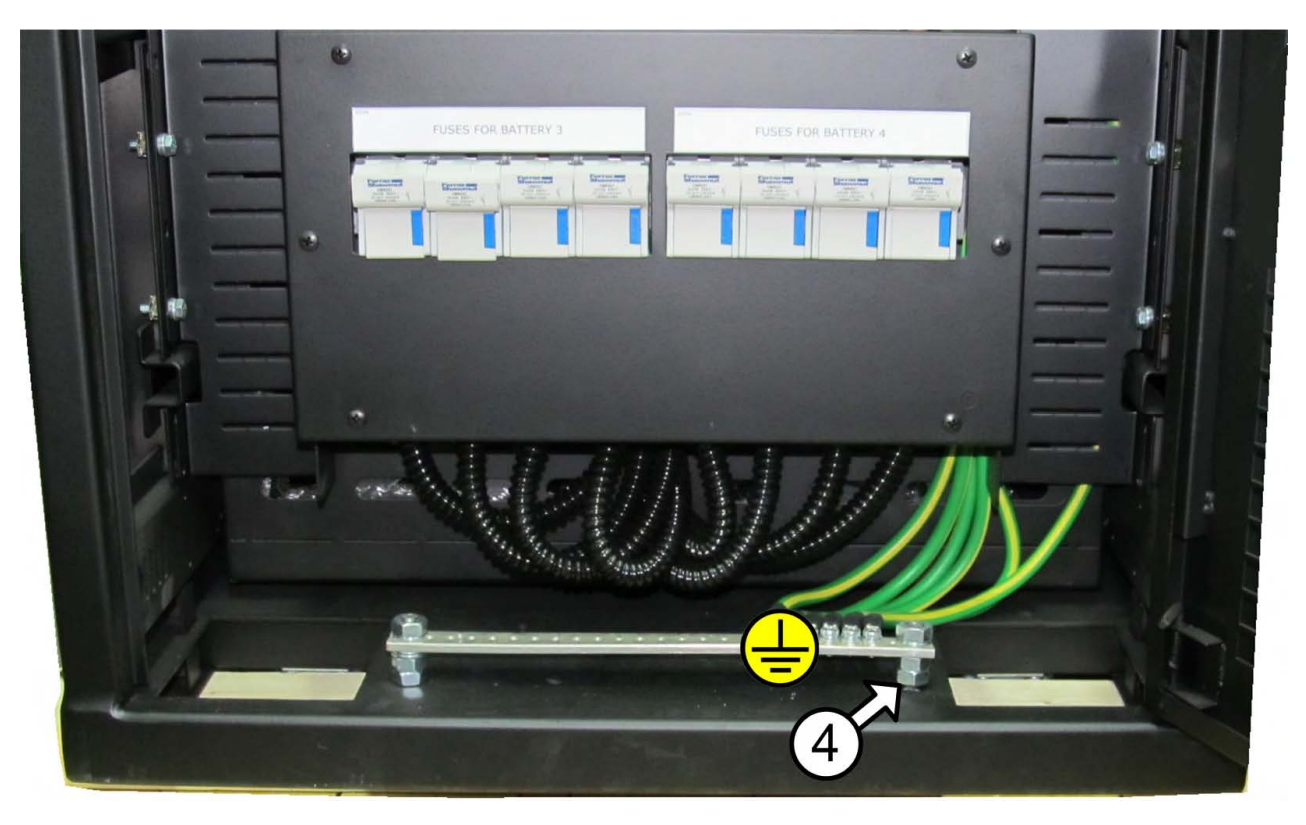

*Figure 32: Ground bus bar at base of UPS rear* 

<span id="page-55-1"></span><span id="page-55-0"></span>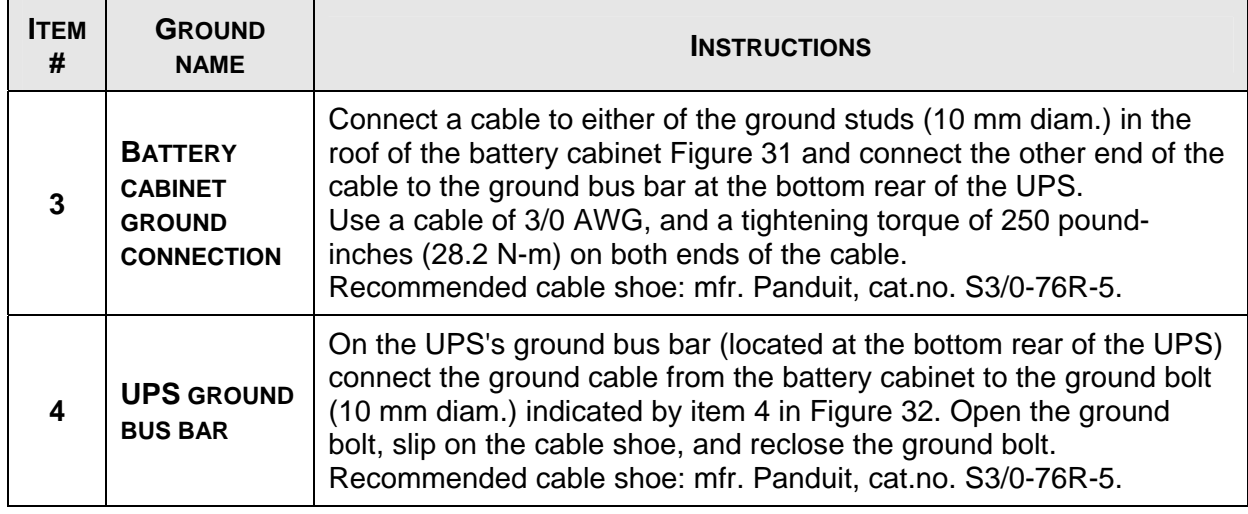

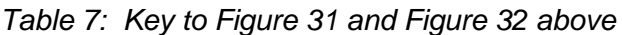

# **5.4 Over-Current Protection**

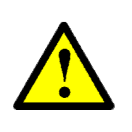

#### *CAUTION!*

**To reduce the risk of fire, connect the UPS only to a circuit provided with maximum branch circuit over-current protection as indicated in** [Table 8](#page-56-0)**, in accordance with the National Electric Code, NSI/NFPA 70.**

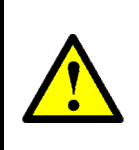

### **ATTENTION !**

**Pour réduire le risque du feu, reliez l'onduleur seulement à un circuit équipé de protection maximum de surintensité de circuit de branche comme indiqué au**  [Table 8](#page-56-0)**, selon le code électrique national, au NSI/NFPA 70.**

Ensure that the lines into and out of the UPS have protective circuit breakers installed in accordance with the ratings listed in [Table 8](#page-56-0) for your Power+ model.

<span id="page-56-0"></span>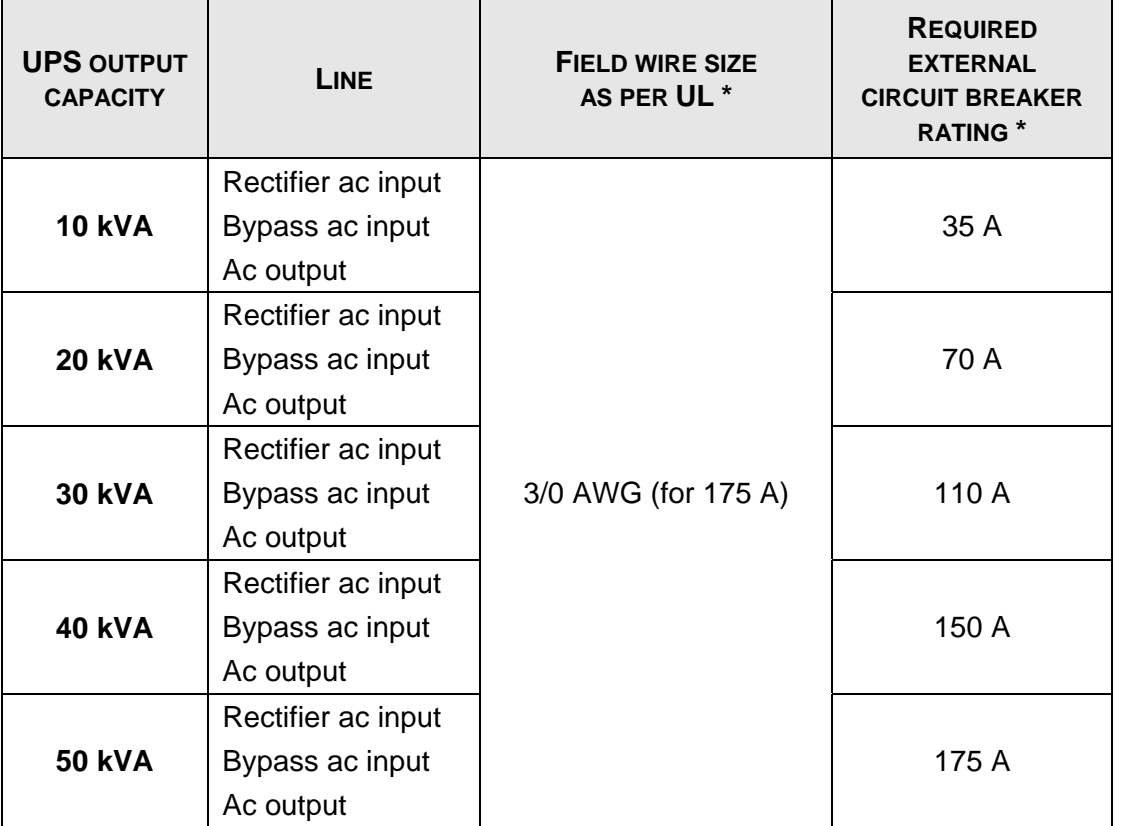

*Table 8: Required external over-current protection and external wire size* 

*\* The recommended wire size is based on a 50 kVA system. The required circuit breaker size is based on the actual maximum power of the system in kVA.* 

# **5.5 Fuses**

Ac and dc fuses are located on the rear panel of the UPS, above the internal terminal blocks (see [Figure 2](#page-18-0) on page [3\)](#page-18-0) and are described in the following two subsections.

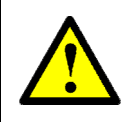

*WARNING!*  **To reduce the risk of fire, replacement fuses must be of the same type and rating as the original.**

#### **AVERTISSEMENT !**

**Pour réduire le risque du feu, les fusibles de rechange doivent être du mêmes type et estimation que l'original.**

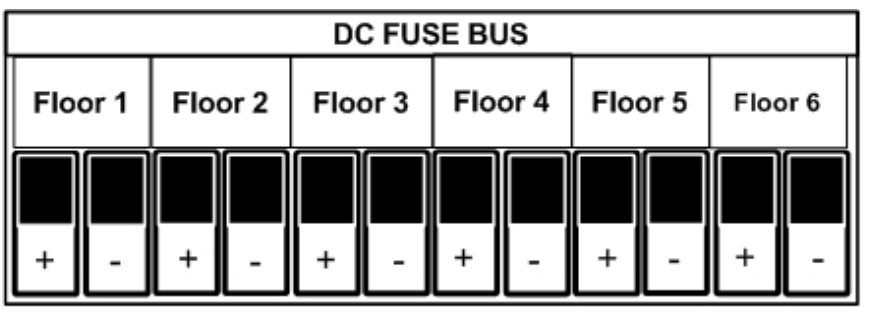

<span id="page-57-0"></span>

|         | <b>AC FUSE BUS</b> |  |  |         |  |  |         |  |  |         |  |         |  |         |  |
|---------|--------------------|--|--|---------|--|--|---------|--|--|---------|--|---------|--|---------|--|
| Floor 1 |                    |  |  | Floor 2 |  |  | Floor 3 |  |  | Floor 4 |  | Floor 5 |  | Floor 6 |  |
|         |                    |  |  |         |  |  |         |  |  |         |  |         |  |         |  |

*Figure 33: Layout of dc and ac fuses)* 

## **5.6 Dc distribution fuses**

Verify that the appropriate dc fuses are present.

All dc fuses are located on the opposite side (the front side) of the dc distribution panel. There are two fuses for each module slot or "floor" – one fuse for the positive line and one for the negative line. [Figure 33 above](#page-57-0) show the fuse assignments.

### **5.7 Ac input fuses**

Verify that the appropriate ac fuses are present.

In the ac distribution module, the input for each module slot or "floor" is protected by a 32 A fuse for each phase, so that each module, including the controller, has 3 fuses (one each for the L1, L2, and L3 phases). The ac fuse receptacles are numbered from left to right, i.e. the 3 fuses on the far left protect floor 1. [Figure 33 above](#page-57-0) show the fuse assignments.

### **5.7.1 Input and output terminals**

The location and arrangement of the main input and output terminals of the UPS are shown in [Figure 2](#page-18-0), page [3](#page-18-0).

# **5.8 Special Terminal Connections**

This section describes the special-purpose terminal connections of the POWER+ RM 50 kVA.

Special-purpose connections are located inside the static switch tray. To access the specialpurpose terminals, the static switch tray must be partially slid out (after disconnection of the UPS from all voltage sources and following standard safety procedures). [Figure 34](#page-59-0) shows a view from above of the open static switch tray and the location of the special terminal connections. [Figure](#page-59-1)  [35](#page-59-1) provides a closer look at the connections.

*Note: There are also some special purpose connections on the rear of the controller module.* 

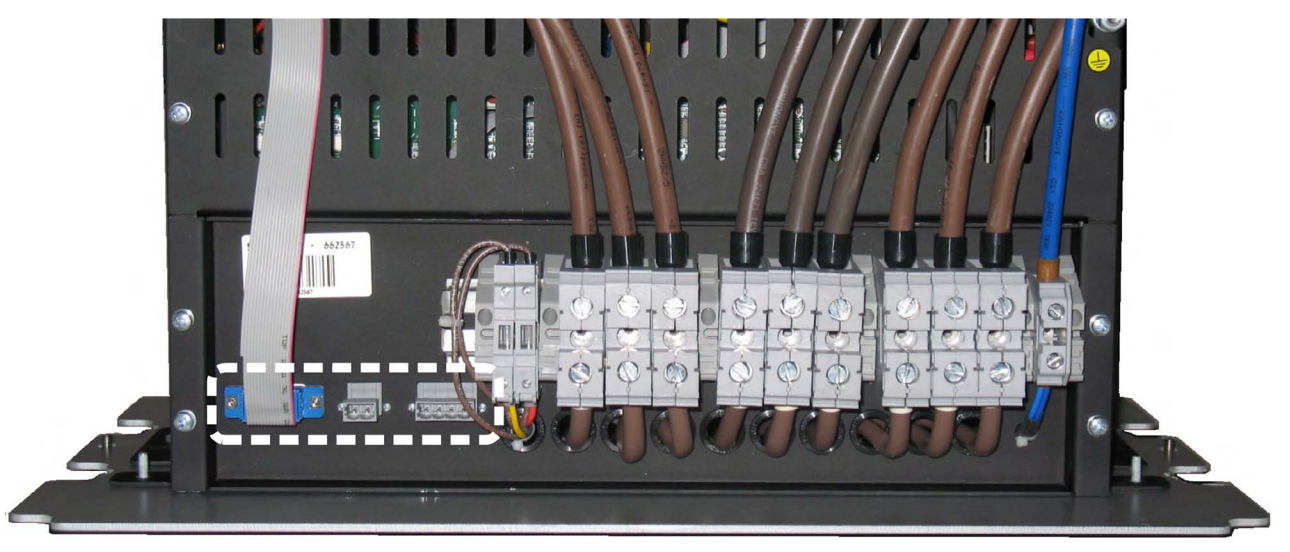

*Figure 34: Special purpose terminals in STSW tray* 

<span id="page-59-0"></span>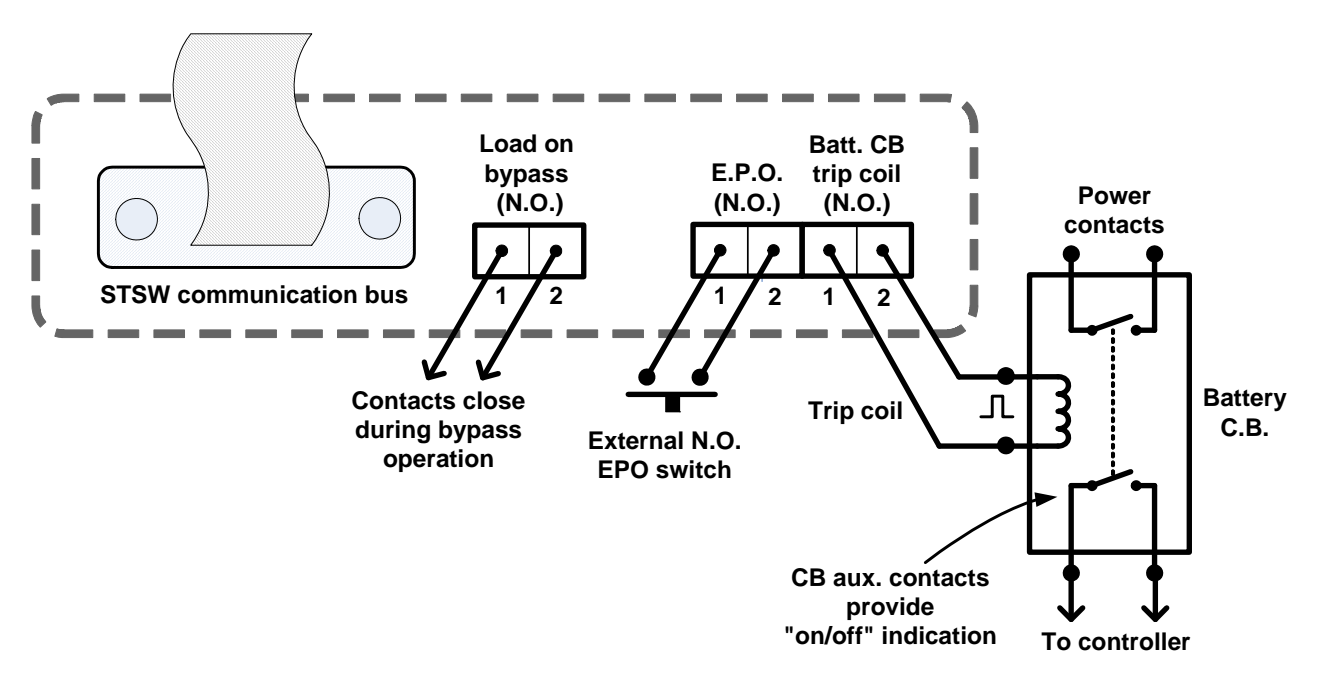

<span id="page-59-1"></span>*Figure 35: Close-up of special purpose terminals* 

### **5.8.1 Load on Bypass Alarm**

This output dry contact is Normally Open, and closes when the UPS transfers the load to bypass ([Figure 35](#page-59-1)). The dry contact reopens again when the UPS returns to inverter mode.

### <span id="page-60-0"></span>**5.8.2 Battery Trip Coil**

The battery trip coil terminals are intended to be connected to the trip coil of the battery circuit breaker [\(Figure 35\)](#page-59-1). If this is done and the EPO switch is activated, the POWER+ RM 50 kVA sends a pulse of 120 V to the battery circuit breaker trip coil, causing the battery circuit breaker to turn OFF.

Use of the battery trip coil means that not only will use of the EPO switch cut all ac output from the UPS, it will also turn off the battery circuit breaker.

### **5.8.3 Emergency Power-off**

An external Emergency Power-Off (EPO) switch can be installed by the customer to enable immediate shutdown of the UPS. Once switched off by the EPO, the POWER+ must be restarted manually.

The UPS has two terminals marked "EPO" for connection of an EPO switch [\(Figure 35\)](#page-59-1). Use of a large mushroom-type N.O. (normally open) pushbutton rated for not less than 1 A / 24 Vdc is recommended. Verify continuity of the switch at its connection points before installing.

**In the event that the POWER+ UPS is used in a computer room**, installation of the EPO switch is mandatory. It is also **required** in this case that activating the EPO switch should disconnect the dc power supply from the batteries. The battery CB terminals on the POWER+ must be connected to the trip coil terminals on the battery cabinet (see section [5.8.2](#page-60-0)).

To restart the UPS following use of the EPO, turn off all input circuit breakers (rectifier ac input, bypass ac input, battery) and then start the POWER+ as normal (see section [6,](#page-81-0) starting on page [66](#page-81-0)).

# **5.9 Inspections to be performed prior to installation**

<span id="page-61-0"></span>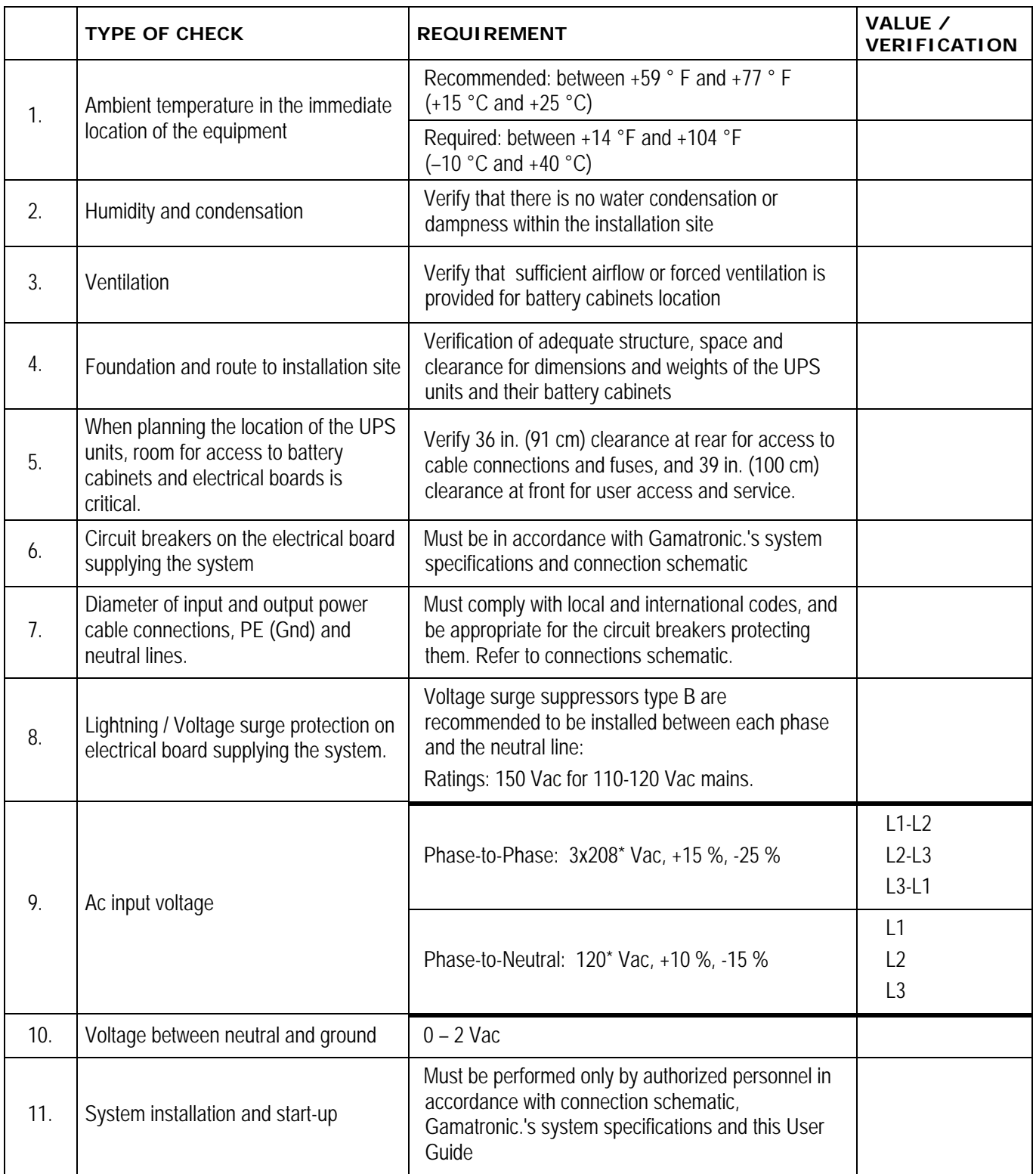

*Table 9: Pre-installation inspection checklist* 

*\* Or other, according to nominal voltage rating of local power mains.*

# **5.10 Installation Procedure**

#### *Table 10: Installation steps*

<span id="page-62-0"></span>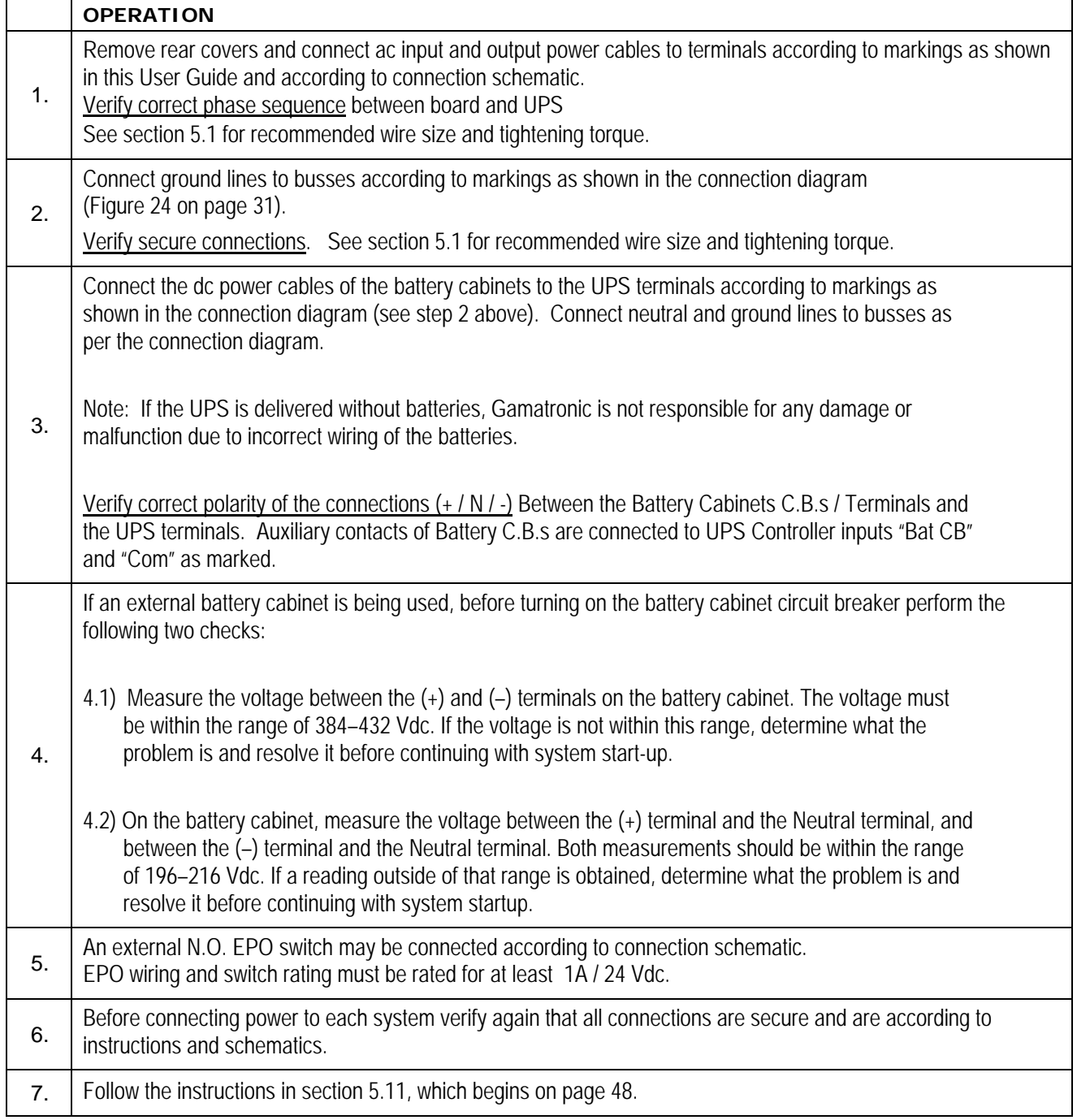

### <span id="page-63-0"></span>**5.11 First-time Startup**

This section describes the procedure for starting up the Power+ for the first time, after having completed the installation process described in the previous chapter.

- 1. Ensure that the maintenance bypass switch is set to NORMAL (OFF), and that no load devices are connected to the UPS.
- *Note: When applying power to the POWER+, the system automatically runs the startup process without a need to press the On/Off button.* 
	- 2. Turn the AC input and AC bypass switch ON and wait (for about 2 minutes) for the *POWER+* to initialize.
	- 3. The start-up sequence will begin and the control panel will show the following sequence. (The details of the display may vary from what is shown in the illustrations below, depending on your system's particulars.)

UPS POWER+ SC25270105 W E L C O M E !!!

At start-up, the following screen sequence appears:

*Figure 36: Start-up screen 1* 

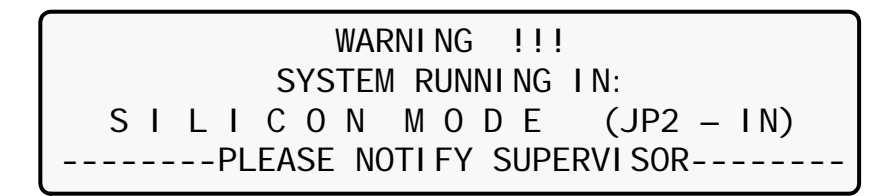

*Figure 37: Start-up screen 2* 

In "SILICON MODE", commands issued through the Power+ Control Panel are executed immediately. Operators should exercise caution.

<span id="page-63-1"></span>*Note: In [Figure 37](#page-63-1), "Silicon mode" indicates that the configuration jumper is installed, thus allowing for modifications.* 

| WAIT FOR RESULTS                       |  |  |
|----------------------------------------|--|--|
| STATIC RAM: PASSED R.T CLOCK: PASSED   |  |  |
| EEPROM - 1: PASSED                     |  |  |
| EEPROM - 3: PASSED DC SUPPLIES: PASSED |  |  |

*Figure 38: Start-up screen 3* 

### S Y S T E M I N I T I A L I Z I N G SC25270105 PLEASE WAIT FOR COUNT DOWN TO FINISH 45 SECONDS LEFT

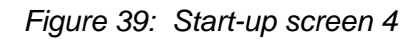

During this step, the LEDs are also checked sequentially.

- 4. Finally, the normal default screen is displayed. Verify that the correct number of phases is displayed:
	- a. For 3-3 configuration, under the LOAD LEVEL heading, you should see a line for L1, L2, and L3 as in [Figure 40.](#page-64-0)
	- b. For 2-2 configuration, you should see lines for L1 and L2 only, as in [Figure 41](#page-64-1).

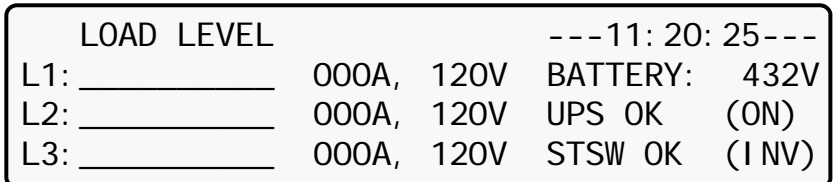

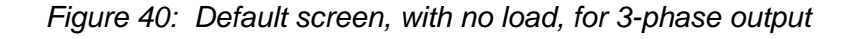

<span id="page-64-0"></span>

| LOAD LEVEL |  | $---11:20:25---1$        |  |
|------------|--|--------------------------|--|
| l L1:      |  | 000A, 120V BATTERY: 432V |  |
| $L2$ :     |  | 000A, 120V UPS OK (ON)   |  |
|            |  | STSW OK (INV)            |  |

*Figure 41: Default screen, with no load, for 2-phase output* 

- <span id="page-64-1"></span>5. Switch all battery switches "ON" on all battery cabinets.
- 6. You can now turn on the load devices.
- 7. After turning on the load devices, verify that you have a normal reading on the display screen.
	- a. For 3-3 configuration, the display shows readings for L1, L2, and L3 as in [Figure](#page-65-0)  [42](#page-65-0) below, but of course your readings will be different.
	- b. For 2-2 configuration, the display shows readings for L1 and L2 only, as in [Figure](#page-65-1)  [43.](#page-65-1)

| <b>LOAD LEVEL</b>                   |  | $---11:20:25---$         |  |
|-------------------------------------|--|--------------------------|--|
| L1: $\bullet\bullet\circ\circ$ ____ |  | 030A, 120V BATTERY: 432V |  |
| L2: ●●●○_                           |  | 024A, 120V UPS OK (ON)   |  |
| L3: $\bullet\bullet\bullet$         |  | 022A, 120V STSW OK (INV) |  |

*Figure 42: Normal display, system under load (3-phase output)* 

<span id="page-65-0"></span>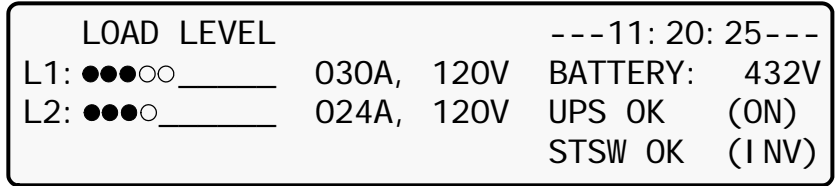

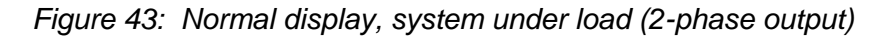

#### <span id="page-65-1"></span>*IMPORTANT NOTE: YOUR POWER+ SYSTEM HAS BEEN DELIVERED TO YOU WITH THE OUTPUT VOLTAGE AND FREQUENCY SET TO MATCH YOUR REQUIREMENTS. CHECK NOW TO VERIFY THAT THESE SETTINGS ARE CORRECT.*

*TO SET MODULE/S FREQUENCY, SEE SECTION [8.9.2](#page-116-0) ON PAGE [101.](#page-116-0) TO SET MODULE/S VOLTAGE, SEE SECTIO[N8.9.3](#page-117-0) ON PAGE [102.](#page-117-0)* 

*(IF THE VOLTAGE AND FREQUENCY SETTINGS ARE CORRECT, CONTINUE WITH SECTION [5.11.3](#page-68-0) BELOW.)*

#### **5.11.1 Changing the Power+ output voltage**

1. Press the Enter key to display the main menu, and then select **SETUP**:

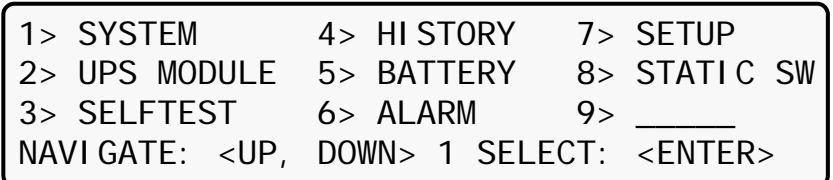

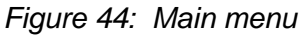

2. Enter the password. (The default password is pressing the "left-arrow" key eight times, and then the Enter key:

[Main Menu > SETUP]

 POWER+ System Setup Type in Level-1 PASSWORD, THEN – ENTER Your privilege will expire after 15 min. PASSWORD: \_\_\_\_\_\_\_\_\_

*Figure 45: Level 1 password access* 

#### 3. Select **Module/s voltage**:

[Main Menu > SETUP > (password) > Module conf.]

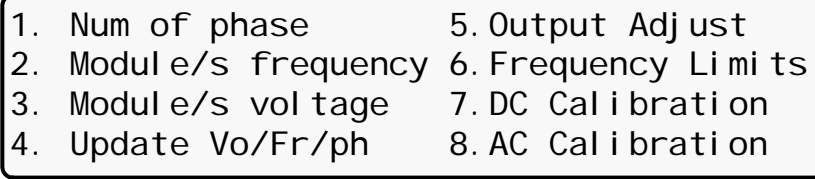

*Figure 46: Module Config. setup menu* 

4. Use the ▲▼arrow keys to set the module/s voltage, press **Ent**, and then **Esc**:

[Main Menu > SETUP > (password) > Module conf. > Module/s voltage]

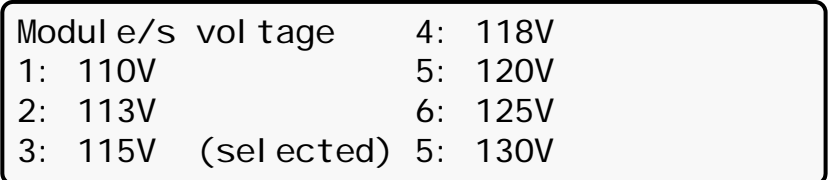

*Figure 47: Setting the Module/s voltage* 

If you need to change the frequency from the default 60 Hz, continue with section [5.11.2;](#page-67-0) otherwise, continue with section [5.11.3](#page-68-0).

#### <span id="page-67-0"></span>**5.11.2 Changing the Power+ output frequency**

1. Press the Enter key to display the main menu, and then select **SETUP**:

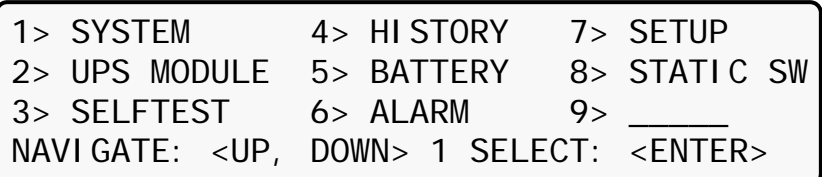

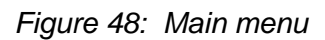

2. Enter the password. (The default password is pressing the "left-arrow" key eight times, and then the Enter key:

[Main Menu > SETUP]

 POWER+ System Setup Type in Level-1 PASSWORD, THEN – ENTER Your privilege will expire after 15 min. PASSWORD:

*Figure 49: Level 1 password access* 

#### 3. Select **Module/s frequency**:

[Main Menu > SETUP > (password) > Module conf.]

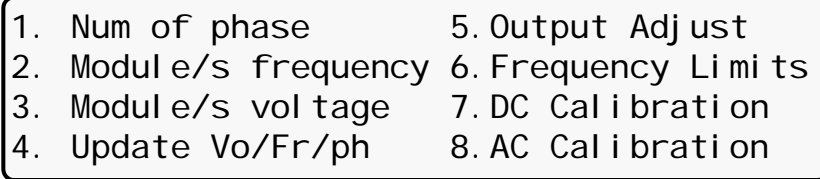

*Figure 50: Module Config. setup menu* 

4. Use the ▲▼arrow keys to set the module/s frequency, press **Ent**, and then **Esc**:

[Main Menu > SETUP > (password) > Module conf. > Module/s frequency]

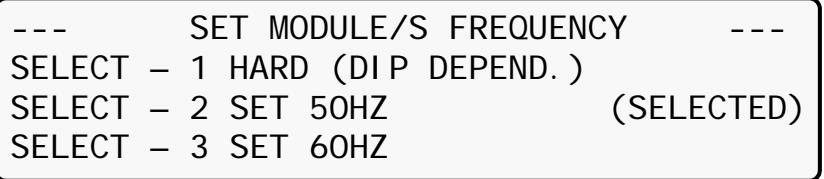

*Figure 51: Setting the Module/s frequency* 

(Do not choose option 1 – HARD).

### **5.11.3 Continue first-time startup**

- 1. Switch all battery switches "ON" on the UPS and on all battery cabinets, if any.
- 2. You can now turn on the load devices.
- 3. After turning on the load devices, verify that you have a normal reading on the display screen. The display will look similar to [Figure 52,](#page-68-1) but of course your readings will be different.

| LOAD LEVEL |  | $---11:20:25---$         |  |
|------------|--|--------------------------|--|
| L1: ●●●○○  |  | 030A, 120V BATTERY: 432V |  |
| I L2: ●●●○ |  | 024A, 120V UPS 0K (ON)   |  |
| I L3: ●●●  |  | 022A, 120V STSW OK (INV) |  |

*Figure 52: Normal display, system under load (3-phase output)* 

<span id="page-68-1"></span><span id="page-68-0"></span>Continue with section [5.12](#page-69-0) on page [54](#page-69-0).

# <span id="page-69-0"></span>**5.12 Checks to be performed following initial startup**

<span id="page-69-1"></span>

|                  | <b>TYPE OF CHECK</b>                                                                                      | <b>REQUIREMENT</b>                                                                                                    | <b>RESULT</b>                 |
|------------------|----------------------------------------------------------------------------------------------------|----------------------------------------------------------------------------------------------------|-------------------------------|
| 1 <sub>1</sub>   | Ac input voltage during operation under load.<br>Take measurements on the input terminals of              | Phase-to-phase:<br>Not less than 2 % below no-load values<br>measured in item 5 below.                                                 | $L1-L2$<br>$L2-L3$<br>$L3-L1$ |
|                  | the system.                                                                                               | Phase to Neutral:<br>Not less than 2 % below no-load values<br>measured in item 5 below.                                               | L1<br>L <sub>2</sub><br>L3    |
| 2.               | With no load on the system, measure current<br>circulation between the units.                             | $I$ rst should be <10 A                                                                                                    |                               |
| $\overline{3}$ . | With no load on the system, measure the dc<br>voltage of the system.                                      | Total dc voltage between $+$ and $-$<br>terminals should be between 384 V and<br>432 V.                                                | $(+)$ - $(-)$                 |
| $\overline{4}$ . | Voltage between neutral and ground during<br>operation under load<br>On the input terminals of the system | $0-2$ Vac                                                                                                    |                               |
| 5.               | System output voltage                                                                                     | $120 V + 2%$<br>or other according to system specifications                                                                            |                               |
| 6.               | Total system load / output current                                                                        | Verify that the system is not overloaded in<br>relation to system specifications                                                       |                               |
| 7.               | Correct and orderly operation                                                                             | Verify that the UPS is operating normally in<br>accordance with this User Guide and that no<br>alarms or fault indications are evident |                               |

*Table 11: Post-installation inspection checklist* 

**NOTE: It is the responsibility of the customer to notify Gamatronic Electronic Industries Ltd. to receive approval for any deviations from these requirements.**

**TO COMPLETE THIS INSTALLATION CHECKLIST, PLEASE SKETCH ON THE FOLLOWING PAGE A DIAGRAM OF YOUR SYSTEM'S CONNECTIONS, OR INCLUDE A FORMAL CONNECTION SCHEMATIC, AND FAX PAGES [46](#page-61-0), [54,](#page-69-1) AND [55](#page-70-0) TO YOUR VENDOR.** 

# **5.13 Connection Diagram**

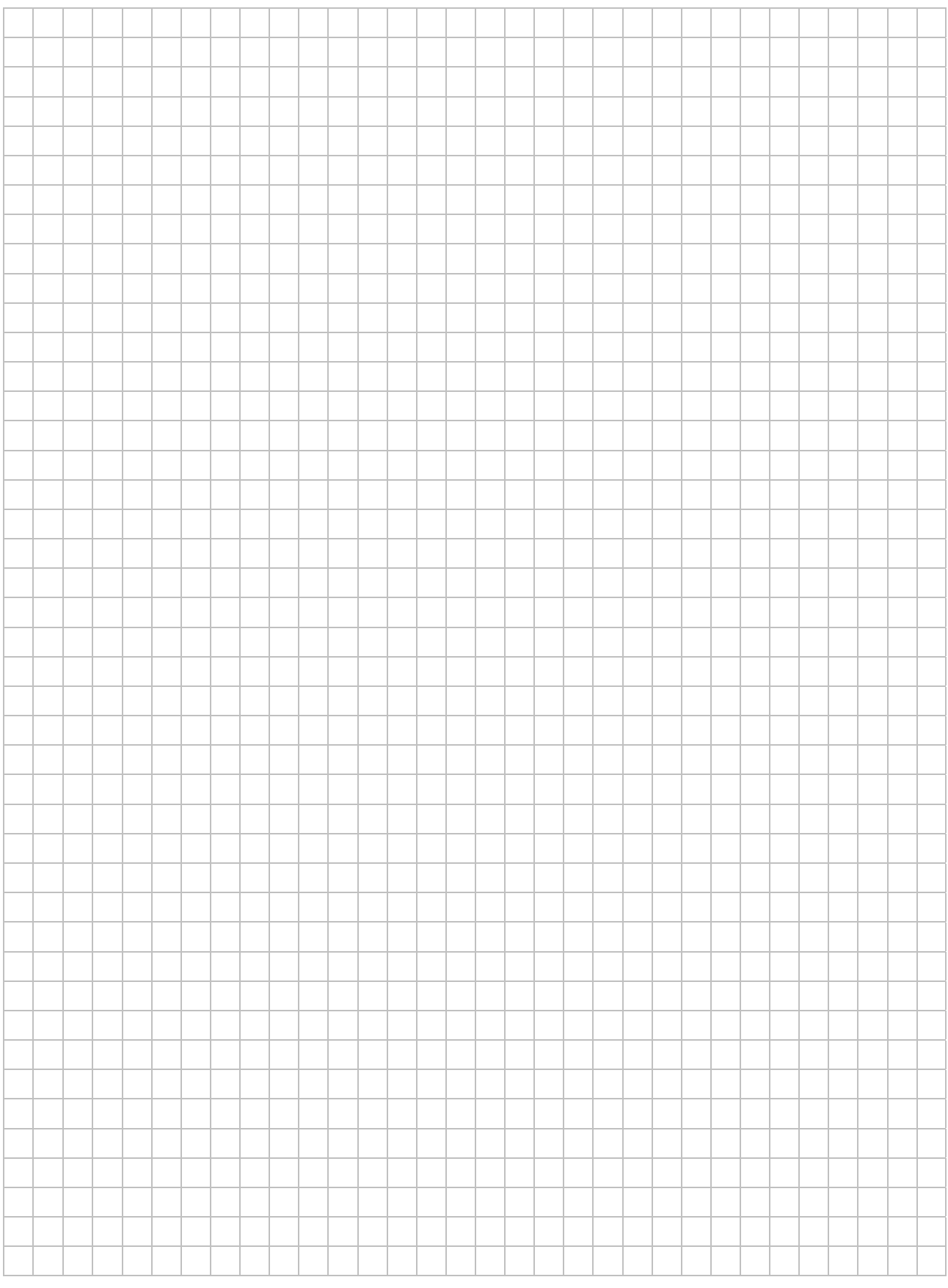

<span id="page-70-0"></span>*Figure 53: Connection Diagram (for completion by the customer)* 

### **5.14 Configuration**

Perform the following configuration steps from the Control Panel.

### **5.14.1 Check Configured Modules**

Verify that the number of configured modules matches the desired output power, and verify that the number of redundant modules is correct. Modify as needed.

1. Press **Ent** to reach the Main Menu.

| 1> SYSTEM                                | 4> HISTORY 7> SETUP |               |
|------------------------------------------|---------------------|---------------|
| 2> UPS MODULE 5> BATTERY                 |                     | 8> STATIC SWI |
| 3> SELFTEST 6> ALARM                     |                     | $9$ > $-$     |
| NAVIGATE: < UP, DOWN> 1 SELECT: < ENTER> |                     |               |

*Figure 54: Main Menu* 

2. From the Main Menu select option 7, Setup.

[Main Menu > SETUP]

 POWER+ System Setup Type in Level-1 PASSWORD, THEN – ENTER Your privilege will expire after 15 min. PASSWORD:

*Figure 55: Password access* 

- 3. When the Password access panel appears, enter the password and press **Ent**. The factory default password is to press the  $\bigcirc$  key 8 times.
- *Note: If the password has been changed and the system does not accept it, request from your system administrator the technician password, which cannot be changed, and use it to reset the user password.* 
	- 4. Select **Service**, option 8:

[Main Menu > SETUP > (password) > Ent]

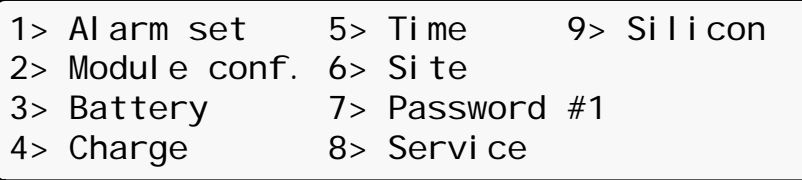

*Figure 56: Setup menu*
5. Select **Configure**, option 5, to configure the Power+ modules:

[Main Menu > SETUP > (password) > Ent > Service]

|                    |  |  | 1> ------ 4> DryOut Test 7> --------         |
|--------------------|--|--|----------------------------------------------|
|                    |  |  | $2 >$ UPSs $5 >$ Configure $8 >$ Powr. Calib |
|                    |  |  | $3>$ ------- $6>$ En/Dis shar 9> SC2012      |
| Select, then Enter |  |  |                                              |

*Figure 57: Service menu* 

6. Select **# UPSs (total)**, option 2, to specify the total number of modules in the system:

[Main Menu > SETUP > (password) > Ent > Service > Configure]

|  |                    | $1>$ # OF UPSs (redundancy) $5>$ Dry, Alarms |  |                |
|--|--------------------|----------------------------------------------|--|----------------|
|  |                    | $2>$ # OF UPSs (total)                       |  | 6> Calibration |
|  | $3$ $\neq$ OF BATT | 7> Parallel/StandAlone                       |  |                |
|  |                    | 4> Static Switch Setup 8> REM COMMAND        |  |                |

*Figure 58: Configure menu* 

<span id="page-72-0"></span>7. Use the arrow keys to specify the total number of modules installed in the Power+, and then press **Ent**:

[Main Menu > SETUP > (password) > Ent > Service > Configure > # OF UPSs (total)]

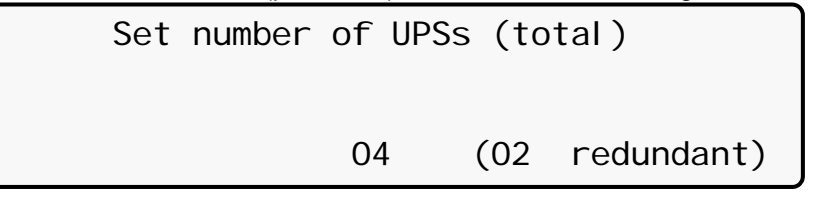

*Figure 59: # of UPSs (Total)* 

8. Select 1, **# of UPSs (Redundancy)** in [Figure 58](#page-72-0) to specify the number of modules used for redundancy:

[Main Menu > SETUP > (password) > Ent > Service > Configure > # OF UPSs (redundancy)]

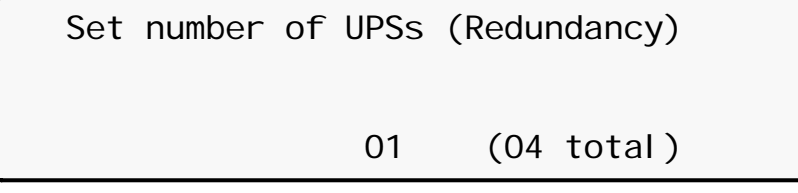

*Figure 60: # of UPSs (Redundancy)* 

*Note: The redundant modules are designated to replace other system modules when they stop working. For example, a 100-kVA system with 10 modules of which two are configured for redundancy can deliver a maximum of 80 kVA.* 

## **5.14.2 Check Total Ampere-Hours**

This procedure is designed to ensure that the total capacity of the batteries attached to Power+ matches the definition of the total capacity in the System Controller.

- 1. Check the total capacity of the installed batteries attached to Power+.
- 2. Verify that the same value is specified in the System Controller. If not, modify the definition in the System Controller to match the capacity of the installed batteries.

To check the capacity defined in the System Controller:

1. From the Main Menu select option 5, **Battery**.

[Main Menu > BATTERY]

| Battery capacity: 0020Ah        |  |
|---------------------------------|--|
| Charge mode $\qquad$ : Floating |  |
| Eq. running time:               |  |
| Charge current $: 053.0A$       |  |

*Figure 61: Battery status* 

The battery status panel displays the battery capacity defined in the System Controller.

<span id="page-73-0"></span>To set the battery capacity in the System Controller to a different value:

1. Note the current value of battery capacity:

[Main Menu > BATTERY >  $\blacktriangledown$  >  $\nabla$  >  $\nabla$  >  $\nabla$  |

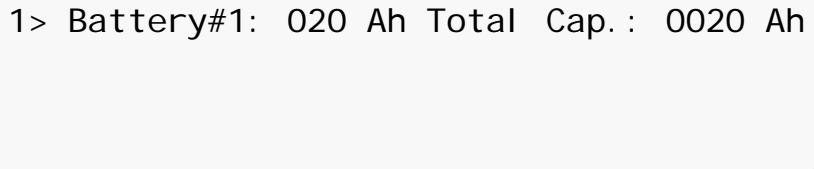

*Figure 62: Battery capacity* 

2. Adjust the battery capacity to correspond to that of the attached batteries, and press **Ent**:

[Main Menu > SETUP > (password) > Battery > Capacity 0020AH) > Set Capacity of Battery #1]

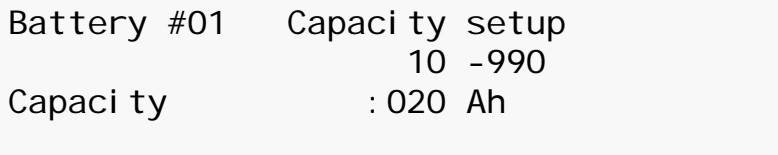

*Figure 63: Set battery capacity* 

3. Repeat step [1](#page-73-0) above to verify the set battery capacity.

### **5.14.3 Set Date and Time and Serial Number**

To verify the date and time set in the System Controller and make sure that they are correct:

1. Use the  $\bigcirc$  and  $\bigcirc$  keys to select the year, month, day, hour, minute, or second you wish to modify, then use the  $\bigcirc$  and  $\bigcirc$  keys to set the correct value for the selected item. Press **Ent**:

[Main Menu > SETUP > (password) > Time]

| Set real time |                                                    |  |  |  |  |  |  |
|---------------|----------------------------------------------------|--|--|--|--|--|--|
|               | Year Month Day Hour Min Sec<br>2011 09 30 23 58 00 |  |  |  |  |  |  |

*Figure 64: Date and time* 

2. Enter the serial number of the Power+ system in the System Controller, and then press **Ent**:

```
[Main Menu > SETUP > (password) > Site]
```
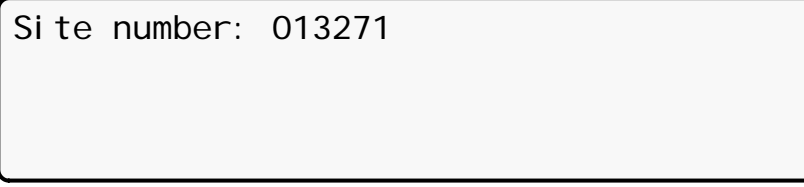

*Figure 65: Site number* 

*Note: The serial number of Power+ is on a bar-code label at the bottom of the unit, on the left hand side.* 

## **5.14.4 Define the IP Address of the Power+**

This procedure assigns the Power+ an address within the domain of the customer's computer network.

- 1. Obtain IP, gateway, and mask addresses from the system administrator of the organization for the Power+ system.
- 2. Select **Set IP ADDRESS** in the Network menu:

[Main Menu > SETUP > (password) > Ent > Service > SC2012 > Network]

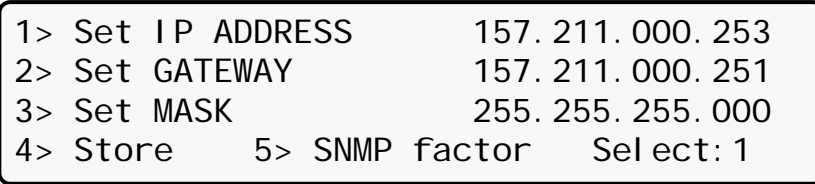

*Figure 66: Network menu* 

3. Use the arrow keys to set the IP address, and then press **Ent**:

[Main Menu > SETUP > (password) > Ent > Service > SC2012 > Network > Set IP ADDRESS]

Set IP ADDRESS 157.211.000.252

*Figure 67: IP Address* 

4. Use the arrows keys to set the gateway and press **Ent**:

[Main Menu > SETUP > (password) > Ent > Service > SC2012 > Network > Set GATEWAY]

Set GATEWAY 157.211.000.251

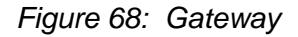

5. Select **Store**:

[Main Menu > SETUP > (password) > Ent > Service > SC2012 > Network]

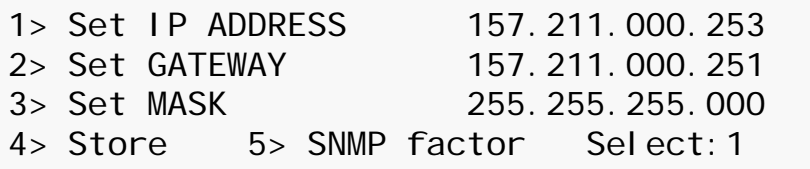

*Figure 69: Network menu* 

Entered information is now stored in the controller.

### **5.15 Testing**

Perform the following tests on the Power+ unit.

### **5.15.1 Blackout Test**

This test is designed to verify the operation of Power+ in the event of a blackout, when no ac power is supplied to the UPS.

- 1. Turn all ac input to the system Off (turn Off ac input switches to both Bypass and Rectifier).
- 2. Measure the phase-to-neutral voltage for each output phase. The measurements should all be 120 V (or as specified).

### **5.15.2 Cold Start**

This test is designed to verify the operation of the UPS after all input power (both mains and battery) has been shut off and the UPS is powered up with battery only and no ac input.

- 1. Turn all ac and dc input to the system Off, so that there are no voltages at any of the inputs to the UPS.
- 2. Turn On the switch to the DC input (from the batteries) only.
- 3. Wait approximately 2 minutes for Power+ to initialize (see Section[5.11](#page-63-0), [First-time](#page-63-0)  [Startup\)](#page-63-0).
- 4. Measure the phase-to-neutral voltage for each output phase. The measurements should all be 120 V (or as specified).
- 5. Turn On the ac inputs to the system.

#### **5.15.3 Test under Load**

This test is designed to verify the operation of Power+ under load.

- 1. Connect the load.
- 2. Measure the ac input voltage during operation under load. Take the measurements at the output terminals of Power+ (phase-to-phase between L1-L2, L2-L3, and L3-L1 and phase-to-neutral at L1, L2, and L3). Phase-to-phase and phase-to neutral voltage should be not less that 2% below no-load values.
- 3. Check and record the total system load (output current) and make sure that Power+ is not overloaded with respect to system specifications.
- 4. Ascertain correct and orderly operation. Verify that Power+ is operating normally and that no alarms or fault indications are present.

## **5.15.4 Check IP Communication with Controller**

This test is designed to verify that the System Controller is properly configured for communication and that the Web server built-in into the System Controller is functioning properly.

- 1. Use an RJ45-to-RJ45 crossed cable to attach a laptop computer to the Ethernet (RJ45) port on the rear panel of the System Controller.
- 2. Configure the Network Connections of the laptop computer to make sure the computer is in the same domain as the UPS. *(Note: the details of the following configuration procedure are for the Windows XP operating system. The configuration procedure will differ for other operating systems.)*
	- a. Right click on the My Network Places icon on your desktop and select Properties.

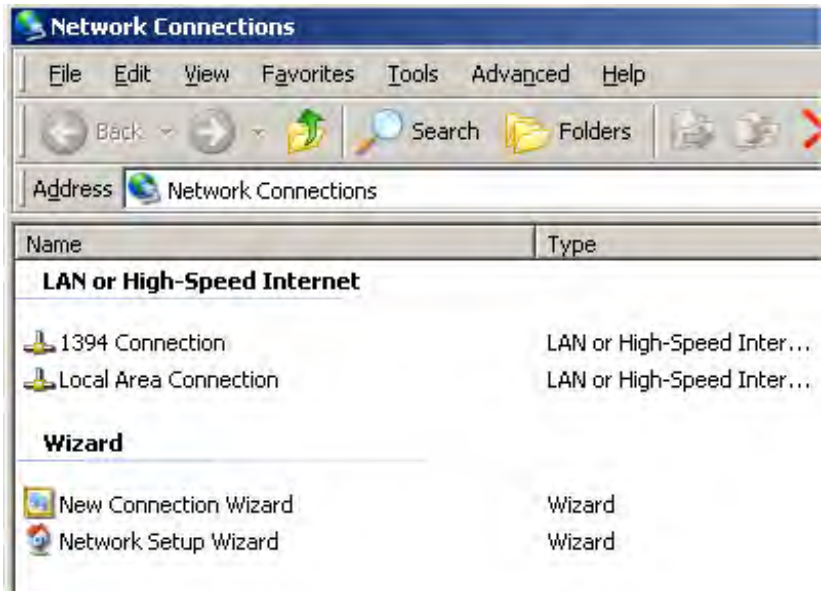

*Figure 70: Network Connections screen* 

b. When the Network Connections screen appears, right-click on **Local Area Connection** and select **Properties**.

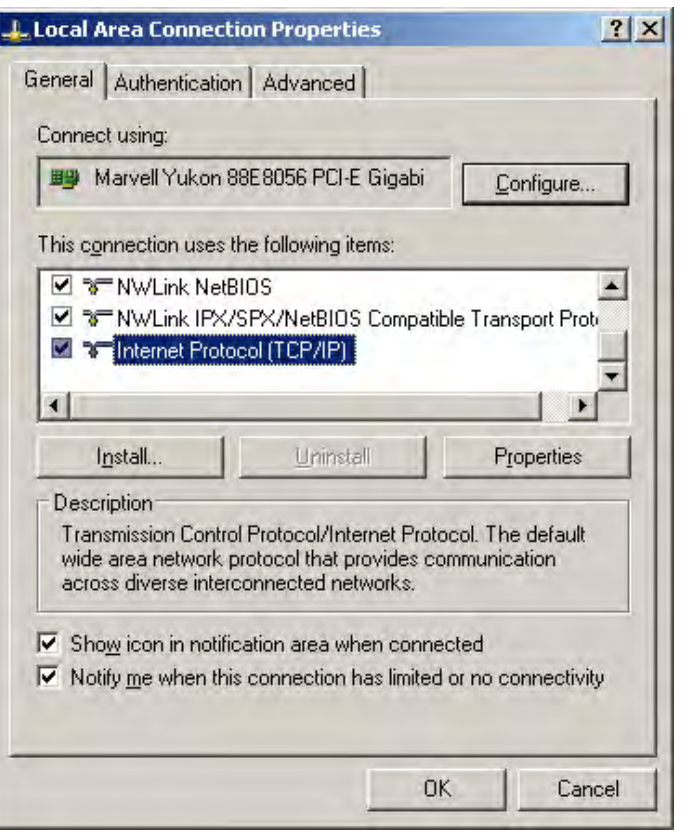

*Figure 71: Local Area Connection Properties screen* 

c. When the Local Area Connection Properties screen appears, in the **This connection uses the following items** window scroll down **to Internet Protocol (TCP/IP)** and double click on it.

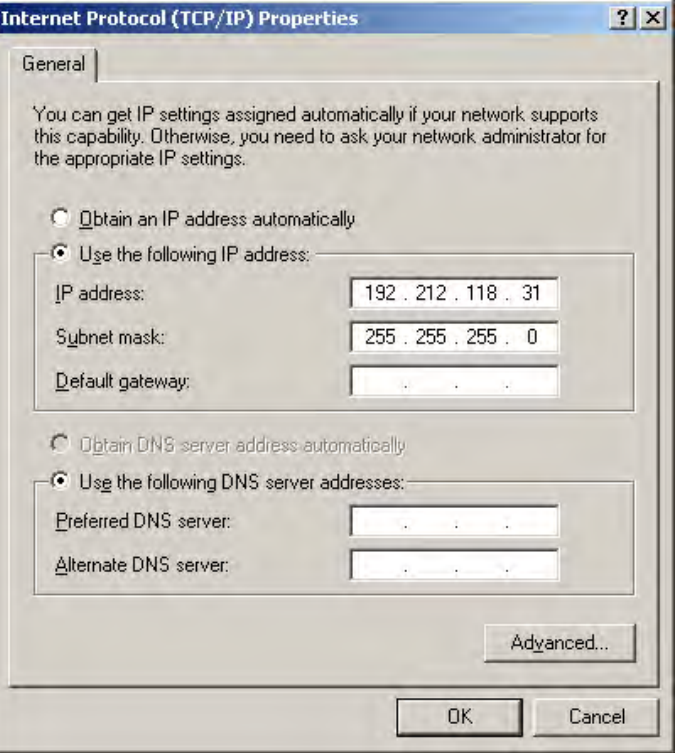

*Figure 72: Internet Protocol (TCP/IP) Properties screen* 

- d. When the Internet Protocol (TCP/ITP Properties screen appears, click the **Use the following IP address** button and enter **IP address** and **Subnet mask** in the appropriate fields. Leave **Default gateway** blank. Make sure that the first three groups of numbers in the IP address (192.212.118 in the above example) are the same as those of the domain in which the UPS is installed, and that the last number (31 in the above example) is different (it can be any number from 0 to 255, other than the one already assigned to the UPS).
- e. Click **OK** twice to complete the network connection.
- 3. Open your browser on the laptop computer and enter the IP address of the System Controller in the browser's address field to verify that you can reach the Web server on the System Controller. The system displays the main GMaCi screen, similar to the one shown below.

| Main          |                                                                    | <b>System Summary: The power system working properly</b> |                          |                   |
|---------------|--------------------------------------------------------------------|----------------------------------------------------------|--------------------------|-------------------|
| Analysis      |                                                                    |                                                          |                          |                   |
| Modules       |                                                                    |                                                          |                          |                   |
| <b>STSW</b>   |                                                                    | The system is operating properly                         |                          |                   |
| Log           |                                                                    |                                                          |                          |                   |
| Control       |                                                                    |                                                          |                          |                   |
| <b>SMS</b>    | Input<br>Voltages:                                                 | 120V, 120V, 120V                                         | Active Load              | Apparent Load     |
| Configuration | Static Switch:<br>Battery mode:<br>DC Voltage:<br>SW Rev: 13.11.08 | Load on inverter<br>Charging<br>432V                     | Level<br>0% 0% 0%        | Level<br>0% 0% 0% |
| Y UK Orange   | Site: 534290                                                       | 01/06/2010 10:11:49                                      | 30 seconds v<br>Refresh: | $\bullet$ OK      |

*Figure 73: Main Screen of built-in web server* 

## **5.15.5 Test Wing Option**

If Wing has been installed in the UPS, this test is designed to check that it is working properly by sending an SMS message through the Web interface of Wing to a specified phone number.

1. Click the **Send SMS** button on the left sidebar of the Main Screen of the built-in web server.

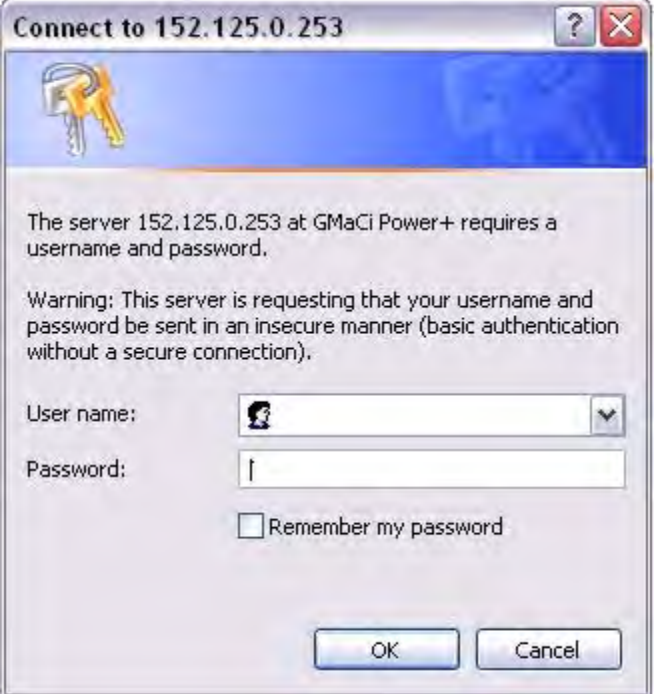

*Figure 74: Login screen of built-in web server* 

2. When the login screen appears, enter *admin* for both **User name** and **Password**, and click **OK**.

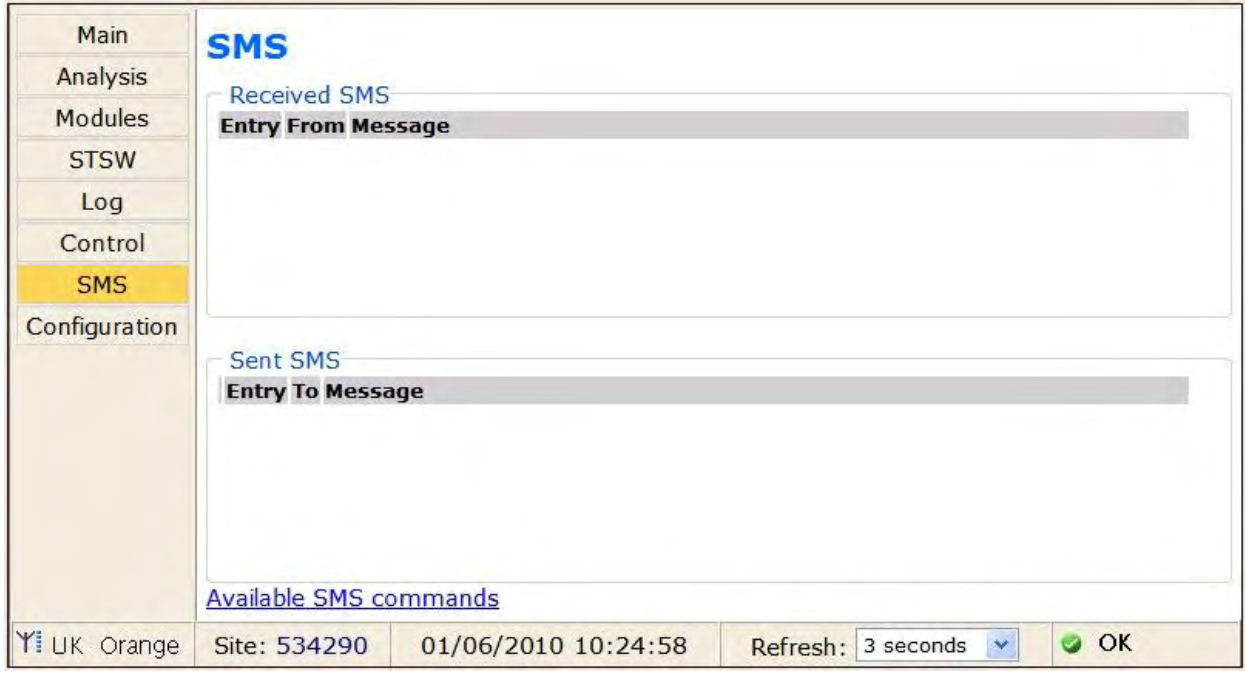

#### *Figure 75: SMS screen*

3. A record of messages transmitted and received by the controller is recorded.

*Note: Only the controller can send SMS messages or alarms.* 

# *6. POWER+ ROUTINE START-UP*

## **6.1 Start-up after Shutdown**

**This section describes the start-up procedures for the operator after a** *POWER+* **shutdown. After shutdown, the** *UPS on***,** *Alarm* **and** *Load* **indicators will flash**.

After a normal POWER+ shutdown the display screen indicates a load of zero amps, the UPS status is "OK, OFF"; the Static Switch status is "OK, BYP".

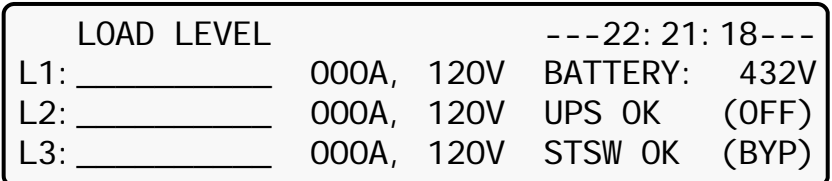

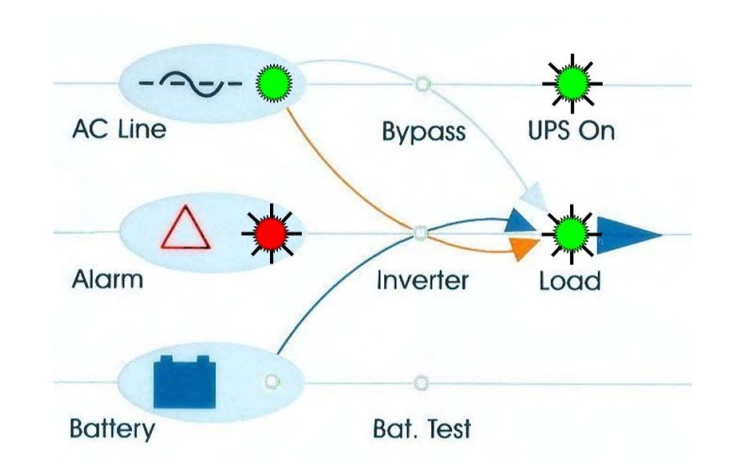

*Figure 76: Main screen after a power shutdown* 

*Figure 77: Main screen after a power shutdown indication* 

1. Press twice on the On/Off button on the upper right of the system controller panel.

Wait about 2 minutes for the *POWER+* to start up.

The following screen is displayed:

| LOAD LEVEL          |  | $---22:21:18---$         |                                                                                                    |
|---------------------|--|--------------------------|----------------------------------------------------------------------------------------------------|
| $\lfloor 1 \rfloor$ |  | 000A, 120V BATTERY: 432V |                                                                                                    |
| 12:                 |  |                          |                                                                                                    |
| L3:                 |  |                          | 000A, 120V UPS 0K (ON) $\sqrt[4]{\phantom{1}}$ Status<br>000A, 120V STSW 0K (INV) $\sqrt[4]{\phantom{1}}$ indications |

*Figure 78: Main screen at power-up* 

Observe that UPS OK indication is now ON and the STSW OK now indicates INV.

If the display continues to indicate BYP, check on the Static Switch panel, that the inverter is running.

If the inverter indicator on the Static Switch panel is OFF:

- Press the Inv/Byp button on the static switch panel to switch the inverter ON and wait for the indicator to light.
- Press the Inv/Byp button on the lower right of the control panel.

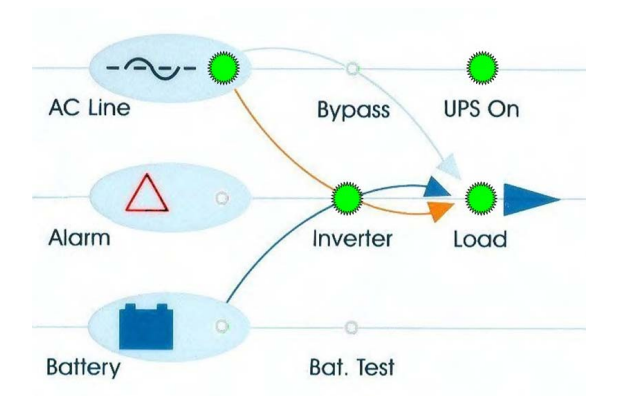

*Figure 79: Normal operation indication*

2. Connect the load and observe the results on the display.

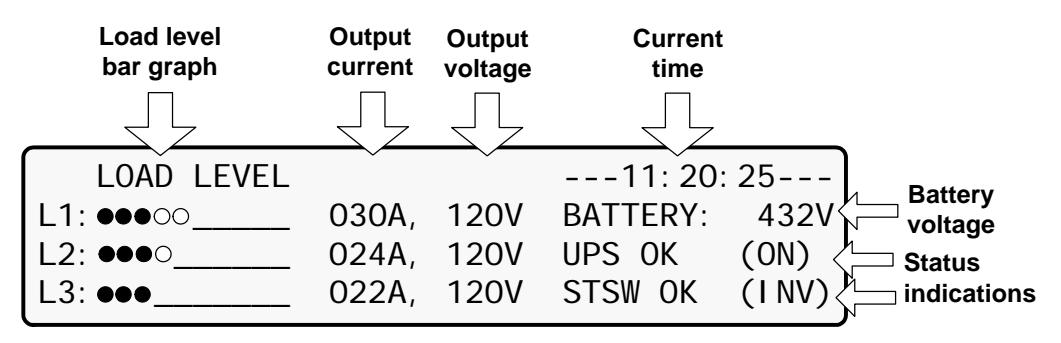

*Figure 80: Main screen results* 

3. Observe that the "dot" bar graph now indicates the load presence and relative power consumption. The number of black dots represents kW, and the number of black and white dots together represents the apparent power in kVA.

### *POWER+* **start-up is now complete.**

## **6.2** *POWER+* **Shutdown (Switching to Bypass)**

- 1. Switch the load OFF.
- 2. Press twice on the On/Off button.
- 3. Wait 2 minutes for the *POWER+* to shut down. The control screen will indicate UPS OK (OFF).

| LOAD LEVEL                                                                                                    |  | $---22:21:18---$         |  |
|----------------------------------------------------------------------------------------------------|--|--------------------------|--|
|                                                                                                    |  | 000A, 120V BATTERY: 432V |  |
| $\begin{array}{ c c }\n\hline\nL1: & \underline{\quad \quad } \\ L2: & \underline{\quad \quad } \\ \hline\nL3: & \underline{\quad \quad } \\ \hline\n\end{array}$ |  | 000A, 120V UPS OK (OFF)  |  |
|                                                                                                    |  | 000A, 120V STSW OK (BYP) |  |

*Figure 81: Main screen – switching to bypass* 

*Note: This does NOT switch the entire POWER+ OFF. Power is still delivered to the load but in bypass.* 

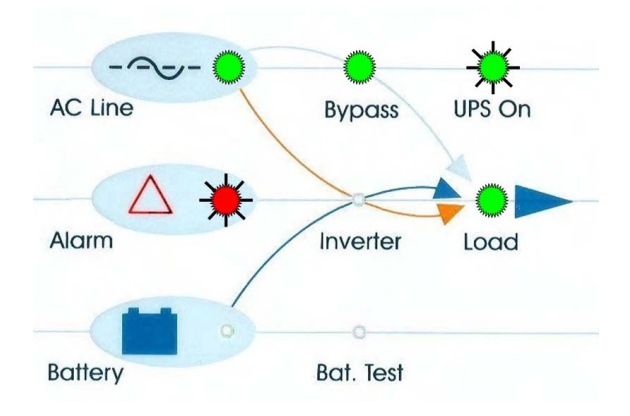

*Figure 82: Bypass indication* 

# **6.3** *POWER+* **Total Shutdown (No Ac Output)**

- 1. Switch the load OFF.
- 2. Press and hold the On/Off button for 10 seconds.
- 3. The control screen will indicate UPS OK (OFF).

| LOAD LEVEL           |  | $---23:14:40---$          |  |
|----------------------|--|---------------------------|--|
|                      |  | 000A, 120V BATTERY: 432V  |  |
| $\lfloor L2 \rfloor$ |  | 000A, 120V UPS 0K (OFF)   |  |
| L3:                  |  | 000A, 120V STSW Warning ! |  |

*Figure 83: Main screen – total shutdown* 

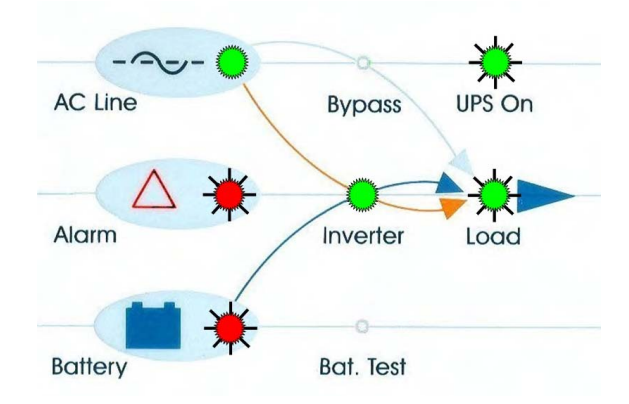

*Figure 84: UPS off indication* 

# *7. POWER+ CONTROL PANEL*

The *POWER+* system is equipped with an LCM (Liquid Crystal Monitor) and touch pad control panel that enables the user to effectively manage the UPS system. Once *POWER+* is installed, the control panel serves as the user's primary interface with the system. Messages, warnings, and error conditions are relayed to the user through the display, LEDs and audible alarms.

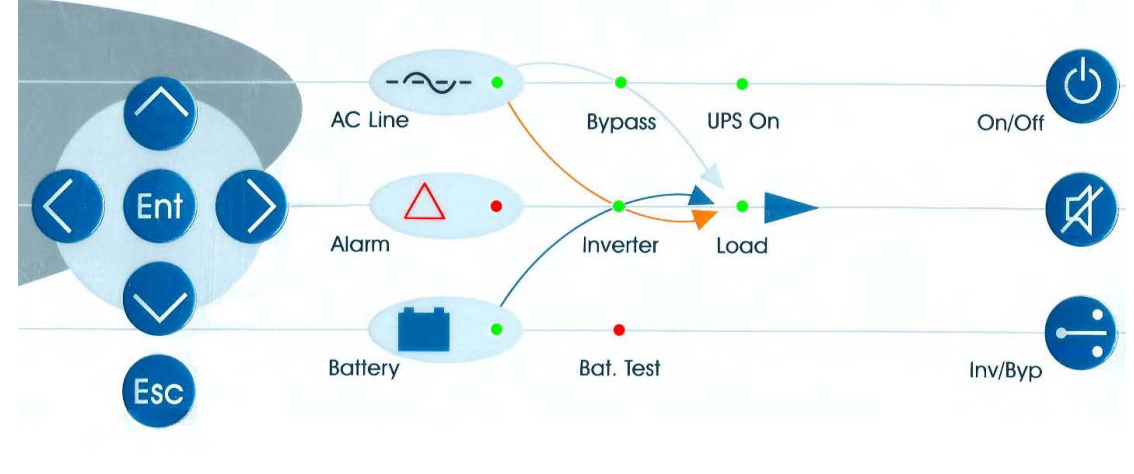

*Figure 85: Control panel* 

The remainder of the current chapter contains a quick-reference summary of the functions available through the *POWER+* control menus.

**Chapter [8,](#page-91-0) [Power+ Menu Functions in Detail,](#page-91-0) beginning on page [76](#page-91-0) illustrates in detail the functions available through the** *POWER+* **control menus.** 

# **7.1 Quick-Reference Summary of Power+ Menu Functions**

The following flowcharts detail the structure of the PowerPlus menus.

The symbol  $\triangle^1$  directs you to a following chart. For example,  $\Box^1$ , means "go to the diagram labeled M.7.3. Diagram M.7.3 illustrates sub-option 3 of Main Menu option 7.

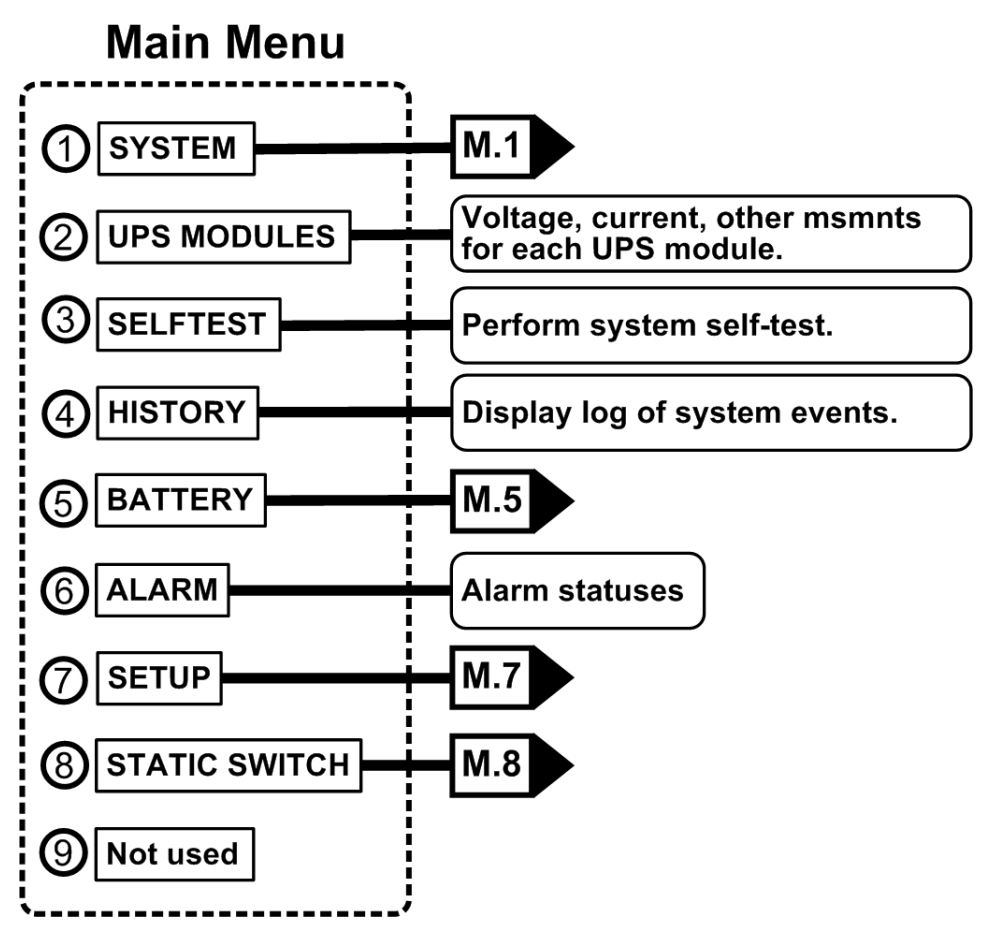

*Figure 86: Main menu* 

Main Menu option 1, the "System" screen. Press the "up" or "down" keys to display various measurements.

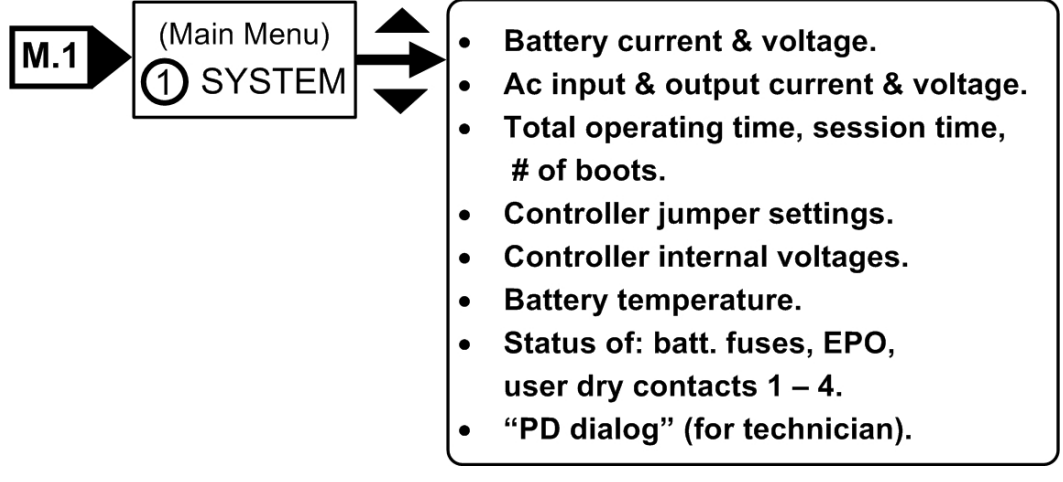

*Figure 87: System menu* 

### **Main Menu option 5.**

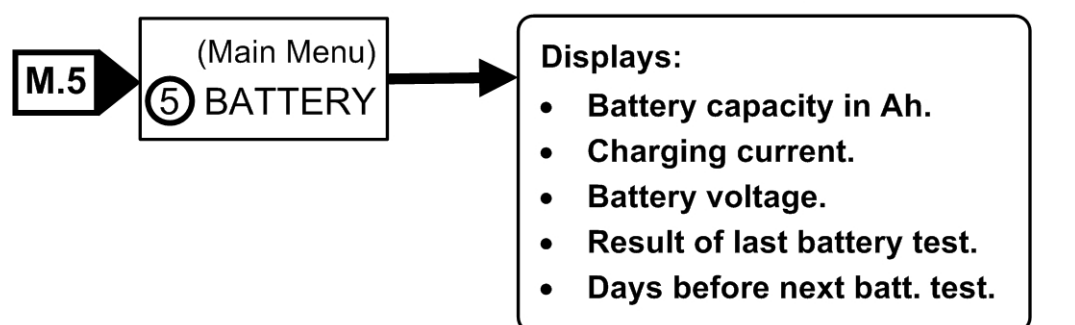

*Figure 88: Battery menu* 

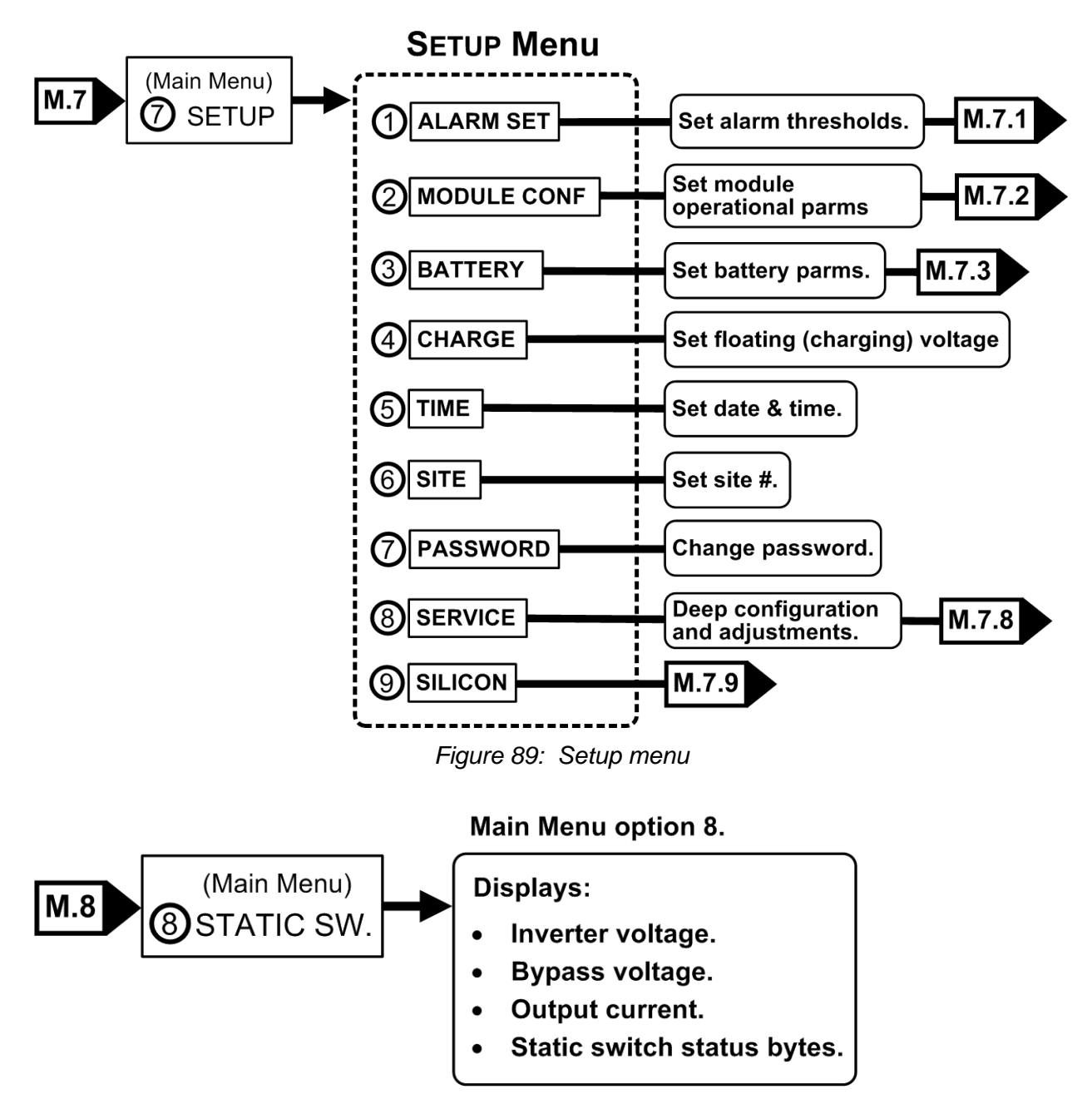

*Figure 90: Static switch menu* 

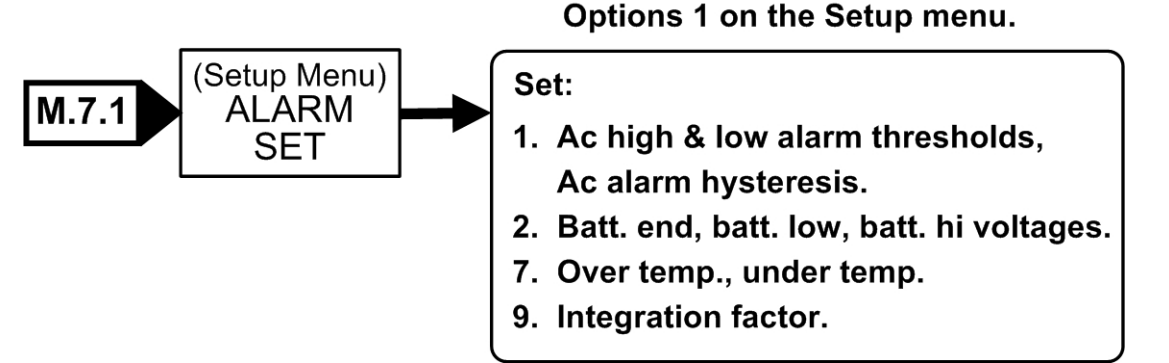

*Figure 91: Alarm set sub-menu* 

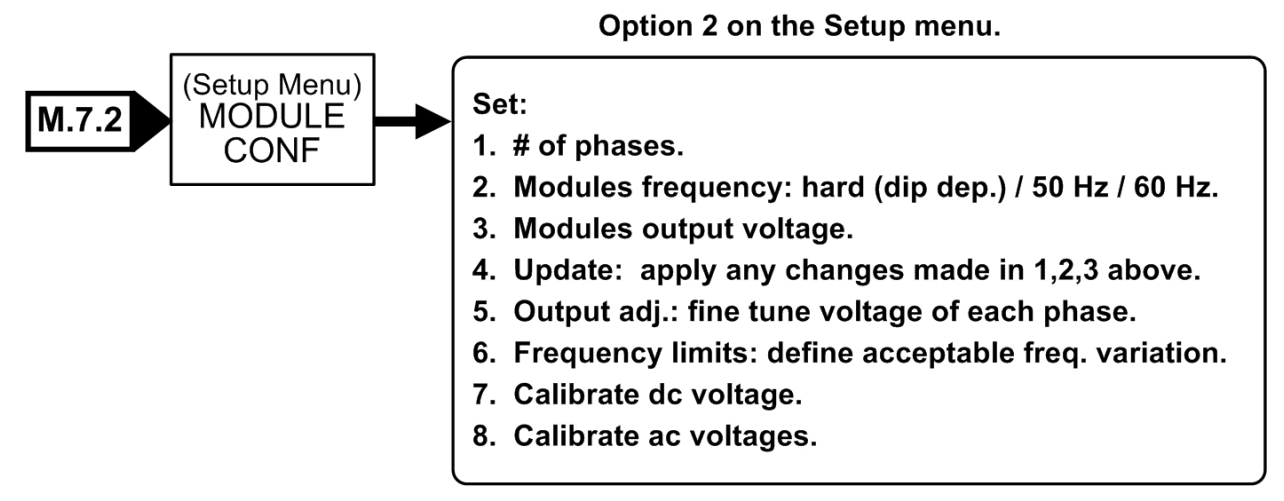

*Figure 92: Module configuration sub-menu* 

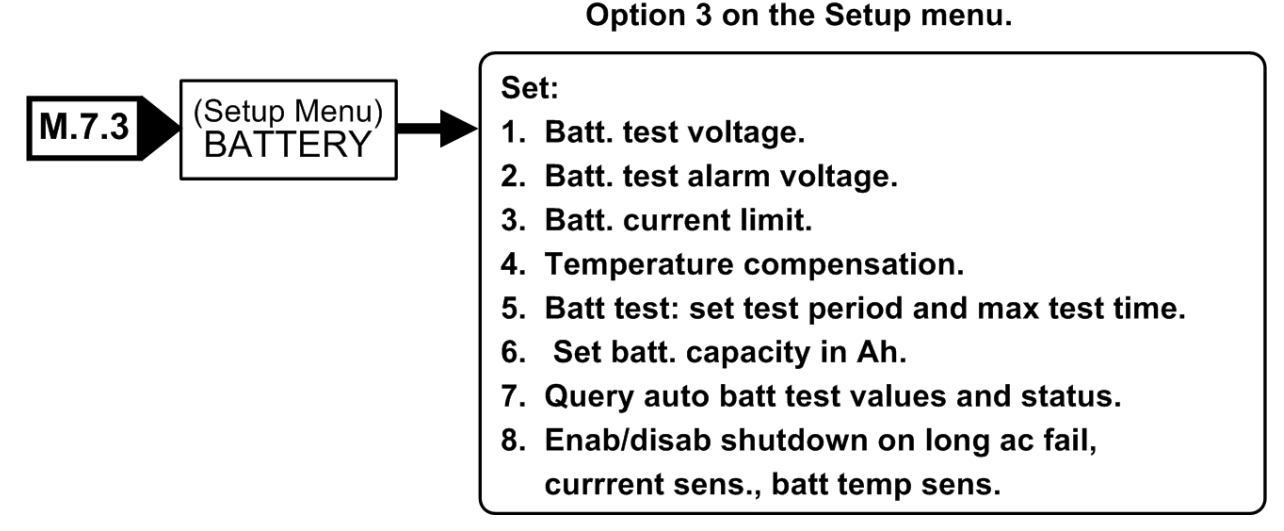

*Figure 93: Battery menu* 

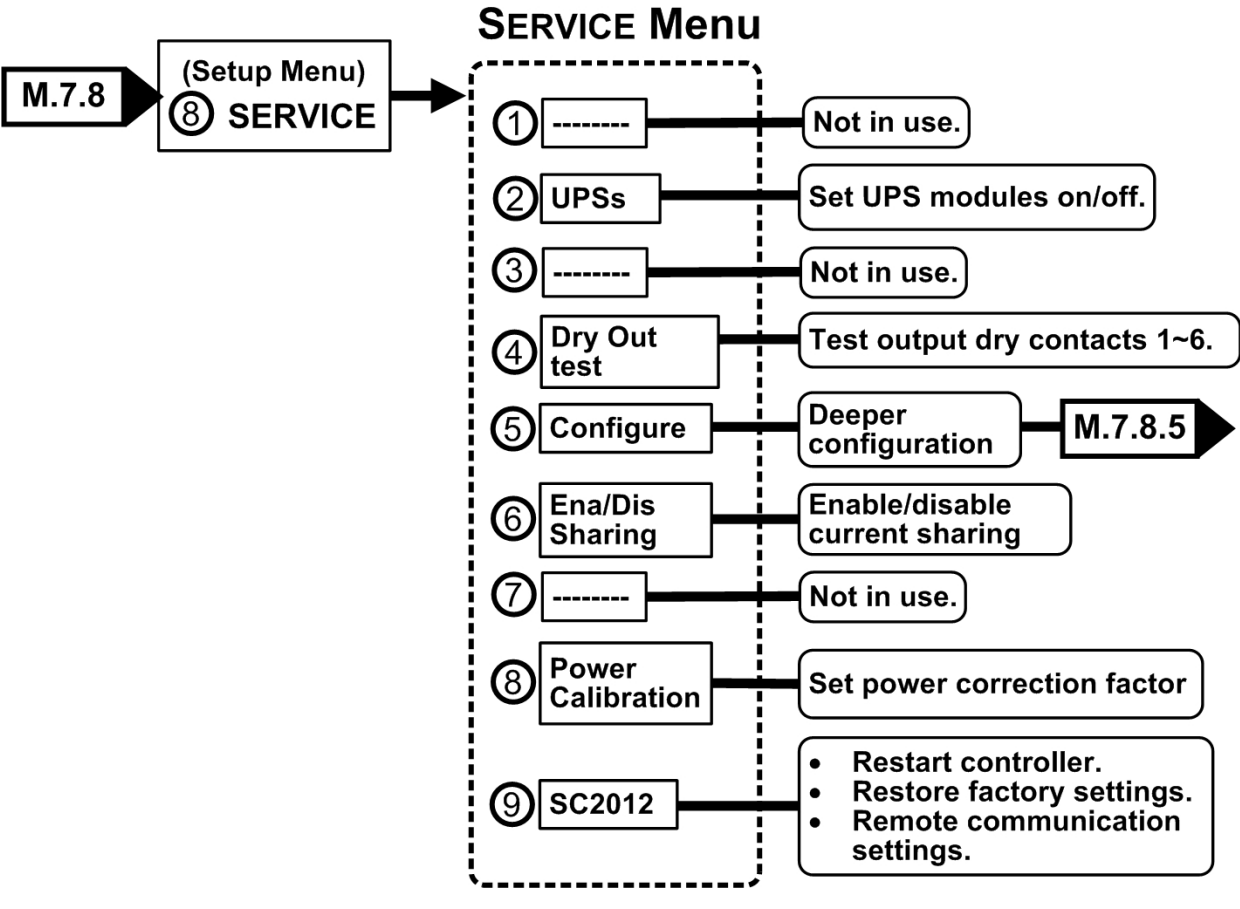

*Figure 94: Service sub-menu* 

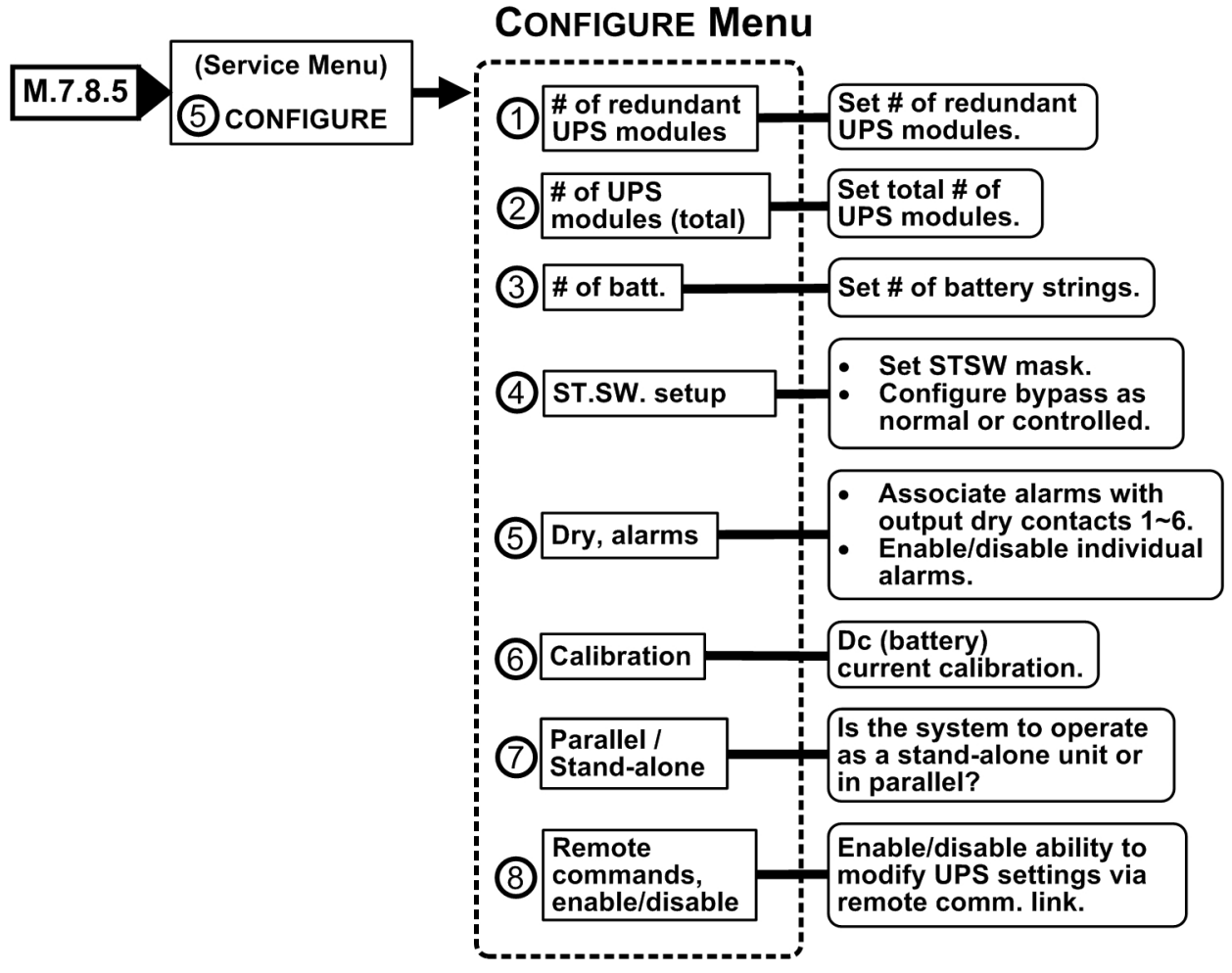

*Figure 95: Configure sub-sub-menu* 

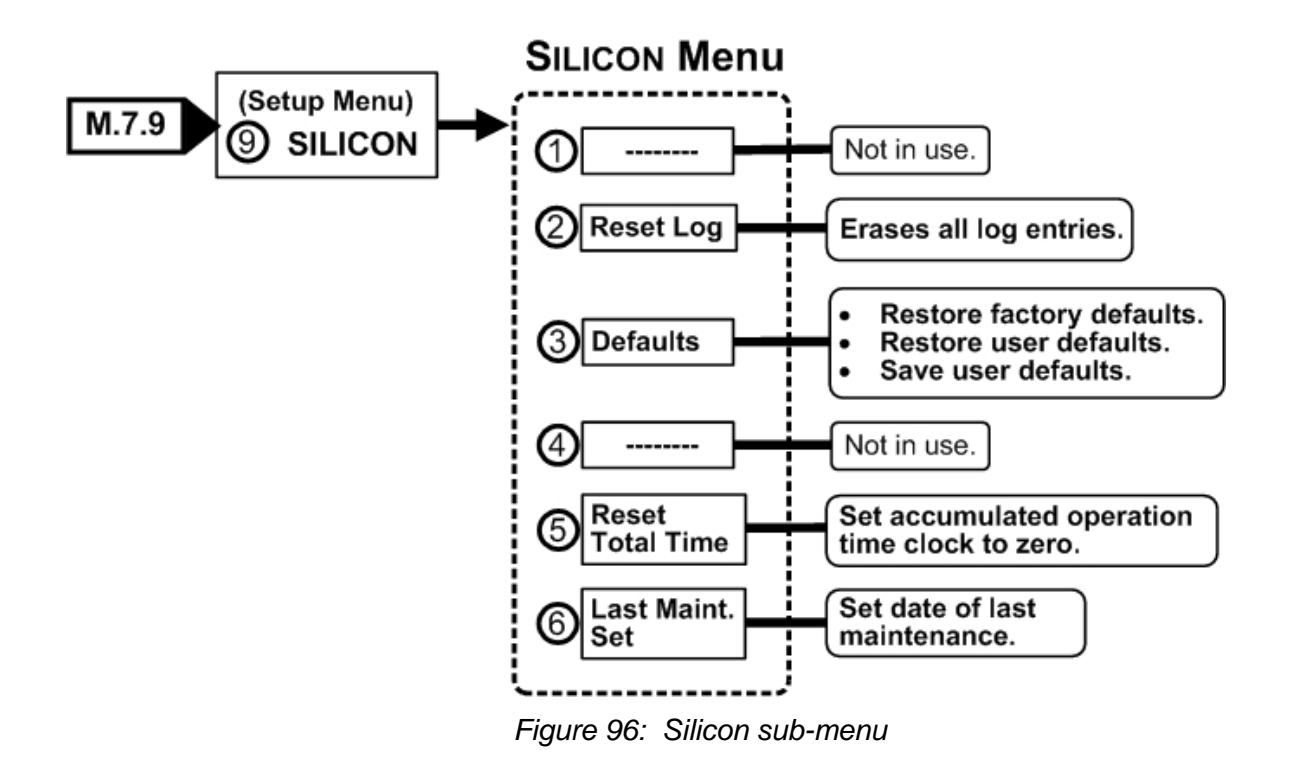

*POWER+ RM 50 KVA, N.Am. Std.* **– User Guide, Release 1.9 75**

# <span id="page-91-0"></span>*8. POWER+ MENU FUNCTIONS IN DETAIL*

This chapter describes the functions available through the *POWER+* Main Menu and its submenus.

*Note: If you are viewing this file in PDF format, it is possible to search for text in the displayed screens. This eases finding the desired screen.* 

### **8.1 Main Menu**

Press the Enter button (**Ent**) to display the main menu.

<span id="page-91-2"></span>*Note:* To return to the main menu at any time, press the Escape button (Esc) and then Ent.

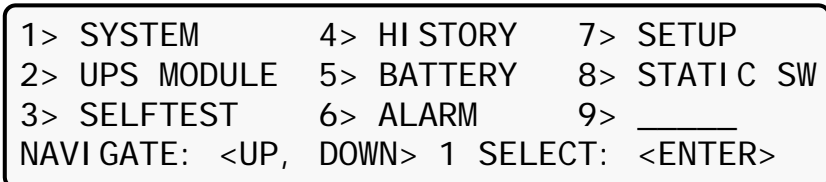

*Figure 97: Main menu* 

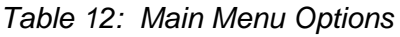

<span id="page-91-1"></span>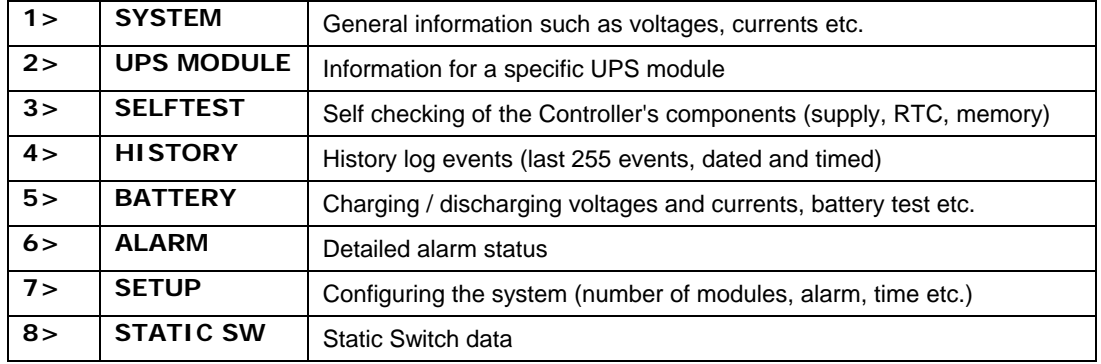

### **8.2 "System" Option**

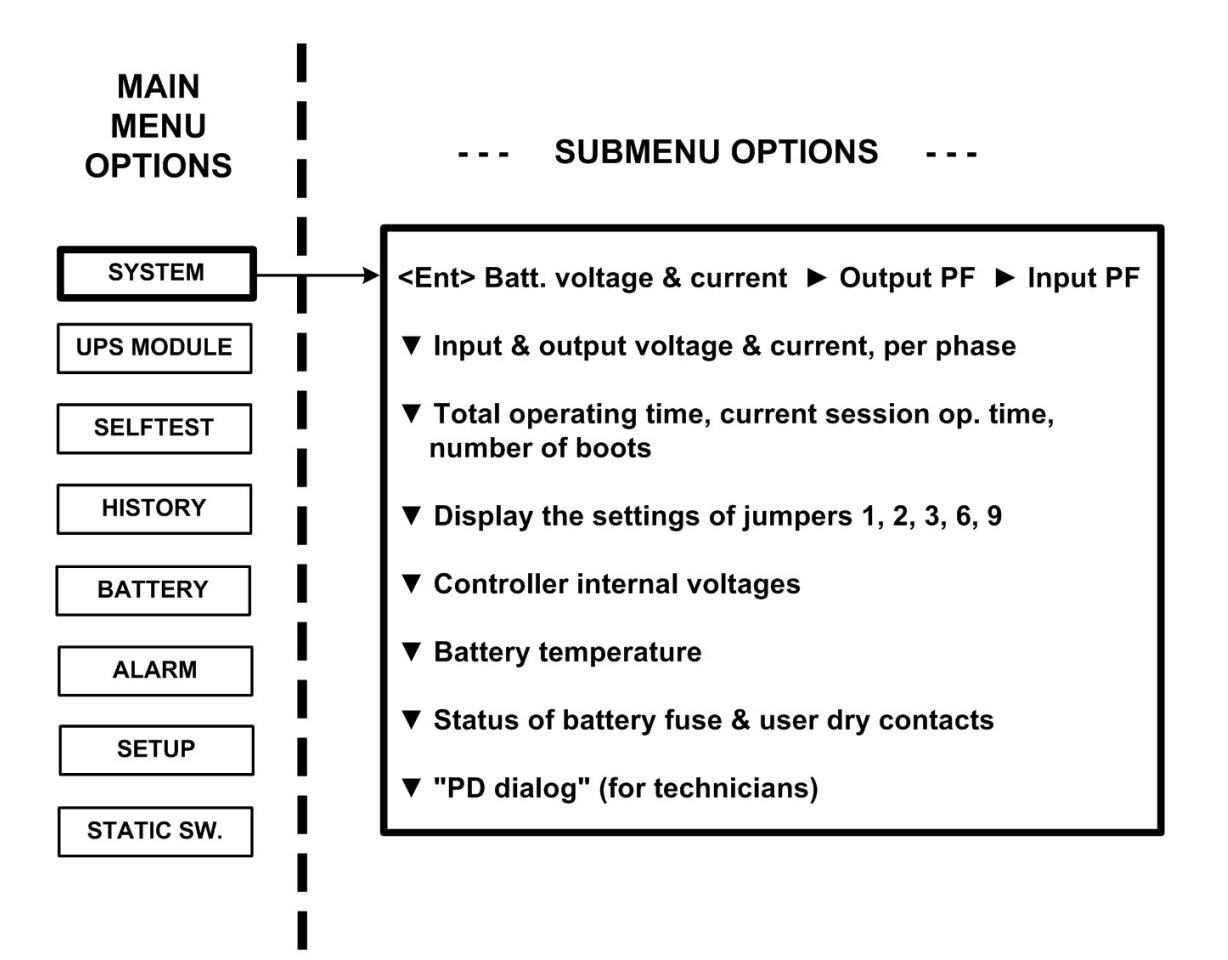

*Figure 98: Main menu option 1 ("System")* 

1. The SYSTEM option (option 1) shows the dc voltages and current (positive, negative and summary):

[Main Menu > SYSTEM]

BATT CURR: -----> TOTAL +053.0A BATT POS.: 216V BATT +053.2A (0531) BATT NEG.: 216V BATT VOLT: 432V

*Figure 99: System dc voltages* 

2. View the current output power factors<sup>[1](#page-93-0)</sup>:

| $ NQ  1   NQ  1 $ $\vee$ $\vee$ $\vee$ $\vee$ $\vee$ $\vee$ $\vee$ $\vee$ $\vee$ |                  |                |       |              |
|----------------------------------------------------------------------------------|------------------|----------------|-------|--------------|
| OUTPUT                                                                           | $\overline{1}$ 1 | $\overline{2}$ | L3    | <b>TOTAL</b> |
| KVA                                                                              | 000.4            | 000.2          | 000.2 | 000.8        |
| $\begin{bmatrix} \text{KW} \\ \text{KW} \\ \text{P. F.} \end{bmatrix}$           | 000.0            | 000.0          | 000.0 | 000.0        |
|                                                                                  | 0.00             | 0.00           | 0.00  | 0.00         |
|                                                                                  |                  |                |       |              |

[Main Menu > SYSTEM > ►]

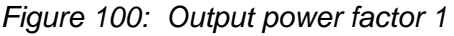

### 3. View the current input power factor:

#### [Main Menu > SYSTEM > ► > ►]

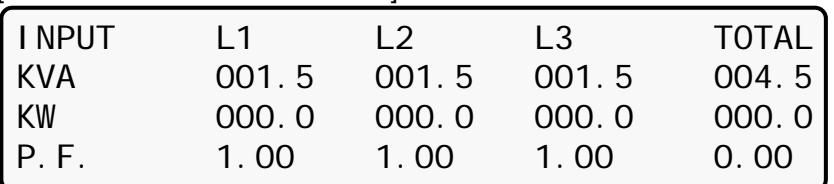

*Figure 101: Input power factor 1* 

4. View the three-phase input and output total voltage and current:

[Main Menu > SYSTEM > ▼]

| $PHASE: -L1--$ |  | $-12-$ | $-1.3-$                                  |  |
|----------------|--|--------|------------------------------------------|--|
|                |  |        | IN: 121V/022.0A 119V/022.0A 120V/021.0A  |  |
|                |  |        | OUT: 120V/021.0A 120V/021.0A 120V/021.0A |  |
|                |  |        | ----- TOTAL UPS IN/OUT MEASUREMENTS ---- |  |

*Figure 102: Overall phase voltages/currents* 

5. View the total time, current session time, and boots so far:

[Main Menu > SYSTEM > ▼ ▼]

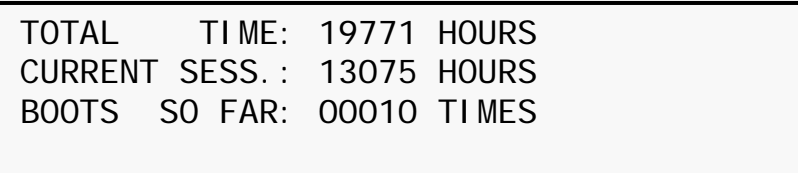

|  |  | Figure 103: Elapsed time |  |
|--|--|--------------------------|--|
|--|--|--------------------------|--|

<span id="page-93-0"></span><sup>1</sup>  $1$  1KVA is 1000 VA. Apparent power is measured in VA which is a reactive (i.e. a mix of both capacitive and inductive) load's RMS voltage multiplied the RMS current. True power is VA multiplied by the power factor, and the power factor is the cosine of the phase angle between voltage and current. A reactive load that draws an apparent power of 1000 VA and has a 0.5 power factor is consuming 500 watts of power. If a device were purely inductive, it would have a power factor of zero.

6. View the system jumper settings without remote panel:

[Main Menu > SYSTEM > ▼ ▼ ▼]

| JMP:                                        | JMP1, JMP2, JMP3, JMP6 and JMP9 |  |
|---------------------------------------------|---------------------------------|--|
| $\bullet = I N$                             | 1. NOT HARD SILICON             |  |
| $\bigcirc \bullet \bigcirc \bullet \bullet$ | 2. SILICON MODE 6. NO RMT PAN.  |  |
| 12369                                       | 3. CAPACITY LOW 9. AC: 120V     |  |

*Figure 104: Jumper settings WITHOUT remote panel* 

<span id="page-94-0"></span>7. View the system jumper settings with remote panel:

[Main Menu > SYSTEM >  $\blacktriangledown \blacktriangledown \blacktriangledown$ ]

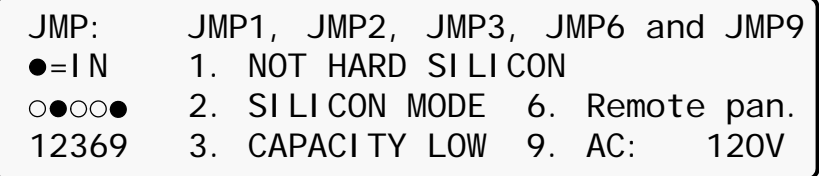

*Figure 105: Jumper settings WITH remote panel* 

- <span id="page-94-1"></span>*Note: In [Figure 104](#page-94-0) and [Figure 105,](#page-94-1) "Silicon mode" indicates that the configuration jumper is installed, thus allowing for modifications. "Hard Silicon" indicates that the factory defaults hard reset jumper is installed. This is required only at the factory or whenever software reset fails. Refer to section [8.15.9.3](#page-161-0) for a detailed description of jumpers.* 
	- 8. View the internal controller voltages:

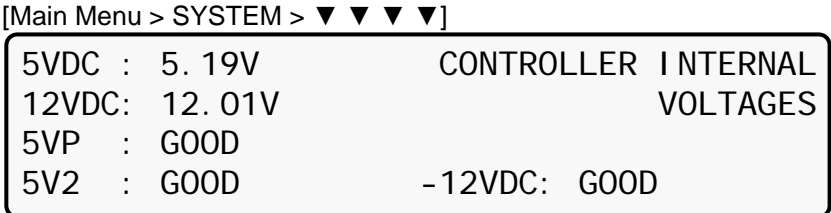

*Figure 106: Internal controller voltages* 

9. View battery parameters:

[Main Menu > SYSTEM >  $\mathbf{v} \cdot \mathbf{v} \cdot \mathbf{v} \cdot \mathbf{v}$ ]

<span id="page-94-2"></span>

| BATTERY CHARGE LEVEL: | 010Ah          | 050%            |
|-----------------------|----------------|-----------------|
| WHILE TOTAL CAPACITY: | 020Ah          |                 |
| REMAINING BACKUP:     | 0010           | <b>MI NUTES</b> |
| BATTERY TEMPERATURE:  | $12^{\circ}$ C |                 |

*Figure 107: Battery parameters* 

*Note: The data displayed in [Figure 107](#page-94-2) depends on the options installed and configured. See [Figure 173](#page-120-0) on page [105](#page-120-0) and [Figure 209](#page-131-0) on page [116](#page-131-0).* 

[Main Menu > SYSTEM >  $\triangledown \triangledown \triangledown \triangledown \triangledown \triangledown \triangledown \triangledown$ ] BATT FUSE: BAD EMERGENCY: OPEN USER-1: OPEN USER-4: OPEN USER-2: OPEN 7: OPEN USER-3: OPEN 8: OPEN

10. View status of the fuses:

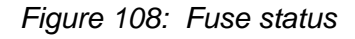

11. View communication with the converter in the transmit mode (for Technicians):

[Main Menu > SYSTEM >  $\mathbf{v} \times \mathbf{v} \times \mathbf{v} \times \mathbf{v}$ ] PD DIALOG: UPS  $#01$ T>c0 42 00 00 d8 00 00 00 00 00 00 00 00 00 00 00 00 00 00 aa

*Figure 109: Communication with inverter – transmit* 

12. View communication with the converter in the receive mode (for Technicians):

[Main Menu > SYSTEM >  $\mathbf{v} \times \mathbf{v} \times \mathbf{v} \times \mathbf{v} \times \mathbf{v}$ ]

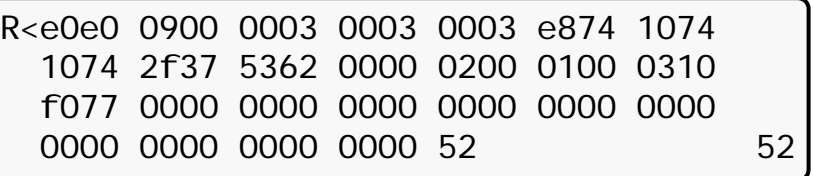

*Figure 110: Communication with inverter – receive* 

13. Press **Ent** to return to the Main Menu ([Figure 97](#page-91-1) on page [76\)](#page-91-2).

## **8.3 "UPS module" Option**

To view voltage and current measurements and other information for each UPS module:

- 1. Use the ▼ and ▲ keys to scroll between UPS modules. The display shows the voltage and current measurements for each module (see [Figure 113](#page-97-0) on page [82.](#page-97-0)
- 2. Scroll ► and ◄ keys to view additional information for the specific module chosen.

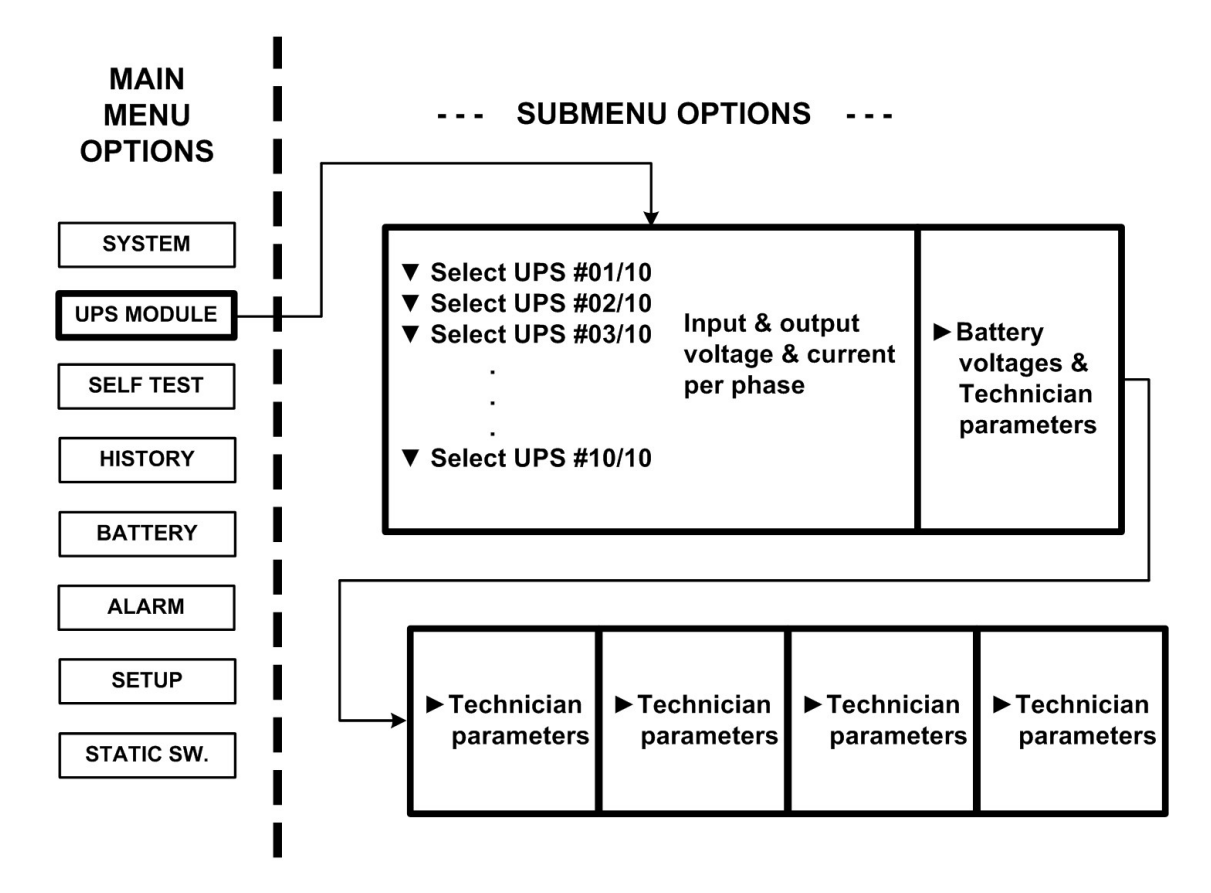

*Figure 111: Main Menu option 2 ("UPS Module")* 

1. The first screen to appear after selecting the UPS Module:

[Main Menu > UPS MODULE]

Next screens show data on all UPSs. Use up, down arrow keys to select a UPS. Use left, right arrow keys to view different UPS parameters.

*Figure 112: LCD Panel – select a UPS* 

2. View the input and output voltage and current for each phase of a particular UPS module. Scroll down ▼ to view other UPS modules.

[Main Menu > UPS MODULE > ▼]

PHASE: -L1-- - -L2-- -L3-IN: 000V/000.0A 000V/000.0A 000V/000.0A OUT: 000V/000.0A 000V/000.0A 000V/000.0A UPS:# 01/04

*Figure 113: Module phase voltages/currents* 

<span id="page-97-0"></span>3. View the battery voltage for the selected UPS module (the parameters I-ACTIVE and I-BUS are for a technician only).

[Main Menu > UPS MODULE >  $\nabla$  >  $\rho$ ]

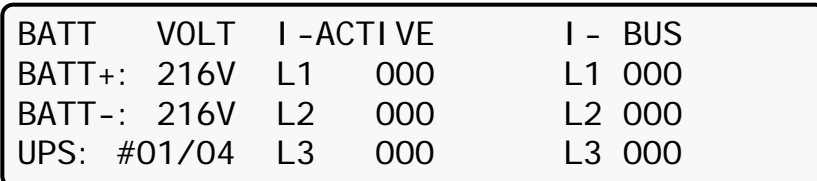

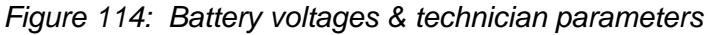

## **8.4 "Self-test" Option**

You can run a self-test at any time without interfering in the normal operation of the *POWER+*. A self-test is also initiated by the *POWER+* itself each day at midnight.

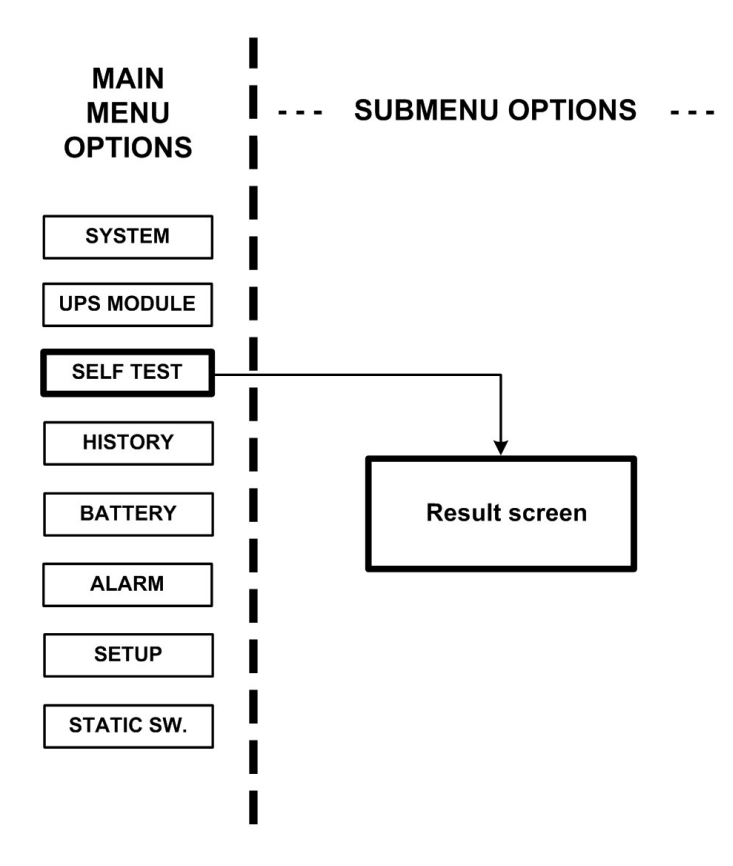

*Figure 115: Main Menu option 3 ("Self Test")* 

The failure of a self-test sets on the self-test alarm. The self-test alarm can only be cleared by a subsequent successful self test, or it can be cleared manually by a maintenance technician. Powering the *POWER+* down and up, for example, does not clear the self-test alarm. This is because the failure of a self-test is considered a serious event that should not be "forgotten". A self-test failure is also recorded in the alarm log.

| [Main Menu > SELFTEST]                                     |  |  |  |  |  |  |
|------------------------------------------------------------|--|--|--|--|--|--|
| Wait for results                                           |  |  |  |  |  |  |
| STATIC RAM: PASSED R.T CLOCK: PASSED<br>EEPROM - 1: PASSED |  |  |  |  |  |  |
|                                                            |  |  |  |  |  |  |
| EEPROM - 3: PASSED DC SUPPLIES: PASSED                     |  |  |  |  |  |  |
|                                                            |  |  |  |  |  |  |

*Figure 116: Result screen from self-test* 

## **8.5 "History" (logs) Option**

The last 255 events reserved in the LOG are displayed, as shown in [Figure 118.](#page-99-0)

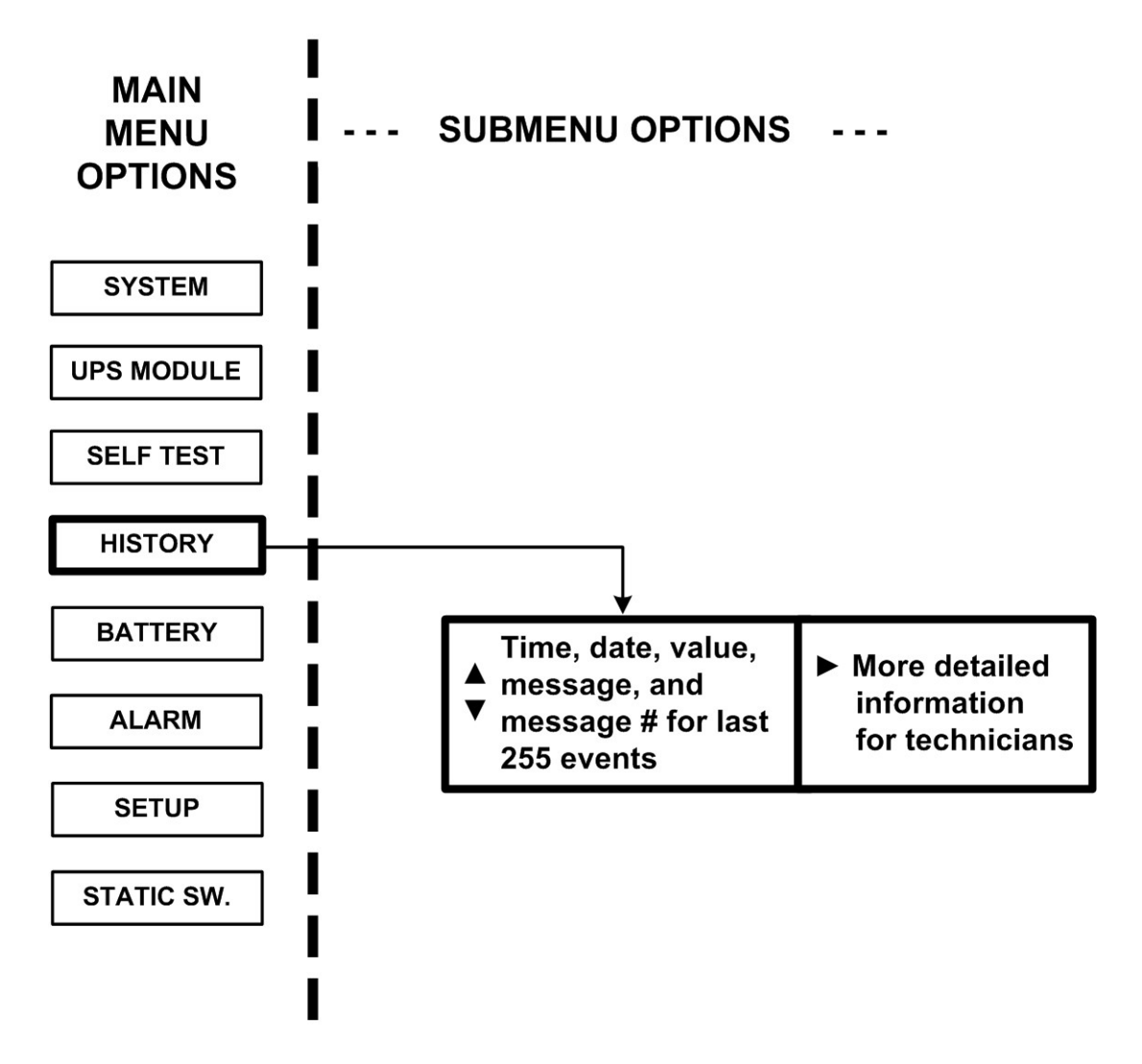

*Figure 117: Main Menu option 4 ("History")* 

1. Navigate the LOG by scrolling using the ▲ and ▼ keys.

[Main Menu > HISTORY]

<span id="page-99-0"></span>

| <b>TIME</b> | DATF                    | VALUE - | MESSAGE $#$           |  |
|-------------|-------------------------|---------|-----------------------|--|
|             | 14: 36: 16 28, 06, 07   |         | 099.1V IN->STSWCM 254 |  |
|             | 14: 37: 01 28. 06. 07   |         | 502.0V OUT>OVLOAD 255 |  |
|             | $12: 27: 26$ 27, 06, 07 |         | 120.0V IN->UPS-CM 000 |  |

*Figure 118: History logs* 

2. View more details by pressing the ► key.

[Main Menu > HISTORY > ►]

| <b>TIME</b> | DATE 12345678                  |  |  |  |  | #   |
|-------------|--------------------------------|--|--|--|--|-----|
|             | $114:36:16$ 28.02.10 00000000  |  |  |  |  | 254 |
|             | $1$ 14:37:01 28.02.10 00000000 |  |  |  |  | 255 |
|             | Ⅰ12:27:26 27.02.10 ○○○○○○○○    |  |  |  |  | 000 |

*Figure 119: History log scroll* 

[Table 13](#page-101-0) lists the log messages that can appear on the controller panel.

<span id="page-101-0"></span>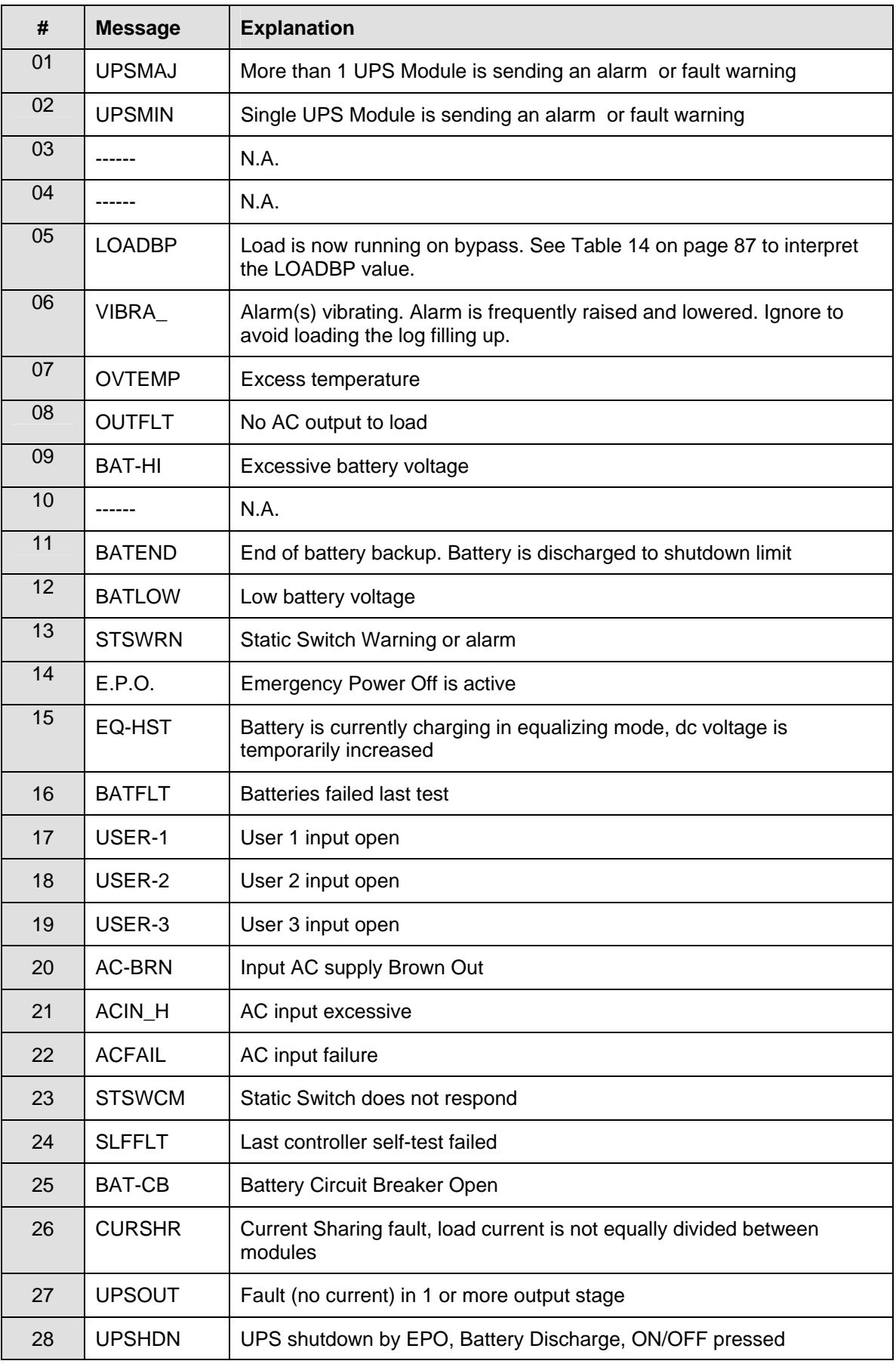

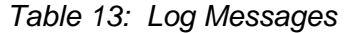

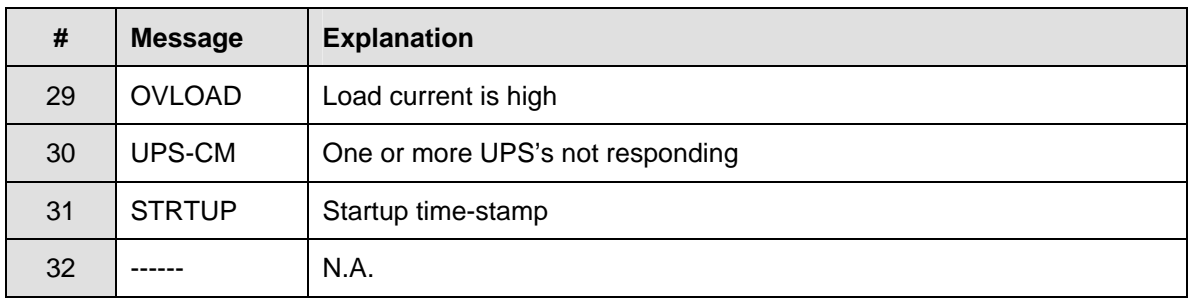

Each message is formatted as follows:

Time – HH:MM:SS

Date – YY:MM:DD

Data – DC voltage between + and – terminals for all events except LOADBP and STSW status for LOADBP events. (See below.)

Even start (IN) and end (OUT)

Description – (See [Table 13](#page-101-0) [above](#page-101-0))

Event number – 0 through 255, 255 being the most recent

Example:

11:23:56 10.01.28 865 IN -> E.P.O. 254

This message means that at 11:23:56 on January 28<sup>th</sup> 2010, Emergency Power Off alarm was registered as event 254; dc voltage at the time was 865 V being a sum of (V+ -N) and (V- -N).

*Table 14: Interpreting the Static Switch transfer code (LOADBP)* 

<span id="page-102-0"></span>

| The STSW transfer code, given as a decimal, is the sum of the eight components listed in this table.<br>Each component has its own weight if detected, and a weight of zero if not detected. |                                                                                     |  |  |  |
|----------------------------------------------------------------------------------------------------|-------------------------------------------------------------------------------------|--|--|--|
| <b>COMPONENT</b><br><b>WEIGHT</b>                                                                                                    | <b>CONDITION DESCRIPTION</b>                                                        |  |  |  |
| 1                                                                                                    | Inverter voltage blackout for >3 ms.                                                |  |  |  |
| $\mathbf{2}$                                                                                                    | Inverter peak voltage low (brownout) (<185 V for $3x400$ V, <92.5 V for $3x208$ V). |  |  |  |
| 4                                                                                                    | Inverter peak voltage high (>400 V for $3x400$ V, >200 V for $3x208$ V).            |  |  |  |
| 8                                                                                                    | Frequency beyond limits (45-65 Hz).                                                 |  |  |  |
| 16                                                                                                    | Inverter average voltage low (<185 V for $3x400$ V, <92.5 V for $3x208$ V).         |  |  |  |
| 32                                                                                                    | Inverter average voltage high ( $>260$ V for 3x400 V, $>130$ V for 3x208 V)         |  |  |  |
| 64                                                                                                    | Load transfer command received from the controller (not manual).                    |  |  |  |
| 128                                                                                                    | Load transfer command received from the Static Switch (manual key press).           |  |  |  |
| <b>Example:</b> If LOADBP data = $67 = (64+2+1)$ , this means that three conditions were present:<br>(64) Instruction to transfer the load was issued by the controller.                     |                                                                                     |  |  |  |

- (2) Low peak voltage detected.
- (1) Voltage blackout encountered.

### **8.6 "Battery" Option**

The battery option on the main menu displays information about battery capacity, battery voltage and current, and battery test.

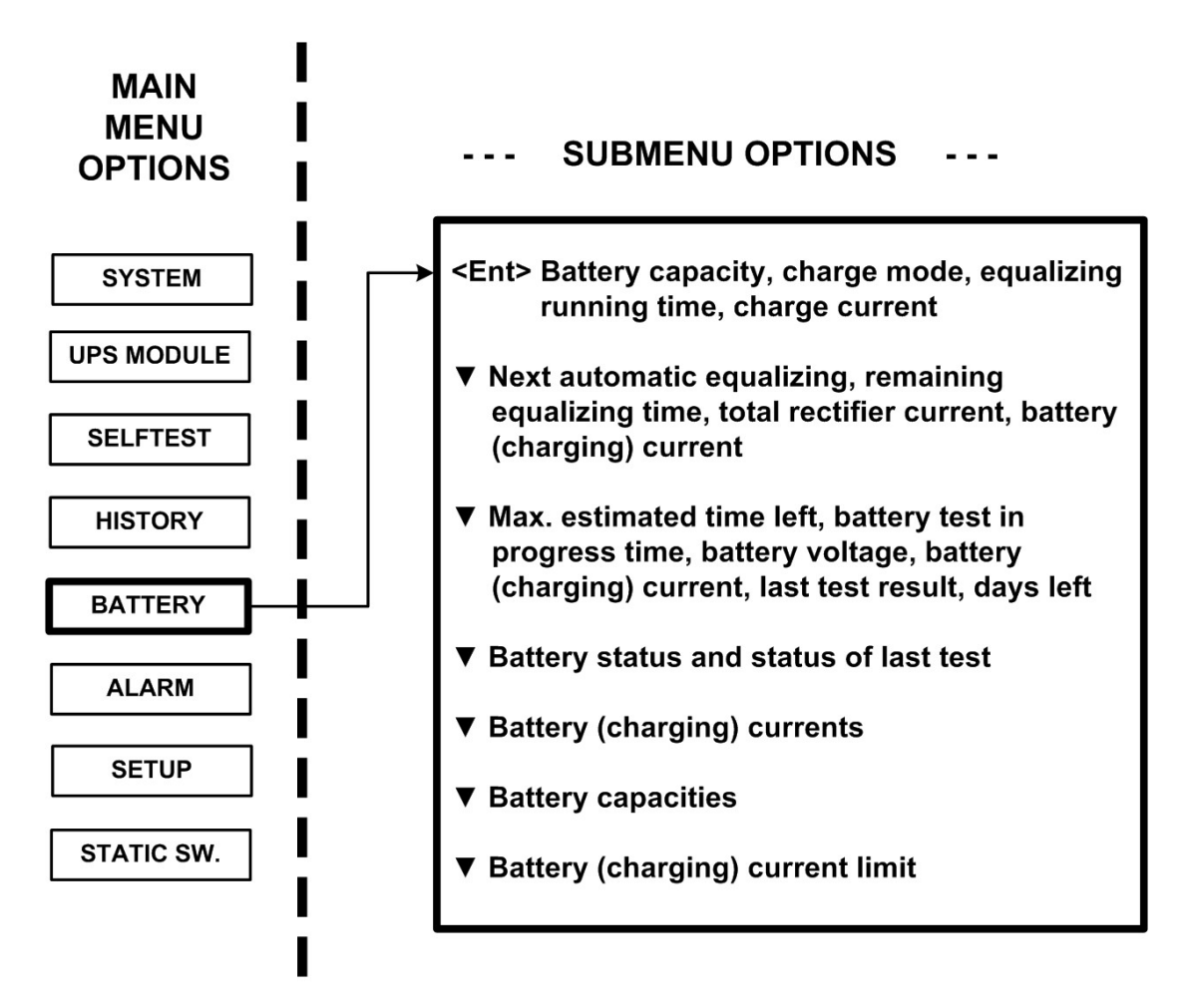

*Figure 120: Main Menu option 5 ("Battery")* 

1. View the battery capacity, charge mode, equalizing running time, and charge current:

[Main Menu > BATTERY]

| Battery capacity: 0020Ah  |
|---------------------------|
| Charge mode : Floating    |
|                           |
| Charge current $:$ 053.0A |
|                           |

*Figure 121: Battery status* 

2. View next automatic equalizing, remaining equalizing time, total rectifier current, and battery (charging) current:

[Main Menu > BATTERY > ▼]

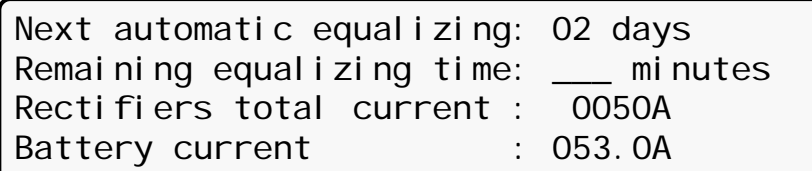

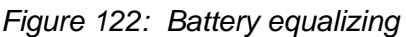

3. View the maximum estimated time left, battery test in progress time, battery voltage, battery (charging) current, last test result, and days left:

[Main Menu > BATTERY >  $\nabla$  >  $\nabla$ ]

Max/estim time left : 00:00:00 /--:--:--Battery test in progress for: 00:00:00 Batt. volt: 400.0V Batt.current: 010 Last test: PASSED Days left: 027

*Figure 123: Time left* 

4. View battery status and status of the last test:

[Main Menu > BATTERY > ▼ > ▼ > ▼]

1> Battery#1: PASSED Last test: PASSED

*Figure 124: Last test* 

<span id="page-104-0"></span>5. View battery (charging) current:

<span id="page-104-1"></span>[Main Menu > BATTERY >  $\Psi$  >  $\Psi$  >  $\Psi$  >  $\Psi$ ] Batt1 curr: 052.1A Batt curr: 052.1A

*Figure 125: Battery current* 

6. View battery capacity:

[Main Menu > BATTERY >  $\blacktriangledown$  >  $\nabla$  >  $\blacktriangledown$  >  $\nabla$  >  $\blacktriangledown$ ] 1> Battery#1: 020 Ah Total Cap.: 0020 Ah

*Figure 126: Battery capacity* 

<span id="page-105-0"></span>*Note: [Figure 124](#page-104-0), [Figure 125,](#page-104-1) and [Figure 126](#page-105-0) show the individual batteries on the left and the overall total on the right. In the examples shown above, only one battery is installed.* 

7. View battery (charging) current limit:

[Main Menu > BATTERY >  $\nabla$  >  $\nabla$  >  $\nabla$  >  $\nabla$  >  $\nabla$  |

1> Battery#1: Current limit: 53A

*Figure 127: Battery current limit* 

### **8.7 "Alarm" Option**

Alarms are displayed—there are 32 in all. In addition, there are some screens for use by a technician.

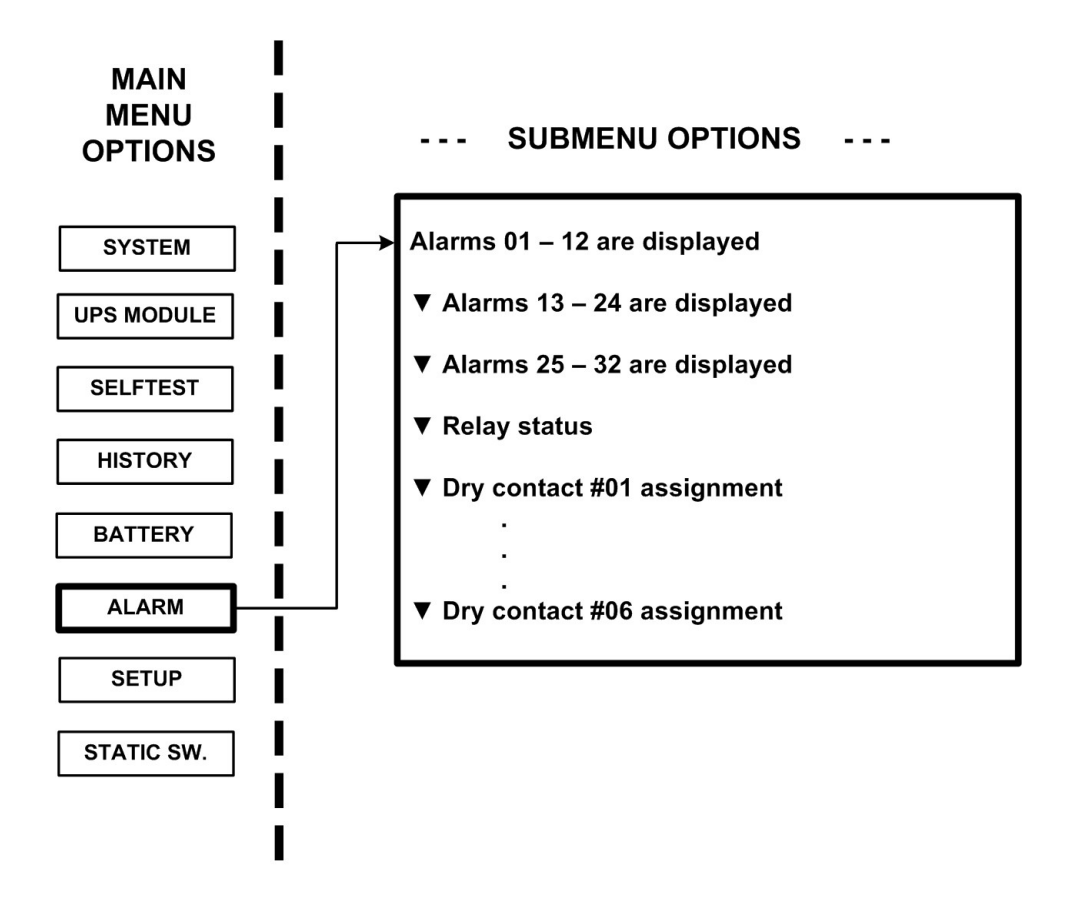

*Figure 128: Main Menu option 6 ("Alarm")* 

1. View alarms 01-12:

A **+** or **–** before an alarm name indicates the alarm is enabled or disabled, respectively.

An asterisk (**\***) after an alarm name indicates that the alarm is active.

[Main Menu > ALARM]

| $101 - 03$ | $+UPSMAJ: * +UPSMIN:$         |             | $+$ MSTR $>1$ : |
|------------|-------------------------------|-------------|-----------------|
| $04 - 06$  | $+DCRPCY: +LOADBP:$           |             | $-VI$ BRA $-$ : |
| $07 - 09$  | $+$ OVTEMP:                   | $+$ OUTFLT: | $+$ BAT-HI:     |
| $10 - 12$  | $+$ - - - - - $-$ : + BATEND: |             | $+$ BATLOW:     |
|            |                               |             |                 |

*Figure 129: Alarms 01-12* 

2. View alarms 13-24:

[Main Menu > ALARM > ▼]

|           | 13 - 15 + STSWRN: + E. P. 0. : * - EQ-HST:<br>16 - 18 + BATFLT: * + USER-1: - USER-2:<br>19 - 21 + USER-3: + AC-BRN: + ACIN-H: |  |
|-----------|----------------------------------------------------------------------------------------------------|--|
|           |                                                                                                    |  |
|           |                                                                                                    |  |
| $22 - 24$ | +ACFAIL: +STSWCM: * +SLFFLT: *                                                                                                 |  |

*Figure 130: Alarms 13-24* 

3. View alarms 25-32:

[Main Menu > ALARM > ▼ > ▼]

| $25 - 27 + BAT-CB$ : +CURSHR: * -UPSOUT: |  |
|------------------------------------------|--|
| $28 - 30 + UPSHDN: * +OVLOAD: -UPS-CM:$  |  |
| $31 - 32 + STRTUP: +USER-4:$             |  |
|                                          |  |

*Figure 131: Alarms 25-32*
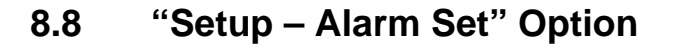

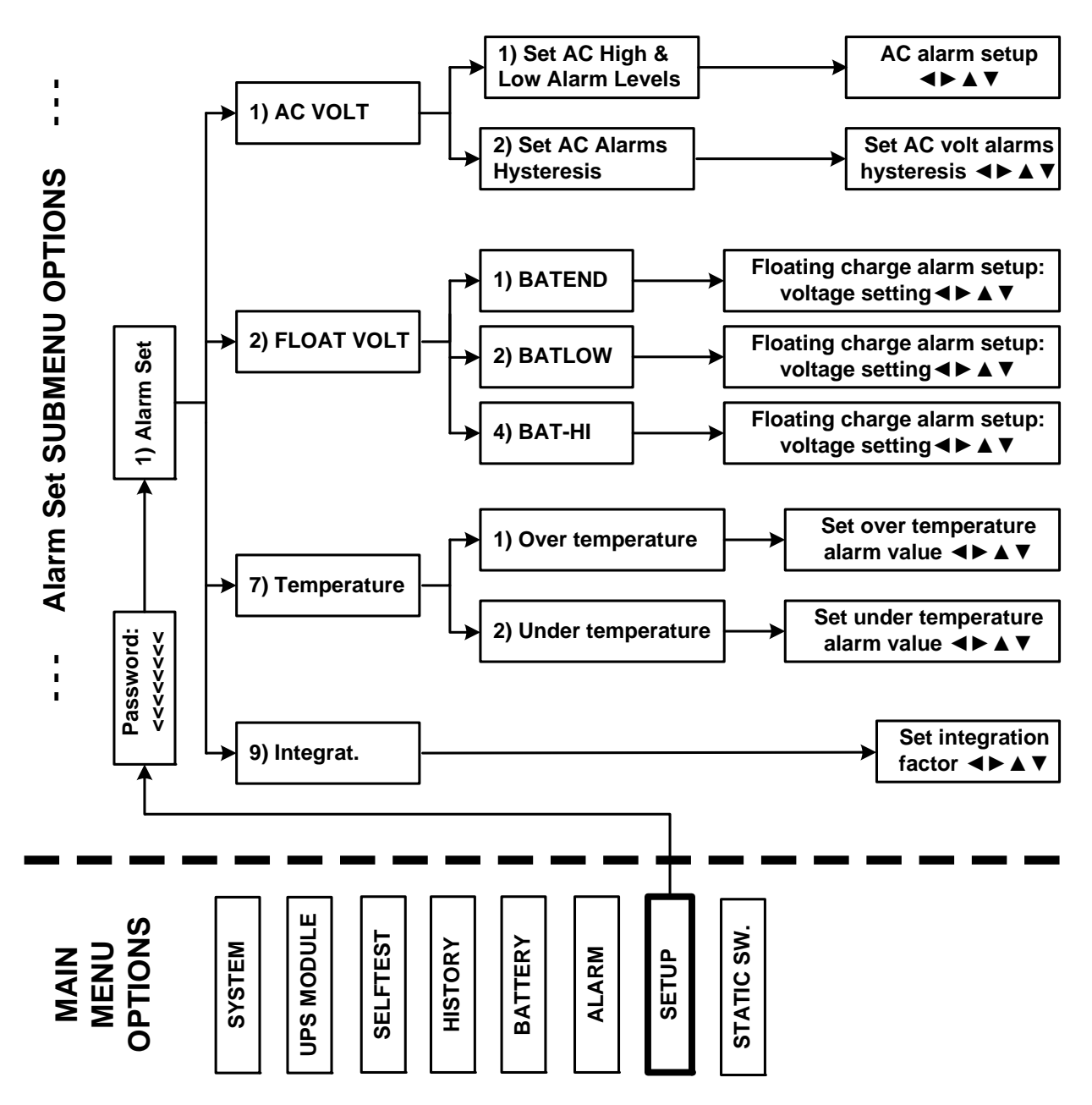

*Figure 132: Main Menu option 7 ("Setup – Alarm Set")* 

1. To enter Setup, use the default password **<<<<<<<<** (left arrow key eight times).

[Main Menu > SETUP]

 POWER+ System Setup Type in Level-1 PASSWORD, THEN – ENTER Your privilege will expire after 15 min. PASSWORD:

*Figure 133: Level 1 password access* 

2. Select Alarm set:

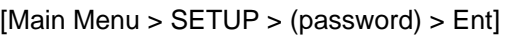

| 1> Alarm Set            | $5$ Time          | $9 > Si$ l i con |
|-------------------------|-------------------|------------------|
| 2> Module Conf. 6> Site |                   |                  |
| 3> Battery              | $7$ > Password #1 |                  |
| $4$ Charge              | 8> Service        | 1                |

*Figure 134: Setup menu* 

# **8.8.1 Setting Ac Voltage Alarms**

1. Select **AC VOLT**:

[Main Menu > SETUP > (password) > ALARM SET]

| $2>$ FLOAT VOLT 6> --------- |                                 |
|------------------------------|---------------------------------|
|                              | $3>$ --------- $7>$ TEMPERATURE |
|                              |                                 |
|                              |                                 |

*Figure 135: Alarm setup menu* 

2. Select **Set AC High & Low Alarm Levels**:

[Main Menu > SETUP > Ent > (password) > Ent > ALARM SET > AC VOLT]

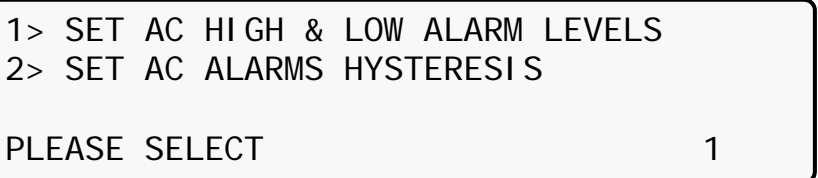

*Figure 136: Ac alarms menu* 

3. Use the arrow keys to update values and press **Ent**:

[Main Menu > SETUP > Ent > (password) > Ent > ALARM SET > AC VOLT > Set AC High & Low Alarm Levels]

AC VOLT SETUP: NOMINAL 110/120 VAC ---- AC ALARM SETUP ---- AC-LOW AC-HIGH 090V 138V

*Figure 137: Set ac alarm voltage levels* 

#### 4. Select **Set AC Alarms Hysteresis**:

[Main Menu > SETUP > Ent > (password) > Ent > ALARM SET > AC VOLT]

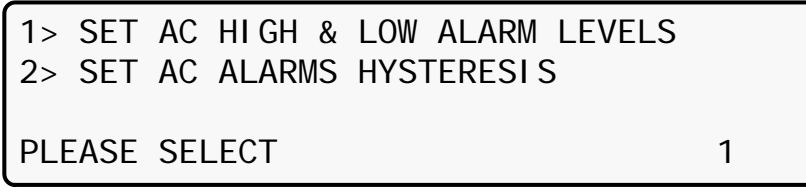

*Figure 138: Ac alarms menu* 

5. Use the arrow keys to set value, press **Ent**, and then **Esc**:

[Main Menu > SETUP > Ent > (password) > Ent > ALARM SET > AC VOLT > Set AC Alarms Hysteresis]

SET AC VOLT ALARMS HYSTERESIS VALUE (1 – 20) VOLT 05 and 2010 and 2010 and 2010 and 2010 and 2010 and 2010 and 2010 and 2010 and 2010 and 2010 and 2010 and 2010

*Figure 139: Set ac voltage hysteresis* 

# **8.8.2 Setting Battery Floating Voltage Alarm**

### 1. Select **FLOAT VOLT**:

[Main Menu > SETUP > (password) > ALARM SET]

| 2> FLOAT VOLT 6> ---------  |
|-----------------------------|
| 3> --------- 7> TEMPERATURE |
|                             |
|                             |

*Figure 140: Alarm set menu* 

#### 2. Select **BATEND**:

[Main Menu > SETUP > (password) > ALARM SET > FLOAT VOLT]

| 1> BATEND    |                 |
|--------------|-----------------|
| 2> BATLOW    |                 |
| $3$ > ------ |                 |
| $4 > BAT-HI$ | SELECT I TEM: 1 |

*Figure 141: Battery floating charge alarm setup menu* 

3. Use the arrow keys to set **BATEND** and press **Ent**:

[Main Menu > SETUP > (password) > ALARM SET > FLOAT VOLT > BATEND]

FLOATING CHARGE SETUP

VOLTAGE SETTING: 170.0V

*Figure 142: Set BATEND* 

### 4. Select **BATLOW**:

[Main Menu > SETUP > (password) > ALARM SET > FLOAT VOLT]

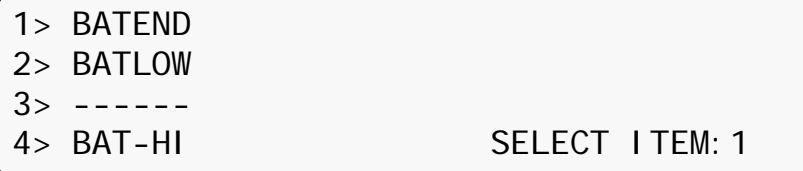

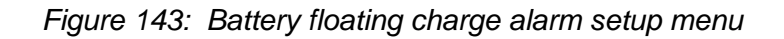

5. Use the arrow keys to set **BATLOW** and press **Ent**:

[Main Menu > SETUP > (password) > ALARM SET > FLOAT VOLT > BATLOW]

FLOATING CHARGE ALARM SETUP

VOLTAGE SETTING: 170.0V

*Figure 144: Set BATLOW* 

6. Select **BAT-HI**:

[Main Menu > SETUP > (password) > ALARM SET > FLOAT VOLT]

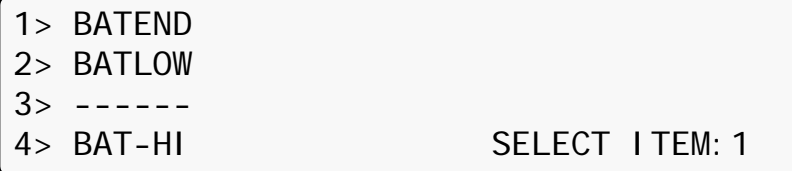

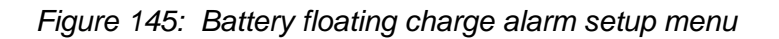

7. Use the arrow keys to set **BAT-HI**, press **Ent**, and then **Esc**:

[Main Menu > SETUP > (password) > ALARM SET > FLOAT VOLT > BAT-HI]

FLOATING CHARGE ALARM SETUP

VOLTAGE SETTING: 340.0V

*Figure 146: Set BAT-HI* 

# **8.8.3 Setting Battery Over/Under Temperature Alarms**

### 1. Select **TEMPERATURE**:

[Main Menu > SETUP > (password) > ALARM SET]

| $1> AC$ VOLT $5>$ --------- 9>INTEGRAT. |
|-----------------------------------------|
| $2$ > FLOAT VOLT $6$ > ---------        |
| $3>$ --------- $7>$ TEMPERATURE         |
| $4$ > ---------- 8> ---------           |

*Figure 147: Alarm set menu* 

### 2. Select **OVER TEMPERATURE**:

[Main Menu > SETUP > (password) > ALARM SET > Temperature]

1> OVER TEMPERATURE 2> UNDER TEMPERATURE

PLEASE SELECT

*Figure 148: Over/Under temperature menu* 

3. Use the arrow keys to set the battery maximum temperature alarm value and press **Ent**:

[Main Menu > SETUP > (password) > ALARM SET > Temperature > OVER TEMPERATURE]

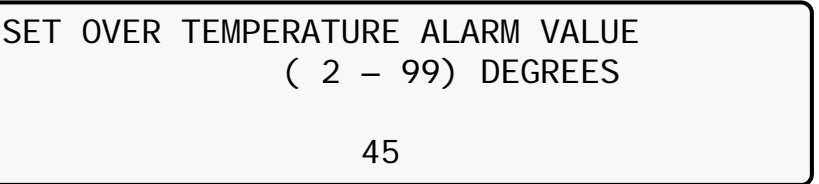

*Figure 149: Set battery maximum temperature alarm* 

### 4. Select **UNDER TEMPERATURE**:

[Main Menu > SETUP > (password) > ALARM SET > Temperature]

1> OVER TEMPERATURE 2> UNDER TEMPERATURE PLEASE SELECT

*Figure 150: Over/Under temperature menu* 

5. Use the arrow keys to set the battery minimum temperature alarm value, press **Ent**, and then **Esc**:

[Main Menu > SETUP > (password) > ALARM SET > Temperature > UNDER TEMPERATURE]

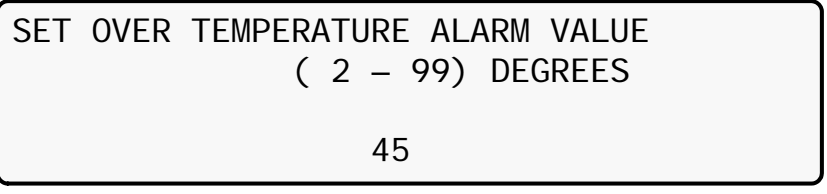

*Figure 151: Set battery minimum temperature alarm* 

# **8.8.4 Setting Battery Integration Alarm**

The Alarm Integration Factor determines the number of times that the controller polls and retries to determine the UPS status before deciding on an error status. Setting the alarm integration factor too low will cause spurious alarms to be generated; conversely, setting the alarm integration factor too high may result in an alarm only being raised when it is already too late to take corrective action.

1. Select **INTEGRAT.**:

[Main Menu > SETUP > (password) > ALARM SET]

| 2> FLOAT VOLT 6> --------- |                               |
|----------------------------|-------------------------------|
|                            | $3>$ --------- 7> TEMPERATURE |
|                            |                               |

*Figure 152: Alarm set menu* 

2. Use the arrow keys to set the integration factor alarm value—press **Ent** to accept or **Esc** to discard:

| [Main Menu > SETUP > (password) > ALARM SET > INTEGRAT.] |            |                                    |
|----------------------------------------------------------|------------|------------------------------------|
| SET INTEGRATION FACTOR                                   |            |                                    |
|                                                          | $(1 - 30)$ |                                    |
| $ $ ENTER = $ACCEPT$                                     | -05        | $\textsf{ESC} = \textsf{DI SCARD}$ |

*Figure 153: Set the integration factor alarm* 

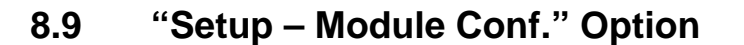

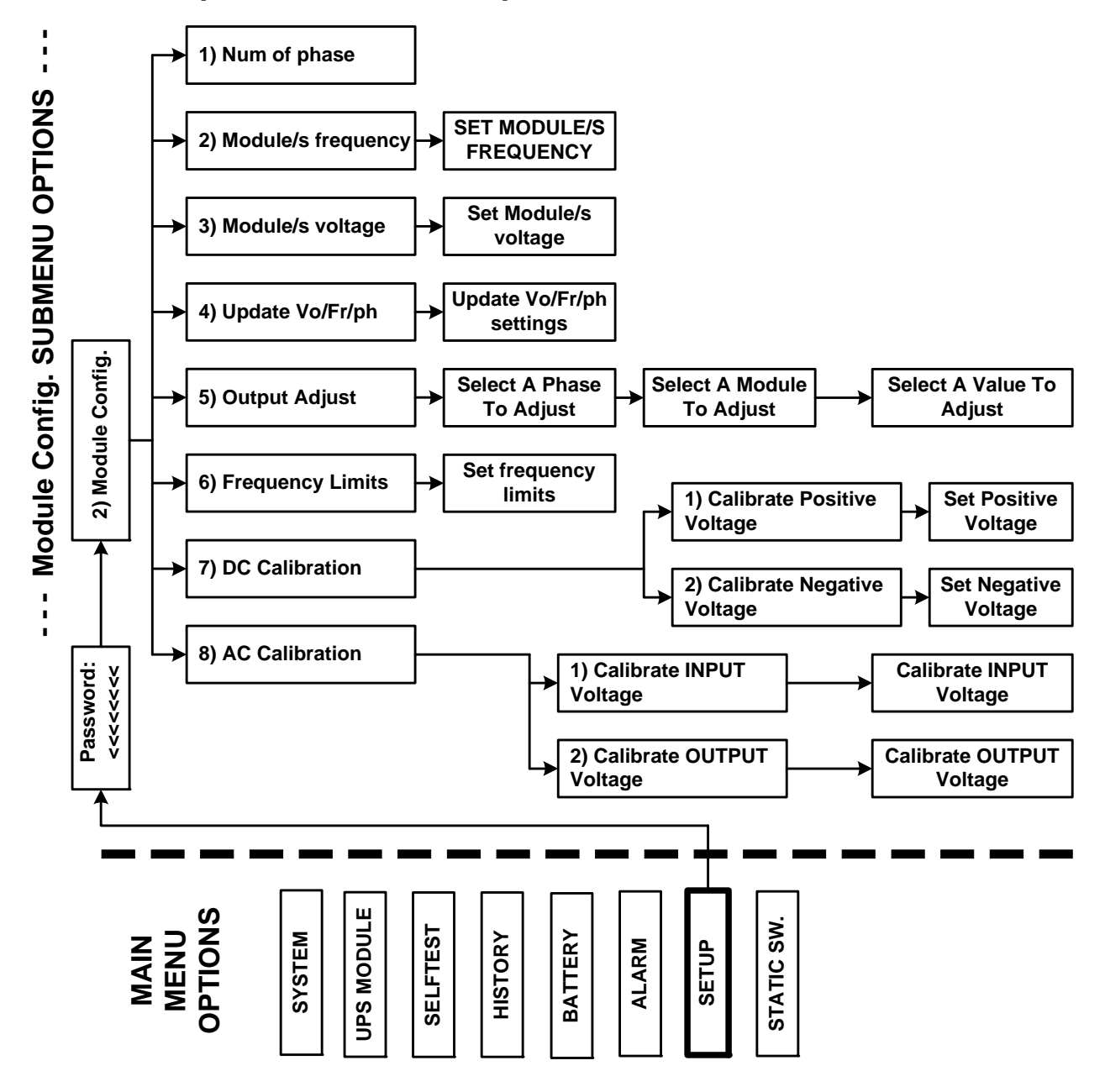

*Figure 154: Main Menu option 7 ("Setup – Module Conf.")* 

1. To enter Setup, use the default password **<<<<<<<<** (left arrow key eight times).

[Main Menu > SETUP] POWER+ System Setup Type in Level-1 PASSWORD, THEN – ENTER Your privilege will expire after 15 min. PASSWORD:

*Figure 155: Level 1 password access* 

2. Select **Module conf.**:

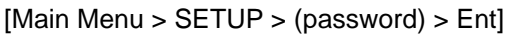

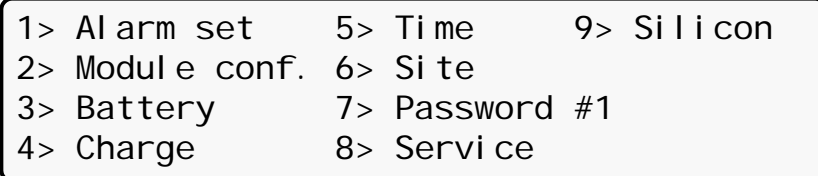

*Figure 156: Setup menu* 

# **8.9.1 Setting Number of Phases**

### 1. Select **Num of phase**:

[Main Menu > SETUP > (password) > Module conf.]

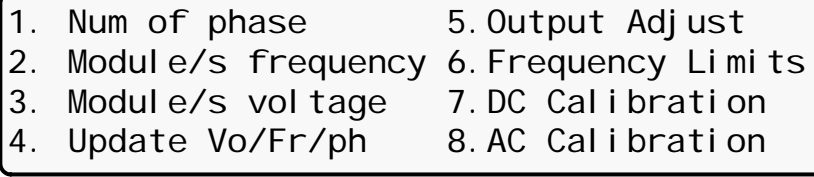

*Figure 157: Module Config. setup menu* 

# **8.9.2 Setting Module/s Frequency**

### 1. Select **Module/s frequency**:

[Main Menu > SETUP > (password) > Module conf.]

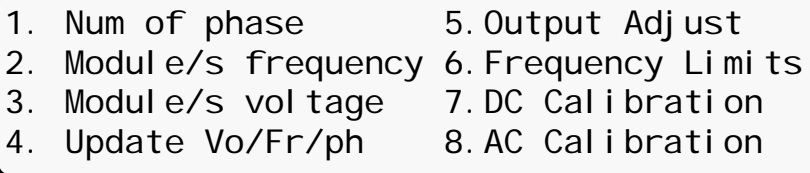

*Figure 158: Module Config. setup menu* 

2. Use the ▲▼arrow keys to set the module/s frequency, press **Ent**, and then **Esc**:

[Main Menu > SETUP > (password) > Module conf. > Module/s frequency]

| $- - -$ | SET MODULE/S FREQUENCY        |            |
|---------|-------------------------------|------------|
|         | SELECT - 1 HARD (DIP DEPEND.) |            |
|         | $SELECT - 2 SET 50HZ$         | (SELECTED) |
|         | SELECT - 3 SET 60HZ           |            |

*Figure 159: Setting the Module/s frequency* 

# **8.9.3 Setting Module/s Voltage**

## 1. Select **Module/s voltage**:

[Main Menu > SETUP > (password) > Module conf.]

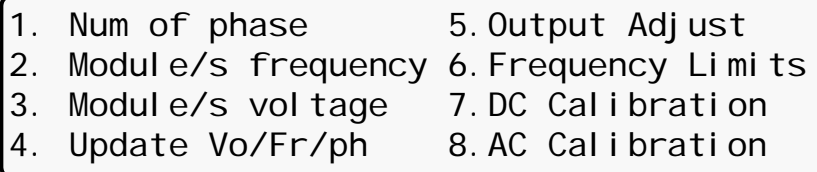

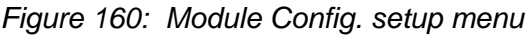

2. Use the ▲▼arrow keys to set the module/s voltage, press **Ent**, and then **Esc**:

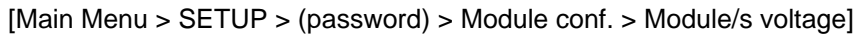

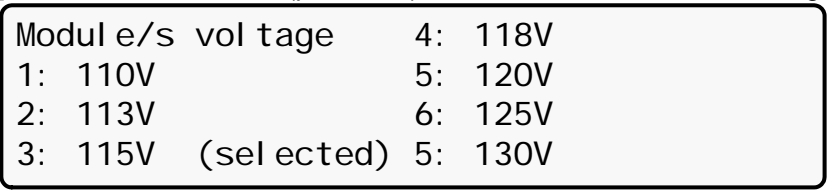

*Figure 161: Setting the Module/s voltage* 

## **8.9.4 Update Voltage/Frequency/Phase**

## 1. Select **Update Vo/Fr/ph**:

[Main Menu > SETUP > (password) > Module conf.]

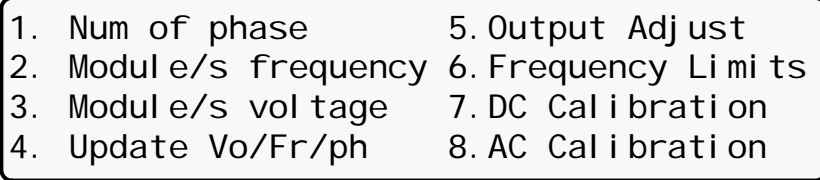

*Figure 162: Module Config. setup menu* 

2. Press **Ent** to update, and then **Esc**:

[Main Menu > SETUP > (password) > Module conf. > Update Vo/Fr/ph]

Nominal Voltage & Frequency have been sent to all modules. Please verify all modules were updated! Exit this mode by pressing Esc.

*Figure 163: Updating the Module/s voltage/frequency/phase* 

### **8.9.5 Output Adjustment**

#### 1. Select **Output Adjust**:

[Main Menu > SETUP > (password) > Module conf.]

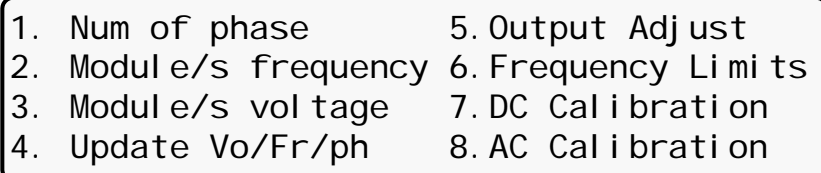

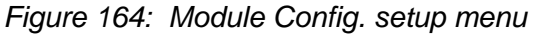

2. Select a phase to adjust and press **Ent**:

```
[Main Menu > SETUP > (password) > Module conf. > Output Adjust]
```

|                  |  |  | $---$ Select a phase to adjust | ------ |
|------------------|--|--|--------------------------------|--------|
| Select $-1$ : L1 |  |  |                                |        |
| Select $-2$ : L2 |  |  |                                |        |
| Select $-3$ : L3 |  |  |                                |        |

*Figure 165: Select a phase to adjust* 

3. Using the ▲▼ keys, select a module to adjust, and then **Ent**:

[Main Menu > SETUP > (password) > Module conf. > Output Adjust > Ent] Select a module to adjust ----

 01 ---- Use Up/Down, Enter, or Esc.

*Figure 166: Select a module to adjust* 

4. Using the ▲▼ keys select a value to adjust, and then press **Ent**:

[Main Menu > SETUP > (password) > Module conf. > Output Adjust > Ent > Ent] Set a value to adjust Phase: 1 00 Module: 01 ---- Use Up/Down, Enter, or Esc. ----

*Figure 167: Select a value to adjust* 

# **8.9.6 Setting Frequency Limits**

## 1. Select **Frequency Limits**:

[Main Menu > SETUP > (password) > Module conf.]

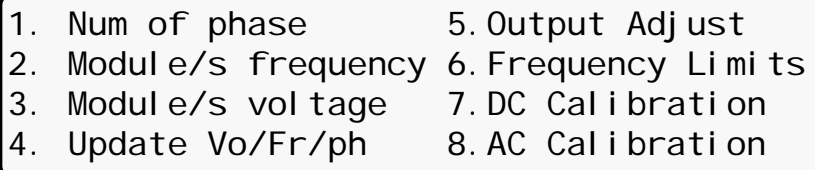

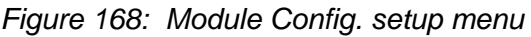

2. Using the ▲▼ keys set the frequency limits, press **Ent**, and then **Esc**:

[Main Menu > SETUP > (password) > Module conf. > Frequency Limits]

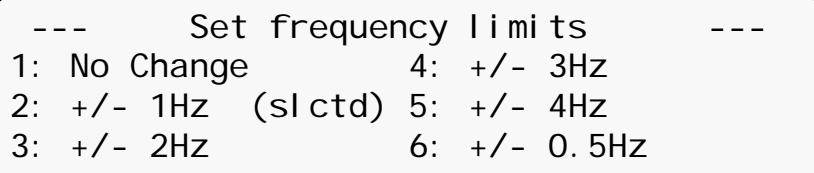

*Figure 169: Select the frequency limits* 

# **8.9.7 Calibrating DC Voltage**

## 1. Select **DC Calibration**:

[Main Menu > SETUP > (password) > Module conf.]

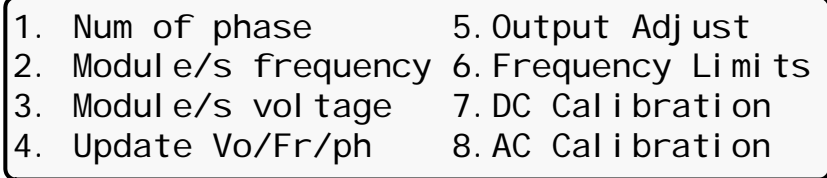

*Figure 170: Module Config. setup menu* 

2. Select either **Calibrate Positive Voltage** or **Calibrate Negative Voltage** and then press **Ent**:

[Main Menu > SETUP > (password) > Module conf. > DC Calibration]

 --- MODULES DC VOLTAGE CALIBRATION --- SELECT - 1: Calibrate Positive Voltage SELECT - 2: Calibrate Negative Voltage Then press ENTER to continue

*Figure 171: Calibrate Positive or Negative Voltage* 

3. Adjust the measured value using the arrow keys, and press **Ent** to update:

[Main Menu > SETUP > (password) > Module conf. > DC Calibration > Ent]

MODULE V. CALIB – 15 Sec to expire ####### Press ENTER To UPDATE ###### MEASURED VALUE: 216.0V

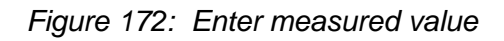

## **8.9.8 Calibrating AC Voltage**

1. Select **AC Calibration**:

[Main Menu > SETUP > (password) > Module conf.]

| 1. Num of phase                           | 5. Output Adjust  |
|-------------------------------------------|-------------------|
| 2. Module/s frequency 6. Frequency Limits |                   |
| 3. Module/s voltage                       | 7. DC Calibration |
| 4. Update Vo/Fr/ph                        | 8. AC Calibration |

*Figure 173: Module Config. setup menu* 

#### 2. Select either **Calibrate INPUT Voltage** or **Calibrate OUTPUT Voltage** and then press **Ent**:

[Main Menu > SETUP > (password) > Module conf. > AC Calibration]

 --- MODULES AC VOLTAGE CALIBRATION --- SELECT - 1: Calibrate INPUT Voltage SELECT - 2: Calibrate OUTPUT Voltage Then press ENTER to continue

3. Adjust the measured value using the arrow keys, and press **Ent** to update:

[Main Menu > SETUP > (password) > Module conf. > AC Calibration > Ent]

MODULE V. CALIB – 15 Sec to expire ####### Press ENTER To UPDATE ###### MEASURED VALUE: 120.0V

*Figure 175: Enter measured value* 

*Figure 174: Calibrate INPUT or OUTPUT Voltage* 

# **8.10 "Setup – Battery" Option**

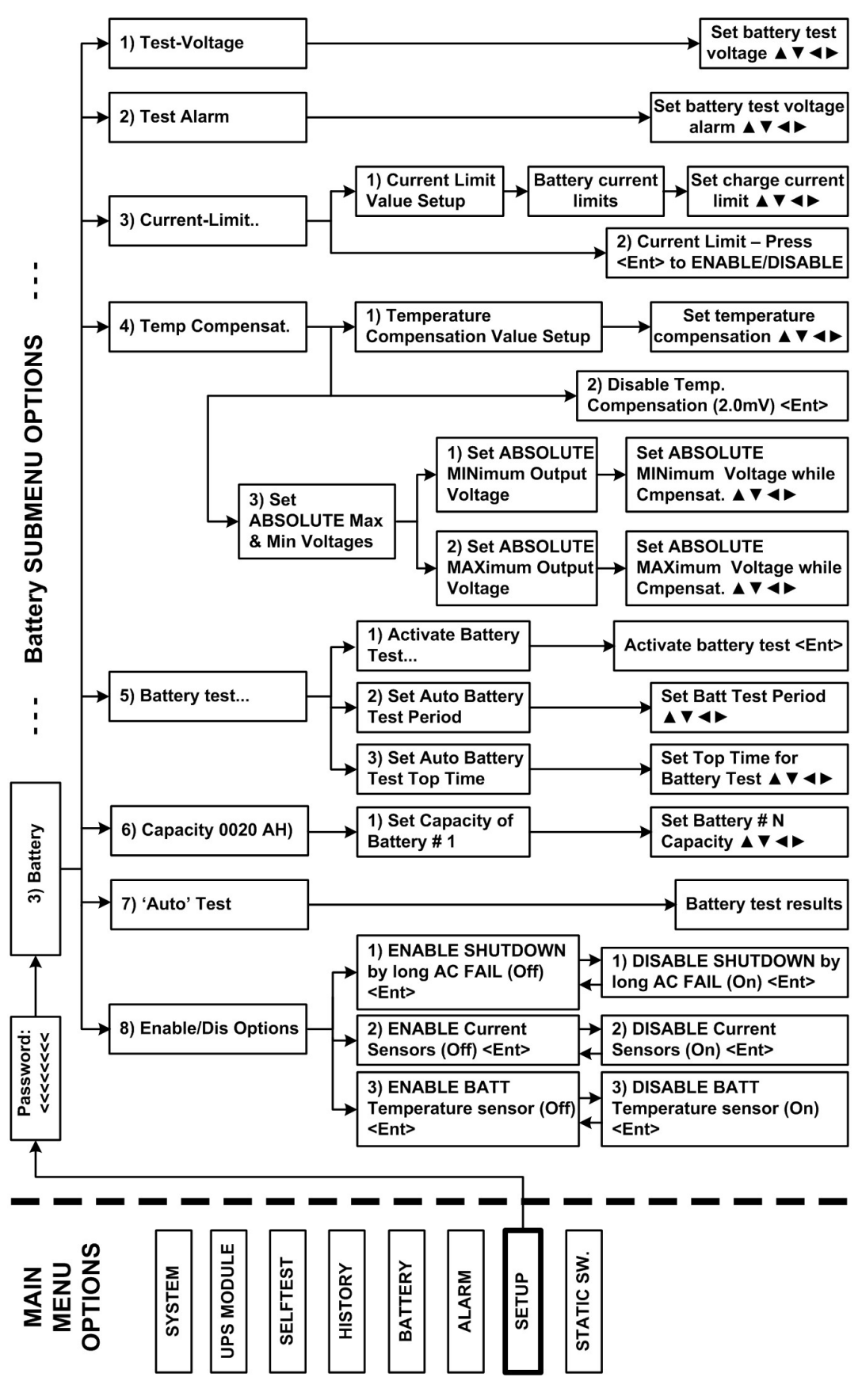

*Figure 176: Main Menu option 7 ("Setup – Battery")* 

1. To enter Setup, use the default password **<<<<<<<<** (left arrow key eight times).

[Main Menu > SETUP]

 POWER+ System Setup Type in Level-1 PASSWORD, THEN – ENTER Your privilege will expire after 15 min. PASSWORD:

*Figure 177: Level 1 password access* 

2. Select **Battery**:

[Main Menu > SETUP > (password) > Ent]

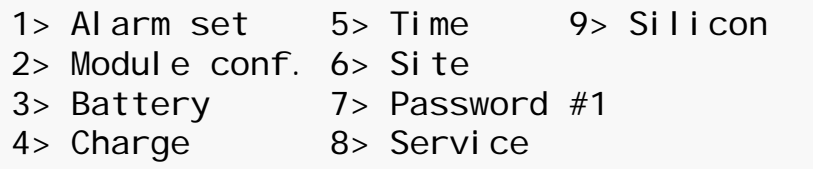

*Figure 178: Setup menu* 

# **8.10.1 Setting Battery Test Voltage**

### 1. Select **Test-Voltage**:

[Main Menu > SETUP > (password) > Battery]

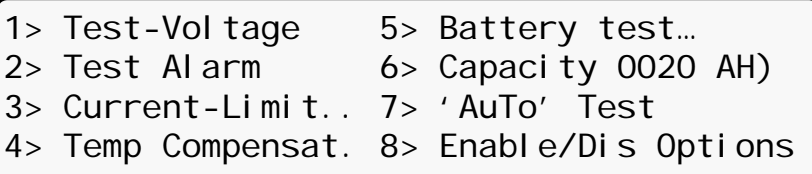

*Figure 179: Battery setup menu* 

2. Using the arrow keys, set the battery test voltage and press **Ent**:

[Main Menu > SETUP > (password) > Battery > Test Voltage]

BATTERY (TEST) VOLTAGE SETUP

VOLTAGE SETTING: 176.0V

*Figure 180: Set battery test voltage* 

# **8.10.2 Setting Battery Test Voltage Alarm**

## 1. Select **Test Alarm**:

[Main Menu > SETUP > (password) > Battery]

1> Test-Voltage 5> Battery test... 2> Test Alarm 6> Capacity 0020 AH) 3> Current-Limit.. 7> 'AuTo' Test 4> Temp Compensat. 8> Enable/Dis Options

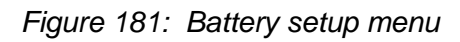

2. Using the arrow keys, set the battery test voltage alarm and press **Ent**:

[Main Menu > SETUP > (password) > Battery > Test Alarm]

```
BATTERY (TEST) VOLTAGE ALARM 180.0 V
```
*Figure 182: Set battery test voltage alarm* 

## **8.10.3 Setting Battery Current Limit**

#### 1. Select **Current-Limit..**:

[Main Menu > SETUP > (password) > Battery]

1> Test-Voltage 5> Battery test... 2> Test Alarm 6> Capacity 0020 AH) 3> Current-Limit.. 7> 'AuTo' Test 4> Temp Compensat. 8> Enable/Dis Options

*Figure 183: Battery setup menu* 

2. Select **Current Limit Value Setup** and press **Ent**:

[Main Menu > SETUP > (password) > Battery > Current Limit]  $15$  Curront Limit Value Setup

| $\sim$ carrelic Limit varue octup    |
|--------------------------------------|
| 2> Current Limit - Press to ENABLE   |
|                                      |
| Press '2' to Toggle Enable / Disable |

*Figure 184: Current Limit setup menu* 

3. Select the current limit for each battery and press **Ent**:

[Main Menu > SETUP > (password) > Battery > Current Limit >Ent]

1> Set C. Limit of Battery #1 (99A)

*Figure 185: Current limit indication for (each) battery* 

4. Using the arrow keys, set the current limit for each battery. After the current limit is set for all batteries, press **Esc**.

[Main Menu > SETUP > (password) > Battery > Current Limit >Ent > Ent]

CHARGE CURRENT LIMIT SETUP CURRENT LIMIT: 99A

*Figure 186: Set Current limit for (each) battery* 

# **8.10.4 Enable/Disable Battery Current Limit**

# 1. Select **Current-Limit..**:

[Main Menu > SETUP > (password) > Battery]

1> Test-Voltage 5> Battery test... 2> Test Alarm 6> Capacity 0020 AH) 3> Current-Limit.. 7> 'AuTo' Test 4> Temp Compensat. 8> Enable/Dis Options

*Figure 187: Battery setup menu* 

## 2. Select **Current Limit Value Setup** and press **Ent**:

[Main Menu > SETUP > (password) > Battery > Current Limit]

1> Current Limit Value Setup 2> Current Limit – Press to ENABLE  $1$ Press '2' to Toggle Enable / Disable

*Figure 188: Current Limit setup menu* 

3. Select **Current Limit – Press to ENABLE** and press **Ent** to toggle ENABLE/DISABLE:

[Main Menu > SETUP > (password) > Battery > Current Limit]

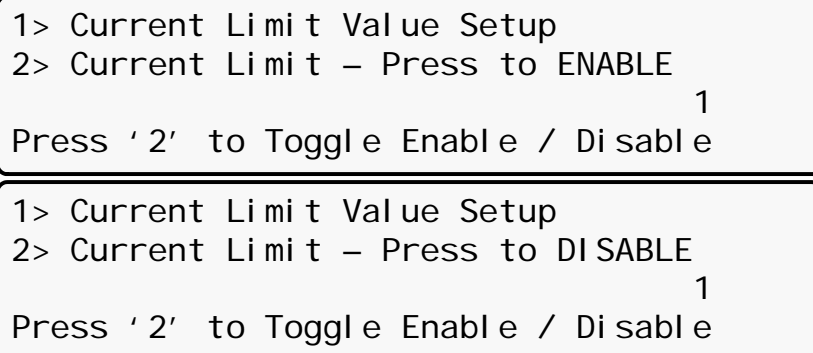

*Figure 189: Enable/Disable current limit* 

# **8.10.5 Setting Temperature Compensation**

### 1. Select **Temp Compensat.**:

[Main Menu > SETUP > (password) > Battery]

1> Test-Voltage 5> Battery test... 2> Test Alarm 6> Capacity 0020 AH) 3> Current-Limit.. 7> 'AuTo' Test 4> Temp Compensat. 8> Enable/Dis Options

*Figure 190: Battery setup menu* 

### 2. Select **Temperature compensation Value Setup** and press Ent:

[Main Menu > SETUP > (password) > Battery > Temp Compensat.]

1> Temperature Compensation Value Setup 2> Disable Temp. Compensation (2.0 mV) 3> Set ABSOLUTE Max & Min Voltages 1 Press '2' to toggle enable / disable

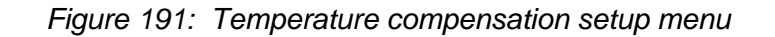

3. User the arrow keys to set the temperature compensation and press **Ent**:

[Main Menu > SETUP > (password) > Battery > Temp Compensat. >Ent]

Temperature Compensation Setup  $2.0 - 4.0$ Compensate : 2.0 mV/°C (Per Cell)

*Figure 192: Set temperature compensation* 

# **8.10.6 Setting Disable Temperature Compensation**

# 1. Select **Temp Compensat.**:

[Main Menu > SETUP > (password) > Battery]

1> Test-Voltage 5> Battery test... 2> Test Alarm 6> Capacity 0020 AH) 3> Current-Limit.. 7> 'AuTo' Test 4> Temp Compensat. 8> Enable/Dis Options

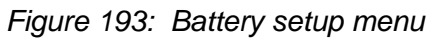

## 2. Select **Enable Temp. Compensation** and press **Ent** to toggle enable/disable:

[Main Menu > SETUP > (password) > Battery > Temp.Compensat.]

| 1> Temperature Compensation Value Setup<br>2> Enable Temp. Compensation (OFF)<br>3> Set ABSOLUTE Max & Min Voltages<br>Press '2' to toggle enable / disable               |
|----------------------------------------------------------------------------------------------------|
| 1> Temperature Compensation Value Setup<br>2> Disable Temp. Compensation $(2.0 \text{ mV})$<br>3> Set ABSOLUTE Max & Min Voltages<br>Press '2' to toggle enable / disable |

*Figure 194: Enable/Disable temperature compensation* 

# **8.10.7 Setting Absolute Maximum and Minimum Voltages**

# 1. Select **Set ABSOLUTE Max & Min Voltages**:

[Main Menu > SETUP > (password) > Battery > Temp. Compensat.]

1> Temperature Compensation Value Setup 2> Enable Temp. Compensation ( OFF) 3> Set ABSOLUTE Max & Min Voltages 1 Press '2' to toggle enable / disable

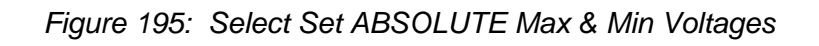

2. Select **Set absolute minimum output voltage**:

```
[Main Menu > SETUP > (password) > Battery > Temp. Compensat. > Set ABSOLUTE Max & 
Min Voltages]
```
1> Set absolute minimum output voltage 2> Set absolute maximum output voltage  $---$  Active in floating mode only  $---$ Please select. 1

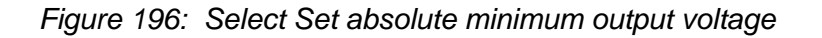

3. Using the arrow keys, set the absolute minimum voltage when compensating and then press **Ent**:

[Main Menu > SETUP > (password) > Battery > Temp. Compensat. > Set ABSOLUTE Max & Min Voltages > Absolute MINimum Voltage While Cmpensat.]

Absolute minimum voltage while cmpensat.

Voltage setting: 400.0V

*Figure 197: Set absolute minimum output voltage when compensating* 

#### 4. Select **Set absolute maximum output voltage**:

[Main Menu > SETUP > (password) > Battery > Temp. Compensat. > Set ABSOLUTE Max & Min Voltages]

```
1> Set absolute minimum output voltage
2> Set absolute maximum output voltage
--- Active in floating mode only ---Please select. 1
```
*Figure 198: Select Set absolute maximum output voltage* 

5. Using the arrow keys, set the absolute maximum voltage when compensating, press **Ent**, and then **Esc**:

[Main Menu > SETUP > (password) > Battery > Temp. Compensat. > Set ABSOLUTE Max & Min Voltages > Absolute MAXimum Voltage While Cmpensat.]

Absolute maximum voltage while cmpensat.

Voltage setting: 460.0V

*Figure 199: Set absolute maximum output voltage when compensating* 

# **8.10.8 Activating the Battery Test**

## 1. Select **Battery test…**:

[Main Menu > SETUP > (password) > Battery]

1> Test-Voltage 5> Battery test...<br>2> Test Alarm 6> Capacity 0020  $6$  Capacity 0020 AH) 3> Current-Limit.. 7> 'AuTo' Test 4> Temp Compensat. 8> Enable/Dis Options

*Figure 200: Battery setup menu* 

2. Select **Activate Battery Test…** and press **Ent**:

[Main Menu > SETUP > (password) > Battery > Battery test...]

1> Activate battery test… 2> Set auto battery test period 3> Set auto battery test top time  $1$ 

*Figure 201: Select Activate Battery Test…* 

3. Press **Ent** to start/stop test, and then press **Esc**:

[Main Menu > SETUP > (password) > Battery > Battery test...]

Max/estim. Time left: 05:27:00 /--:--:--Battery test in progress for: 00:00:00 Batt. volt: 432V Batt. Current: --- Press 'Enter' to start.

*Figure 202: Activate battery test* 

- **8.10.9 Setting the Automatic Battery Test Period** 
	- 1. Select **Battery test…**:

[Main Menu > SETUP > (password) > Battery]

1> Test-Voltage 5> Battery test... 2> Test Alarm 6> Capacity 0020 AH) 3> Current-Limit.. 7> 'AuTo' Test 4> Temp Compensat. 8> Enable/Dis Options

*Figure 203: Battery setup menu* 

2. Select **Set Auto Battery Test Period** and then press **Ent**:

[Main Menu > SETUP > (password) > Battery > Battery test...]

```
1> Activate battery test…
2> Set auto battery test period
3> Set auto battery test top time
1
```
*Figure 204: Select Set auto battery test period* 

3. Using the arrow keys, set the battery test period and then press **Ent**:

[Main Menu > SETUP > (password) > Battery > Battery test…> Set Auto Battery Test Period]

Set batt test period  $(1 - 50)$  weeks --

*Figure 205: Set battery test period* 

# **8.10.10 Setting the Automatic Battery Test Top Time**

1. Select **Battery test…**:

[Main Menu > SETUP > (password) > Battery]

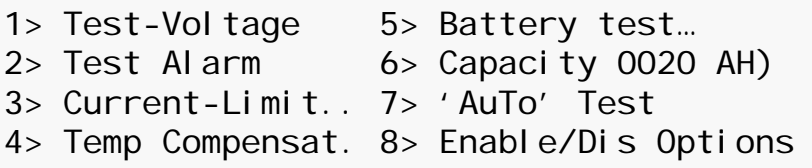

*Figure 206: Battery setup menu* 

2. Select **Set Auto Battery Test Top Time** and then press **Ent**:

[Main Menu > SETUP > (password) > Battery > Battery test...]

|  | 1> Activate battery test          |  |  |  |
|--|-----------------------------------|--|--|--|
|  | 2> Set auto battery test period   |  |  |  |
|  | 3> Set auto battery test top time |  |  |  |
|  |                                   |  |  |  |

*Figure 207: Select Set auto battery test top time* 

3. Using the arrow keys, set the battery test top time, and then press **Ent**:

[Main Menu > SETUP > (password) > Battery > Battery test...> Set Auto Battery Test Top Time]

```
Set top time for battery test
              (1 - 9) hours
Enter = accept 05 Esc = discard
```
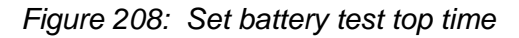

# **8.10.11 Setting the Nth Battery Capacity**

### 1. Select **Capacity 0020AH)**:

[Main Menu > SETUP > (password) > Battery]

| 1> Test-Vol tage                | 5> Battery test                          |
|---------------------------------|------------------------------------------|
| 2> Test Alarm                   | $6$ Capacity 0020 AH)                    |
| 3> Current-Limit 7> 'AuTo' Test |                                          |
|                                 | 4> Temp Compensat. 8> Enable/Dis Options |

*Figure 209: Battery setup menu* 

2. Select **Set Capacity of Battery #1** and then press **Ent**:

[Main Menu > SETUP > (password) > Battery > Capacity 00020AH)]

1> Set capacity of battery #1 (020 Ah)

*Figure 210: Select Set capacity of battery #1* 

3. Using the arrow keys, set the battery capacity, press **Ent**, and then set the capacity for the next battery, if any:

[Main Menu > SETUP > (password) > Battery > Capacity 00020AH) > Set Capacity of Battery #1]

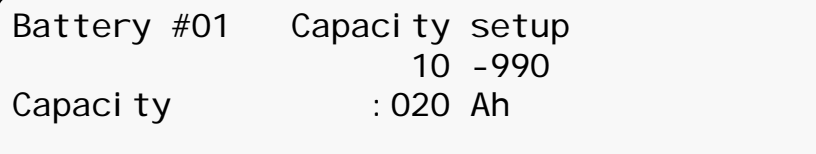

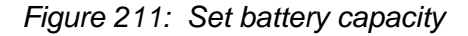

Press **Esc** after setting all battery capacities.

## **8.10.12 Activating 'Auto' Test**

### 1. Select **'AuTo' Test**:

[Main Menu > SETUP > (password) > Battery]

1> Test-Voltage 5> Battery test... 2> Test Alarm 6> Capacity 0020 AH) 3> Current-Limit.. 7> 'AuTo' Test 4> Temp Compensat. 8> Enable/Dis Options

*Figure 212: Battery setup menu* 

2. The test is performed. Press **Ent** when done.

[Main Menu > SETUP > (password) > Battery > 'Auto' Test]

Max/estim time left : 00:00:00 /--:--:--Battery test in progress for: 00:00:00 Batt. volt: 400.0V Batt.current: 010 Last test: PASSED Days left: 027

*Figure 213: Activated 'Auto' test* 

## **8.10.13 Enabling/Disabling Options**

### 1. Select **Enable/Dis Options**:

[Main Menu > SETUP > (password) > Battery]

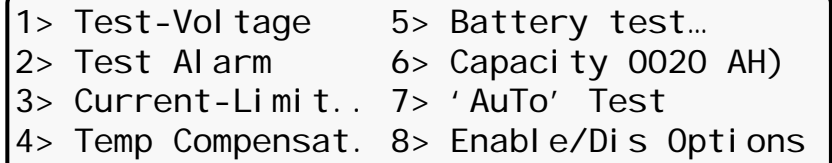

*Figure 214: Battery setup menu* 

2. Select **ENABLE SHUTDOWN by long AC FAIL (Off)** and press **Ent** to toggle enable/disable:

[Main Menu > SETUP > (password) > Battery > Enable/Dis Options]

| 1> ENABLE SHUTDOWN by long AC FAIL (Off)<br>2> ENABLE Current Sensors<br>3> ENABLE BATT Temperature sensor (Off)<br>Select & Press To toggle Enable/Disable | (0ff) |
|----------------------------------------------------------------------------------------------------|-------|
| 1> DISABLE SHUTDOWN by long AC FAIL(On)<br>2> ENABLE Current Sensors<br>3> ENABLE BATT Temperature sensor (Off)<br>Select & Press To toggle Enable/Disable  | (0ff) |

*Figure 215: Enable/Disable shutdown by long AC failure* 

<span id="page-133-0"></span>*Note: Option 1 in [Figure 215](#page-133-0) allows the user to enforce shutdown after a given length of input ac failure, even when the batteries are still fully charged.* 

Item 2, **ENABLE Current Sensors (Off)** and item 3, **ENABLE BATT Temperature sensor (Off)** in the screens shown in [Figure 215](#page-133-0) toggle between enable/disable in the same manner as item 1, **ENABLE SHUTDOWN by long AC FAIL (Off)**.

# **8.11 Setup – Charge, Time, Site, and Password Options**

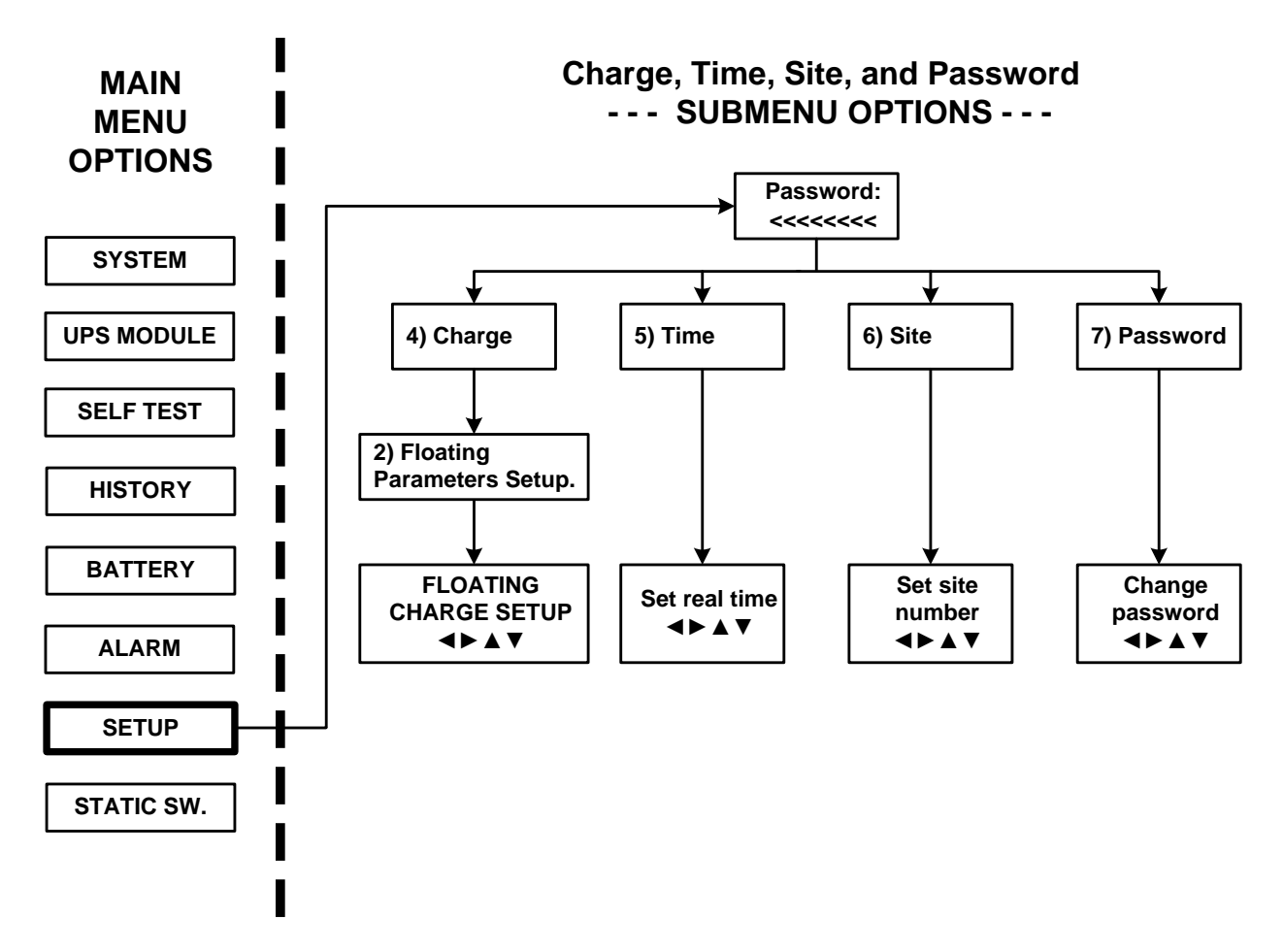

*Figure 216: Main Menu option 7 ("Setup – Charge, Time, Site, & Password")* 

1. To enter Setup, use the default password <<<<<<<< (left arrow key eight times).

[Main Menu > SETUP]

 POWER+ System Setup Type in Level-1 PASSWORD, THEN – ENTER Your privilege will expire after 15 min. PASSWORD:

*Figure 217: Level 1 password access* 

# **8.11.1 Setting the Floating Charge**

1. Select Charge:

[Main Menu > SETUP > (password) > Ent]

| 1> Alarm set            | 5> Time           | $9$ Silicon |
|-------------------------|-------------------|-------------|
| 2> Module conf. 6> Site |                   |             |
| 3> Battery              | $7$ > Password #1 |             |
| $4$ Charge              | 8> Service        |             |

*Figure 218: Setup menu* 

### 2. Select **Floating parameters setup.**:

[Main Menu > SETUP > (password) > Charge]

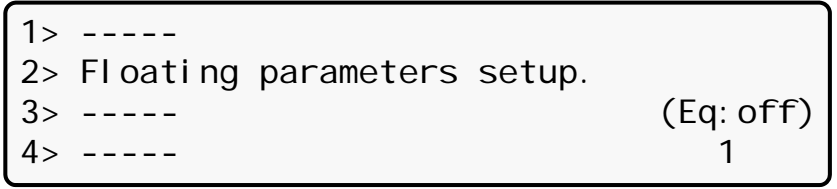

*Figure 219: Charge setup menu* 

3. Using the arrow keys, set the floating charge, press **Ent**, and then press **Esc**:

[Main Menu > SETUP > (password) > Charge > Floating parameters setup.]

Floating charge setup

Voltage setting: 432.0V

*Figure 220: Set floating charge* 

# **8.11.2 Setting the Time**

### 1. Select **Time**:

[Main Menu > SETUP > (password) > Ent]

| 1> Alarm set            | $5$ Time          | $9$ Silicon |
|-------------------------|-------------------|-------------|
| 2> Module conf. 6> Site |                   |             |
| 3> Battery              | $7$ > Password #1 |             |
| $4$ Charge              | 8> Service        |             |

*Figure 221: Setup menu* 

2. Using the arrow keys, set the date and time, and then press **Ent**:

| [Main Menu > SETUP > (password) > Time] |                    |           |                |    |            |  |  |  |
|-----------------------------------------|--------------------|-----------|----------------|----|------------|--|--|--|
| Set real time                           |                    |           |                |    |            |  |  |  |
|                                         |                    |           |                |    |            |  |  |  |
| 2011                                    | Year Month<br>- 09 | Day<br>30 | Hour Min<br>23 | 58 | Sec<br>O() |  |  |  |
|                                         |                    |           |                |    |            |  |  |  |

*Figure 222: Set date and time* 

# **8.11.3 Setting the Site Number**

1. Select **Site**:

[Main Menu > SETUP > (password) > Ent]

| $1$ Alarm set           | 5> Time          | $9$ Silicon |
|-------------------------|------------------|-------------|
| 2> Module conf. 6> Site |                  |             |
| 3> Battery              | $7>$ Password #1 |             |
| $4$ Charge              | 8> Service       |             |

*Figure 223: Setup menu* 

2. Use the arrow keys to set the site number, and then press **Ent**:

[Main Menu > SETUP > (password) > Site]

Site number: 013271

*Figure 224: Set site number* 

*Note: The serial number of Power+ is on a bar-code label at the bottom of the unit, on the left hand side.* 

# **8.11.4 Changing the Password**

1. Select **Password #1**:

[Main Menu > SETUP > (password) > Ent]

| $1$ > Alarm set         | 5> Time          | $9$ Silicon |
|-------------------------|------------------|-------------|
| 2> Module conf. 6> Site |                  |             |
| 3> Battery              | $7>$ Password #1 |             |
| $4$ Charge              | 8> Service       |             |

*Figure 225: Setup menu* 

2. Use the arrow keys to change the password and press **Ent**, or press **Esc** to abort:

[Main Menu > SETUP > (password) > Password #1]

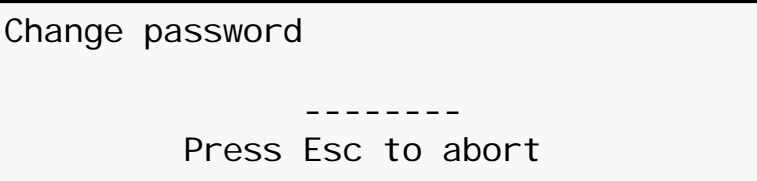

*Figure 226: Change password* 

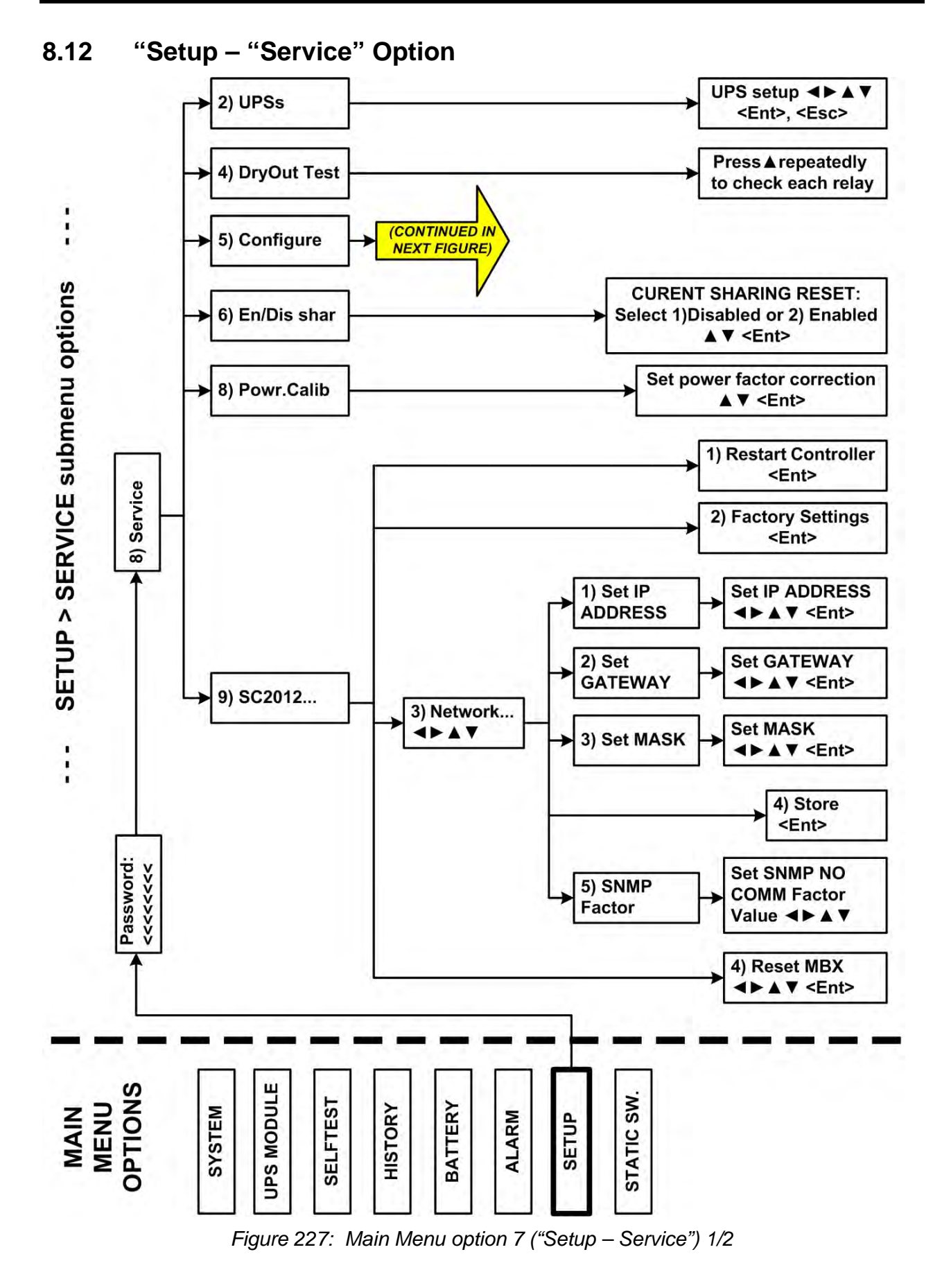

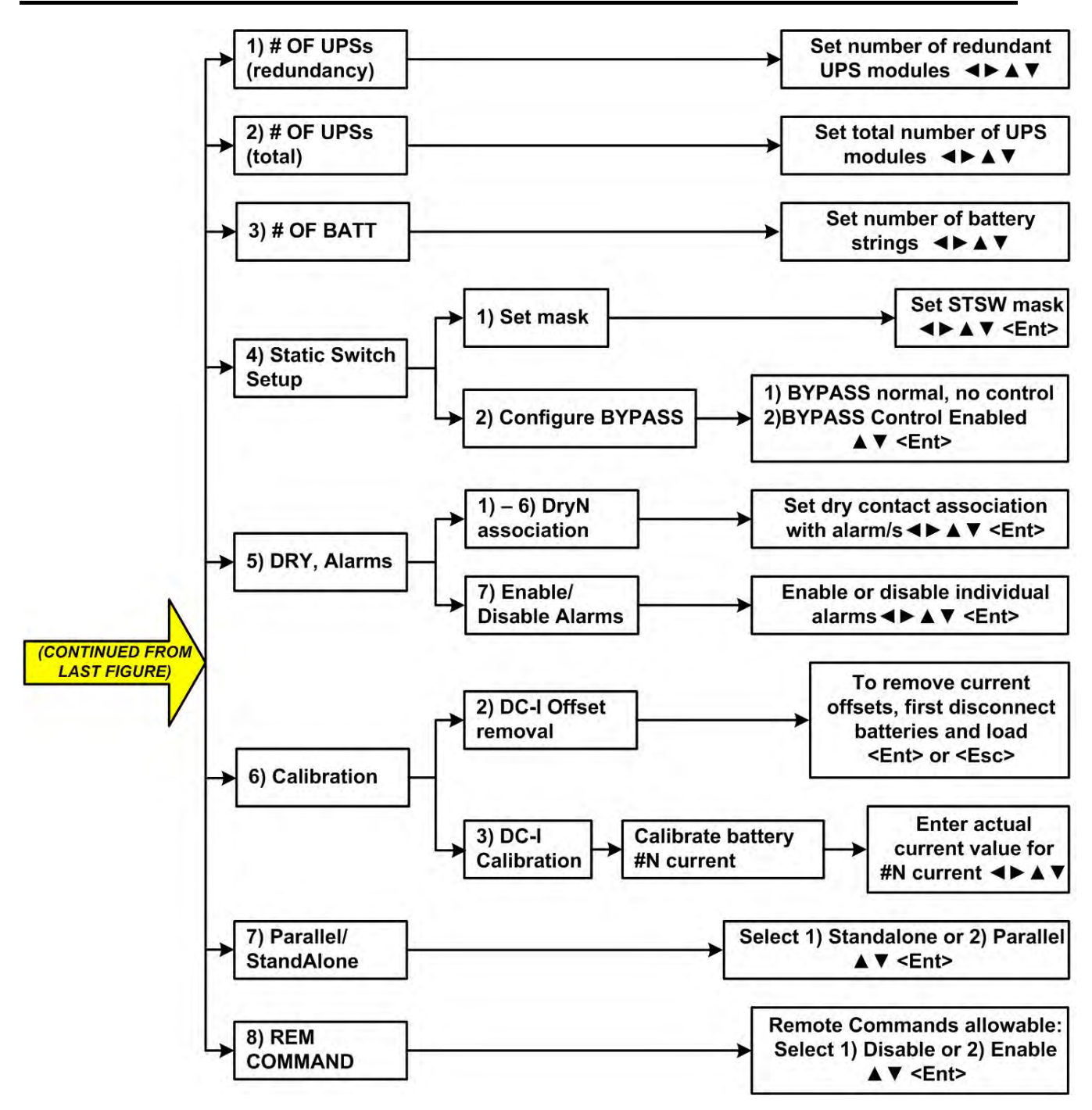

*Figure 228: Main Menu option 7 ("Setup – Service") 2/2* 

1. To enter Setup, use the default password <<<<<<<< (left arrow key eight times).

[Main Menu > SETUP] POWER+ System Setup Type in Level-1 PASSWORD, THEN – ENTER Your privilege will expire after 15 min. PASSWORD:

*Figure 229: Level 1 password access* 

2. Select **Service**:

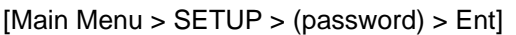

| 1> Alarm set            | 5> Time        | $9$ Silicon |
|-------------------------|----------------|-------------|
| 2> Module conf. 6> Site |                |             |
| 3> Battery              | 7> Password #1 |             |
| $4$ Charge              | 8> Service     |             |

*Figure 230: Setup menu* 

## **8.12.1 Setting UPSs**

1. Select **UPSs**:

[Main Menu > SETUP > (password) > Ent > Service]

```
1> ------ 4> DryOut Test 7> --------
2> UPSs 5> Configure 8> Powr.Calib
3> ------- 6> En/Dis shar 9> SC2012..
Select, then Enter
```
*Figure 231: Service menu* 

2. Use the arrow keys to set UPSs, and press **Esc** when finished:

```
[Main Menu > SETUP > (password) > Ent > Service > UPSs]
```

```
1234
++++
SET UPSs (UP= ON<+>, DOWN= OFF<->)
Enter = Execute Esc= Go back
```
*Figure 232: Set UPSs* 

# **8.12.2 Testing Dry Output Relays**

1. Select **DryOut Test**:

[Main Menu > SETUP > (password) > Ent > Service]

1> ------ 4> DryOut Test 7> -------- 2> UPSs 5> Configure 8> Powr.Calib 3> ------- 6> En/Dis shar 9> SC2012.. Select, then Enter

*Figure 233: Service menu* 

2. Press ▲ slowly to test each relay, and press **Esc** when finished:

[Main Menu > SETUP > (password) > Ent > Service > DryOut Test]

Relay status: Press 'UP' and repeat for relay test(04) 123456 Contacts 1-6  $\bullet$ =ON,  $\circ$ =OFF $\bullet$ 

*Figure 234: Set UPSs* 

- **8.12.3 Configuring the UPS** 
	- 1. Select **Configure**:

```
[Main Menu > SETUP > (password) > Ent > Service]
```
1> ------ 4> DryOut Test 7> -------- 2> UPSs 5> Configure 8> Powr.Calib 3> ------- 6> En/Dis shar 9> SC2012.. Select, then Enter

*Figure 235: Service menu* 

### **8.12.3.1 Number of Redundant UPSs**

### 1. Select **# OF UPSs (redundancy)**:

[Main Menu > SETUP > (password) > Ent > Service > Configure]

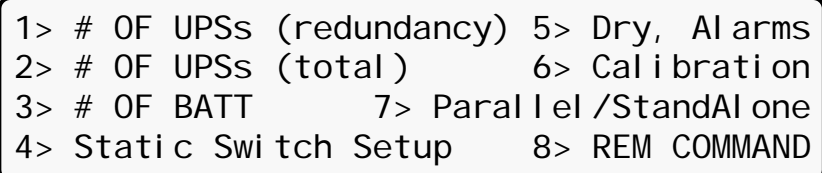

*Figure 236: Service > Configure menu* 

2. Use the arrow keys to set the number of redundant UPSs and then press **Ent**:

[Main Menu > SETUP > (password) > Ent > Service > Configure > # OF UPSs (redundancy)]

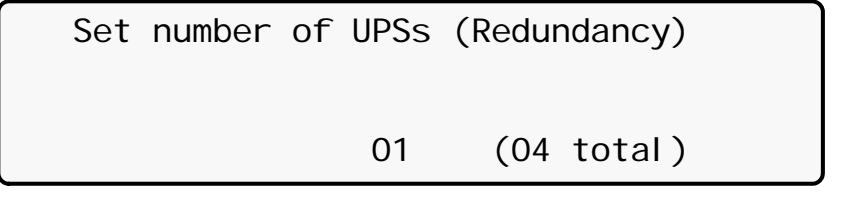

*Figure 237: Set number of redundant UPSs* 

### **8.12.3.2 Total Number of UPSs**

# 1. Select **# OF UPSs (total)**:

[Main Menu > SETUP > (password) > Ent > Service > Configure]

|  | 1> # OF UPSs (redundancy) 5> Dry, Alarms |                             |
|--|------------------------------------------|-----------------------------|
|  | $ 2\rangle$ # OF UPSs (total)            | $6$ Calibration             |
|  |                                          | 7> Paral I el / StandAl one |
|  | 4> Static Switch Setup                   | 8> REM COMMAND              |

*Figure 238: Service > Configure menu* 

2. Use the arrow keys to set the total number of UPSs and then press **Ent**:

[Main Menu > SETUP > (password) > Ent > Service > Configure > # OF UPSs (total)]

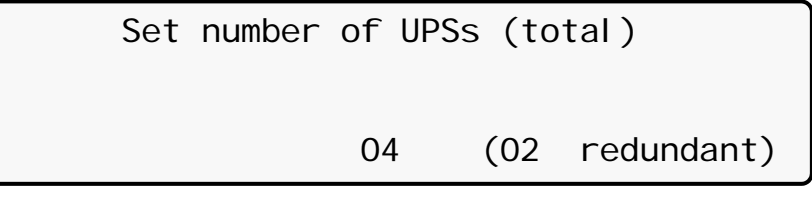

*Figure 239: Set total number of UPSs* 

# **8.12.3.3 Total Number of Batteries**

## 1. Select **# OF BATT**:

[Main Menu > SETUP > (password) > Ent > Service > Configure]

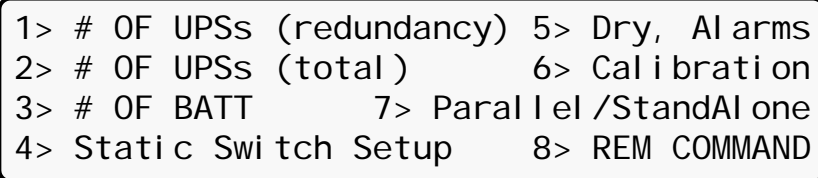

*Figure 240: Service > Configure menu* 

2. Use the arrow keys to set the total number of batteries and then press **Ent**:

[Main Menu > SETUP > (password) > Ent > Service > Configure > # OF BATT]

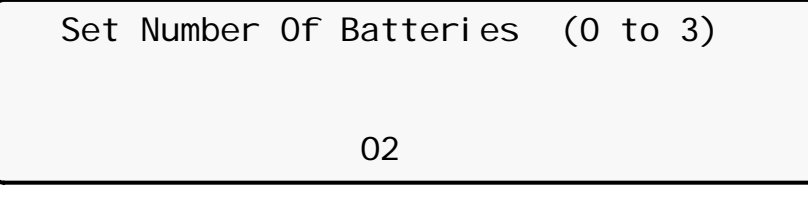

*Figure 241: Set total number of batteries* 

# **8.12.3.4 Setting up the Static Switch**

## 1. Select **Static Switch Setup**:

[Main Menu > SETUP > (password) > Ent > Service > Configure]

|  |                    |                         |  | 1> # OF UPSs (redundancy) 5> Dry, Alarms |
|--|--------------------|-------------------------|--|------------------------------------------|
|  |                    | $2 > #$ OF UPSs (total) |  | $6$ Calibration                          |
|  | $3$ $\neq$ OF BATT |                         |  | 7> Parallel/StandAlone                   |
|  |                    | 4> Static Switch Setup  |  | 8> REM COMMAND                           |

*Figure 242: Service > Configure menu* 

### 2. Select **Set mask**:

[Main Menu > SETUP > (password) > Ent > Service > Configure > Static Switch Setup]

- 1. Set mask
- 2. Configure BYPASS

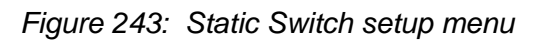

3. Use arrow keys to set the mask, and then press **Ent**:

[Main Menu > SETUP > (password) > Ent > Service > Configure > Static Switch Setup > Set mask]

Set mask

<u>01 | 1990 | 1990 | 1990 | 1990 | 1990 | 1990 | 1990 | 1990 | 1990 | 1990 | 1990 | 1990 | 1990 | 1990 | 1990 |</u>

*Figure 244: Set the mask* 

### 4. Select **Configure BYPASS**:

[Main Menu > SETUP > (password) > Ent > Service > Configure > Static Switch Setup]

- 1. Set mask
- 2. Configure BYPASS

*Figure 245: Static Switch setup menu*
#### **8.12.3.5 Setting up the Dry Alarms**

#### 1. Select **Dry, Alarms**:

[Main Menu > SETUP > (password) > Ent > Service > Configure]

|                               | 1> # OF UPSs (redundancy) 5> Dry, Alarms |                        |
|-------------------------------|------------------------------------------|------------------------|
| $ 2\rangle$ # OF UPSs (total) |                                          | $6$ Calibration        |
|                               |                                          | 7> Parallel/StandAlone |
|                               | 4> Static Switch Setup                   | 8> REM COMMAND         |

*Figure 246: Service > Configure menu* 

#### 2. Select **DryN Association**:

[Main Menu > SETUP > (password) > Ent > Service > Configure > DRY, Alarms]

1> dry1 association 4> dry4 association 2> dry2 association 5> dry5 association 3> dry3 association 6> dry6 association 7> enable / disable alarms

*Figure 247: Dry relay menu* 

3. Use arrow keys to set associations between dry contacts and alarms, and then press **Ent**:

[Main Menu > SETUP > (password) > Ent > Service > Configure > DRY, Alarms > dry1 association]

|  |  |  | Associate dry contact #01 with alarm/s   |
|--|--|--|------------------------------------------|
|  |  |  | 0 0 1 1 2 2 3 3 0 del                    |
|  |  |  | $1. 5. 0. 5. 0. 5. 0. 2$ 1=add           |
|  |  |  | ---------------•---------------- al m#01 |

*Figure 248: Set dry contact N alarm associations* 

4. Use arrow keys to enable or disable alarms, and then press **Ent**:

[Main Menu > SETUP > (password) > Ent > Service > Configure > DRY, Alarms > enable / disable alarms]

|  |  |  | ENABLE OR DISABLE ALARMS/S                                                           |
|--|--|--|--------------------------------------------------------------------------------------|
|  |  |  | $\begin{array}{ccccccccc} 0 & 0 & 1 & 1 & 2 & 2 & 3 & 3 & 0 & \text{Dis}\end{array}$ |
|  |  |  | $15005005000.2 1-Ena$                                                                |
|  |  |  | -00-0-00000000-0---000000--0000- ALM#01                                              |

*Figure 249: Enable / disable alarms* 

#### **8.12.3.6 Calibrating DC Currents**

#### 1. Select **Calibration**:

[Main Menu > SETUP > (password) > Ent > Service > Configure]

|  |                    |  |                         |  | $1>$ # OF UPSs (redundancy) 5> Dry, Alarms |
|--|--------------------|--|-------------------------|--|--------------------------------------------|
|  |                    |  | $2 > #$ OF UPSs (total) |  | $6$ Calibration                            |
|  | $3$ $\neq$ OF BATT |  |                         |  | 7> Parallel/StandAlone                     |
|  |                    |  | 4> Static Switch Setup  |  | 8> REM COMMAND                             |

*Figure 250: Service > Configure menu* 

2. Select **DC-I Offset removal**:

[Main Menu > SETUP > (password) > Ent > Service > Configure > Calibration]

 $1>$  ----- 5> -----2> DC-I Offset removal 6> ----- 3> DC-I Calibration 7> ----- 4> ----- Select

*Figure 251: DC-I menu* 

3. Follow screen instructions:

[Main Menu > SETUP > (password) > Ent > Service > Configure > Calibration > DC-I Offset removal]

|  | To remove current offsets,            |  |  |                  |
|--|---------------------------------------|--|--|------------------|
|  | DI SCONNECT BATTERIES and LOAD first, |  |  |                  |
|  | Then, press ENTER.                    |  |  |                  |
|  | Else, press Esc.                      |  |  | (0516 0517 0517) |

*Figure 252: Remove current offsets* 

#### 4. Select **DC-I Calibration**:

[Main Menu > SETUP > (password) > Ent > Service > Configure > Calibration]

 $1> ----$  5>  $----$ 2> DC-I Offset removal 6> ----- 3> DC-I Calibration 7> ----- 4> ----- Select

*Figure 253: DC-I menu* 

5. Press **Ent** to continue:

```
[Main Menu > SETUP > (password) > Ent > Service > Configure > Calibration > DC-I 
Calibration]
```
1> Calibrate Battery #1 Current

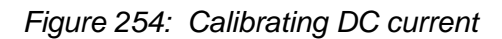

6. Using the arrow keys, set the actual current and then press **Ent**:

[Main Menu > SETUP > (password) > Ent > Service > Configure > Calibration > DC-I Calibration > Ent]

 CURRENT METER #01 CALIBRATION Enter the value of the actual current:

02000 (X0.1)A

*Figure 255: Entering actual current* 

#### **8.12.3.7 Selecting Standalone or Parallel Operation**

#### 1. Select **Parallel/StandAlone**:

[Main Menu > SETUP > (password) > Ent > Service > Configure]

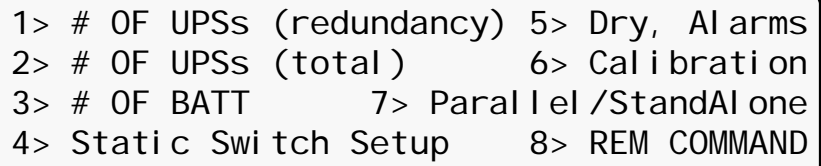

*Figure 256: Service > Configure menu* 

2. Select **Stand Alone** or **Parallel** by using the ▲▼arrow keys and **Ent**:

[Main Menu > SETUP > (password) > Ent > Service > Configure > Parallel/StandAlone]

```
Parallel / Stand-Alone Setup
SELECT - 1: Stand Alone (selected)
SELECT - 2: Parallel
```
*Figure 257: Setting standalone or parallel operation* 

#### **8.12.3.8 Enabling/Disabling Remote Commands**

#### 1. Select **REM COMMAND**:

[Main Menu > SETUP > (password) > Ent > Service > Configure]

|                               | 1> # OF UPSs (redundancy) 5> Dry, Alarms |  |                        |
|-------------------------------|------------------------------------------|--|------------------------|
| $ 2\rangle$ # OF UPSs (total) |                                          |  | $6$ Calibration        |
|                               |                                          |  | 7> Parallel/StandAlone |
|                               | 4> Static Switch Setup                   |  | 8> REM COMMAND         |

*Figure 258: Service > Configure menu* 

2. Enable or disable remote commands by using the ▲▼arrow keys and **Ent**::

[Main Menu > SETUP > (password) > Ent > Service > Configure > REM COMMAND]

```
--- REMOTE COMMANDS EN / DIS ---
SELECT - 1: Disable (selected)
SELECT - 2: Enable
```
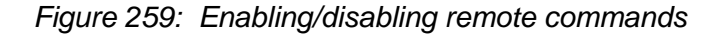

#### **8.12.4 Enabling/Disabling Current Sharing**

1. Select **En/Dis shar**:

[Main Menu > SETUP > (password) > Ent > Service]

1> ------ 4> DryOut Test 7> -------- 2> UPSs 5> Configure 8> Powr.Calib 3> ------- 6> En/Dis shar 9> SC2012.. Select, then Enter

*Figure 260: Service menu* 

2. Enable or disable current sharing by using the ▲▼arrow keys and **Ent**::

[Main Menu > SETUP > (password) > Ent > Service > Configure > En/Dis shar] SELECT 1: RST CURRSHAR DISBLD: (selected) SELECT 2: RST CURRSHAR ENBLD: --- CURRENT SHARIN RESET EN / DIS

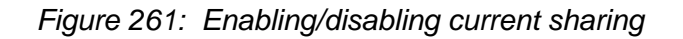

# **8.12.5 Setting Power Factor Correction**

1. Select **Powr.Calib**:

[Main Menu > SETUP > (password) > Ent > Service]

1> ------ 4> DryOut Test 7> -------- 2> UPSs 5> Configure 8> Powr.Calib 3> ------- 6> En/Dis shar 9> SC2012.. Select, then Enter

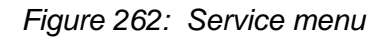

2. Enable or disable power factor correction by using the ▲▼arrow keys and **Ent**::

[Main Menu > SETUP > (password) > Ent > Service > Configure > Powr.Calib]

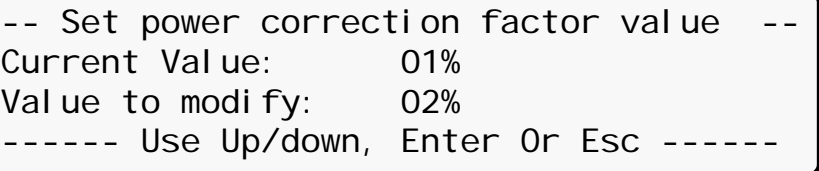

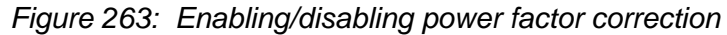

#### **8.12.6 Setting the SC2012**

1. Select **SC2012**:

[Main Menu > SETUP > (password) > Ent > Service]

| 1> ------    4> DryOut Test 7> --------      |  |  |  |
|----------------------------------------------|--|--|--|
| $2 >$ UPSs $5 >$ Configure $8 >$ Powr. Calib |  |  |  |
| $3>$ ------- $6>$ En/Dis shar 9> SC2012      |  |  |  |
| Select, then Enter                           |  |  |  |

*Figure 264: Service menu* 

2. Select **Restart controller**:

[Main Menu > SETUP > (password) > Ent > Service > SC2012]

1> Restart controller 3> Network… 2> Factory settings 4> Reset MBX Your selection: 1 5> ----------Enter if you are sure (else press Esc.!)

*Figure 265: SC2012 menu* 

A confirmation screen appears briefly and the controller restarts.

3. Select **Factory settings**:

[Main Menu > SETUP > (password) > Ent > Service > SC2012]

```
1> Restart controller 3> Network…
2> Factory settings 4> Reset MBX
Your selection: 1  5> -------------
Enter if you are sure (else press Esc.!)
```
*Figure 266: SC2012 menu* 

Default settings are implemented, a confirmation screen appears briefly and then the controller restarts.

4. Select **Network**:

[Main Menu > SETUP > (password) > Ent > Service > SC2012]

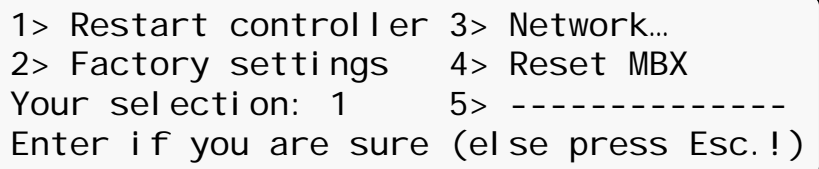

*Figure 267: SC2012 menu* 

#### 5. Select **Set IP ADDRESS**:

[Main Menu > SETUP > (password) > Ent > Service > SC2012 > Network]

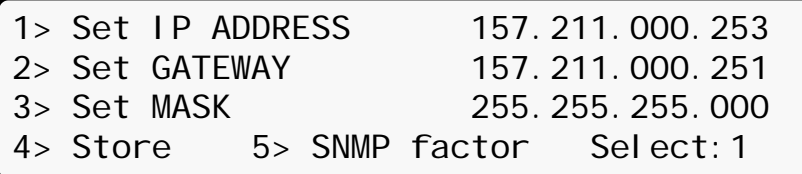

*Figure 268: Network menu* 

6. Use the arrows keys to set an IP address and press **Ent**:

[Main Menu > SETUP > (password) > Ent > Service > SC2012 > Network > Set IP ADDRESS]

Set IP ADDRESS

157.211.000.252

*Figure 269: Setting an IP address* 

#### 7. Select **GATEWAY**:

[Main Menu > SETUP > (password) > Ent > Service > SC2012 > Network]

|           | 1> Set IP ADDRESS |  | 157.211.000.253          |
|-----------|-------------------|--|--------------------------|
|           | 2> Set GATEWAY    |  | 157.211.000.251          |
|           | $3$ Set MASK      |  | 255, 255, 255, 000       |
| l4> Store |                   |  | 5> SNMP factor Select: 1 |

*Figure 270: Network menu* 

8. Use the arrows keys to set the gateway and press **Ent**:

[Main Menu > SETUP > (password) > Ent > Service > SC2012 > Network > Set GATEWAY]

Set GATEWAY 157.211.000.251

*Figure 271: Setting the gateway* 

9. Select **MASK**:

[Main Menu > SETUP > (password) > Ent > Service > SC2012 > Network]

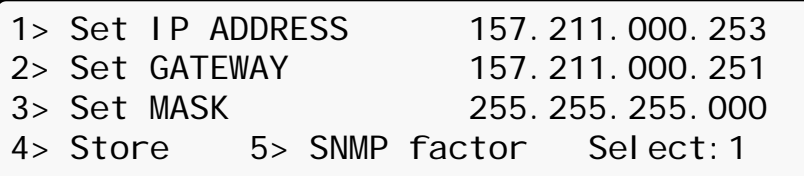

*Figure 272: Network menu* 

10. Use the arrows keys to set the mask and press **Ent**:

[Main Menu > SETUP > (password) > Ent > Service > SC2012 > Network > Set MASK]

Set MASK

255.255.255.000

*Figure 273: Setting the mask* 

11. Select **Store**:

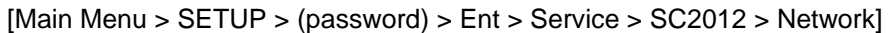

| 1> Set IP ADDRESS | 157.211.000.253          |
|-------------------|--------------------------|
| 2> Set GATEWAY    | 157.211.000.251          |
| 3> Set MASK       | 255. 255. 255. 000       |
| 4> Store          | 5> SNMP factor Select: 1 |

*Figure 274: Network menu* 

Entered information is stored.

12. Select **SNMP factor**:

[Main Menu > SETUP > (password) > Ent > Service > SC2012 > Network]

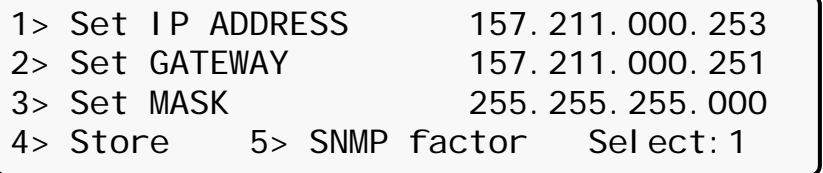

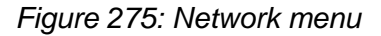

13. Use the arrows keys to set the SNMP NO COMM Factor, press **Ent** and then **Esc**:

[Main Menu > SETUP > (password) > Ent > Service > SC2012 > Network > SNMP factor]

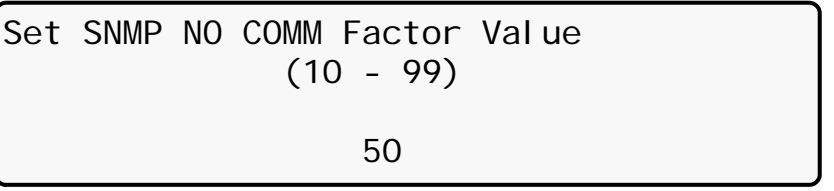

*Figure 276: Setting the SNMP NO COMM factor* 

#### 14. Select **Reset MBX**:

[Main Menu > SETUP > (password) > Ent > Service > SC2012 > Reset MBX]

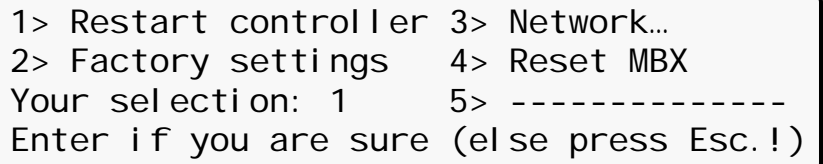

*Figure 277: SC2012 menu* 

The MBX is reset.

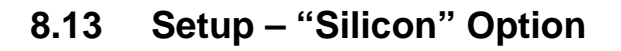

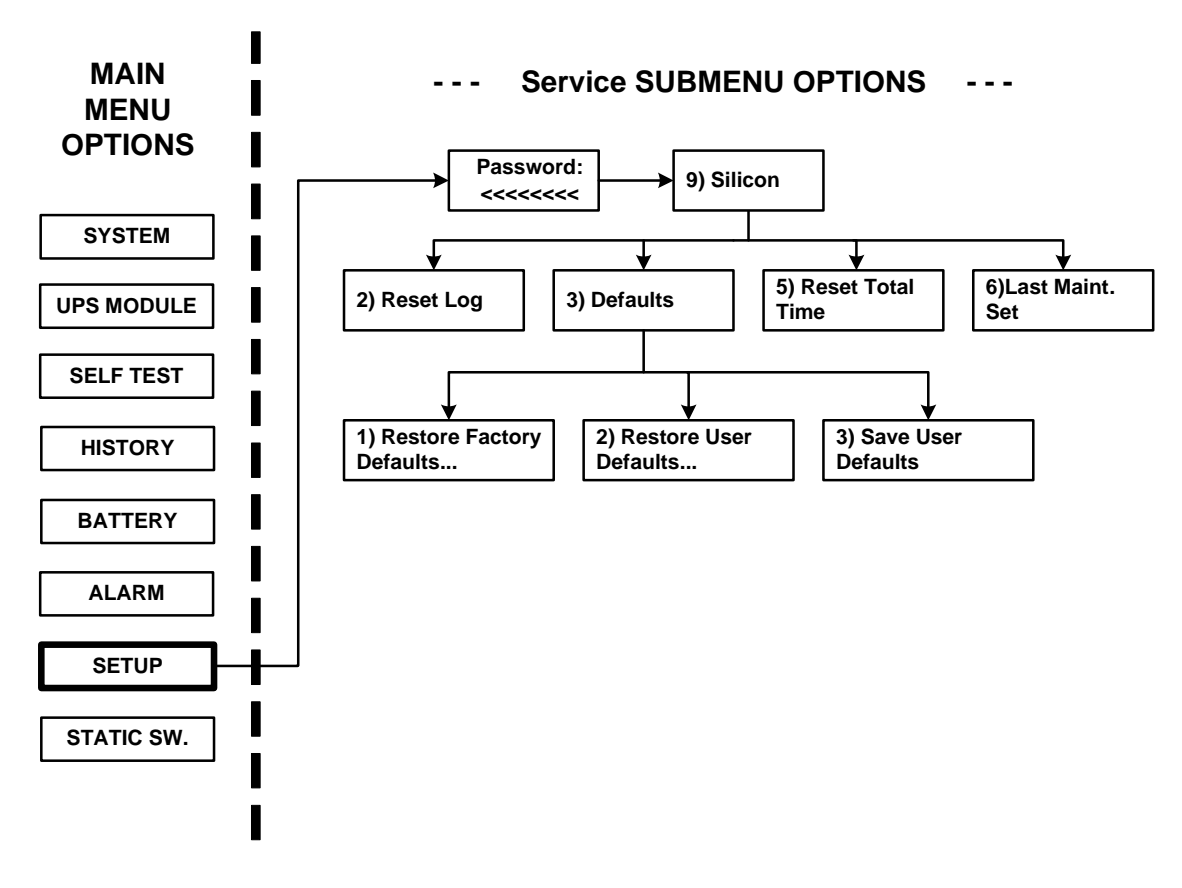

*Figure 278 :Main Menu option 7 ("Setup – Static Switch")* 

1. To enter Setup, use the default password **<<<<<<<<** (left arrow key eight times).

[Main Menu > SETUP]

 POWER+ System Setup Type in Level-1 PASSWORD, THEN – ENTER Your privilege will expire after 15 min. PASSWORD:

*Figure 279: Level 1 password access* 

2. Select **Silicon**:

[Main Menu > SETUP > (password) > Ent]

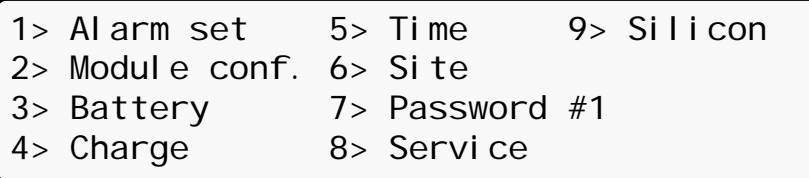

*Figure 280: Setup menu* 

3. Select **Reset Log** and then **Ent** to clear the log:

[Main Menu > SETUP > (password) > Ent > Silicon]

| l1> -----    | 5> Reset Total Time |  |
|--------------|---------------------|--|
| 2> Reset Log | 6> Last Maint. Set  |  |
| l3> Defaults |                     |  |
| -------      |                     |  |
|              |                     |  |

*Figure 281: Silicon menu* 

4. Select **Defaults…**:

[Main Menu > SETUP > (password) > Ent > Silicon]

| $1 > - - - -$   |  | 5> Reset Total Time |  |
|-----------------|--|---------------------|--|
| 2> Reset Log    |  | 6> Last Maint. Set  |  |
| $3$ > Defaults  |  |                     |  |
| $4 > - - - - -$ |  |                     |  |
|                 |  |                     |  |

*Figure 282: Silicon menu* 

5. Select **Restore Factory Defaults…**, **Restore User Defaults…**, or **Save User Defaults…**:

[Main Menu > SETUP > (password) > Ent > Silicon > Defaults…]

```
1> Restore Factory Defaults...
2> Restore User Defaults...
3> Save User Defaults...
Your Selection 3
```
*Figure 283: Silicon defaults* 

A confirmation screen appears with the option to go back:

Press 'Enter' to proceed OR... Press 'Esc' to go back

*Figure 284: Confirmation screen* 

6. Select **Reset Total Time** or **Last Maint. Set** if needed:

[Main Menu > SETUP > (password) > Ent > Silicon]

| $1 > - - - - -$ | 5> Reset Total Time |
|-----------------|---------------------|
| 2> Reset Log    | 6> Last Maint. Set  |
| $3$ > Defaults  |                     |
| $ 4> - - - - -$ |                     |

*Figure 285: Silicon menu* 

# **8.14 "Static Switch" option**

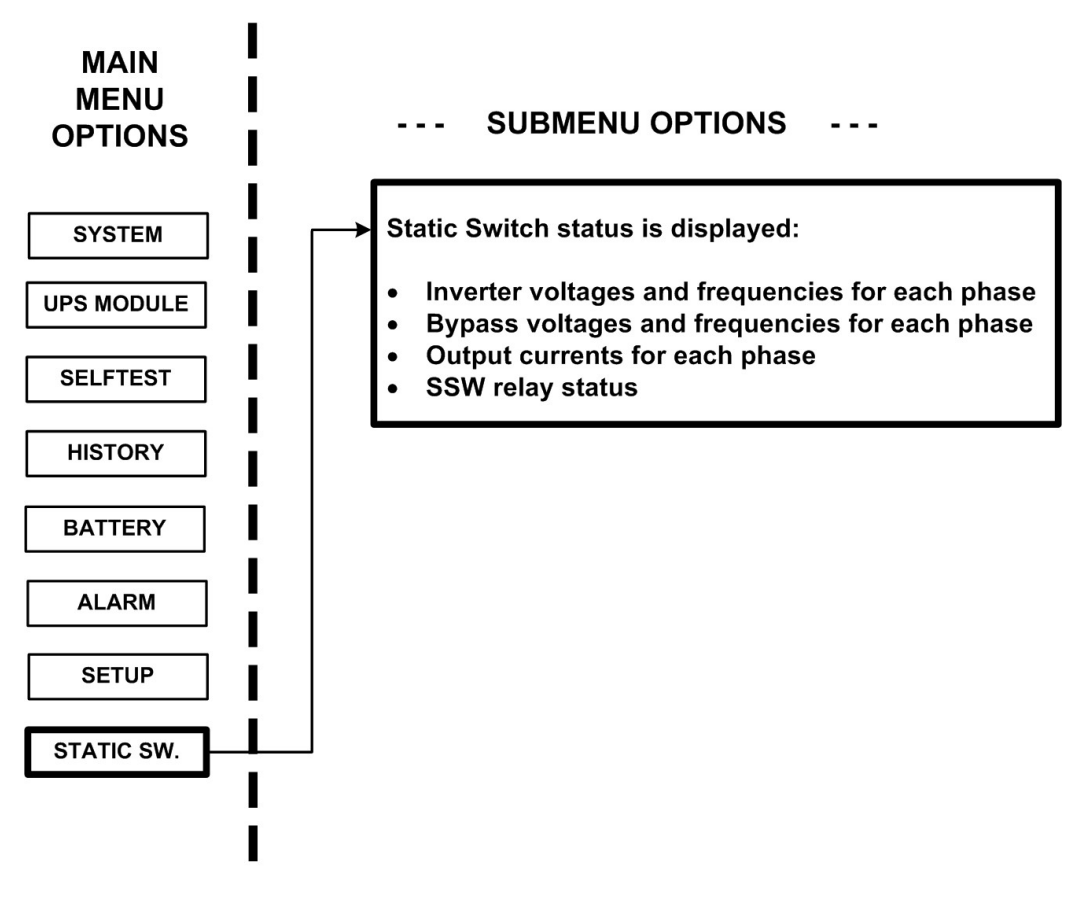

*Figure 286: Static switch option* 

1. View the static switch voltage and frequency:

[Main Menu > STATIC SW]

| <b>SSW</b>                                | <b>VOLTAGE</b>                  |     |     | FREQ |  |
|-------------------------------------------|---------------------------------|-----|-----|------|--|
| INVERTER: L1-120V, L2-120V, L3-120V 60 Hz |                                 |     |     |      |  |
| BYPASS:                                   | L1-120V, L2-120V, L3-120V 60 Hz |     |     |      |  |
| $\blacksquare$ I OUT:                     | 050                             | 050 | 050 |      |  |

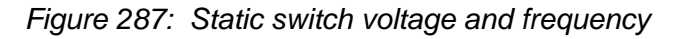

2. Press ►to view the current messaging status:

[Main Menu > STATIC SW > ►]

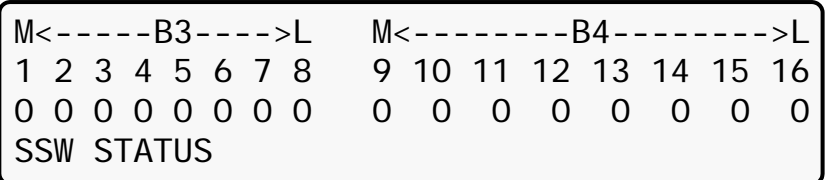

*Figure 288: Static switch messaging status* 

# **8.15 System Controller Setup Verification**

The screens described below are useful for verifying system operation after replacing a controller module(s). Especially important are the screens shown under the General section, as shown in [Figure 289.](#page-156-0) This verification procedure is available for software versions beginning from 050106.

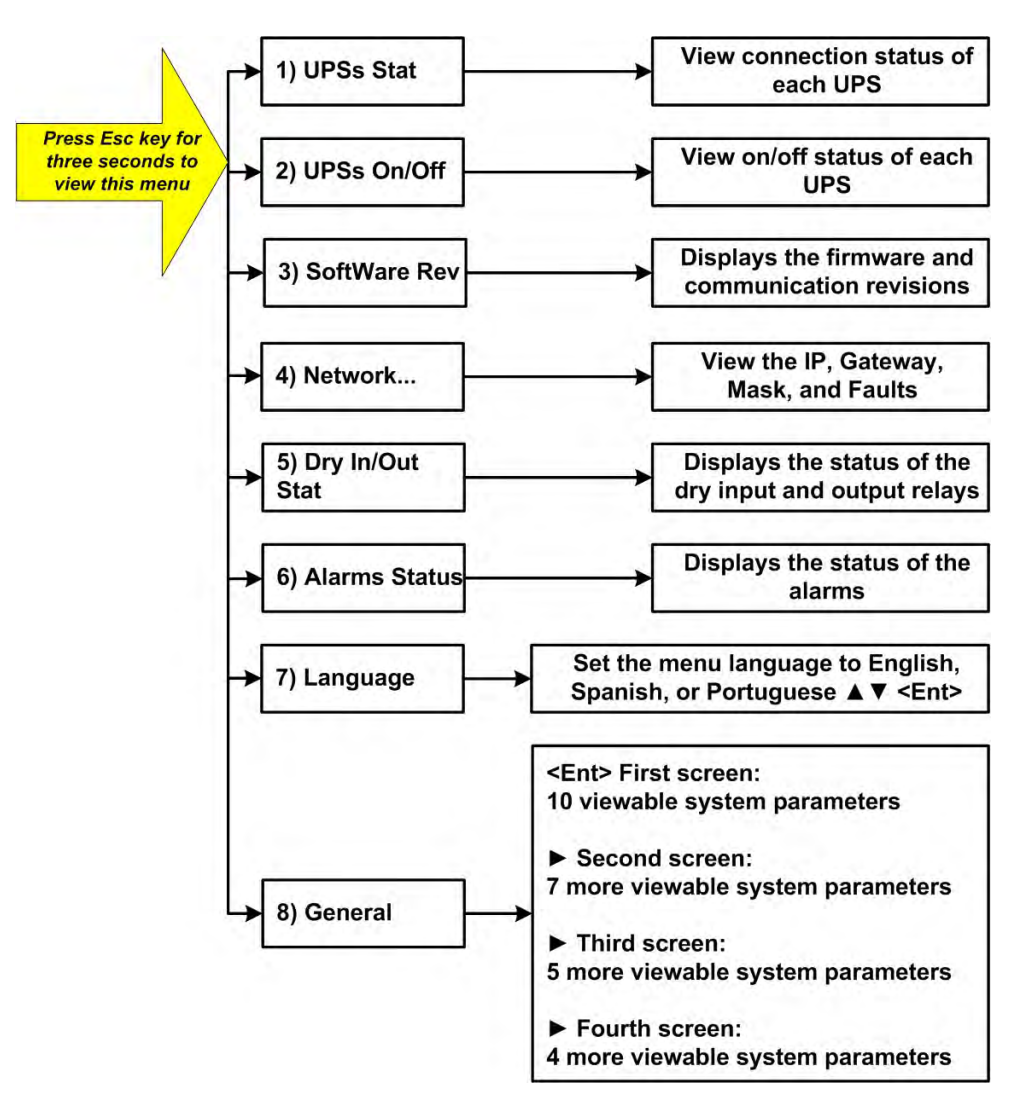

*Figure 289: Setup verification screens* 

## <span id="page-156-0"></span>**8.15.1 Setup Verification Menu**

All of the functions listed below are for monitoring purposes only, except for setting the menu language.

| [3-second Esc]                 |                       |
|--------------------------------|-----------------------|
|                                | $5$ > Dry In/Out Stat |
| 1> UPSs Stat<br>2> UPSs On/Off | 6> Alarms Status      |
| $3$ > SoftWare Rev             | 7> Language           |
| $ 4>$ Network                  | 8> General            |
|                                |                       |

*Figure 290: Setup verification menu* 

#### **8.15.2 Connection Status of UPSs**

In the screen shown in [Figure 291,](#page-157-0) UPSs 1 and 2 are connected and UPSs 3 and 4 are not connected. UPSs 5 – 9 are non-existent.

> [3-second Esc > UPSs Stat] Stat:123456789 UPS :  $\bullet \bullet \circ \circ$

> > *Figure 291: Connection status of UPSs*

## <span id="page-157-0"></span>**8.15.3 On/Off Status of UPSs**

In the screen shown in [Figure 292,](#page-157-1) UPSs  $1 - 3$  are on, UPS 4 is off, and UPSs  $5 - 9$  are nonexistent.

> [3-second Esc > UPSs On/Off] Stat:123456789

UPS :+++-

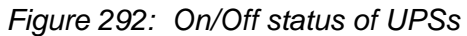

## <span id="page-157-1"></span>**8.15.4 Software and Communication Revision**

The firmware revision refers to the firmware located on the main Power+ board. The communication revision refers to the communication board revision.

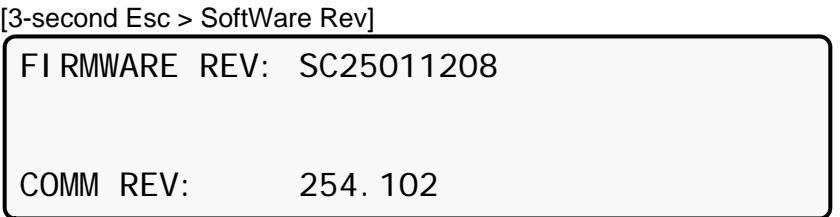

*Figure 293: Software and communication revision* 

## **8.15.5 Network Parameters**

The network parameters shown below define a specific Power+ unit.

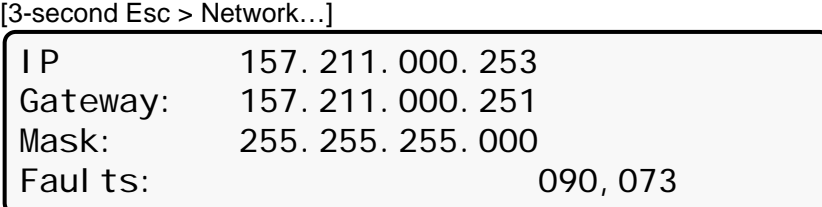

*Figure 294: Network parameters* 

# **8.15.6 Dry Input and Output Relay Contact Status**

The input and output contacts for the Power+ are displayed in [Figure 295:](#page-158-0) input relay contacts 1 and 3 are closed and all other contacts are open. The output contacts are generally used to provide external alarms.

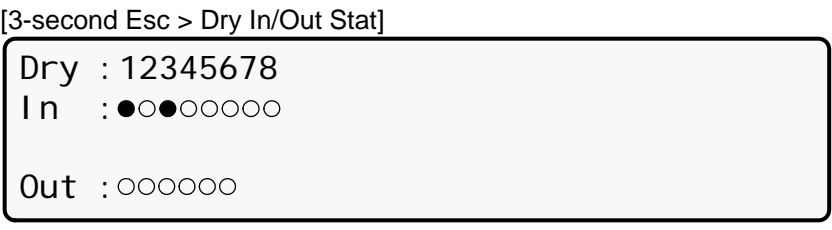

*Figure 295: Dry input and output relay contact status* 

# <span id="page-158-0"></span>**8.15.7 Alarms Status**

Alarms shown as solid circles are active:

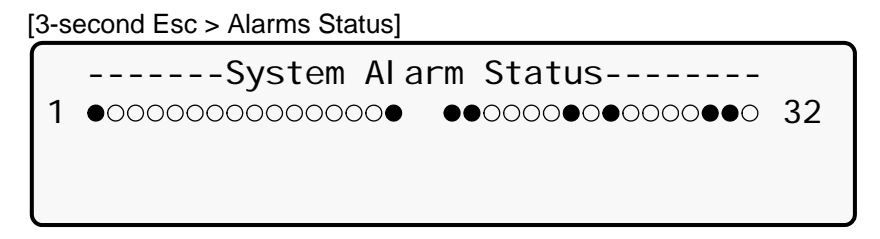

*Figure 296: Alarms status* 

# **8.15.8 Setting the Menu Language**

Select the desired menu language using the ▲▼ keys and press **Ent**:

| [3-second Esc > Language] |                |            |
|---------------------------|----------------|------------|
|                           | LANGUAGE SETUP |            |
| SELECT - 1: English       |                | (selected) |
| SELECT - 2: Spanish       |                |            |
| SELECT - 3: Portuguese    |                |            |
|                           |                |            |

*Figure 297: Set menu language* 

## **8.15.9 System Parameter Settings**

User the arrow keys ▲▼ to select General, and then press **Ent**:

| [3-second Esc]  |                    |
|-----------------|--------------------|
| 1> UPSs Stat    | 5> Dry In/Out Stat |
| 2> UPSs On/Off  | 6> Alarms Status   |
| 3> SoftWare Rev | 7> Language        |
| 4> Network      | 8> General         |
|                 |                    |

*Figure 298: Select General* 

#### **8.15.9.1 First General Screen**

A description of the various system parameters shown in screen 1 are listed below.

[3-second Esc > GENERAL] ACV:120...ALM:242/185 TEMP. ALARM:45C MODULES:07/02 C.LIM= off , T.C= 2.0mV DCV:216...ALM:475/360/340 BATT...TEST:04/05/360/352...CAP: 0010 AH

*Figure 299: General (Screen 1)* 

- a. **ACV**: nominal value of the input/output ac voltage (220 for 2x32 batteries; 110 for 2x16 batteries).
- b. **ALM**: input ac voltage alarm HIGH/LOW.
- c. **TEMP. ALARM**: high temperature limit for an external temperature sensor.
- d. **MODULES: QUANTITY/REDUNDANCY**: 07/02 in the screen means that 7 modules are presented in the system, 2 modules are reserve (full load is 10 kVA\*(7-2)=50 kVA / 40 kW).
- e. **C.LIM.=off (VALUE)**: battery current limit function is de-activated (off) or maximum battery current value in Amps. If C.LIM is activated, the system must be equipped with

an optional battery current sensor.

- f. **T.C. = 2.0mV**: negative temperature coefficient of the battery dc voltage in mV per °C per battery cell. Nominal temperature is 25 °C. For dc nominal voltage 432 V , temperature 35 °C, 32 batteries of 6 cells, T.C.=2 mV, the voltage is 432- 2\*6\*32\*(35- 25)~=428 V. NOTE. For most applications T.C. must be 0 (off).
- g. **DCV**: Dc nominal voltage for both positive and negative battery sets. For 32 batteries in the set DCV=432 V, for 16 batteries 216 V.
- h. **DCV …ALM**: Dc voltage alarms HIGH/LOW/SHUTDOWN. SHUTDOWN alarm is dc voltage value when the unit is stopped due to battery discharge.
- i. **BATT….TEST**: PERIOD IN WEEKS/MAX.DURATION IN HOURS/ALARM VOLTAGE/CHARGER DERATED VOLTAGE. In the screen: the test is performed automatically once per 4 weeks, max. test duration is 5 Hours, if battery voltage drops below 360 V alarm Battery Low is produced, and the chargers for the modules continue to supply a voltage of 352 V to prevent shutdown if battery is faulty.
- j. **CAP**: CAPACITY in Amp-Hours. Used to calculate estimated back-up time of the system and battery test duration.

#### **8.15.9.2 Second General Screen**

From the screen shown in the previous section, press ► to view screen 2:

[3-second Esc > GENERAL > ►]

| CURRSHARE RST: DIS #OF PHASE: AUTO |                       |
|------------------------------------|-----------------------|
| REV : SC25230909                   | LVD BY AC FAIL: DIS   |
| MAINT: 2010.05.12                  | TEMP. SENSOR:<br>DI S |
| SITE : 000001                      | DI S<br>CURR. SENSOR: |
|                                    |                       |

*Figure 300: General (Screen 2)* 

A description of the various system parameters shown in screen 2 are listed below.

- a. **CURRSHARE RST**: displays the status of the current sharing—either enabled or disabled (EN or DIS).
- b. **#OF PHASE**: FORCE 3 for 3-phase output, FORCE 1 for single-phase output or AUTO when the mode is defined by DIP SWITCH of the modules.
- c. **REV**: revision of the system controller (SC) software.
- d. **LVD BY AC FAIL**: DIS (disabled) or EN (enabled). This function, if enabled, performs system shutdown after 3 hours of ac failure to prevent deep battery discharge by low current. For most applications, the function must be disabled.
- e. **MAINT**: YEAR.MONTH.DAY: date of last maintenance.
- f. **TEMP. SENSOR**: DIS or EN. External temperature sensor is disabled/ enabled. In most applications, it must be disabled.
- g. **SITE**: the site identification number is used in network applications.
- h. **CURR.SENSOR**: DIS or EN. Optional battery current sensor is disabled/ enabled. In most applications, it must be disabled.

#### **8.15.9.3 Third General Screen**

From the screen shown in the previous section, press ► to view screen 3:

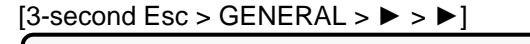

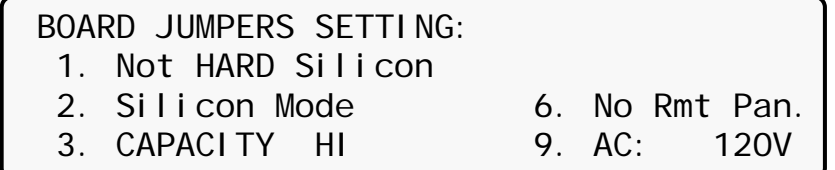

*Figure 301: General (Screen 3)* 

A description of the various system parameters shown in screen 3 are listed below:

- a. **Not HARD Silicon**: Must be HARD only initially, during first activation of non-configured controller. After production, it should be **Not HARD Silicon**.
- b. **Silicon Mode**: Regular mode allowing setup change. The setups are saved in an EEPROM chip.
- c. **CAPACITY HI (LO)**: High/low battery capacity mode when battery capacity is more/less than 100 Ah to achieve optimal resolution of the displayed value of battery current.
- d. **No/Yes Rmt Pan**: Outputs of system controller are not configured or configured for an optional remote panel connection.
- e. **AC: 220 V**: Nominal ac input voltage: 220 V for 2x32 batteries, 110 V for 2x16 batteries in series.

#### **8.15.9.4 Fourth General Screen**

From the screen shown in the previous section, press ► to view screen 4.

 $[3\text{-second Esc} > \text{GENERAL} > \blacktriangleright > \blacktriangleright > \blacktriangleright]$ 

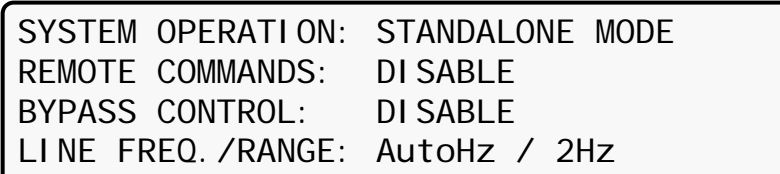

*Figure 302: General (Screen 4)* 

A description of the various system parameters shown in screen 4 are listed below.

- a. **SYSTEM OPERATION**: Indicates either standalone or parallel mode.
- b. **REMOTE COMMANDS**: These commands can be enable or disabled.
- c. **BYPASS CONTROL**: This command can be enabled or disabled.
- d. **LINE FREQ./RANGE**: The line frequency control and its variation range is indicated.

# *9. THE POWER+ BUILT-IN WEB INTERFACE*

The Power+ built-in Web interface enables you to monitor and control the Power+ from a distance, using a PC over an Ethernet network. All that is required is an HTML browser such as Microsoft's Internet Explorer.

# **9.1 Preliminaries to use of the Web interface**

To enable the Power+ Web interface:

- 1. Consult with your Network Administrator to obtain an IP address for your Power+, and the appropriate mask and gateway address.
- 2. Configure the Power+ with the IP address. This is done from the Power+ main menu as follows:
	- a. **Setup >** (enter your password, then press **Ent**; default password is 8 left arrows) **> Service > SC2012 > Network.**
	- b. From the Network menu, choose **IP Address** and enter the assigned IP address.
	- c. From the Network menu, choose **Gateway** and enter the assigned Gateway address.
	- d. From the Network menu, choose **Mask** and set the assigned subnet mask.
	- e. From the Network menu choose **Store** to save the information just entered.
- 3. Connect the Power+ to the local Ethernet network using the Ethernet (RJ45) port on the rear panel of the Power+ controller. This is the port labeled "TCP/IP Port" on the left side of the controller rear panel in [Figure 303](#page-162-0) below.

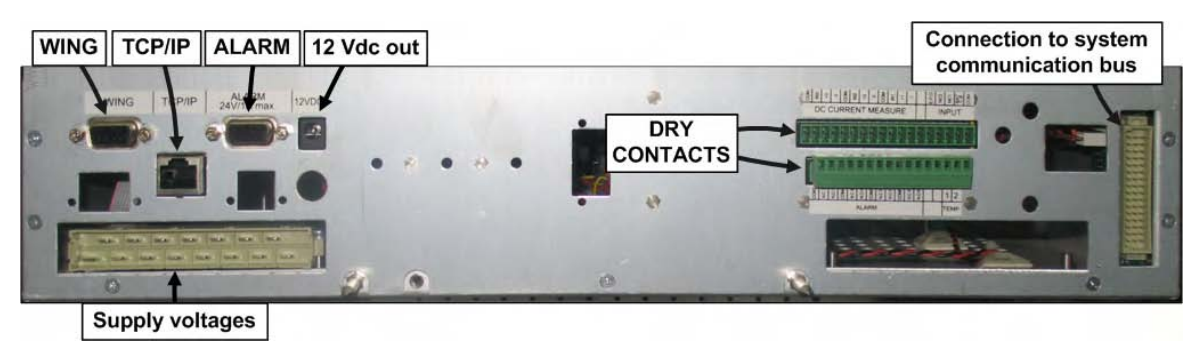

*Figure 303: Power+ controller rear panel* 

<span id="page-162-0"></span>4. On a computer terminal that has connectivity to the Power+ IP address, open a Web browser and enter the Power+ IP address in the URL bar. For example, type **//154.102.2.130** and press Enter. You should see the Web interface main screen (see [Figure 304](#page-163-0) below).

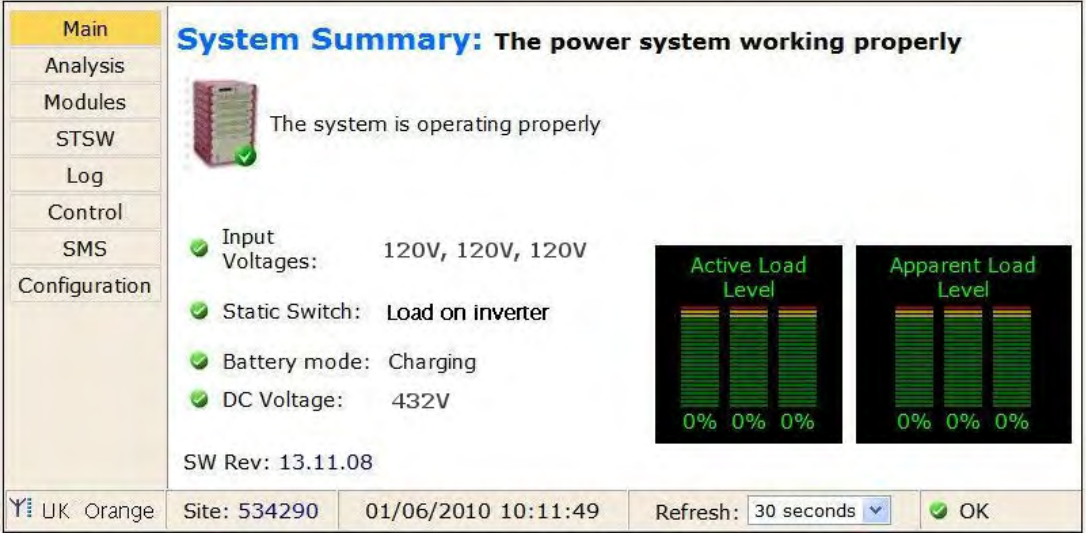

*Figure 304: Main Screen of the Power+ Web interface* 

# <span id="page-163-0"></span>**9.2 Main Screen**

The Main Screen (see [Figure 304](#page-163-0) above) is the first screen you see when connecting to the GMaCi software.

The column on the left side of the screen is the Main Menu. The Main The first option in the Main Menu brings you to the Main Screen when you are not already there.

The items in the rest of the Main Screen are described in [Table 15](#page-163-1).

<span id="page-163-1"></span>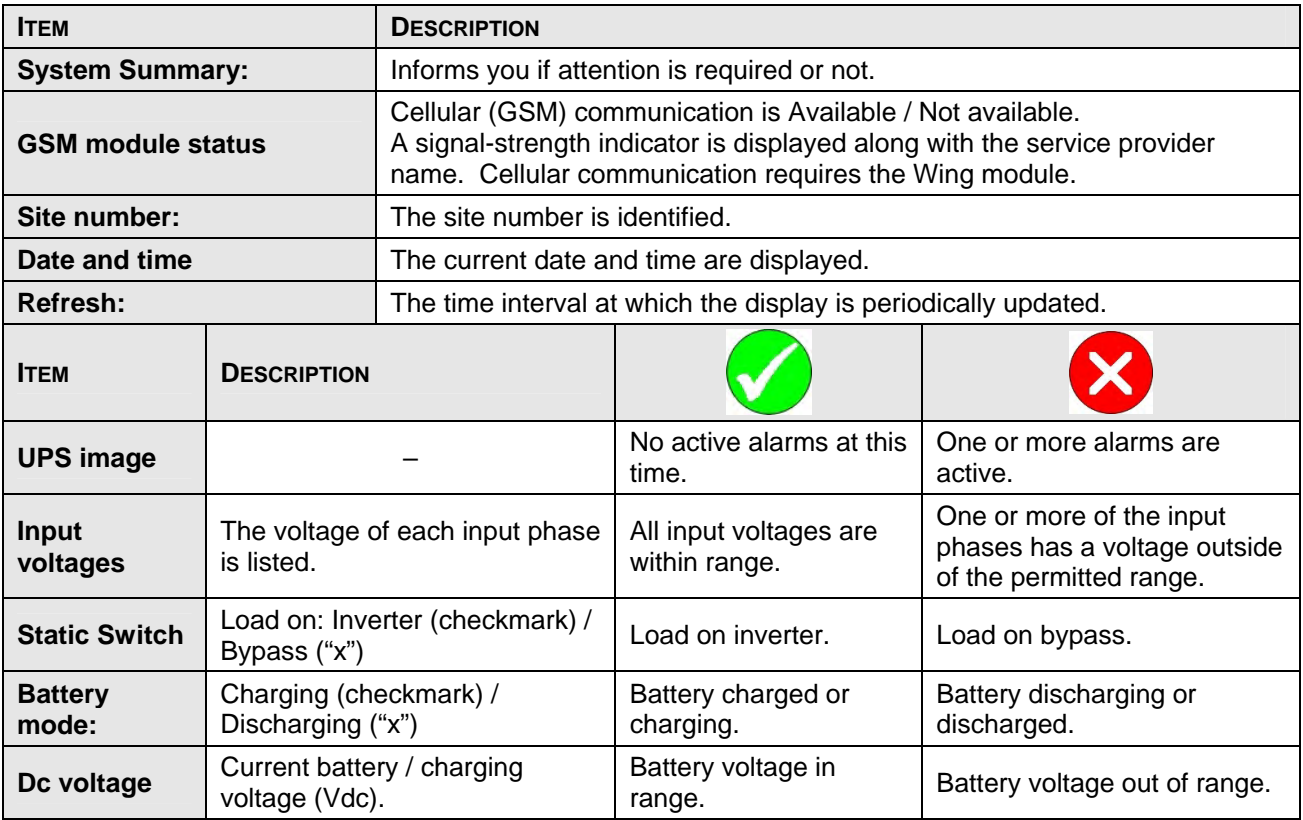

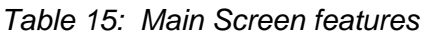

# **9.3 The Main Menu and its options**

The Main Menu of Power+'s built-in remote management software consists of a column of option buttons on the left side of the Main Screen (see [Figure 304](#page-163-0) on page [148\)](#page-163-0).

[Table 3](#page-39-0) lists the options in the Main Menu column on the Main Screen, and describes each option briefly. Each option is described in greater detail in the subsequent sections.

| <b>MENU OPTION</b> | <b>DESCRIPTION</b>                                                                                                    |
|--------------------|----------------------------------------------------------------------------------------------------|
| <b>Main</b>        | Displays a condensed system status: Alarm status and basic readings.                                                                                                    |
| <b>Analysis</b>    | Shows real-time readings for each input and output phase: voltage, current,<br>kVA, kW, and power factor.                                                                                                    |
| <b>Modules</b>     | Displays status of individual UPS modules, shows input and output ac<br>voltages and currents, dc voltage, and active alarms if any.                                                                                                    |
| <b>STSW</b>        | Displays status of Static Switch, including inverter output voltages and<br>frequency, bypass voltages and frequency, and active alarms if any.                                                                                                    |
| Log                | Displays system log; data can be printed or exported to an Excel file.                                                                                                    |
| <b>Control</b>     | From this screen, the following system commands can be executed: Move<br>load to bypass, move load to inverter, start battery test, abort battery test,<br>LEDs test, shutdown, startup, restart, simulate load on battery condition,<br>simulate battery status is low. |
|                    | Use of this option is disabled by factory default. To enable (or disable), from<br>the Power+ console main menu choose the following:<br>$(7)$ Setup > $(8)$ Service > $(5)$ Config > $(8)$ Rem Command                                                                  |
| <b>SMS</b>         | View received or sent SMS Messages in this screen from this screen (Wing<br>module must be present). Click Available SMS commands to send an SMS<br>message.                                                                                                    |
| Configuration      | Configure the settings of the remote management software.                                                                                                    |

*Table 16: Main Menu options* 

The Main Menu options are described in more detail below.

# **9.3.1 "Analysis" main menu option**

The main menu's "Analysis" option lists current values for voltage, current, apparent power (kVA), active power (kW), and power factor, for each input and output phase.

|               | Voltage Current Apparent Power Active Power Pf |      |    |                                                       |          |      |  |
|---------------|------------------------------------------------|------|----|-------------------------------------------------------|----------|------|--|
| Analysis      |                                                |      |    |                                                       |          |      |  |
| Modules       | Line 1                                         | 121V | 2A | 0.2KVA                                                | $0.2$ KW | 1.00 |  |
| <b>STSW</b>   | Line 2                                         | 123V | 2A | 0.2KVA                                                | $0.2$ KW | 1.00 |  |
| Log           | Line 3                                         | 122V | 2A | $0.2$ KVA                                             | $0.2$ KW | 1.00 |  |
| Control       | Summary                                        |      |    | 0.6KVA                                                | 0.6KW    |      |  |
| SMS           |                                                |      |    |                                                       |          |      |  |
|               |                                                |      |    |                                                       |          |      |  |
|               | Output                                         |      |    |                                                       |          |      |  |
| Configuration |                                                |      |    | <b>Voltage Current Apparent Power Active Power Pf</b> |          |      |  |
|               | Line 1                                         | 120V | 4A | $0.4$ KVA                                             | 0.0KW    | 0.00 |  |
|               | Line 2                                         | 120V | 2A | $0.2$ KVA                                             | $0.0$ KW | 0.00 |  |
|               | Line <sub>3</sub>                              | 120V | OA | 0.0KVA                                                | $0.0$ KW | 0.00 |  |

*Figure 305: Analysis of system input and output voltages and power* 

# **9.3.2 "Modules" main menu option**

The "Modules" main menu option enables you to see readings for an individual UPS module. To see the readings for a particular module, click on the correspondingly numbered image of the UPS module.

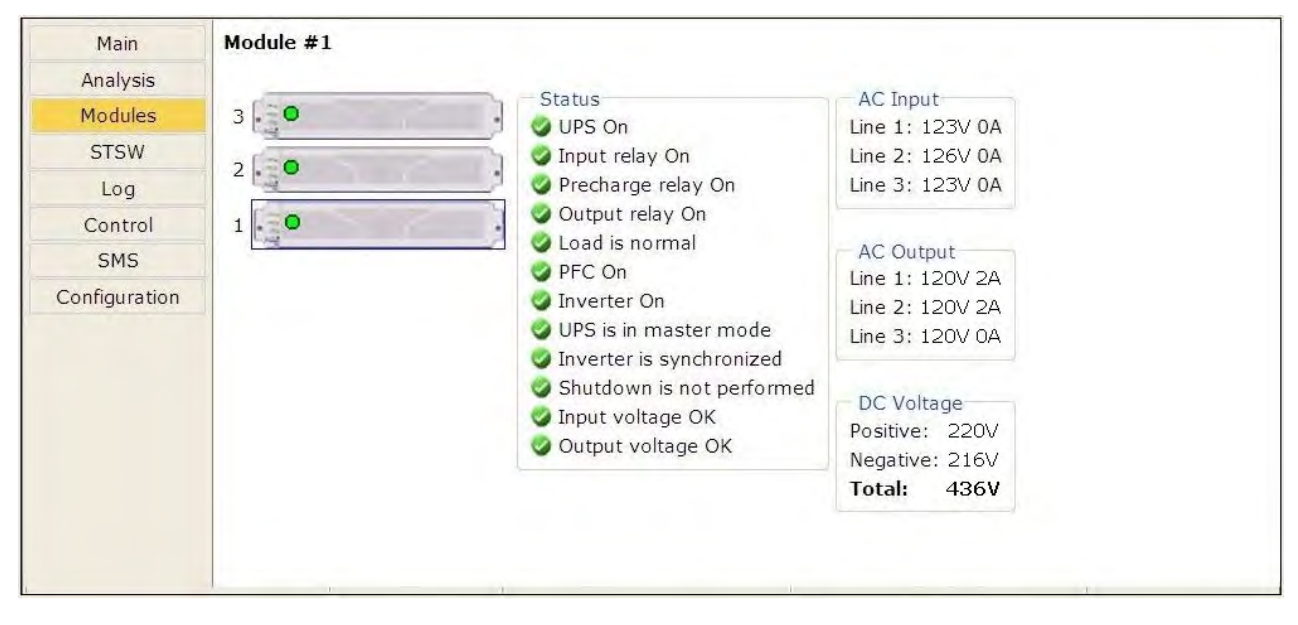

*Figure 306: Modules measurements and status display* 

# **9.3.3 "STSW" (Static Switch) main menu option**

The "STSW" (Static Switch) option on the main menu displays the real-time voltage and frequency measurements for the inverter output voltage and the bypass voltage. This screen also displays a wealth of additional information about the status of the Static Switch, as can be seen in [Figure 307.](#page-166-0)

| Main          | <b>Status</b>                        | Inverter          |                    |
|---------------|--------------------------------------|-------------------|--------------------|
| Analysis      | Load on inverter                     | Line 1            | Voltage: 123V      |
| Modules       | Inverter is synchronized with bypass | Line 2            | Voltage: 126V      |
|               | Load is connected                    | Line <sub>3</sub> | Voltage: 123V      |
| <b>STSW</b>   | Load is normal                       |                   | Frequency: 60.32Hz |
| Log           | Inverter OK                          |                   |                    |
| Control       | Inverter frequency is normal         | <b>Bypass</b>     |                    |
| <b>SMS</b>    | Bypass frequency is normal           | Line 1            | Voltage: 126V      |
| Configuration | Load transferring is possible        | Line 2            | Voltage: 125V      |
|               | Bypass OK                            | Line 3            | Voltage: 127V      |
|               |                                      |                   | Frequency: 60.29Hz |

<span id="page-166-0"></span>*Figure 307: Static Switch data and status display* 

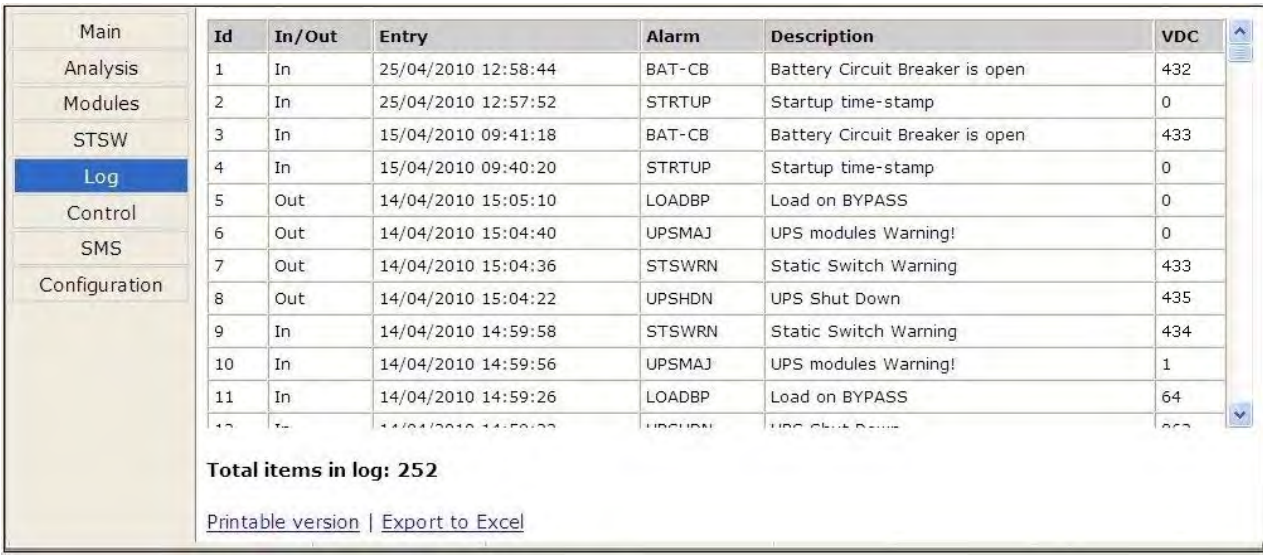

# **9.3.4 "Log" main menu option**

*Figure 308: Listing the log entries* 

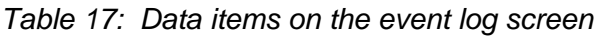

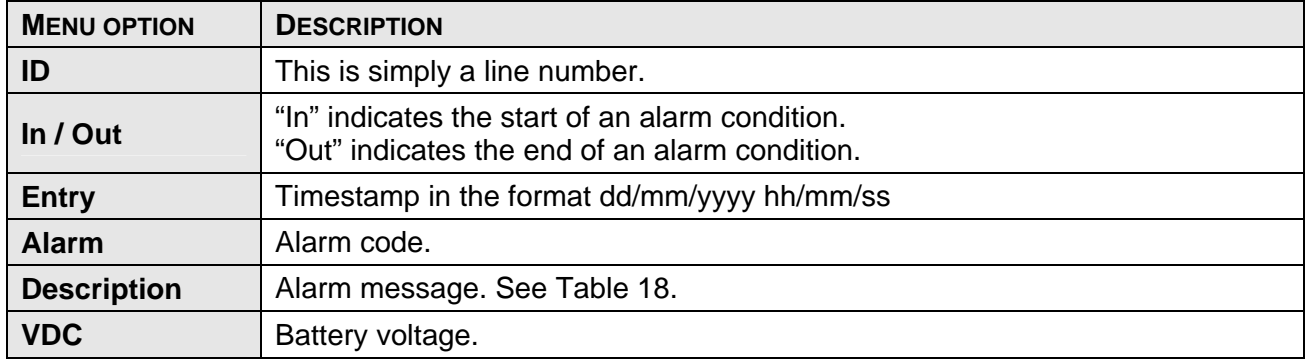

#### *Table 18: Alarm message text in Web interface log display*

<span id="page-168-0"></span>*(Use the alarm number in this table to reference [Table](#page-101-0)* 13 *on page [86](#page-101-0) for a fuller explanation of the alarm condition.)* 

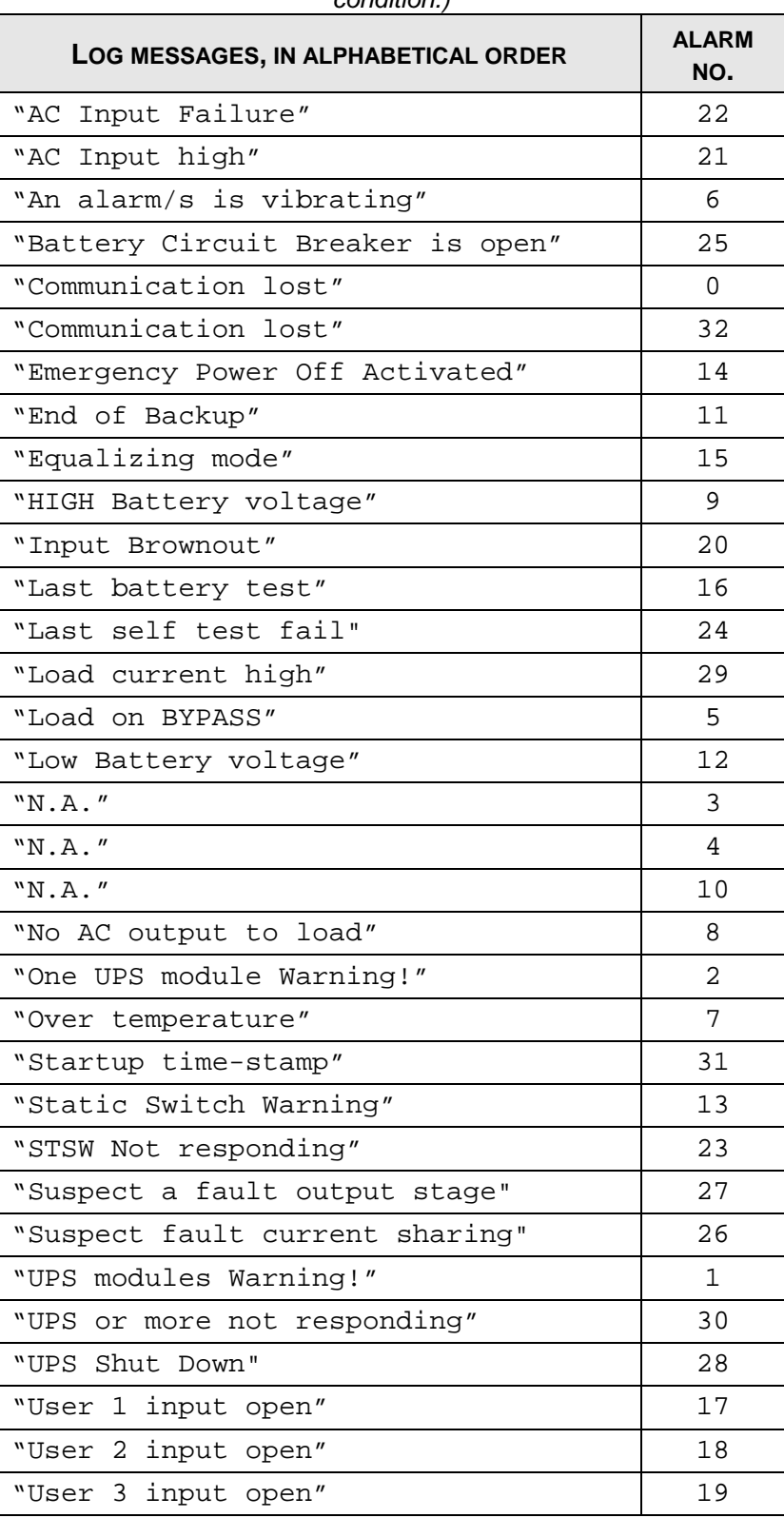

# **9.3.5 "Control" main menu option**

The "Control" main menu option enables the user to initiate any of a number of UPS processes. The commands available are described in [Table 19 below](#page-169-0) .

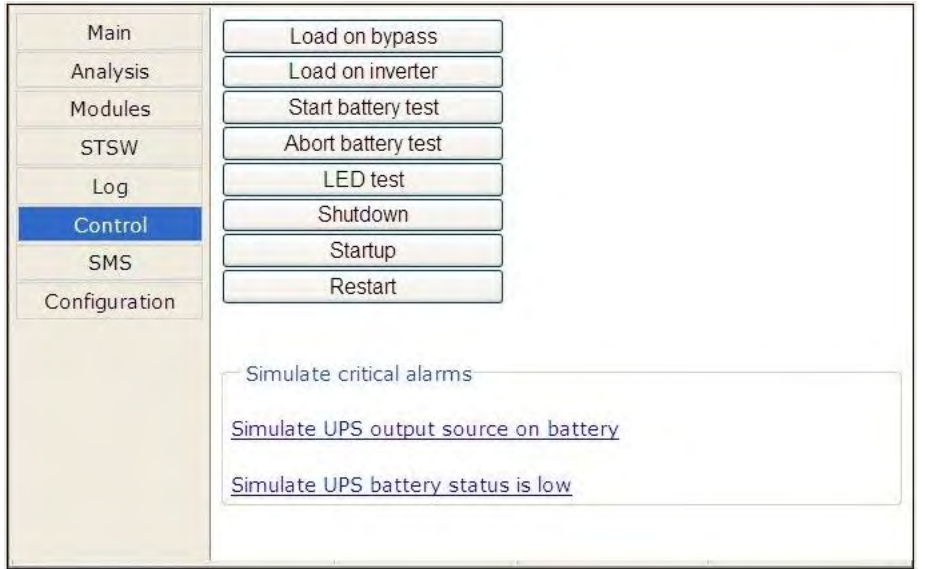

*Figure 309: The "Control" main menu option screen* 

<span id="page-169-0"></span>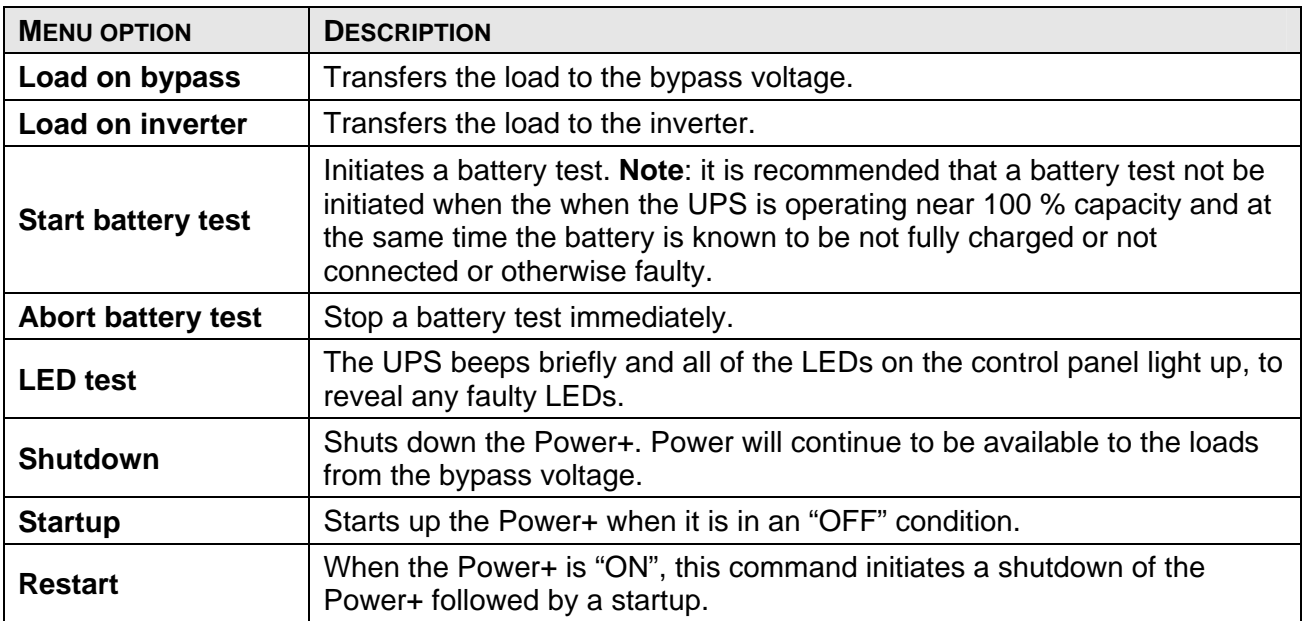

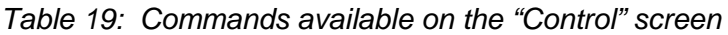

At the bottom of the "Control" screen are two links:

**Simulate UPS output source on battery:** clicking on this link simulates the conditions in effect during an ac power failure –a signal is sent via SNMP to any connected computers informing them of an ac power failure (in actuality, the load continues to be supplied from the inverter). If the computers are configured for automatic shutdown on ac power failure, they begin their shutdown countdown. This option is useful for testing the auto-shutdown configuration on a computer. The simulation can be ended by the user at will. If the countdown continues to completion, the designated shutdown targets (see section [9.3.7.6](#page-175-0) on page [160\)](#page-175-0) **will be shut down!**

**Simulate UPS battery status is low:** clicking on this link simulates the conditions in effect after an extended ac power failure –a signal is sent via SNMP to any connected computers informing them of a "low battery condition" (actually non-existent). If the computers are configured for automatic shutdown on low battery, they begin their shutdown countdown. This option is useful for testing the auto-shutdown configuration on a computer. The simulation can be ended by the user at will.

**Warning:** The low-battery countdown is configured in seconds, so computer shutdown will occur relatively quickly.

#### **9.3.6 "SMS" main menu option**

On Power+ units equipped with the optional GSM cellular communications module, the "SMS" main menu option enables the controller to send an SMS message to any cellular telephone, and review all received or sent SMS messages. Messages are automatic; they cannot be created by the user.

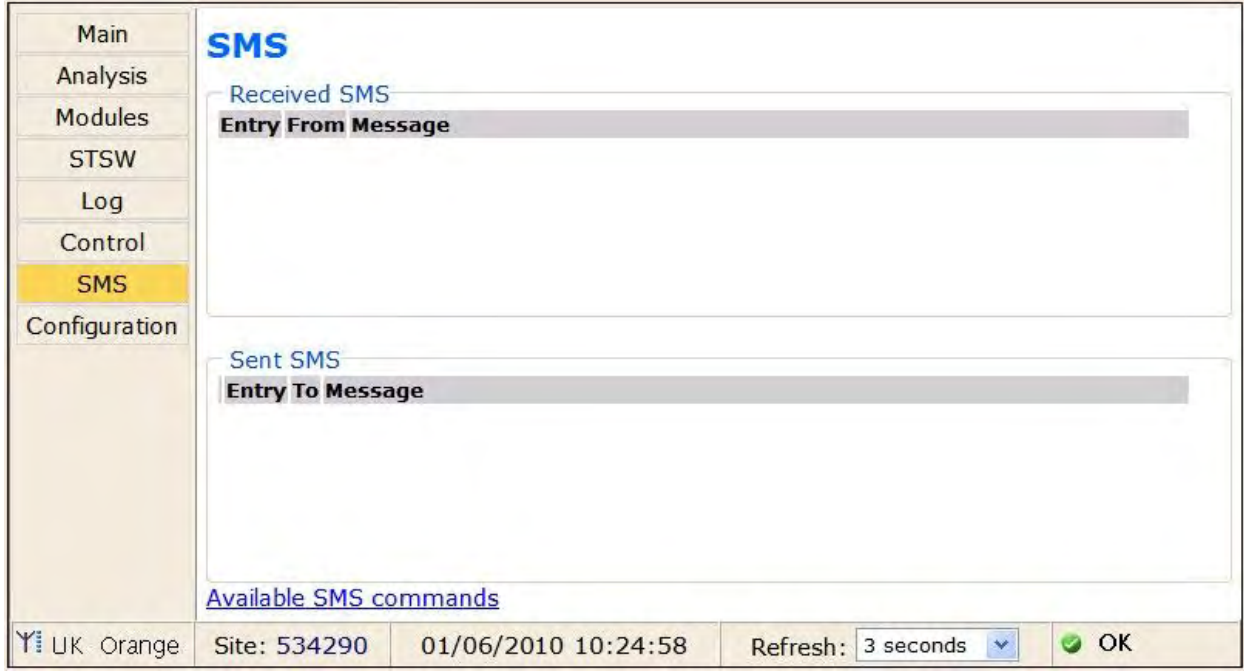

*Figure 310: "SMS" screen* 

# **9.3.7 "Configuration" main menu option**

Choosing the "Configuration" option on the Web interface's main menu displays the Configuration (sub) menu. Through this menu, various important UPS settings can be modified. The options in the Configuration menu are described below.

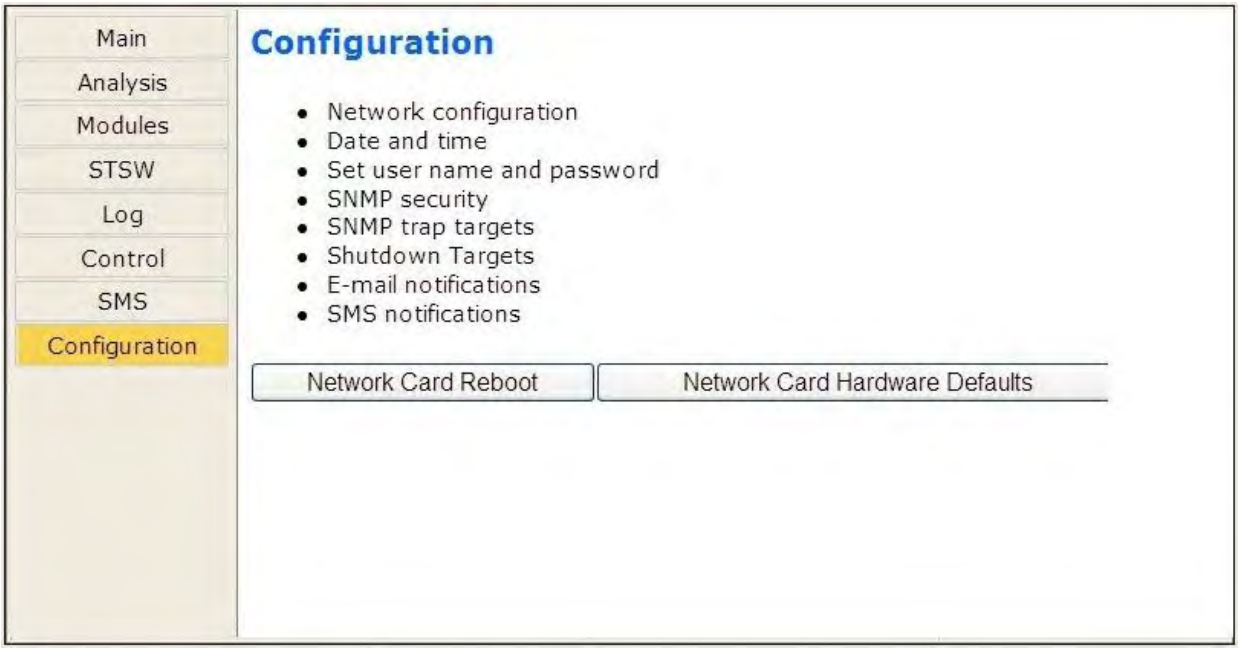

*Figure 311: Configuration menu* 

Selecting any of the options in the Configuration menu causes the Web interface to prompt for a user-ID and password. The factory default user-ID is *admin*, and the factory-default password is also *admin*. These default values for the user-ID and password can be changed, as is explained below in section [9.3.7.3](#page-173-0) on page [158](#page-173-0).

After entering the correct user-ID and password and then pressing Enter, the requested screen is displayed.

The user-ID and password are only requested once per session, on the first entry into any of the Configuration menu options.

**Warning: When an IP address or addresses are specified for a given community, only the specified addresses have access to the community. All other users will be shut out from the defined community.** 

#### **9.3.7.1 Network configuration**

The "Network configuration" option on the Configuration menu is equivalent to navigating to **Setup > Service > SC2012 > Network** on the Power+ physical control panel. Here you define the parameters needed to communicate with the Power+ over an intranet or over the Internet. Consult your local network administrator for the proper IP address, subnet mask, and Gateway address.

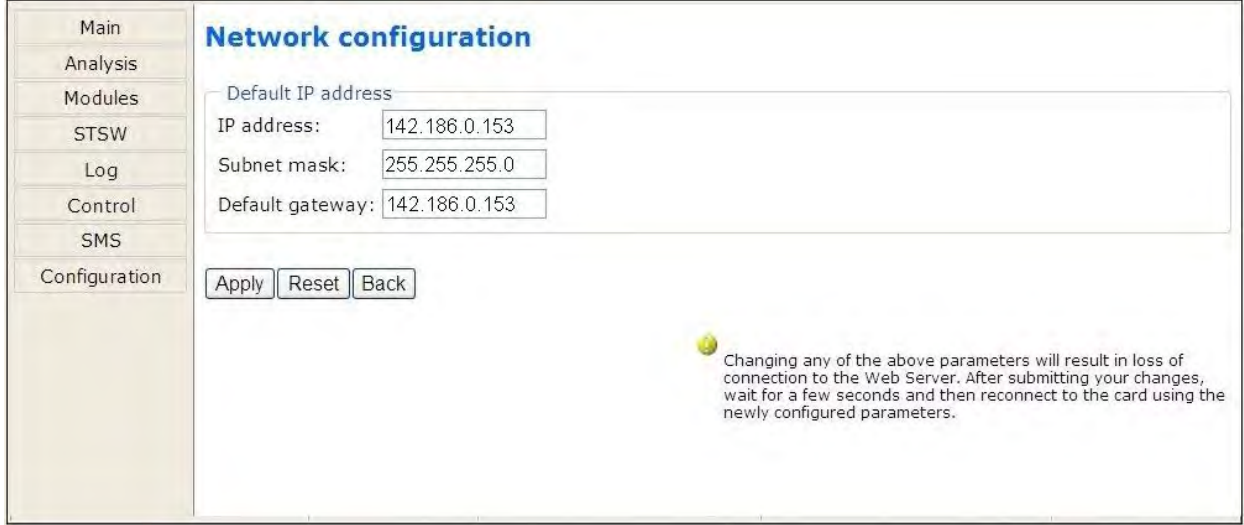

*Figure 312: Configuring network communication parameters* 

#### **9.3.7.2 "Date and time" – setting the calendar and clock**

The "Date and time" option on the Configuration submenu is used to set the date and time of the Power+ internal calendar and clock. The date and time settings are important, for they are used to timestamp entries in the Power+ log.

The date and time are kept current by the Power+, including when the system is in the "off" state.

Click the Back button to return to the Configuration menu.

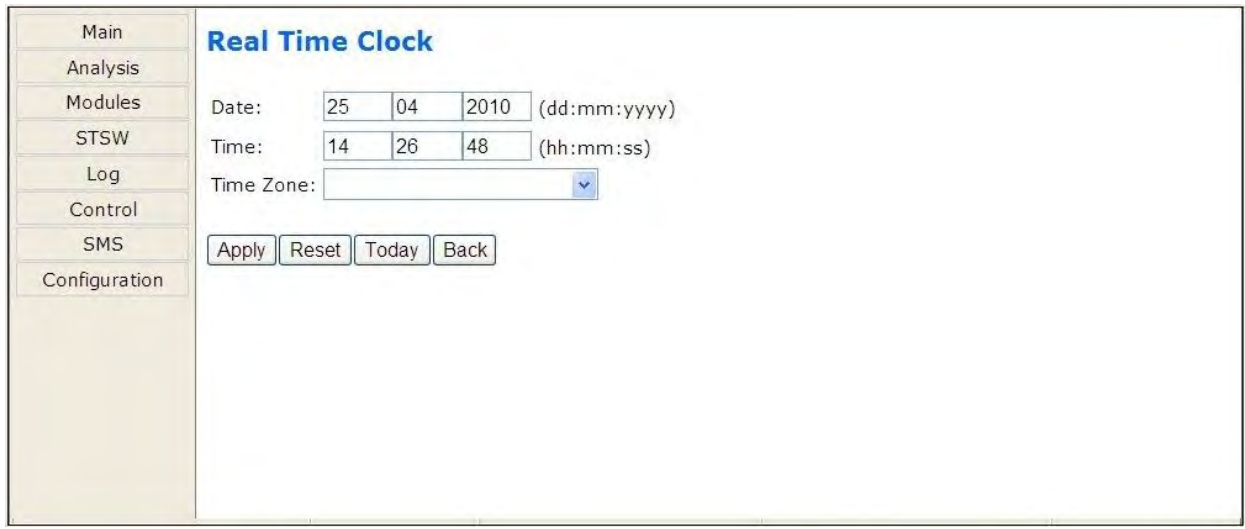

*Figure 313: Setting the Power+ internal date and time* 

#### <span id="page-173-0"></span>**9.3.7.3 Set user name and password**

The "Set user name and password" on the Configuration submenu enables you to change the user-ID and password used for entry into the options on the Web interface's Configuration submenu.

The factory default user-ID and password are *admin* and *admin*. The new user-ID and password must each have a minimum of four characters and up to a maximum of nine characters. If entered, the new user-ID and password are effective immediately.

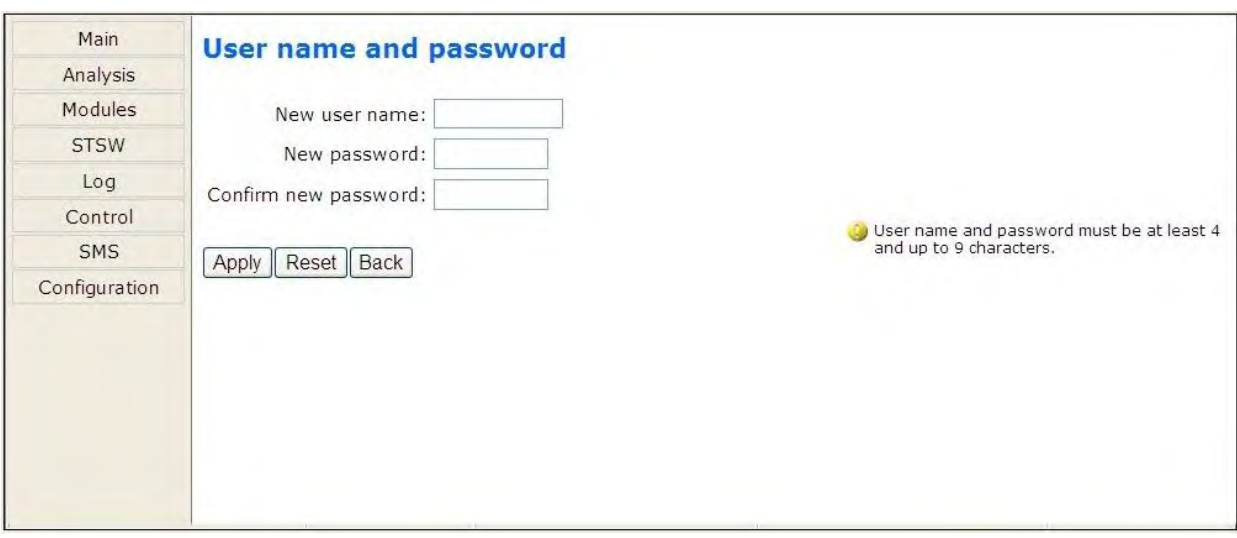

Click the Back button to return to the Configuration submenu.

*Figure 314: Changing username and password of the Web interface* 

#### **9.3.7.4 SNMP security**

The SNMP security screen is where you define the SNMP communities that will have access to the Power+, and whether that access will be "read only" (requests for data – a "read-only") or "read-write" (includes the ability to modify G4 settings).

You also have the capability of limiting the IP addresses from which the G4 will accept SNMP packets. If the IP address has 4 segments of zero (0.0.0.0), this means that all users in the community will have the designated access.

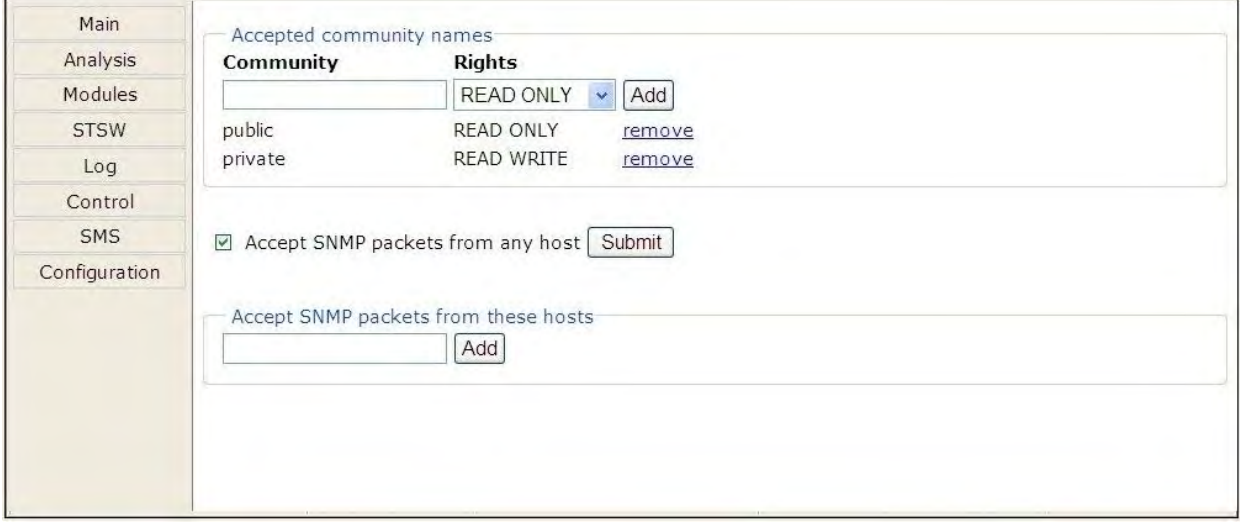

*Figure 315: Define SNMP permissions* 

#### **9.3.7.5 SNMP trap targets**

An SNMP trap is a destination to which the G4 will send alarm notifications using the SNMP protocol. For each destination, an IP address and a port must be specified.

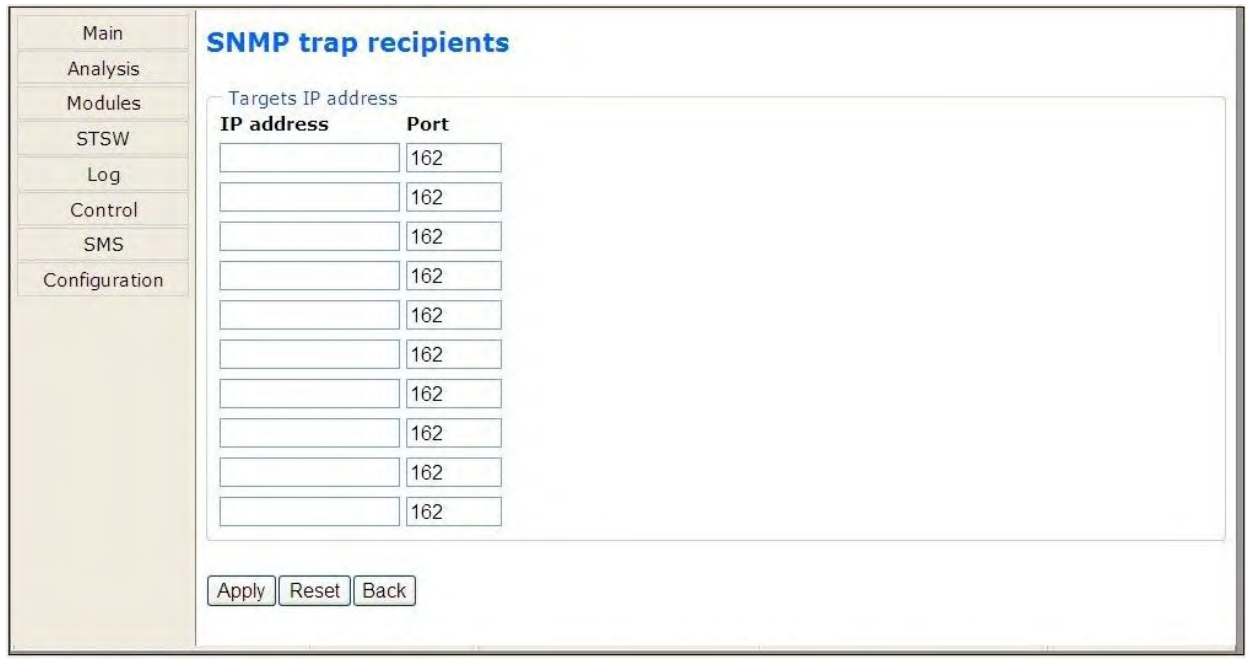

*Figure 316: Defining SNMP trap targets* 

#### <span id="page-175-0"></span>**9.3.7.6 Shutdown Targets**

The "Shutdown Targets" option of the Configuration menu is where you record the IP address of the computers that you want to have an orderly shutdown performed in the event of an ac mains power outage.

To use this option, the computer in question must have a Shutdown Agent installed on it. The Shutdown Agent is available as a self-installing "setup.exe" file intended to be run on the target computer. The install file can be downloaded from the Internet by clicking on the "Shutdown Agent" link in the bottom right of the screen as shown in [Figure 317.](#page-175-1)

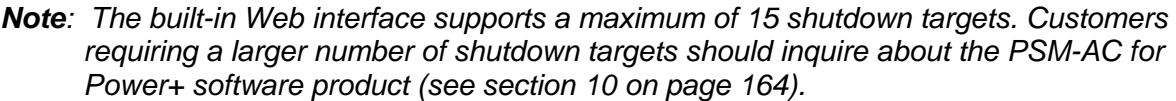

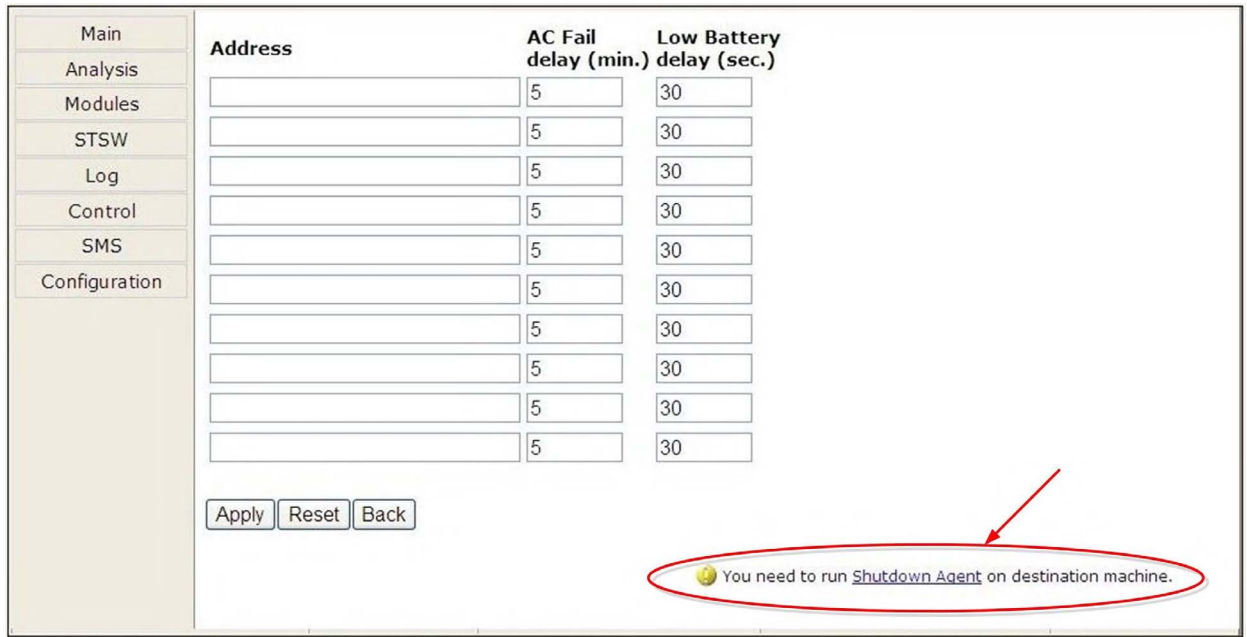

*Figure 317: Define computers for auto-shutdown* 

<span id="page-175-1"></span>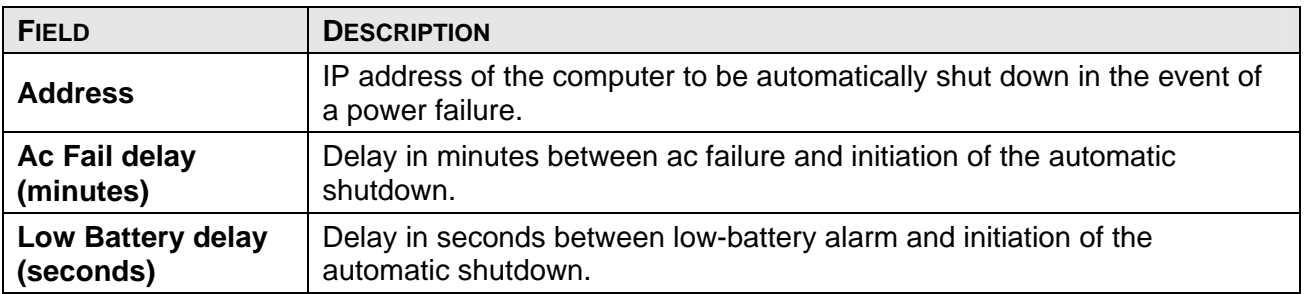

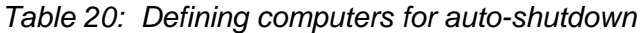

#### **HOW AUTO-SHUTDOWN WORKS:**

In the event of an ac power mains failure, the Power+ sends a notification to the IP addresses defined in the PC notification and shutdown screen. This generates a pop-up message on the computer screen advising of the ac fail condition, and starts a countdown. The countdown for each computer lasts for the number of minutes specified in the "Ac fail delay" field. If this countdown is exhausted before ac power returns, the Shutdown Agent saves and closes any open datasets on the computer and then shuts the computer down.

If during the countdown, the Power+ battery falls below a preset voltage (the low-battery voltage threshold, defined via the Power+ controller), the Power+ notifies the defined computers of the low-battery condition. This starts another countdown, that lasts for the number of seconds defined in the "Low battery delay" field and also cancels any other active shutdown countdown. When this latest countdown is exhausted, the Shutdown Agent saves and closes any open datasets on the computer and then shuts the computer down. This takes place even if the "Ac fail delay" countdown was not yet finished.

#### **9.3.7.7 Defining email notification targets**

The Web interface enables you to have notifications of system alarm conditions sent by email. To use this feature, the outgoing email server must be defined in the "E-mail notifications screen", accessible from the Configuration menu.

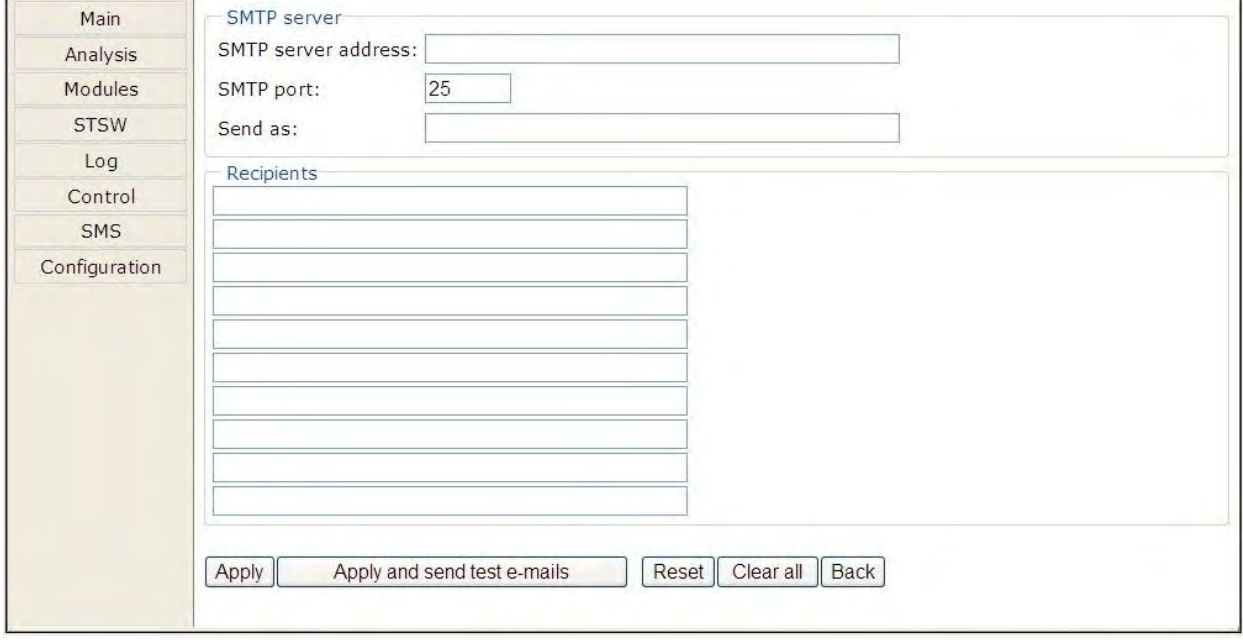

*Figure 318: Defining email notification targets* 

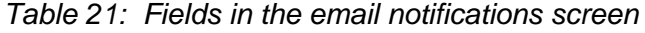

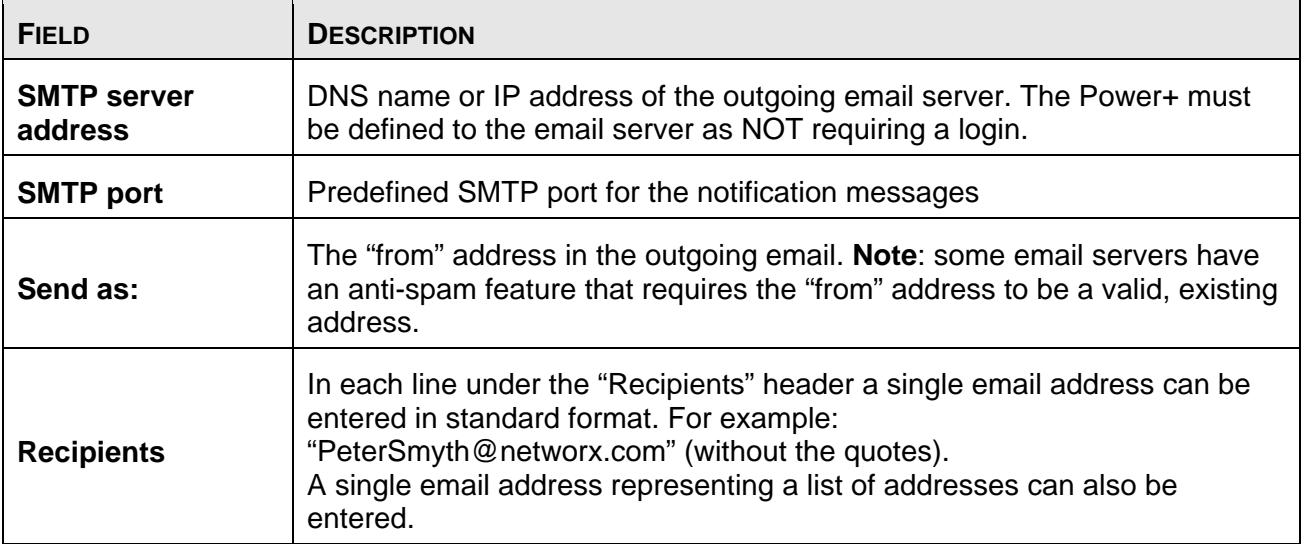

#### **9.3.7.8 Defining SMS notifications**

The "SMS notifications" option of the configuration menu enables you to define telephone numbers that are to receive notification via SMS in the event of specific alarm conditions on the Power+.

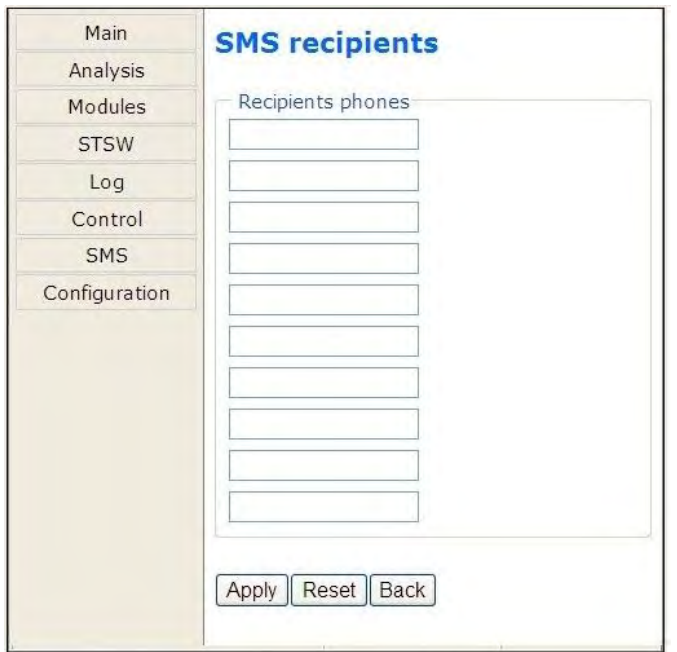

*Figure 319: Defining SMS recipients* 

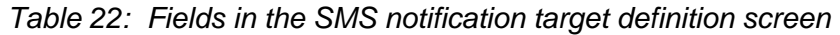

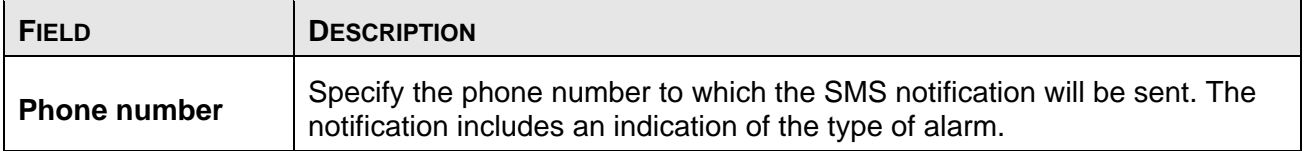

# <span id="page-179-0"></span>*10. SNMP AGENT (OPTION)*

The Power+ controller includes an SNMP<sup>[1](#page-179-1)</sup> agent that enables remote monitoring and control of the Power+, and automatic orderly shutdown of any servers powered by the UPS. The SNMP agent provides connectivity between the UPS and external UPS management software such as Gamatronic's *PSM-AC Power+*.

The SNMP agent provides information on request about present operating conditions, including real-time measurements such as input and output voltages, currents, and frequencies. In the event of a power outage, the SNMP agent can perform an automatic, orderly shutdown of Windows computer systems before the UPS batteries run out. (A small shutdown client must be installed on each target computer).

The SNMP agent also provides real-time notification of UPS events in several modalities; for example, via email or SMS (with the optional WING component connected to the system controller).

The SNMP agent is intended for use with a UPS management software application such as *PSM-AC Power+*, a sophisticated software suite for managing multiple power supplies and UPS systems. *PSM-AC Power+* is compatible with Windows, Unix, Linux, and Netware servers. The systems can be controlled both locally and remotely.

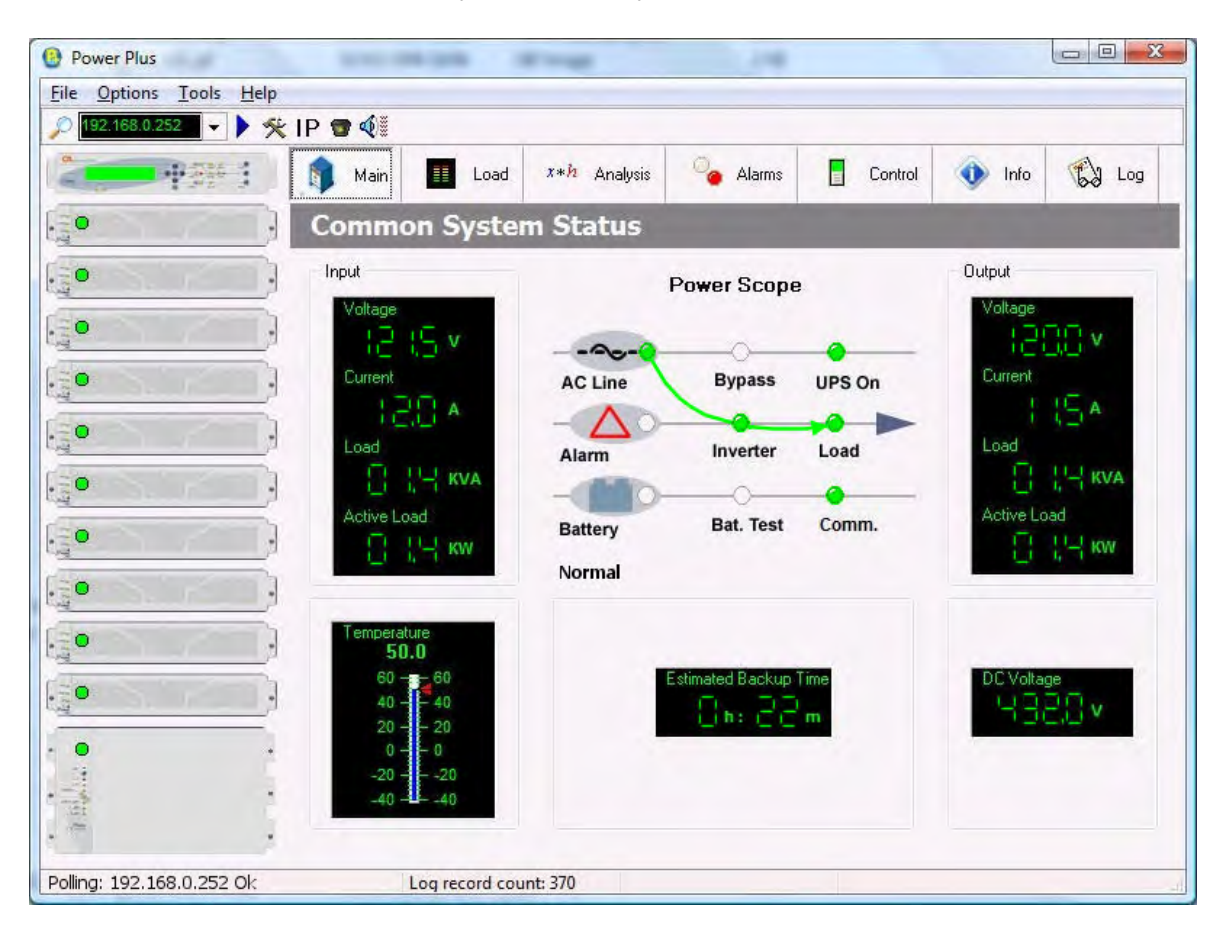

*Figure 320: POWER+ PSM-AC lets you monitor and control your POWER+ UPS* 

<span id="page-179-1"></span> $\overline{\phantom{a}}$ 1 Simple Network Management Protocol
# *11. WING: WIRELESS CONTROL (OPTION)*

The *POWER+* system includes an option for wireless control and management, using Gamatronic's **Wing**.

The **Wing** allows real-time detection of power system faults and immediately notifies selected recipients (control center, technician, etc.) detailing the faults.

The **Wing** consists of:

- Wing board.
- SIM board.
- Antenna.
- D9-D9 cable (for RS232 between the Power+ and the Wing).
- Dc power cable (banana plugs on both ends).

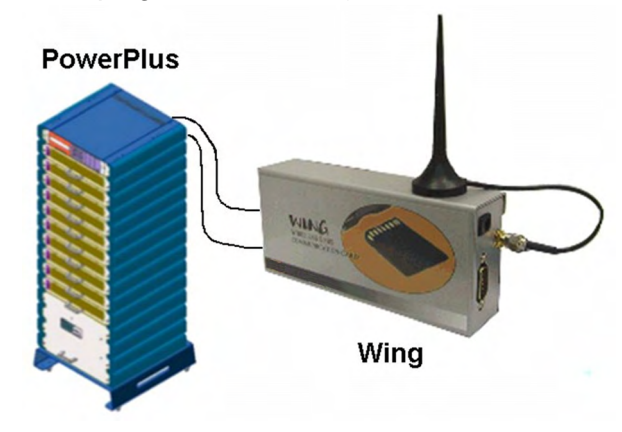

*Figure 321: A Wing unit connected to the PowerPlus*

### **11.1 Installing the Wing**

*Note: The instructions in this section are for a Wing unit that has been ordered specifically for use with a Power+ system. If your Wing was ordered for use with another type of system, it does not contain the appropriate software for use with a Power+ system and you should contact your Gamatronic representative if you wish to convert it for Power+ use.* 

To install a Wing unit for use with a Power+ system:

- 1. Take the Wing and press the button on the left side of the SIM slot to unlock the SIM cardholder; remove the SIM cardholder from the Wing.
- 2. Place your SIM card (which you obtained from your cellular service provider) in the SIM cardholder and slide the SIM cardholder gently and firmly back into the Wing.
- 3. Attach the supplied cellular antenna to the Wing.
- 4. Connect the Wing to the D9 socket labeled "Wing" on the left rear side of the controller using the supplied D9-D9 cable.

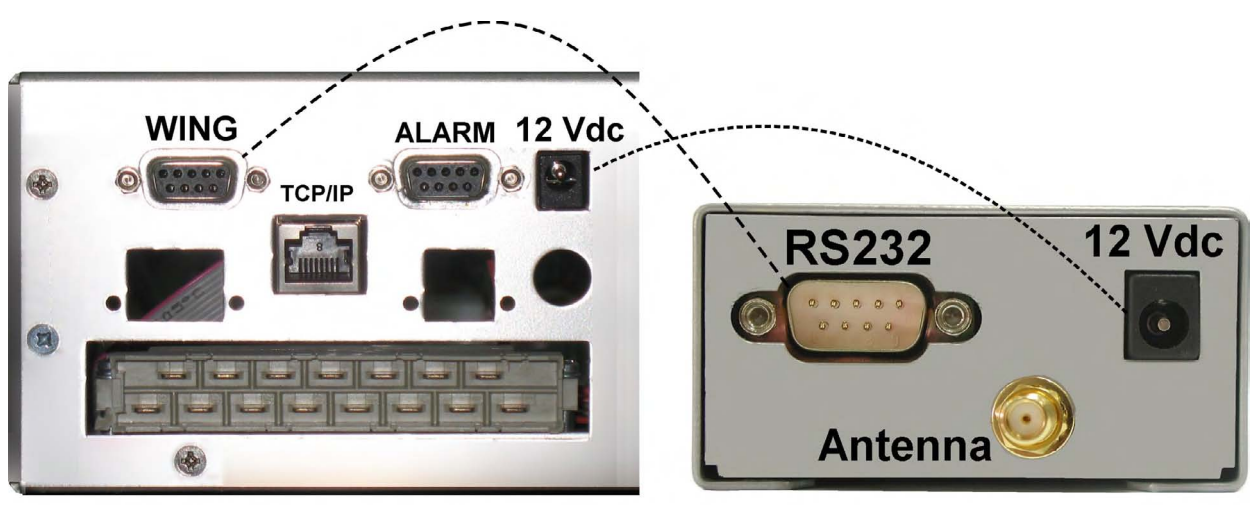

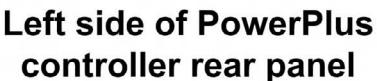

Wing rear panel

*Figure 322: Connections between the Power+ controller and the Wing* 

- 5. Connect the supplied power cable between the 12 Vdc socket on the left side of the controller rear panel and the Wing.
- 6. On a computer that is connected to the same network as the Power+, open a web browser, type the IP address of the Power+ into the URL bar, and press Enter. The home page of the Power+ web interface is displayed.

*(If you do not know the Power+'s IP address, you can see it by pressing and holding the Esc button for 2 or 3 seconds and then choosing "Network" on the displayed menu.)*

Verify that an antenna symbol resembling a trident appears in the lower left corner of the browser window. This indicates that the Wing has a cellular connection.

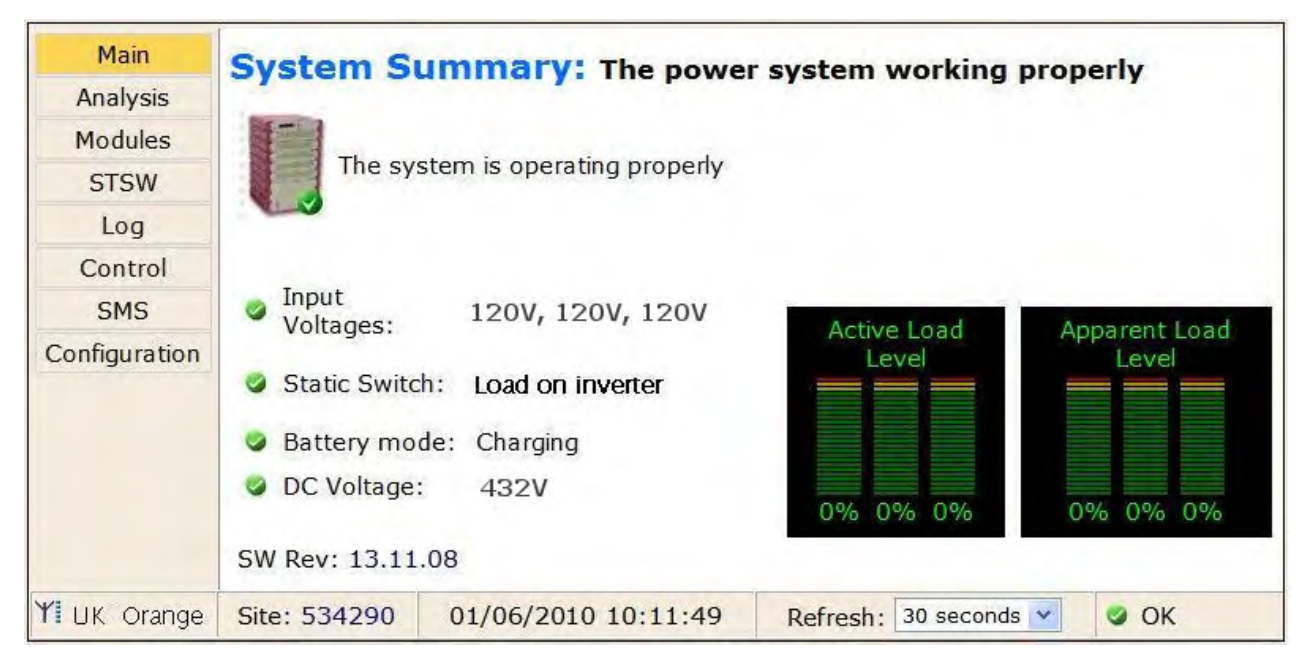

*Figure 323: Home screen of the Power+ web interface*

- 7. From the Wing home page, navigate to **Configuration > SMS notifications**.
- 8. Enter the telephone numbers to which you want to have alarm notifications sent.
- 9. Commands and queries can be sent to the Wing from any cellular telephone.

To see a log of the incoming and outgoing SMS messages, choose **SMS** in the menu column at the left side of the web page.

To see a list of the available SMS commands, on the SMS screen select the "Available SMS commands" link at the bottom of the SMS notifications screen. The available SMS commands are also listed here in continuation.

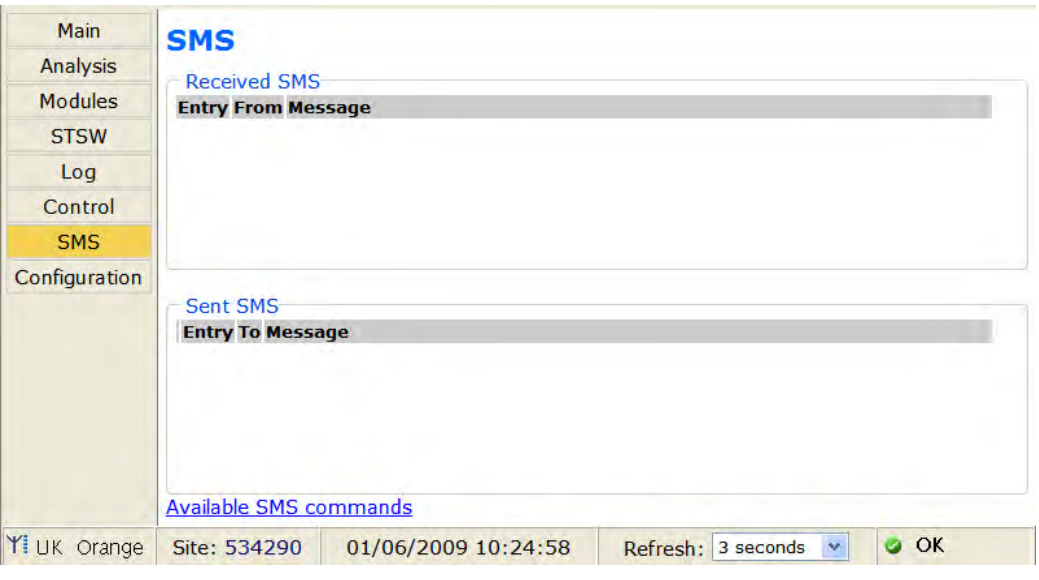

*Figure 324: The SMS screen on the Power+ web interface* 

| $Command$ | Description                                                                                          |  |
|-----------|----------------------------------------------------------------------------------------------------|--|
| 7         | Commands are:<br>2<br>help<br>alarms<br>status<br>target<br>pass<br>reboot                           |  |
| help      | Commands are:<br>2<br>help<br>alarms<br>status<br>target<br>pass<br>reboot                           |  |
| alarms    | Get all active alarms                                                                                |  |
| status    | Get the system real time values                                                                      |  |
| target    | USAGE:<br>target (index) (phone) (---) (password)<br>Example:<br>sms 1 +7123456789 admin             |  |
| pass      | USAGE:<br>pass (new password) (old password)<br>Example:<br>pass abcd admin                          |  |
| reboot    | Restart the system and network controller<br>USAGE:<br>reboot (password)<br>Example:<br>reboot admin |  |

*Table 23: List of SMS commands* 

## *12. RELATED PRODUCTS*

### **12.1 G4**

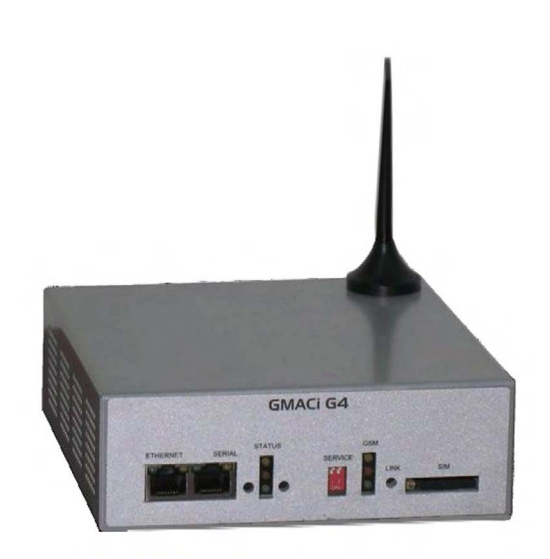

#### *Figure 325: GMACi G4*

The G4 adds value to your Power+:

- Option to connect external temperatures sensors.
- Input dry contacts available for on/off external sensors.
- Output dry contacts for control of external devices.
- Supports TCP/IP and SNMPv2.
- Controlled shutdown of servers on ac mains power failure, with user-defined timedelay. (\*)
- Auto-wake-up of servers on restoration of ac power, after user-defined time-delay.  $(*),(**)$
- Include internal GSM modem (quad-band) for an additional remote control and management link without LAN dependency.
- Bi-directional control via simple SMS commands.
- Automatic response to sensed events. For example, the G4 can be programmed to turn on an air conditioner when it senses that the room temperature has exceeded a user-defined level.
- Notifies designated targets of alarm conditions via email, SMS, and SNMP traps.
- Quick installation.

(\*) Not all operating systems supported.

(\*\*) Auto-wake-up requires "wake-on-LAN" BIOS feature on target computers. Not all operating systems supported.

*Note: G4 requires disconnection of the Power+ internal network card. Consult Gamatronic's support team before ordering.* 

## **12.2 G-Eye**

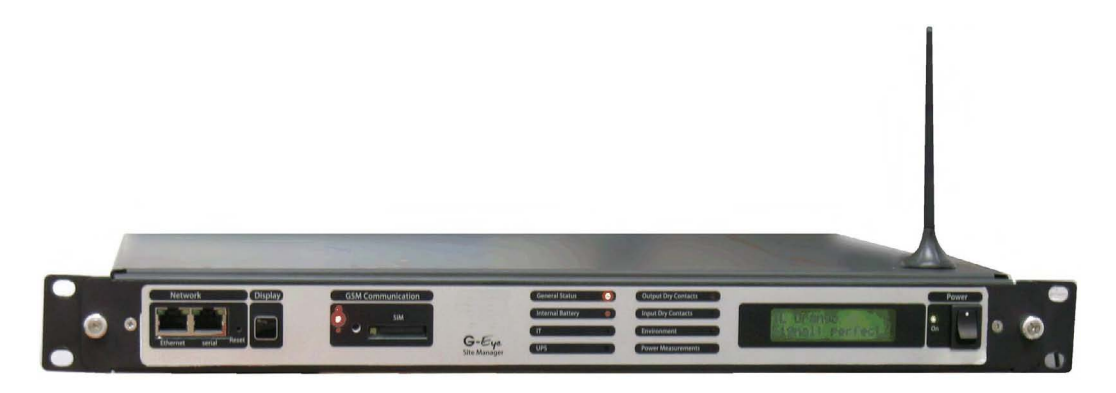

*Figure 326: G-Eye* 

G-Eye adds value to your Power+:

- Option to connect external temperatures sensors, humidity sensors, and frequency sensors.
- Inputs for ac/dc current and voltage measurements through Gamatronic sensors.
- When the measured value moves outside a user-defined range, G-Eye immediately informs pre-selected targets of the alarm condition.
- $\bullet$  One 4~20 mA input.
- Input dry contacts available for on/off external sensors.
- Output dry contacts for control of external devices.
- Supports TCP/IP and SNMPv2.
- Controlled shutdown of servers on ac mains power failure, with user-defined timedelay. (\*)
- Auto-wake-up of servers on restoration of ac power, after user-defined time-delay.  $(*), (**)$
- Include internal GSM modem (quad-band) for additional backup/control/management without LAN dependency.
- Bi-directional control via simple SMS commands.
- Automatic response to sensed events. For example, the G4 can be programmed to turn on an air conditioner when it senses that the room temperature has exceeded a user-defined level.
- Notifies designated targets of alarm conditions via email, SMS, and SNMP traps.
- Double power feed for reliability.
- Internal battery backup.
- Quick installation.

(\*) Not all operating systems supported.

(\*\*) Auto-wake-up requires "wake-on\_LAN" BIOS feature on target computers. Not all operating systems supported.

*Note: G-Eye requires disconnection of the Power+ internal network card. Consult Gamatronic's support team before ordering.* 

## *13. OPERATING THE MAINTENANCE BYPASS SWITCH*

In maintenance bypass mode, the UPS output terminals continue to supply power to the load, but the interior of the UPS is isolated from all power flows. This enables a technician to work safely on the UPS (after turning off the battery circuit breaker) without any interruption of power to the load.

### **13.1 Putting the UPS in maintenance bypass mode**

<span id="page-186-0"></span>In normal operation, the UPS's ac circuit breakers are positioned as shown in [Table 24](#page-186-0).

| <b>RECTIFIER</b> | <b>BYPASS</b>   | AC OUTPUT | <b>MAINTENANCE</b> |
|------------------|-----------------|-----------|--------------------|
| <b>AC INPUT</b>  | <b>AC INPUT</b> |           | <b>BYPASS</b>      |
| ገN               | ЭN              | OΝ        | NFF                |

*Table 24: Normal operating position of the ac circuit breakers* 

#### **To put the system in maintenance bypass mode:**

- 1. Verify that the bypass indicator is lit on the Static Switch. (If it is not lit, the UPS cannot go into bypass mode.)
- 2. On the Controller front panel, press the INV/BYP button twice to put the UPS in bypass mode.
- 3. Verify that the bypass indicator is lit on the controller.

Then, operate the UPS's ac circuit breakers as follows:

- 4. Switch ON the MAINTENANCE BYPASS circuit breaker.
- 5. Switch OFF the AC OUTPUT circuit breaker.
- 6. Switch OFF the RECTIFIER AC INPUT circuit breaker.
- 7. Switch OFF the BYPASS AC INPTU circuit breaker.

The ac circuit breakers are now positioned as ac OUTPUT switch (the right-side switch).

8. Switch OFF the rectifier INPUT switch (the left-side switch).

<span id="page-186-1"></span>The switches are now positioned as shown in [Table 25.](#page-186-1)

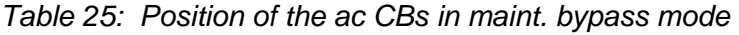

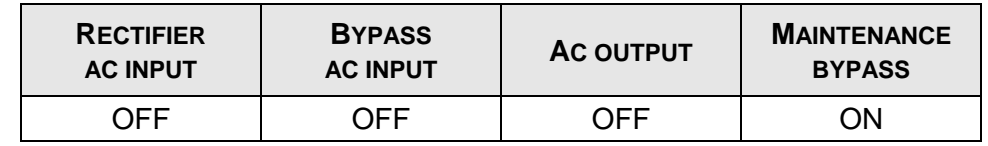

9. Switch OFF the BATTERY circuit breaker on the UPS rear panel.

The system is now in maintenance bypass mode.

## **13.2 Returning the UPS to normal operation**

#### **To move the system from maintenance bypass mode to normal operation mode:**

- 1. Switch ON the BATTERY circuit breaker.
- 2. Switch ON the RECTIFIER AC INPUT circuit breaker.
- 3. Switch ON the BYPASS AC INPUT circuit breaker.
- 4. Switch ON the UPS (refer to section [6.1, Start-up after Shutdown](#page-81-0), [on page 66](#page-81-0)).
- 5. Press the INV/BYP button twice to put the UPS into bypass mode.
- 6. Verify that the bypass indicator is lit on the controller.
- 7. Switch ON the AC OUTPUT circuit breaker.
- 8. Switch OFF the MAINTENANCE BYPASS circuit breaker.
- 9. On the controller front panel, press the INV/BYP button twice to put the UPS in inverter (normal) mode.
- 10. Verify that the green INV indicator is lit on the controller front panel.

The loads are now supplied by the UPS.

# *14. PREVENTIVE MAINTENANCE*

Technologically advanced electronic systems are the heart of every Gamatronic UPS. These electronic systems are sensitive to environmental conditions. It is important that the operating and storage environments of the UPS be clean and dust-free, free of dampness and excess humidity.

The system's batteries provide back-up power to the UPS when needed. An environmental temperature of 20 °C (68 °F) is ideal for the batteries. Significantly higher temperatures shorten the batteries' lifespan.

The UPS and its batteries both require periodic preventive maintenance inspections. At the least, these inspections should include a visual inspection of the UPS and its batteries, and the tightening of any screws and bolts that have over time become loosened. The owner of the UPS is responsible for ensuring that the preventive maintenance inspections take place. This is done by contacting Gamatronic's service department and arranging a mutually convenient time for a technician to perform the inspection.

It is important that the UPS owner continue to arrange regular preventive maintenance inspections even after the expiration of the initial warrantee period.

Gamatronic bears no liability for damage caused to the UPS due to improper maintenance by third parties, in particular after the expiration of the warrantee or service agreement.

It is the responsibility of the UPS owner to uphold his responsibilities according to the warrantee or service agreement. This includes ensuring that the UPS's environment meets requirements.

# *15. SERVICE AND REPAIRS*

Gamatronic maintains a team of service technicians, repair laboratories, and an ample inventory of spare parts, dedicated to the service and repair of our products. When service is required, it will be performed either at the customer's site or in one of our laboratories, according to the judgment of our technician and the specifics of the service agreement between the customer and Gamatronic.

In regards to service, oral agreements have no standing. Service shall be provided gratis during the warrantee period, on the condition that the UPS has been properly maintained and a written record has been kept of any maintenance performed on the system.

The initial warrantee period can be extended by a written service agreement between Gamatronic and the customer. Without a written agreement, Gamatronic is under no obligation to provide service after expiration of the initial warrantee period.

Gamatronic will not be responsible for maintenance or changes to the UPS that are performed by an agent without written authorization from Gamatronic.

## *16. TECHNICAL SPECIFICATIONS*

| POWER <sup>+</sup> TECHNICAL DATA  |                                                          |  |  |  |
|------------------------------------|----------------------------------------------------------|--|--|--|
| Topology                           | True On-line Battery, Double Conversion, VFI             |  |  |  |
| Construction                       | Modular parallel hot-plugged modules                     |  |  |  |
| Operation                          | Continuous                                               |  |  |  |
| Input                              |                                                          |  |  |  |
| Voltage                            | $3 \times 208$ Vac + N $(3 \times 120$ Vac, N = Neutral) |  |  |  |
| Voltage range                      | +15 % and -25 %                                          |  |  |  |
| Current                            | 28 A per module - no inrush current at startup           |  |  |  |
| Frequency                          | $47$ Hz $-63$ Hz                                         |  |  |  |
| Power walk-in                      | $< 60$ sec.                                              |  |  |  |
| Power Factor                       | 0.99                                                     |  |  |  |
| <b>THDI</b>                        | 5 %                                                      |  |  |  |
| Output                             |                                                          |  |  |  |
| Rated power for 3-3 configuration: | 10 kVA / 8 kW to 50 kVA / 40 kW                          |  |  |  |
| Frequency tracking range           | $±2$ Hz                                                  |  |  |  |
| Slew rate                          | 1 Hz / sec                                               |  |  |  |
| Voltage                            | $3 \times 208$ Vac + N $(3 \times 120$ Vac, N = Neutral) |  |  |  |
| <b>Static Regulation</b>           | ±1%                                                      |  |  |  |
| Regulation for unbalanced load     | ±1 % for 100 % unbalanced load                           |  |  |  |
| Dynamic resp. to 100% load step    | ±2%                                                      |  |  |  |
| Overload                           | 110 % for 10 min., 125 % for 60 sec. 1000 % for 1 cycle  |  |  |  |
| Waveform                           | Sinusoidal                                               |  |  |  |
| <b>THD</b>                         | Less than 2 % for linear load                            |  |  |  |
| Load CF                            | 4:1                                                      |  |  |  |
| Ac-Ac efficiency (nominal)         | Up to 94 % at full load                                  |  |  |  |
| Dc-Ac efficiency (nominal)         | Up to 97 % at full load                                  |  |  |  |
| <b>Batteries</b>                   |                                                          |  |  |  |
| Dc-Link Voltage                    | $±160$ Vdc to $±216$ Vdc                                 |  |  |  |
| Quantity:                          | 32 x 12 Vdc (40 Ah)                                      |  |  |  |
| In optional external cabinet       | 2 x 32 x 12 Vdc (40 Ah)                                  |  |  |  |
| <b>Type</b>                        | Sealed, lead acid, rechargeable                          |  |  |  |
| Typical battery runtime:           |                                                          |  |  |  |
| with 100 % load:                   | 4.5 min.                                                 |  |  |  |
| with 50 % load:                    | 17 min.                                                  |  |  |  |
|                                    |                                                          |  |  |  |
| General                            |                                                          |  |  |  |
| Maximum power dissipation (Po=8KW) | N*510W (N*998 BTU), where $N = #$ modules                |  |  |  |
| Ambient temperature                |                                                          |  |  |  |
| operation:                         | +14 to +104 °F (-10 to +40 °C)                           |  |  |  |
| storage:                           | -4 to +140 °F (-20 to +60 °C)                            |  |  |  |
| Relative humidity                  | 95 % max., non-condensing                                |  |  |  |
| Altitude                           | 1500 m without derating                                  |  |  |  |
| Enclosure                          | IP <sub>20</sub>                                         |  |  |  |
| Cooling system                     | Multi-Fan with speed control (forced)                    |  |  |  |
| <b>Standards</b>                   |                                                          |  |  |  |
| EMC                                | IEC 62040-2, under EMC 2004/108/EC                       |  |  |  |
| Design                             | IEC 62040-3                                              |  |  |  |
| Safety                             | IEC 62040-1, under LVD 2006/95/EC                        |  |  |  |
| Low magnetic field radiation       | EMF as per ICNIRP                                        |  |  |  |

*Table 26: Specifications for the RM 50 kVA N.Am. Std. model* 

All specifications are subject to change without notice.

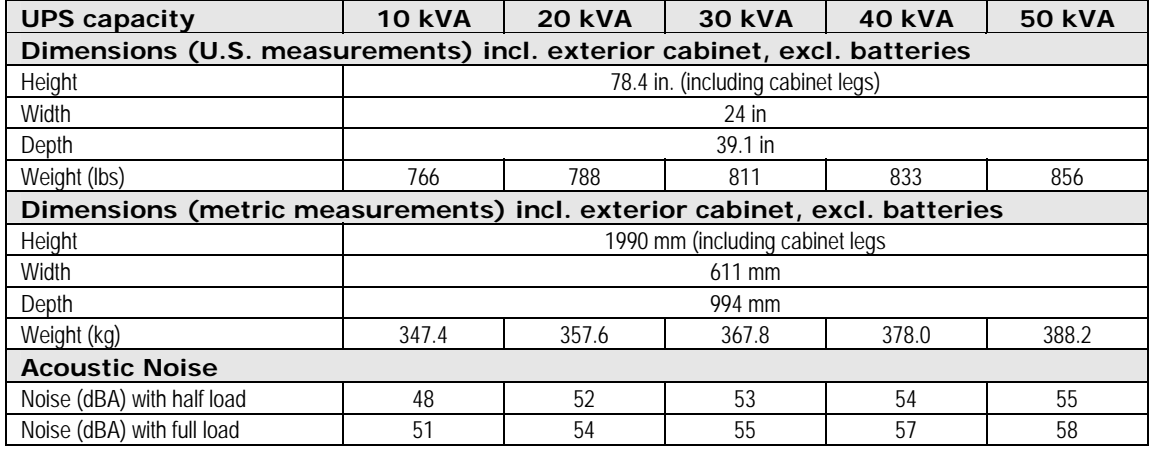

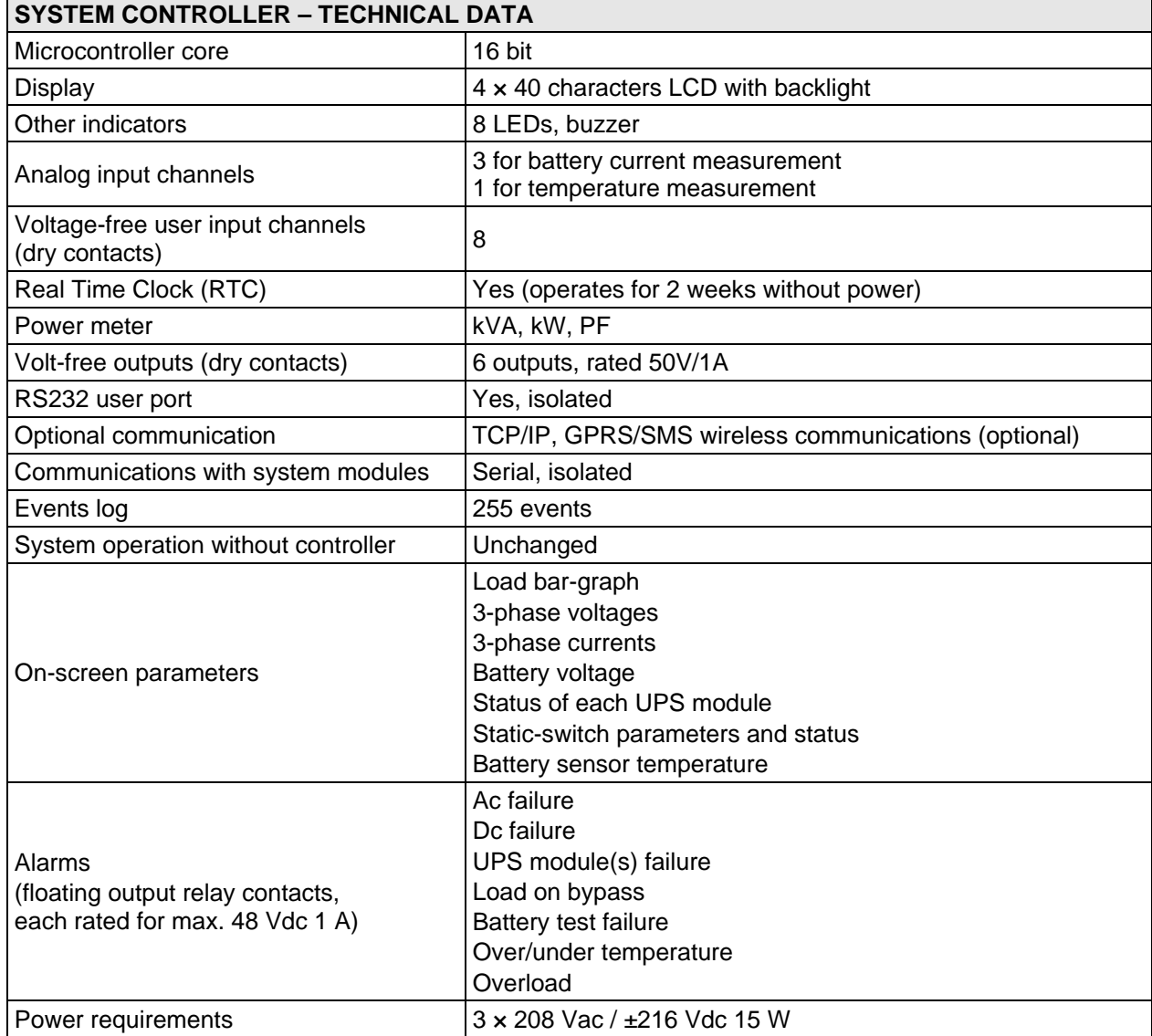

For a full company profile, please visit our website at [www.gamatronic.com.](http://www.gamatronic.com/)

*Gamatronic Building, Jerusalem, Israel* 

### Gamatronic's product range:

- UPS Systems
- Power systems for Telecom
- DC-to-AC Inverters
- DC-to-DC Converters
- Frequency Changers
- Battery Chargers
- Power Management Solutions

**Headquarters and Factory** 14 Hartom Street, Har Hotzvim Industries Park, POB 45029, Jerusalem 91450, Israel Tel: +972-2-588-8222 Fax: +972-2-582-8875

**Gamatronic Singapore Sales Office** email: singapore@gamatronic.co.il

**Gamatronic (UK) Ltd.** 15 Chester Road, Eaton Socon, St. Neots, Cambridgeshire PE19 8YT, United Kingdom Tel: +44 (0)1480.479.889 Fax: +44 (0)1480.407.865 email: [info@gamatronic.net](mailto:info@gamatronic.net)